## **Series MG3702xA RF/Microwave Signal Generators**

**Fast Switching Microwave Signal Generator 100 µsec Switching Speed 10 MHz to 20 GHz**

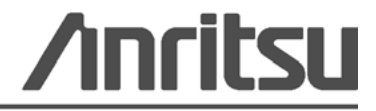

P/N: 10370-10370 Revision: D Printed: October 2013 Copyright 2013 Anritsu Company

#### **WARRANTY**

The Anritsu product(s) listed on the title page is (are) warranted against defects in materials and workmanship for three years from the date of shipment.

Anritsu's obligation covers repairing or replacing products which prove to be defective during the warranty period. Buyers shall prepay transportation charges for equipment returned to Anritsu for warranty repairs. Obligation is limited to the original purchaser. Anritsu is not liable for consequential damages.

#### **LIMITATION OF WARRANTY**

The foregoing warranty does not apply to defects resulting from improper or inadequate maintenance by the User, unauthorized modification or misuse, or operation outside of the specifications of the product. No other warranty is expressed or implied, and the remedies provided herein are the User's sole and exclusive remedies.

#### **DISCLAIMER OF WARRANTY**

DISCLAIMER OF WARRANTIES. TO THE MAXIMUM EXTENT PERMITTED BY APPLICABLE LAW, ANRITSU COMPANY AND ITS SUPPLIERS DISCLAIM ALL WARRANTIES, EITHER EXPRESS OR IMPLIED, INCLUDING, BUT NOT LIMITED TO, IMPLIED WARRANTIES OF MERCHANTABILITY AND FITNESS FOR A PARTICULAR PURPOSE, WITH REGARD TO THE SOFTWARE PRODUCT. THE USER ASSUMES THE ENTIRE RISK OF USING THE PROGRAM. ANY LIABILITY OF PROVIDER OR MANUFACTURER WILL BE LIMITED EXCLUSIVELY TO PRODUCT REPLACEMENT.

NO LIABILITY FOR CONSEQUENTIAL DAMAGES. TO THE MAXIMUM EXTENT PERMITTED BY APPLICABLE LAW, IN NO EVENT SHALL ANRITSU COMPANY OR ITS SUPPLIERS BE LIABLE FOR ANY SPECIAL, INCIDENTAL, INDIRECT, OR CONSEQUENTIAL DAMAGES WHATSOEVER (INCLUDING, WITHOUT LIMITATION, DAMAGES FOR LOSS OF BUSINESS PROFITS, BUSINESS INTERRUPTION, LOSS OF BUSINESS INFORMATION, OR ANY OTHER PECUNIARY LOSS) ARISING OUT OF THE USE OF OR INABILITY TO USE THE SOFTWARE PRODUCTS, EVEN IF ANRITSU COMPANY HAS BEEN ADVISED OF THE POSSIBILITY OF SUCH DAMAGES. BECAUSE SOME STATES AND JURISDICTIONS DO NOT ALLOW THE EXCLUSION OR LIMITATION OF LIABILITY FOR CONSEQUENTIAL OR INCIDENTAL DAMAGES, THE ABOVE LIMITATION MAY NOT APPLY TO YOU.

#### **TRADEMARK ACKNOWLEDGMENTS**

Windows is a registered trademark of Microsoft Corporation. Acrobat Reader is a registered trademark of Adobe Corporation. NI and NI-VISA are trademarks of the National Instruments Corporation.

#### **NOTICE**

Anritsu Company has prepared this manual for use by Anritsu Company personnel and customers as a guide for the proper installation, operation and maintenance of Anritsu Company equipment and computer programs. The drawings, specifications, and information contained herein are the property of Anritsu Company, and any unauthorized use or disclosure of these drawings, specifications, and information is prohibited; they shall not be reproduced, copied, or used in whole or in part as the basis for manufacture or sale of any equipment or software programs without the prior written consent of Anritsu Company.

## **UPDATES**

Updates, if any, can be downloaded from the Documents area of the Anritsu web site at: <http://www.us.anritsu.com>

#### **END-USER LICENSE AGREEMENT FOR ANRITSU SOFTWARE**

IMPORTANT-READ CAREFULLY: This End-User License Agreement (EULA) is a legal agreement between you (either an individual or a single entity) and Anritsu for the MG3702xA software product identified above, which includes computer software and associated media and printed materials, and may include "online" or electronic documentation ("SOFTWARE PRODUCT" or "SOFTWARE"). By receiving or otherwise using the SOFTWARE PRODUCT, you agree to be bound by the terms of this EULA.

### **SOFTWARE PRODUCT LICENSE**

The SOFTWARE PRODUCT is protected by copyright laws and international copyright treaties, as well as other intellectual property laws and treaties. The SOFTWARE PRODUCT is licensed, not sold.

1. GRANT OF LICENSE. This EULA grants you the following rights:

a. You may use ONE copy of the Software Product identified above only on the hardware product (MG3702xA Signal Generator and its internal computer) to which it was originally installed. The SOFTWARE is in "use" on a computer when it is loaded into temporary memory (for example, RAM) or installed into permanent memory (for example, hard disk, CD-ROM, or other storage device) of that computer. However, installation on a network server for the sole purpose of internal distribution to one or more other computer(s) shall not constitute "use."

b. Solely with respect to electronic documents included with the SOFTWARE, you may make an unlimited number of copies (either in hardcopy or electronic form), provided that such copies shall be used only for internal purposes and are not republished or distributed to any third party.

2. OWNERSHIP. Except as expressly licensed to you in this Agreement, Anritsu retains all right, title, and interest in and to the SOFTWARE PRODUCT; provided, however, that, subject to the license grant in Section 1.a and Anritsu's ownership of the underlying SOFTWARE PRODUCT, you shall own all right, title and interest in and to any Derivative Technology of the Product created by or for you.

3. COPYRIGHT. All title and copyrights in and to the SOFTWARE PRODUCT (including but not limited to any images, photographs, animations, video, audio, music, text, and "applets" incorporated into the SOFTWARE PRODUCT), the accompanying printed materials, and any copies of the SOFTWARE PRODUCT are owned by Anritsu or its suppliers. The SOFTWARE PRODUCT is protected by copyright laws and international treaty provisions. Therefore, you must treat the SOFTWARE PRODUCT like any other copyrighted material except that you may make one copy of the SOFTWARE PRODUCT solely for backup or archival purposes. You may not copy any printed materials accompanying the SOFTWARE PRODUCT.

#### 4. DESCRIPTION OF OTHER RIGHTS AND LIMITATIONS.

a. Limitations on Reverse Engineering, Decompilation, and Disassembly. You may not reverse engineer, decompile, or disassemble the SOFTWARE, except and only to the extent that such activity is expressly permitted by applicable law notwithstanding this limitation.

b. Rental. You may not rent or lease the SOFTWARE PRODUCT.

c. Software Transfer. You may permanently transfer all of your rights under this EULA, provided that you retain no copies, you transfer all of the SOFTWARE PRODUCT (including the MG3702xA Signal Generator, all component parts, the media and printed materials, any upgrades, this EULA, and, if applicable, the Certificate of Authenticity), and the recipient agrees to the terms of this EULA.

d. Termination. Without prejudice to any other rights, Anritsu may terminate this EULA if you fail to comply with the terms and conditions of this EULA. In such event, you must destroy all copies of the SOFTWARE PRODUCT.

5. U.S. GOVERNMENT RESTRICTED RIGHTS. THE SOFTWARE PRODUCT AND DOCUMENTATION ARE PROVIDED WITH RESTRICTED RIGHTS. USE, DUPLICATION, OR DISCLOSURE BY THE GOVERNMENT IS SUBJECT TO RESTRICTIONS AS SET FORTH IN SUBPARAGRAPH (C)(1)(II) OF THE RIGHTS IN TECHNICAL DATA AND COMPUTER SOFTWARE CLAUSE AT DFARS 252.227-7013 OR SUBPARAGRAPHS (C)(1) AND (2) OF THE COMMERCIAL COMPUTER SOFTWARE-RESTRICTED RIGHTS AT 48 CFR 52.227-19, AS APPLICABLE. MANUFACTURER IS ANRITSU COMPANY, 490 JARVIS DRIVE, MORGAN HILL, CALIFORNIA 95037-2809.

The MG3702xA software is copyright © 2013, Anritsu Company. All rights are reserved by all parties.

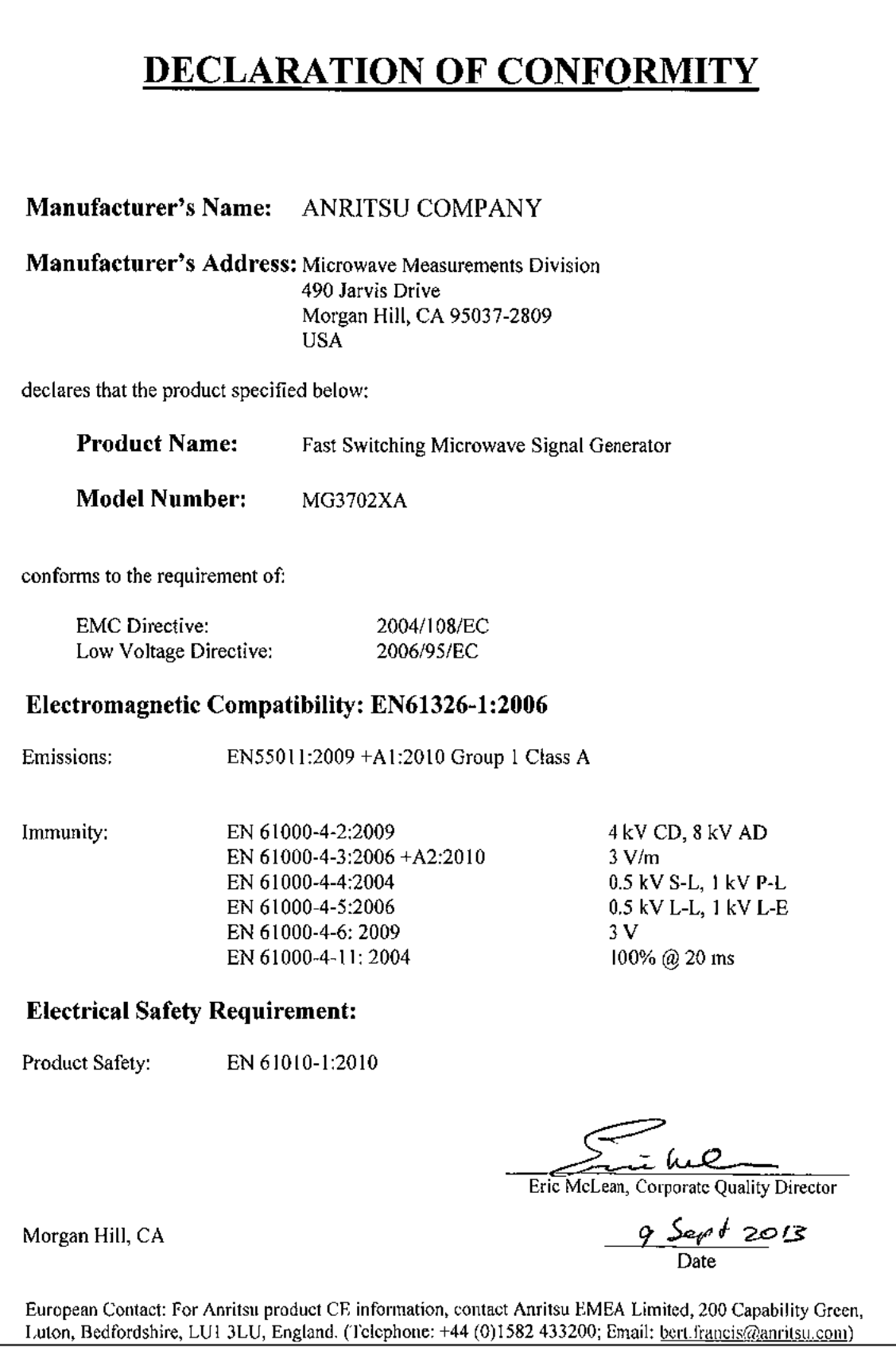

## **CE Conformity Marking**

Anritsu affixes the CE Conformity marking onto its conforming products in accordance with Council Directives of The Council Of The European Communities in order to indicate that these products conform to the EMC and LVD directive of the European Union (EU).

# $\epsilon$

### **C-tick Conformity Marking**

Anritsu affixes the C-tick marking onto its conforming products in accordance with the electromagnetic compliance regulations of Australia and New Zealand in order to indicate that these products conform to the EMC regulations of Australia and New Zealand.

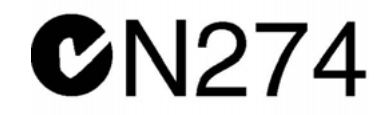

#### **Notes On Export Management**

This product and its manuals may require an Export License or approval by the government of the product country of origin for re-export from your country.

Before you export this product or any of its manuals, please contact Anritsu Company to confirm whether or not these items are export-controlled.

When disposing of export-controlled items, the products and manuals need to be broken or shredded to such a degree that they cannot be unlawfully used for military purposes.

### **Mercury Notification**

This product uses an LCD backlight lamp that contains mercury. Disposal may be regulated due to environmental considerations. Please contact your local authorities or, within the United States, the Electronics Industries Alliance [\(www.eiae.org\)](www.eiae.org) for disposal or recycling information.

#### **Chinese RoHS Compliance Statement**

产品中有毒有害物质或元素的名称及含量

#### For Chinese Customers Only **YLNB**

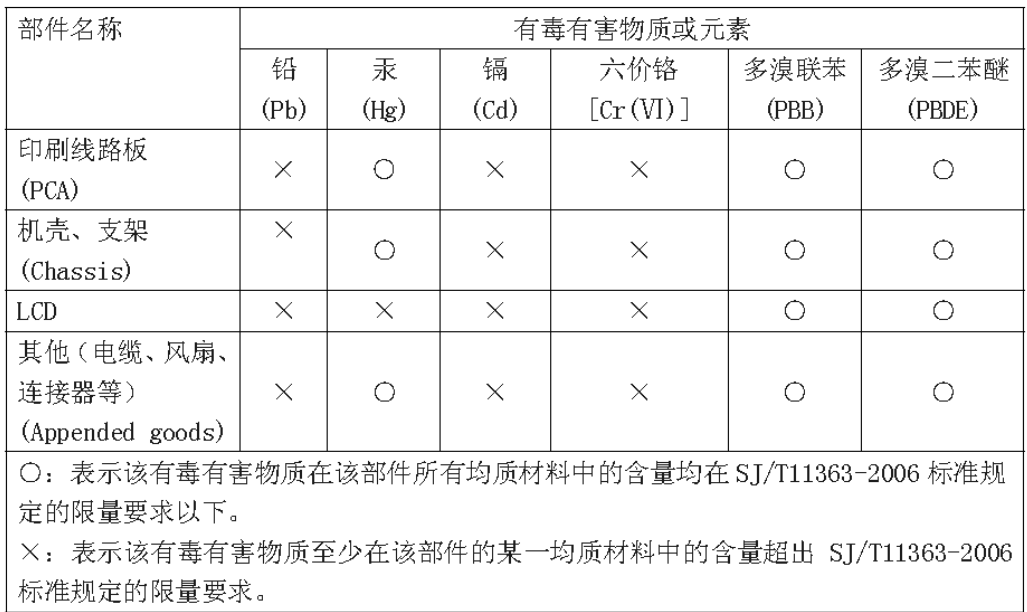

#### 环保使用期限

Æſ

这个标记是根据2006/2/28公布的「电子信息产品污染控制管理办法」以及SJ/T 11364-2006「电子信息产品污染控制标识要求」的规定,适用于在中国销售的 电子信息产品的环保使用期限。仅限于在遵守该产品的安全规范及使用注意事 项的基础上, 从生产日起算的该年限内, 不会因产品所含有害物质的泄漏或突 发性变异, 而对环境污染, 人身及财产产生深刻地影响。 注) 生产日期标于产品序号的前四码(如 S/N 0728XXXX 为07年第28周生产)。

### **European Parliament and Council Directive 2002/96/EC**

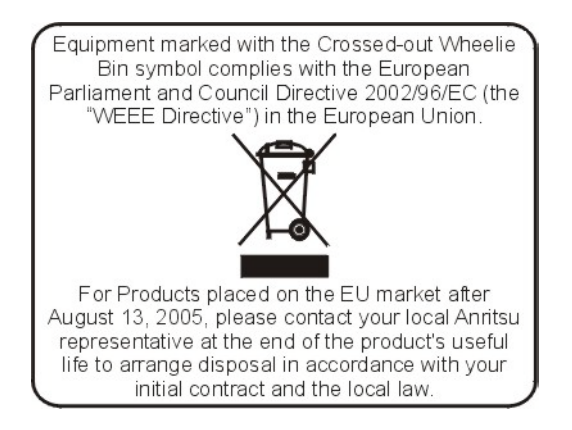

#### **[Chapter 1—General Information](#page-12-0)**

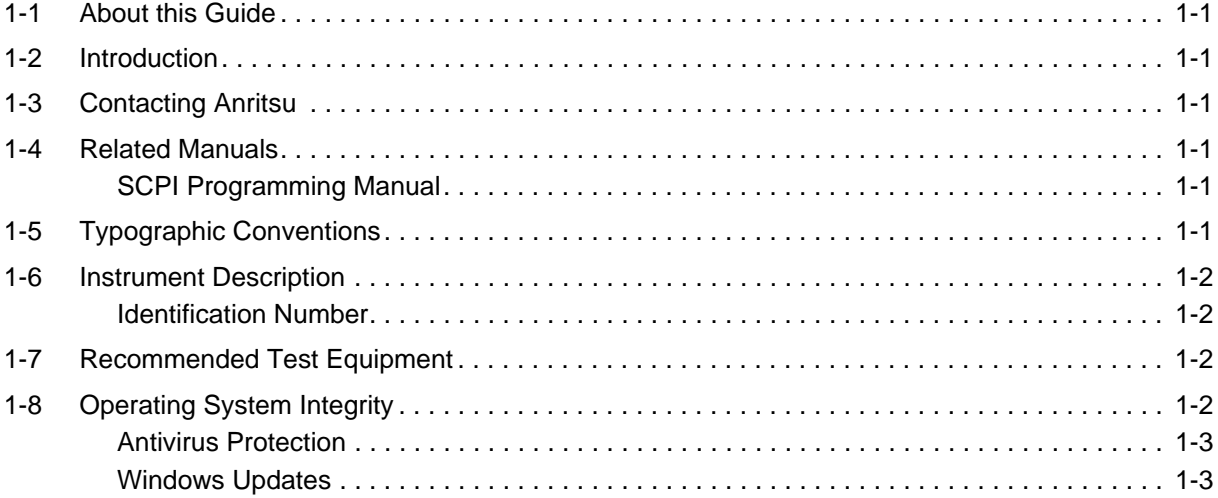

#### **[Chapter 2—Preparation for Use](#page-16-0)**

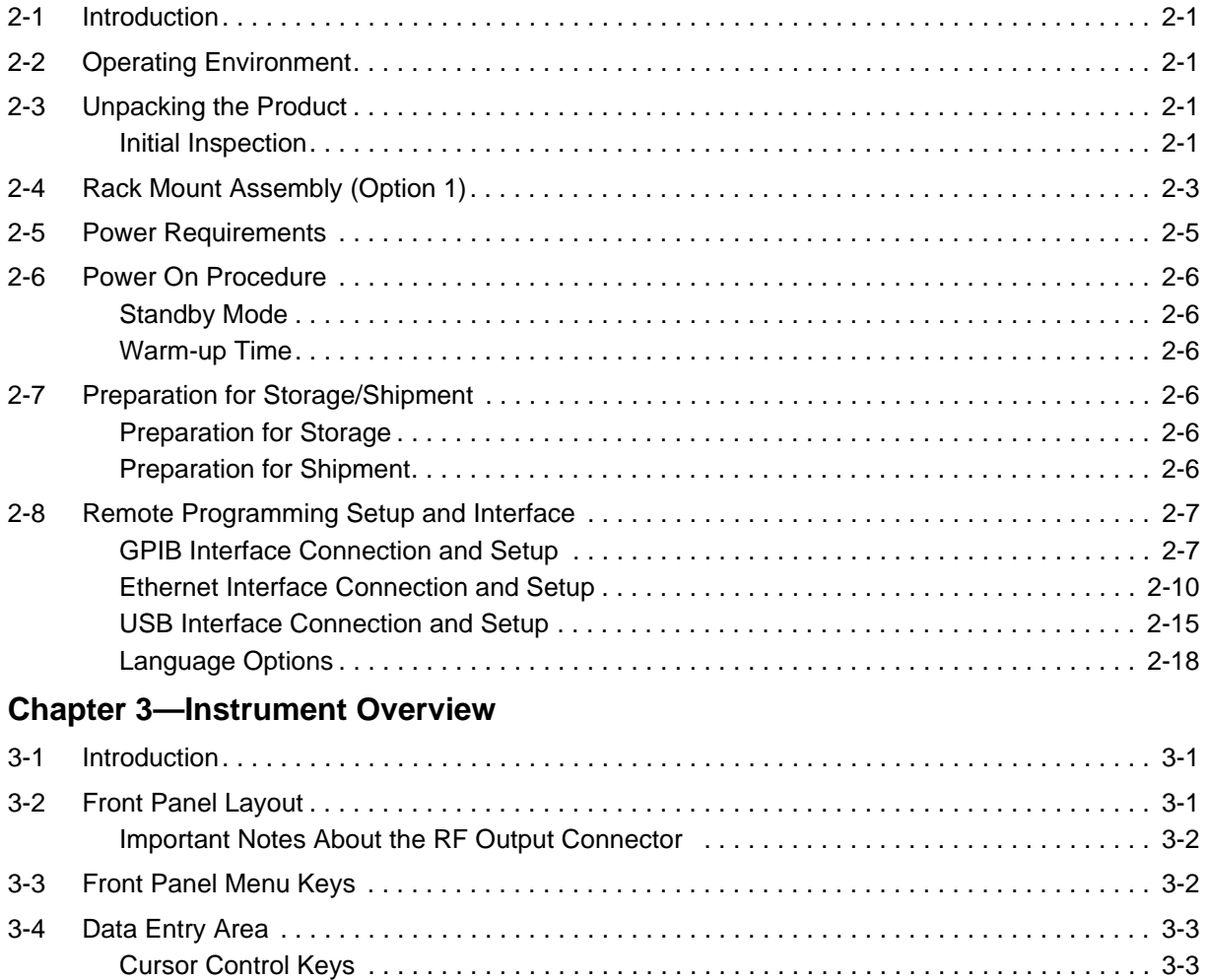

[Rotary Data Knob . . . . . . . . . . . . . . . . . . . . . . . . . . . . . . . . . . . . . . . . . . . . . . . . . . . . . . . . 3-3](#page-36-2) [Data Entry Keys. . . . . . . . . . . . . . . . . . . . . . . . . . . . . . . . . . . . . . . . . . . . . . . . . . . . . . . . . . 3-3](#page-36-3)

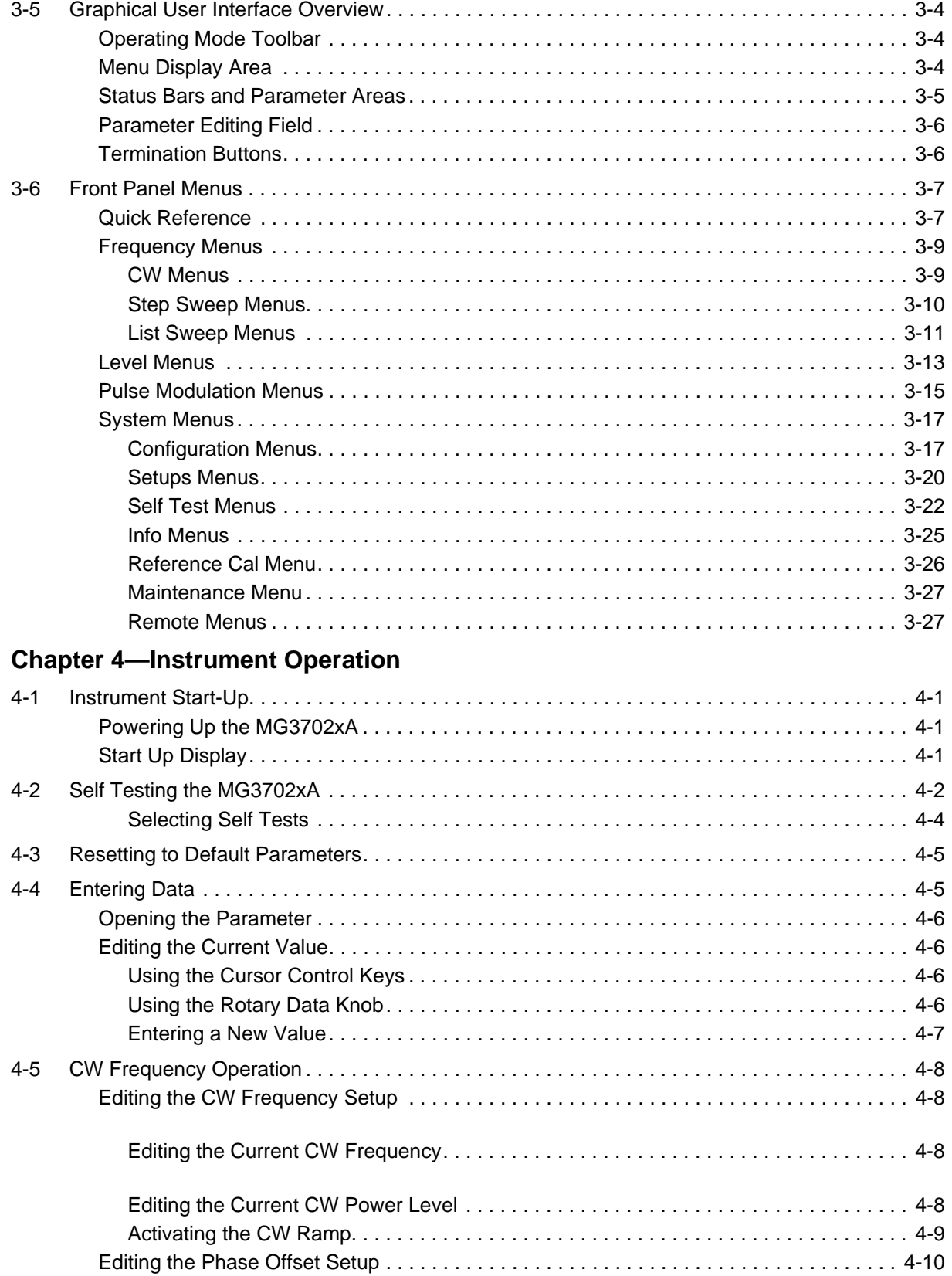

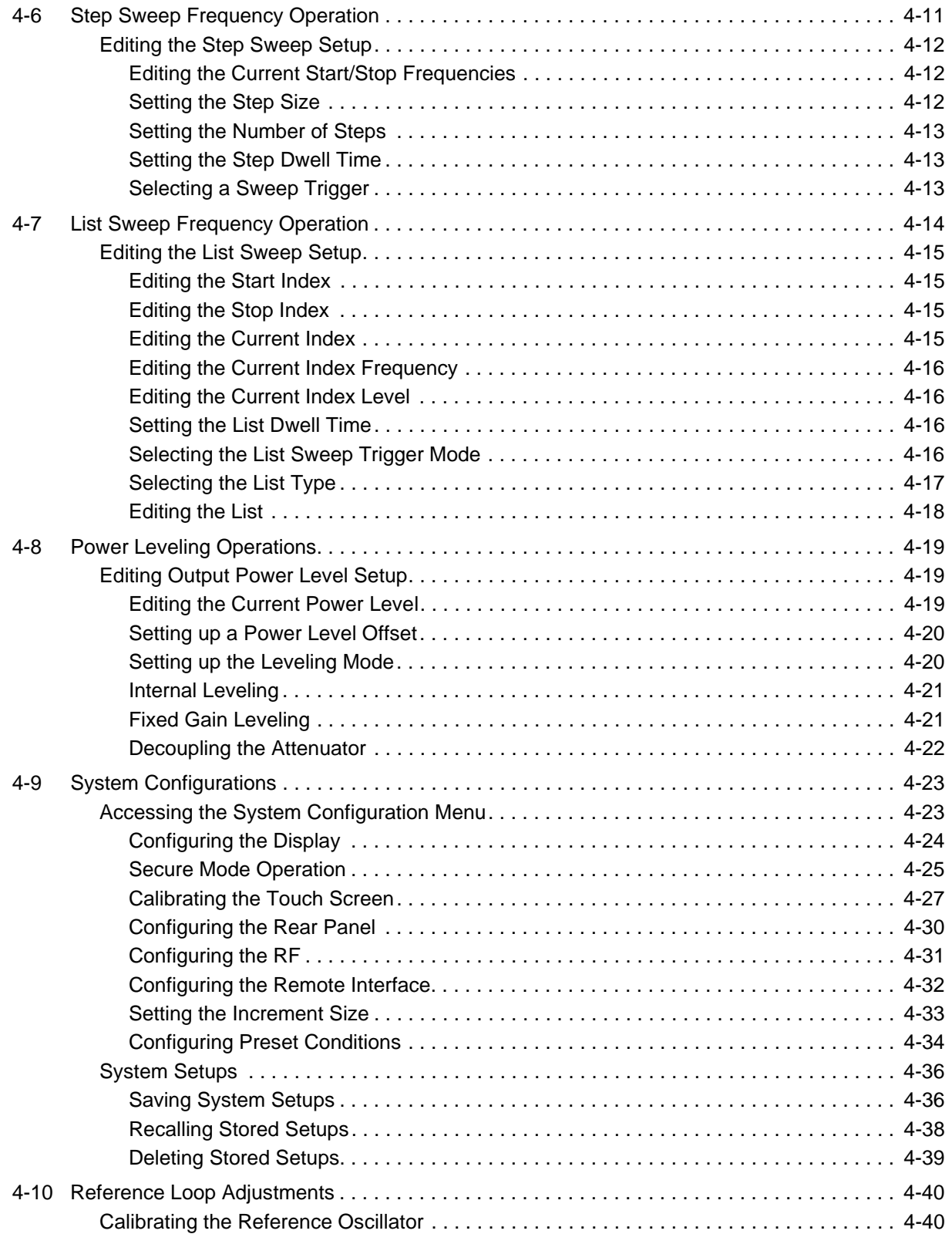

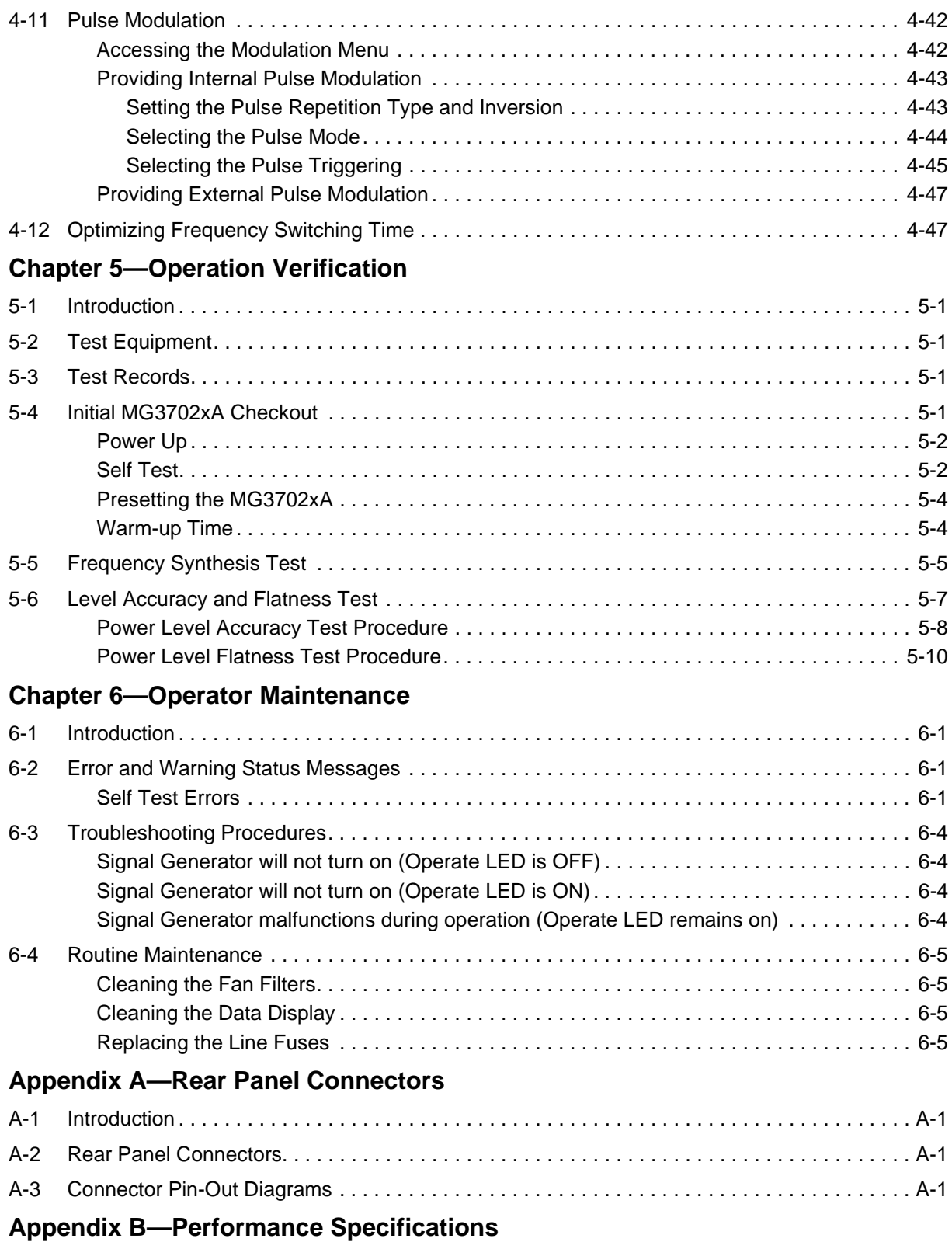

**[Index](#page-140-0)**

## **Safety Symbols**

To prevent the risk of personal injury or loss related to equipment malfunction, Anritsu Company uses the following symbols to indicate safety-related information. For your own safety, please read the information carefully *before* operating the equipment.

## **Symbols Used in Manuals**

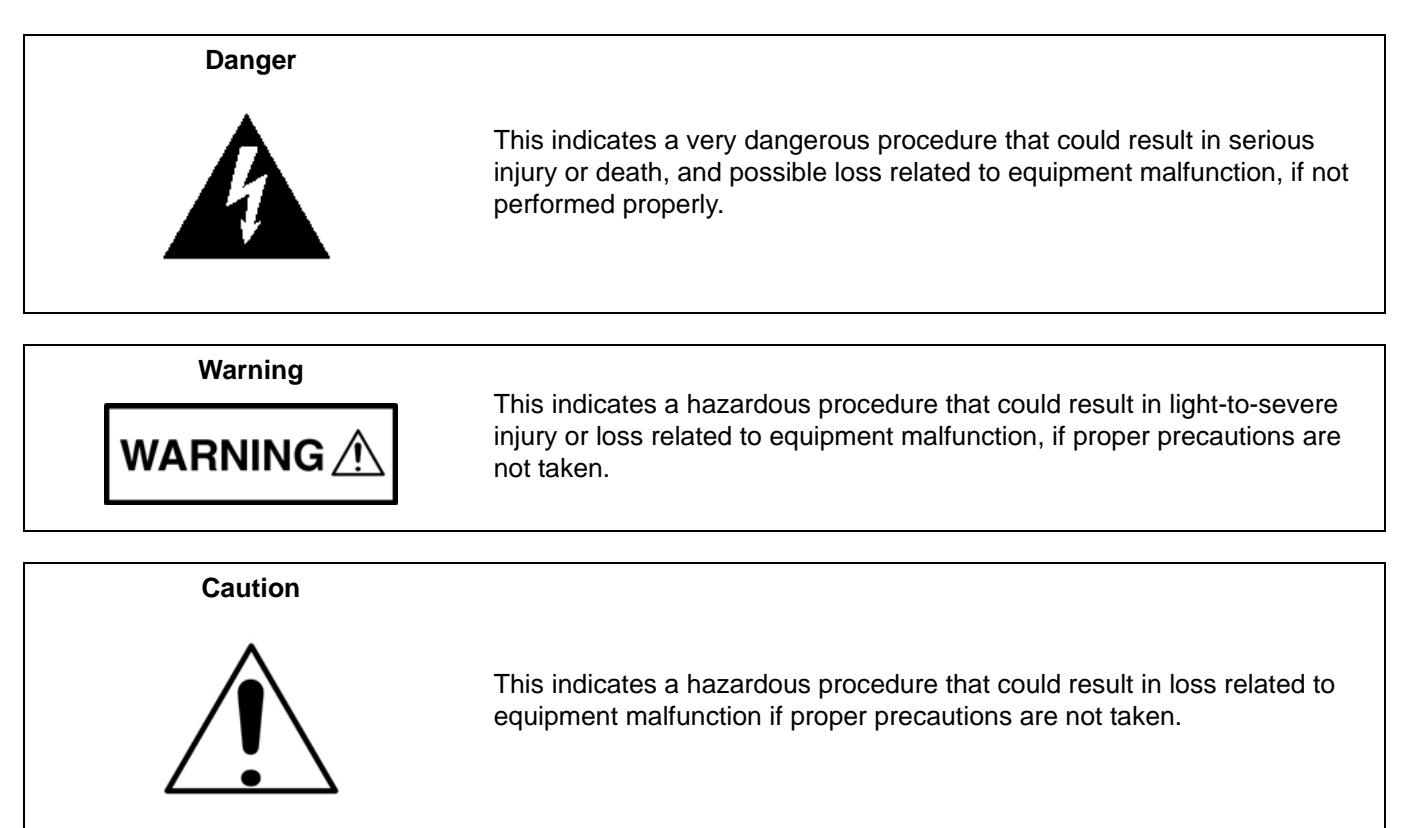

## **Safety Symbols Used on Equipment and in Manuals**

The following safety symbols are used inside or on the equipment near operation locations to provide information about safety items and operation precautions. Ensure that you clearly understand the meanings of the symbols and take the necessary precautions *before* operating the equipment. Some or all of the following five symbols may or may not be used on all Anritsu equipment. In addition, there may be other labels attached to products that are not shown in the diagrams in this manual.

This indicates a prohibited operation. The prohibited operation is indicated symbolically in or near the barred circle.

This indicates a compulsory safety precaution. The required operation is indicated symbolically in or near the circle.

This indicates a warning or caution. The contents are indicated symbolically in or near the triangle.

These indicate that the marked part should be recycled.

This indicates a note. The contents are described in the box.

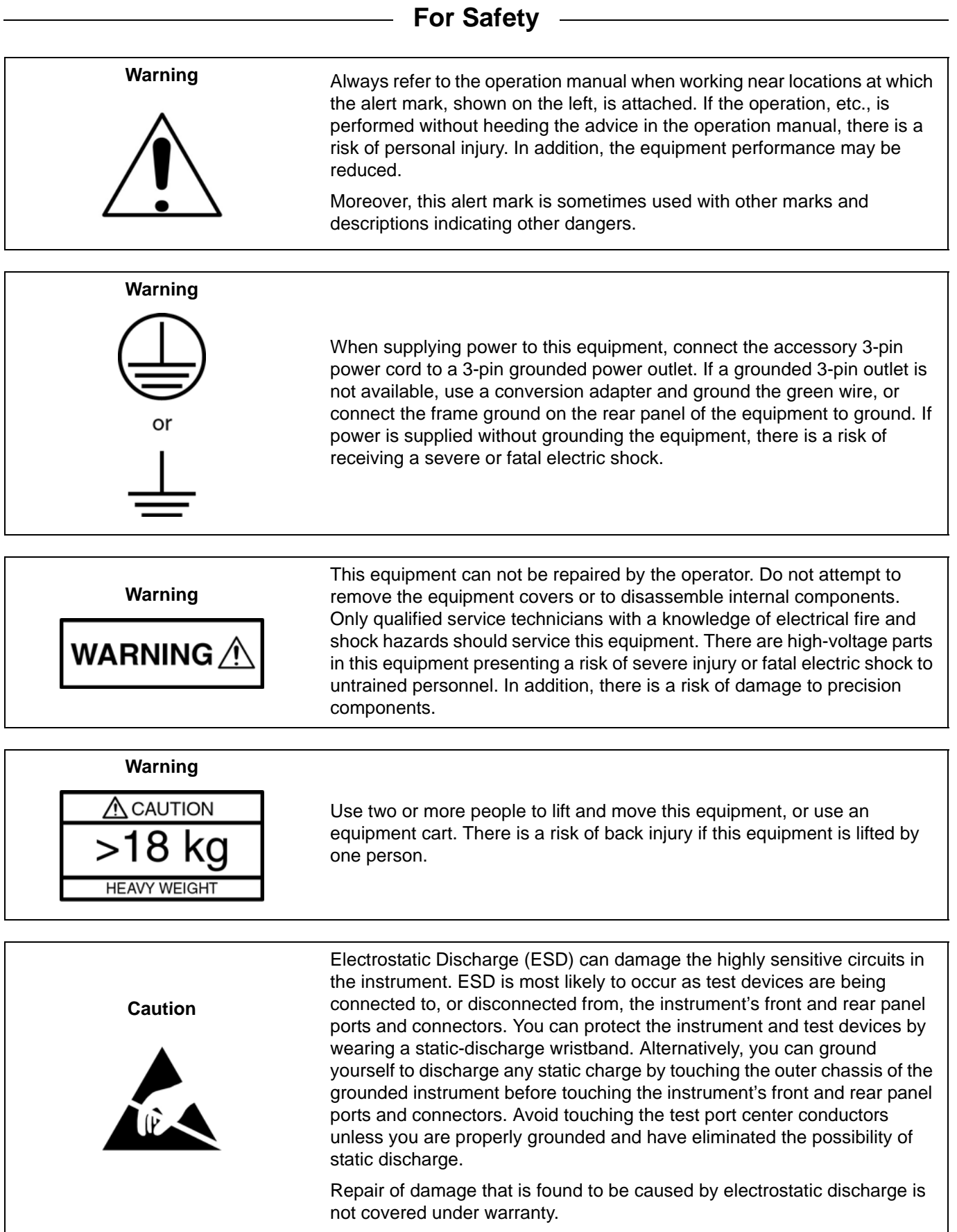

## <span id="page-12-0"></span>**Chapter 1 — General Information**

## <span id="page-12-1"></span>**1-1 About this Guide**

This manual provides general information, installation, and operating information for the Anritsu series MG3702xA synthesized signal generator. Throughout this manual, the terms MG3702xA, signal generator, and synthesizer will be used interchangeably to refer to the instrument. Manual organization is shown in the table of contents.

### <span id="page-12-2"></span>**1-2 Introduction**

This chapter contains general information about the series MG3702xA signal generators. It includes a general description of the instrument and information on its identification number, related manuals, options, and performance specifications. A listing of recommended test equipment is also provided.

## <span id="page-12-3"></span>**1-3 Contacting Anritsu**

To contact Anritsu, please visit:

<http://www.anritsu.com/contact.asp>

From here, you can select the latest sales, service and support contact information in your country or region, provide online feedback, complete a "Talk to Anritsu" form to get your questions answered, or obtain other services offered by Anritsu.

Updated product information can be found on your product page:

<http://www.anritsu.com/en-us/products-solutions/products/mg37020a.aspx>

On this web page, you can select various tabs for more information about your instrument. Included is a "Library" tab which contains links to all the latest technical documentation related to this instrument.

#### <span id="page-12-4"></span>**1-4 Related Manuals**

This is one of a two manual set that consists of this operation manual and a programming manual. Updated manuals are available for download from the product web page mentioned above, or by entering your model number into the search window on the Anritsu home page:

[http://www.anritsu.com.](http://www.anritsu.com)

#### <span id="page-12-5"></span>**SCPI Programming Manual**

The Series MG3702xA Synthesized Signal Generators SCPI Programming Manual (PN 10370-10371) provides information for remote operation of the signal generator with product specific SCPI commands sent from an external controller via the IEEE-488 General Purpose Interface Bus (GPIB), Ethernet, or USB network. It contains a general description of the SCPI programming language, GPIB data transfer and control functions, a complete listing and description of all MG3702xA SCPI product specific commands, and several programming examples.

## <span id="page-12-6"></span>**1-5 Typographic Conventions**

The typographic conventions used throughout this manual are as follows:

The front panel function keys are identified by using bold san serif text, for example: **Frequency**.

Menus and Menu buttons found in the graphical user interface are identified by using san serif text, for example: Edit F1.

Instrument status and warning messages are shown as they appear on the display, for example: CW Ramp.

Sequential menu sequences are presented as a string of actions separated with a vertical pipe, for example: Press **Frequency** | Edit Frequency.

## <span id="page-13-0"></span>**1-6 Instrument Description**

The series MG3702xA synthesized signal generators are microprocessor-based, synthesized signal sources with high resolution phase-lock capability. They generate both discrete CW frequencies and broad (full range) and narrow band step sweeps across the frequency range of 2 GHz to 20 GHz. Options are available to extend the low end of the frequency range to 10 MHz. All functions of the signal generator are fully controllable locally from the front panel or remotely (except for power on/standby) via the IEEE-488 General Purpose Interface Bus (GPIB), Ethernet, or USB network ports. A complete instrument description with performance specifications can be found in the MG3702xA technical data sheet, Anritsu part number: 11410-00429.

#### <span id="page-13-1"></span>**Identification Number**

All Anritsu instruments are assigned a unique six-digit ID number, such as "020312". The ID number is imprinted on a decal that is affixed to the rear panel of the unit. Special-order instrument configurations also have an additional special number tag attached to the rear panel of the unit, such as SM1234.

When ordering parts or corresponding with Anritsu Customer Service, please use the correct serial number with reference to the specific instrument's model number (for example, model MG3702xA synthesized signal generator, serial number: 020312).

## <span id="page-13-2"></span>**1-7 Recommended Test Equipment**

Table 1-1 lists the recommended test equipment for performing the series MG3702xA synthesized signal generator operation verification tests in [Chapter 5, "Operation Verification"](#page-110-5).

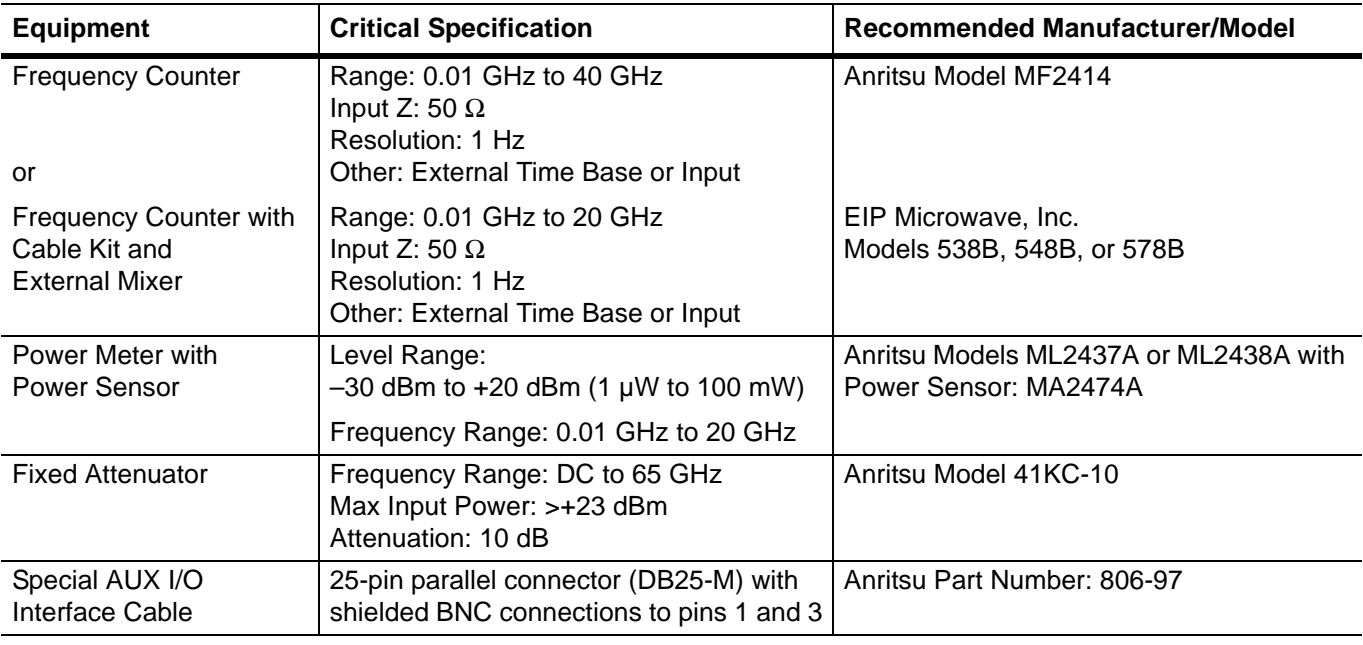

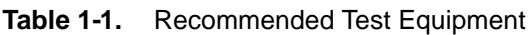

## <span id="page-13-3"></span>**1-8 Operating System Integrity**

The Microsoft<sup>®</sup> Windows<sup>®</sup> XP operating system on the MG3702xA is configured for optimum signal generator performance when the instrument leaves the factory. To maintain the system's operating integrity, follow proper Windows shutdown procedures and do *NOT* modify the operating system configuration, the firewall settings, the system registry, the hard disk drive partitions, or the Anritsu user accounts. All screen shots in this manual are shown in the standard Windows XP theme.

#### <span id="page-14-0"></span>**Antivirus Protection**

The MG3702xA is tested with most common antivirus software, but stability is not guaranteed with all antivirus software. Anritsu recommends connecting the instrument only to a secure network. The user assumes the responsibility to provide virus protection because this is not supplied with the instrument. Contact your network administrator for information about your network security and antivirus protection policies.

#### <span id="page-14-1"></span>**Windows Updates**

Not all Microsoft updates are compatible with the MG3702xA and may affect the performance of the signal generator, if installed. Therefore, Anritsu recommends not installing Microsoft updates. Ensure that the Windows update feature of the Windows operating system remains off. Consult Anritsu customer service for procedures on how to safeguard the instrument from undesired conditions that could result from Windows updates.

## <span id="page-16-0"></span>**Chapter 2 — Preparation for Use**

## <span id="page-16-1"></span>**2-1 Introduction**

Preparation for use consists of inspecting the shipment, installing the instrument into a suitable operating location, and connecting the signal generator to a suitable power source. The following paragraphs provide these procedures along with information about power requirements, warm-up times, and the operating environment. Figure 2-1 illustrates the basic outer dimensions of the instrument.

This chapter also provides information on storage, shipment, and remote programming connection and set up.

## <span id="page-16-2"></span>**2-2 Operating Environment**

Before installing the MG3702xA in its operating environment, ensure that all airflow passages at the sides and rear of the instrument are clear. Proper ventilation is of particular importance whenever the unit is being rack mounted. Keep the cooling fan filters clean so that the ventilation holes are not obstructed. A blocked fan filter can cause the instrument to overheat and shut down. The MG3702xA can be operated within the following environmental limits:

- **Temperature:** 0 °C to 50 °C
- **Humidity:** 5% to 95% relative at 40 °C
- **Altitude:** Up to 4600 meters

### <span id="page-16-3"></span>**2-3 Unpacking the Product**

#### <span id="page-16-4"></span>**Initial Inspection**

Inspect the shipping container for damage. Retain the shipping container or cushioning material if they are damaged until the contents of the shipment have been checked against the packing list and the signal generator has been checked for specified operation. If the shipment is incomplete or if the signal generator is damaged mechanically or electrically, notify your local sales representative or Anritsu Customer Service. If either the shipping container is damaged or the cushioning material shows signs of stress, notify the carrier as well as Anritsu. Keep the shipping materials for the carrier's inspection.

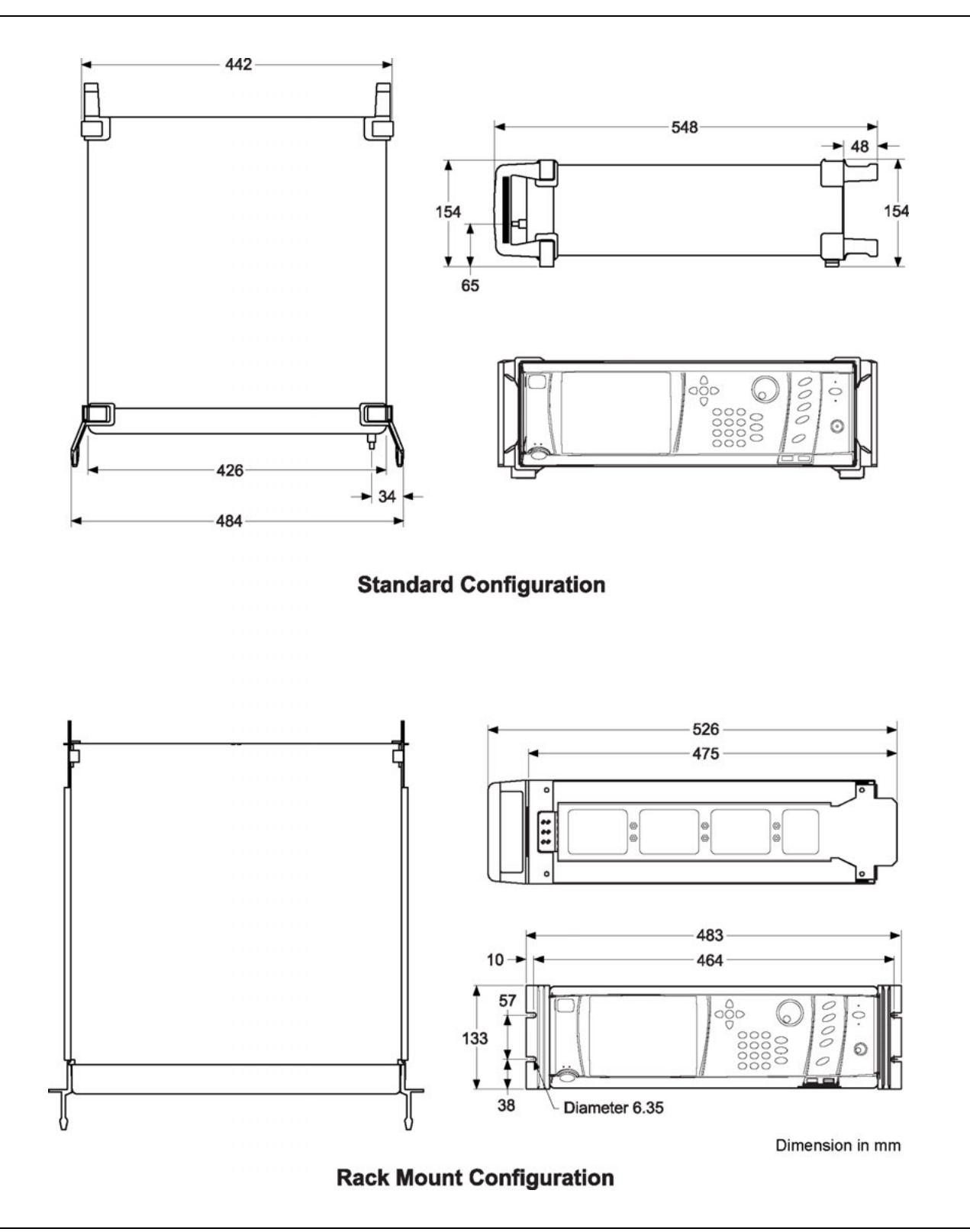

**Figure 2-1.** MG3702xA Outline Dimensions

## <span id="page-18-0"></span>**2-4 Rack Mount Assembly (Option 1)**

The rack mounting kit (Option 1) contains a set of track slides, mounting ears, and front panel handles for mounting the signal generator in a standard equipment rack. The following procedure provides instructions for installing the rack mounting hardware on the instrument. The rack mounting kit uses the same inner assembly without the slide. This procedure may also be used for installing the rack mount assembly with slides. Refer to [Figure 2-2](#page-18-1) and [Figure 2-3](#page-19-0) during this procedure.

- **1.** Disconnect the power cord and any other cables from the instrument.
- **2.** Using a Phillips screwdriver, remove the screws and the front handle assemblies from the instrument. (For instruments not having front handles, remove the screws and the front top and bottom feet from the instrument.) Retain the screws.
- **3.** Remove the four feet from the rear of the instrument. Retain the screws.

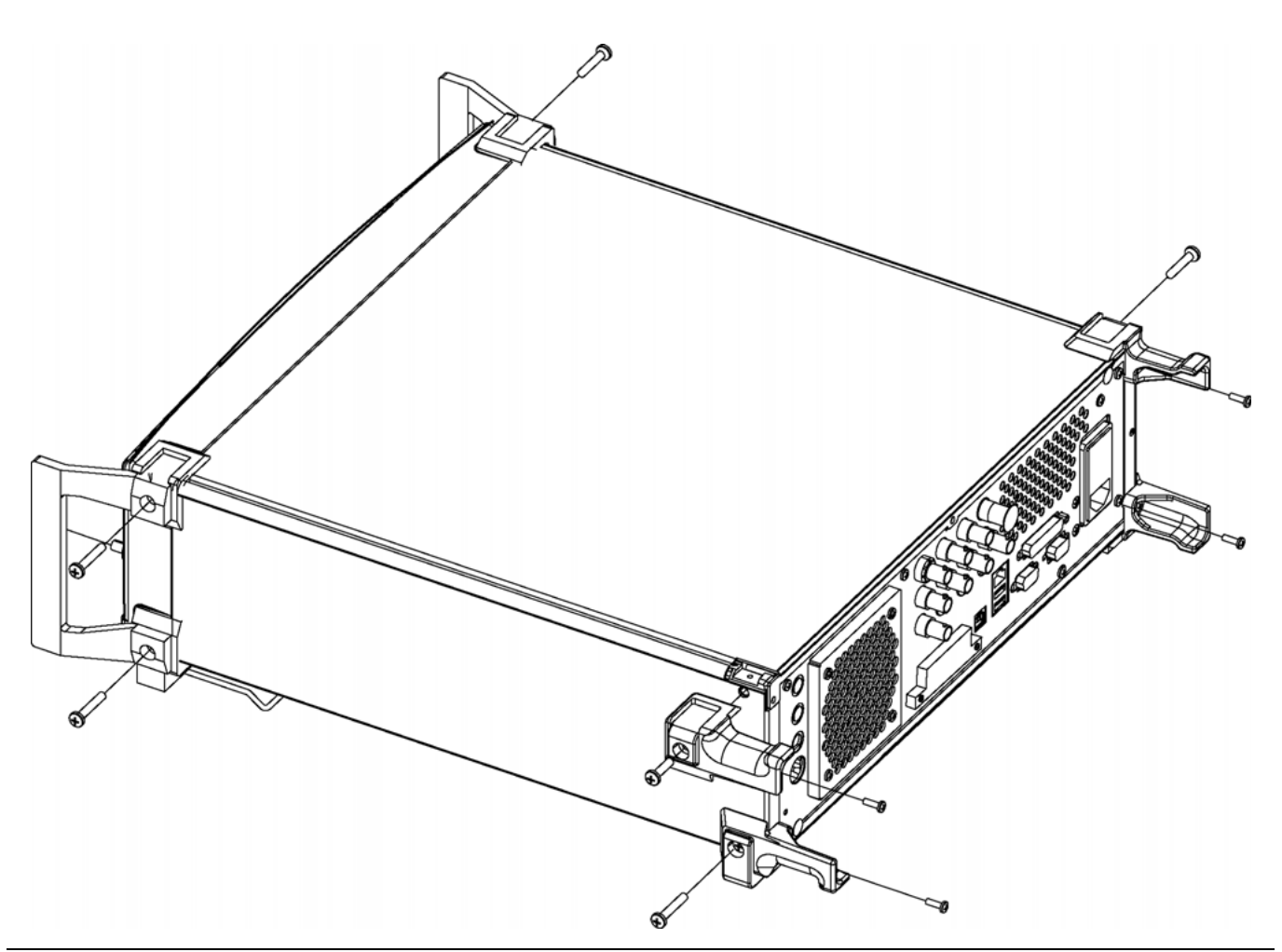

<span id="page-18-1"></span>**Figure 2-2.** Front Handle and Feet Removal

**Note** The screws with green heads have metric threads. When it becomes necessary to replace any of these screws, always use the exact replacement green-headed screws to avoid damage to the instrument. Anritsu PN: 905-8 (long) or Anritsu PN: Z-951102 (short).

- **4.** Remove the inner slide assemblies from the outer slide assemblies.
- **5.** Place the left side inner slide assembly onto the instrument case with the handle towards the front of the instrument as shown in [Figure 2-3.](#page-19-0)
- **6.** Insert two green-headed screws through the holes in the slide assembly behind the handle and into the metric tapped holes in the side of the instrument.
- **7.** Insert two green-headed screws through the holes near the rear of the slide assembly and into the metric tapped holes in the side of the instrument.
- **8.** Insert the two SAE threaded screws (removed from the feet) through the tabs on the rear of the slide assembly and into the rear panel of the instrument.
- **9.** Using the Phillips screwdriver, tighten all screws holding the left side slide assembly to the instrument chassis.

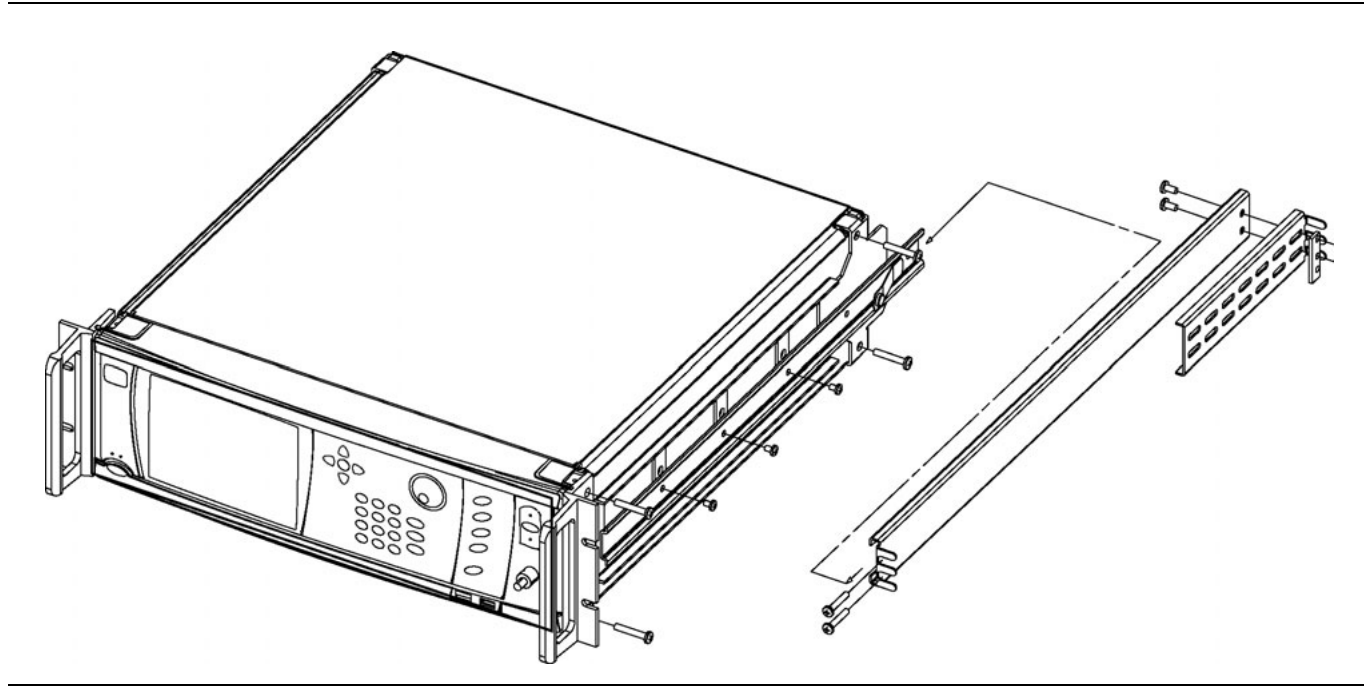

<span id="page-19-0"></span>**Figure 2-3.** Rack Mounting Hardware Installation

- **10.** Place the right side inner slide assembly onto the instrument case with the handle towards the front of the instrument.
- **11.** Insert two green-headed screws through the holes in the slide assembly behind the handle and into the metric tapped holes in the side of the instrument.
- **12.** Insert two green-headed screws through the holes near the rear of the slide assembly and into the metric tapped holes in the side of the instrument.
- **13.** Insert the two SAE threaded screws (removed from the feet) through the 90 tabs on the rear of the slide assembly and into the rear panel of the instrument.
- **14.** Using the Phillips screwdriver, tighten all screws holding the right side slide assembly to the instrument chassis.
- **15.** Using the appropriate hardware, install the outer slide assemblies onto the equipment rack.
- **16.** Lift the signal generator into position. Align the inner and outer slide assemblies and slide the instrument into the rack. Realign the hardware as needed for smooth operation.

## <span id="page-20-0"></span>**2-5 Power Requirements**

The signal generator accepts 85 to 264 Vac, 48 to 440 Hz, single-phase power. Power consumption is 250 VA maximum. The signal generator is intended for Installation Category (Over Voltage Category) II. To connect the MG3702xA to the power source, plug the female end of the power cable into the input line voltage receptacle on the rear panel as shown in [Figure 2-4](#page-20-1). Then plug the male end of the power cord into a three-wire power line outlet. Turn on the rear panel power switch. This automatically places the signal generator in operation (front panel Operate LED on).

#### **Warning**

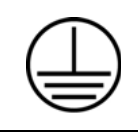

When supplying power to this equipment, always use a three-wire power cable connected to a three-wire power line outlet. If power is supplied without grounding the equipment in this manner, there is a risk of receiving a severe or fatal electric shock.

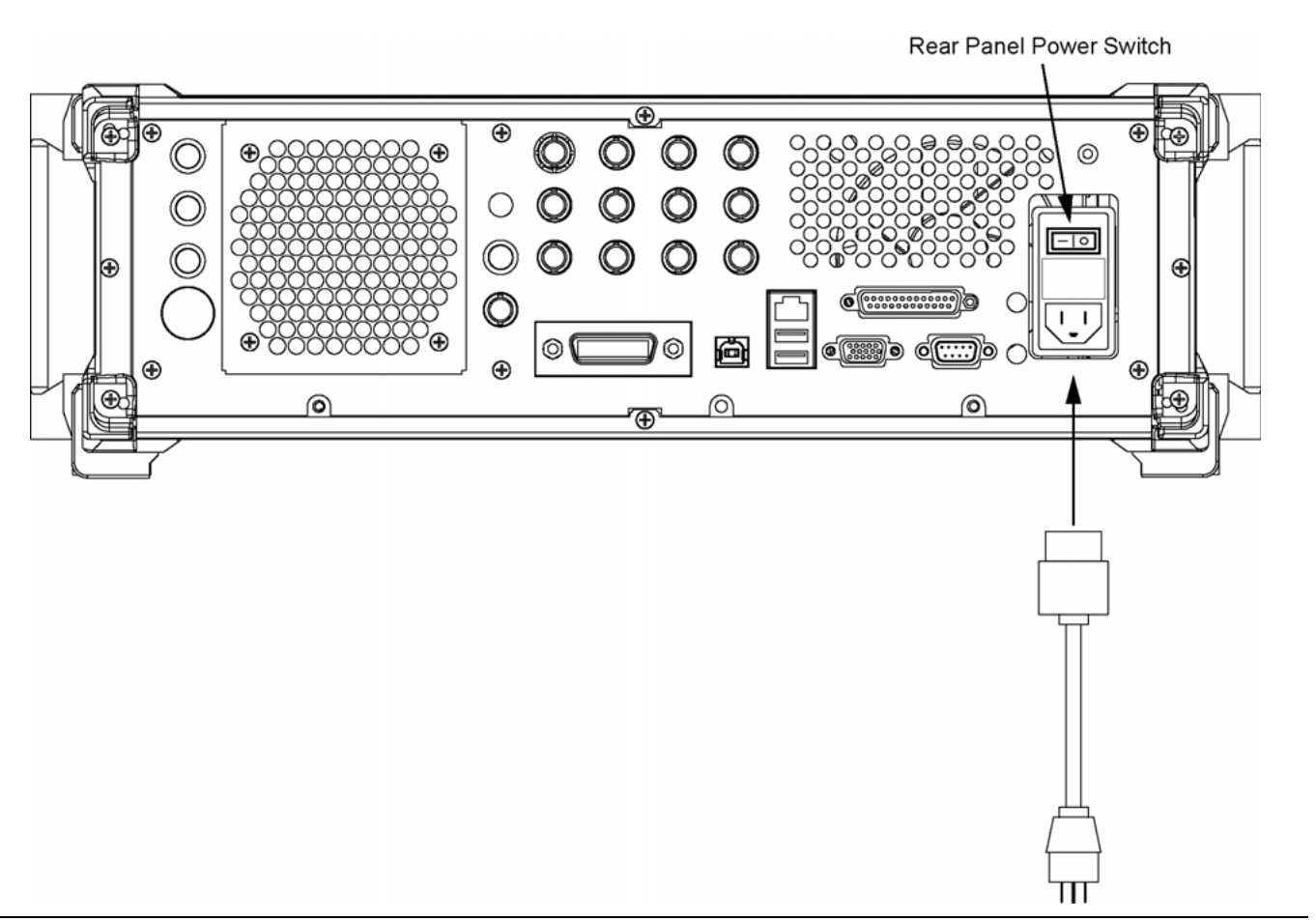

<span id="page-20-1"></span>**Figure 2-4.** Signal Generator Rear Panel Showing Power Connection

#### <span id="page-21-0"></span>**2-6 Power On Procedure**

Connect the MG3702xA to the power source by plugging the female end of the power cable into the input line voltage receptacle on the rear panel [\(Figure 2-4](#page-20-1)), and then plug the male end of the power cord into a three-wire power line outlet. Turn on the rear panel power switch. This automatically places the signal generator into operation (front panel green Operate LED on). During power on and power down, the orange LED blinks for five to ten seconds. **Do not** interrupt power to the instrument or operate the line switch when the orange Standby LED is blinking. The instrument will not change its power up or power down state when the orange Standby LED is blinking.

#### <span id="page-21-1"></span>**Standby Mode**

Whenever the signal generator is not being used, it should be left connected to the power source and placed in standby mode. This keeps the internal time base frequency reference at operating temperature. On the front panel, press and hold the **Line** key for at least 1/2 second to switch the MG3702xA from Operate (green LED on) to Standby mode (orange LED on). The **Line** key must be held down for at least 1/2 second to prevent accidental power-off of the unit.

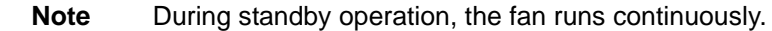

#### <span id="page-21-2"></span>**Warm-up Time**

After placing the MG3702xA into operation mode, allow 30 minutes of warm-up time to ensure stable operation.

From a cold start (0°C), the signal generator requires approximately 120 hours (5 days) of warm up to achieve specified frequency stability with aging.

**Note** Instruments disconnected from ac power for more than 72 hours require 30 days to return to specified aging.

### <span id="page-21-3"></span>**2-7 Preparation for Storage/Shipment**

The following paragraphs give instructions for preparing the MG3702xA for storage or shipment.

#### <span id="page-21-4"></span>**Preparation for Storage**

Preparing the signal generator for storage consists of cleaning the unit, packing the inside with moisture absorbing desiccant crystals, and storing the unit in a temperature environment that is maintained between  $-40$  °C and +75 °C.

#### <span id="page-21-5"></span>**Preparation for Shipment**

To provide maximum protection against damage in transit, the signal generator should be repackaged in the original shipping container. If this container is no longer available and the unit is being returned to Anritsu for repair, advise Anritsu Customer Service; they will send a new shipping container free of charge. In the event neither of these two options is possible, instructions for packaging and shipment are given below:

- **Use a Suitable Container:** Obtain a corrugated cardboard carton with a 125 kg test strength. This carton should have inside dimensions of no less than 15 cm larger than the unit dimensions to allow for cushioning (refer to Figure 2-1 on page 2-2).
- **Protect the Instrument:** Surround the unit with polyethylene sheeting to protect the finish.
- **Cushion the Instrument:** Cushion the instrument on all sides by tightly packing dunnage or urethane foam between the carton and the unit. Provide at least three inches of dunnage on all sides.
- **Seal the Container:** Seal the carton by using either shipping tape or an industrial stapler.
- **Address the Container:** [If the instrument is being returned to Anritsu for service, mark the address of](http://www.anritsu.com/contact.asp/)  [the appropriate Anritsu service center \(w](http://www.anritsu.com/contact.asp/)ww.anritsu.com/contact.asp/) and your return address on the carton in one or more prominent locations.

#### <span id="page-22-0"></span>**2-8 Remote Programming Setup and Interface**

The MG3702xA provides automated signal generator operation via the GPIB, Ethernet, and USB remote interfaces. The following paragraphs provide information about the interface connections, cable requirements, and setting up the remote operating parameters.

#### <span id="page-22-1"></span>**GPIB Interface Connection and Setup**

Interface between the signal generator and other devices on the GPIB is via a 24-wire interface cable. This cable uses connector shells having two connector faces. These double-faced connectors allow for the parallel connection of two or more cables to a single device. The only interconnection required for GPIB operation is between the signal generator and the controller. This interconnection is via a standard GPIB cable. The Anritsu part numbers for GPIB cables are:

- **•** 2100-1, one meter long
- **•** 2100-2, two meters long
- **•** 2100-4, four meters long

The GPIB can accommodate up to 15 instruments at any one time. To achieve design performance on the bus, proper timing and voltage level relationships must be maintained. If either the cable length between separate instruments or the cumulative cable length between all instruments is too long, the data and control lines cannot be driven properly and the system may fail to perform. Cable length restrictions are as follows:

- **•** No more than 15 instruments may be installed on the bus
- **•** Total cumulative cable length (in meters) may not exceed two times the number of bus instruments or 20 meters—whichever is less

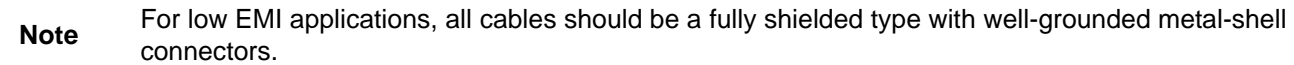

The default GPIB address is five. If a different GPIB address is desired, it can be set from the front panel using the **System |** Config. menus as follows:

**1.** Press the front panel main menu key labeled **System**. The System menu is displayed.

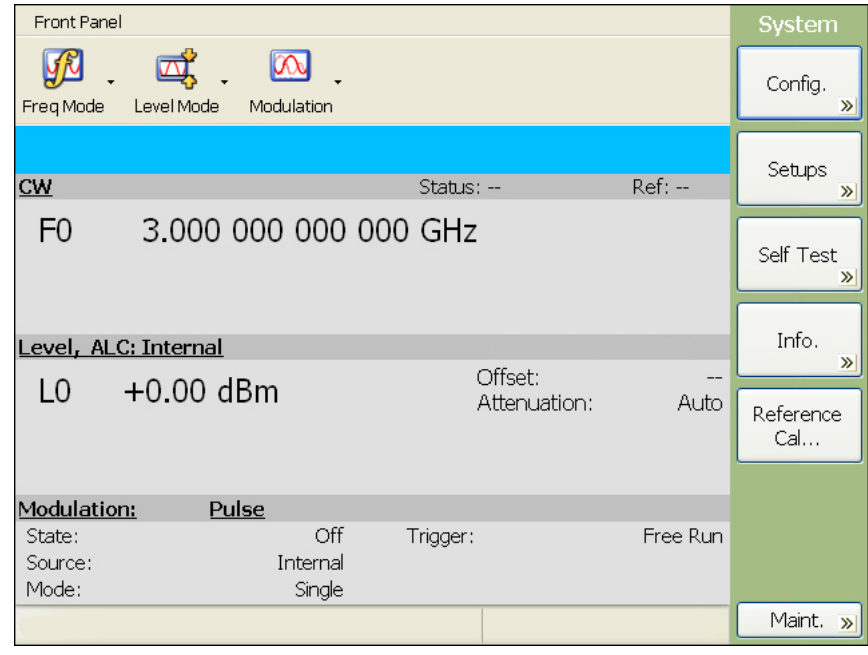

**Figure 2-5.** System Menu

**2.** Press the Config. soft key. The System Configuration menu (shown below) is displayed.

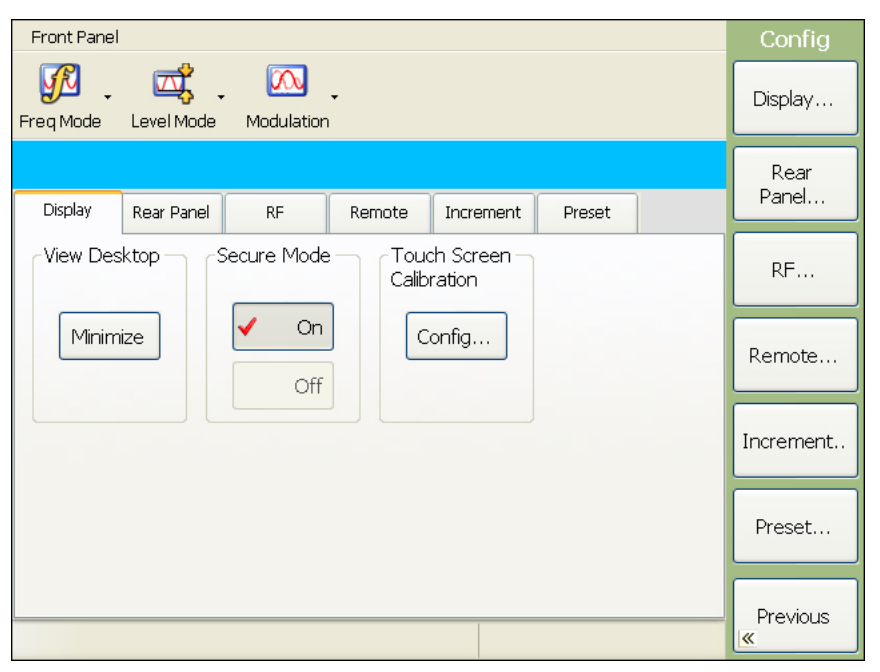

**Figure 2-6.** System Config Menu

**3.** From the System Configuration menu, select the Remote tab or press the Remote... menu button to show the remote configuration menu shown below.

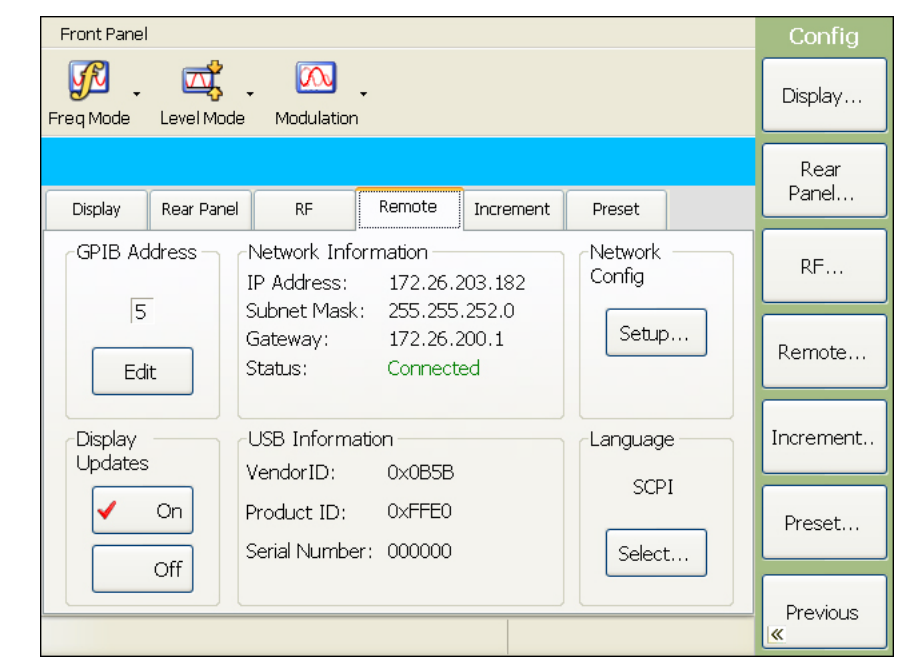

**Figure 2-7.** Remote Configuration Menu

**4.** In the GPIB Address area, press the Edit button and enter a new address using the data entry keypad, then press the Enter terminator button. The entry must be between 0 and 30 to be recognized as a valid GPIB address.

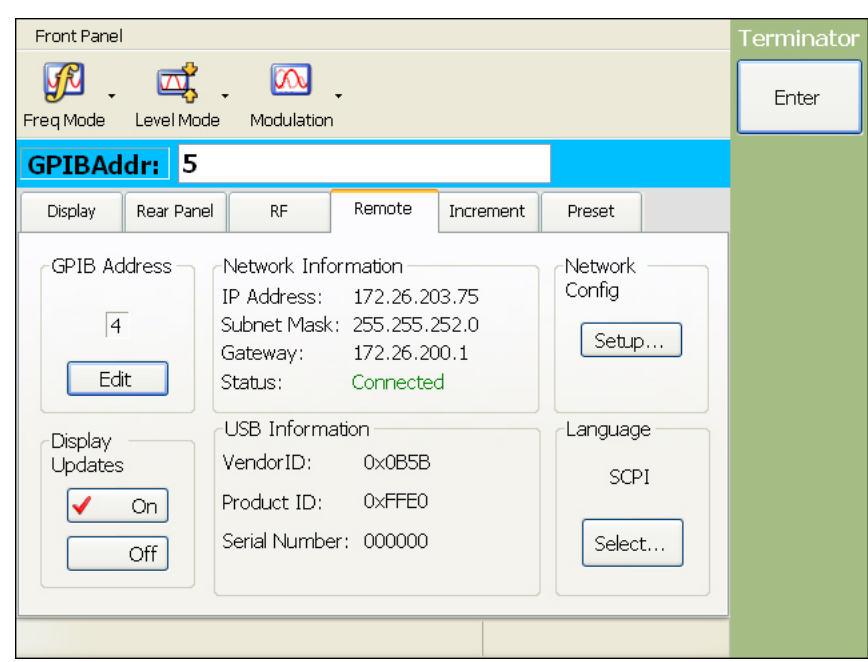

**Figure 2-8.** Entering a GPIB Address

The new GPIB address appears on the display when the Enter terminator is pressed.

#### <span id="page-25-0"></span>**Ethernet Interface Connection and Setup**

The MG3702xA fully supports the IEEE-802.3 standard. Most MG3702xA front panel functions (except power on/off) can be remotely controlled via a network server and an Ethernet connection. The MG3702xA software supports the TCP/IP network protocol.

Ethernet uses a bus or star topology where all of the interfacing devices are connected to a central cable called the bus, or are connected to a hub. Ethernet uses the CSMA/CD access method to handle simultaneous transmissions over the bus. CSMA/CD stands for *Carrier Sense Multiple Access/Collision Detection*. This standard enables network devices to detect simultaneous data channel usage, called a *collision*, and provides for a contention protocol. When a network device detects a collision, the CSMA/CD standard dictates that the data will be retransmitted after waiting a random amount of time. If a second collision is detected, the data is again retransmitted after waiting twice as long. This is known as exponential back off.

The TCP/IP setup requires the following:

- **•** IP Address: Every computer/electronic device in a TCP/IP network requires an IP address. An IP address has four numbers (each between 0 and 255) separated by periods. For example: 128.111.122.42 is a valid IP address.
- **•** Subnet Mask: The subnet mask distinguishes the portion of the IP address that is the network ID from the portion that is the station ID. The subnet mask 255.255.0.0, when applied to the IP address given above, would identify the network ID as 128.111 and the station ID as 122.42. All stations in the same local area network should have the same network ID, but different station IDs.
- **•** Default Gateway: A TCP/IP network can have a gateway to communicate beyond the LAN identified by the network ID. A gateway is a computer or electronic device that is connected to two different networks and can move TCP/IP data from one network to the other. A single LAN that is not connected to other LANs requires a default gateway setting of 0.0.0.0. If you have a gateway, then the default gateway would be set to the appropriate value of your gateway
- **•** Ethernet Address: An Ethernet address is a unique 48-bit value that identifies a network interface card to the rest of the network. Every network card has a unique ethernet address permanently stored into its memory.

Because the MG3702xA runs under the Windows XP platform, this setup process can be manually configured or automated using the network setup wizards.

Interface between the signal generator and other devices on the network is via a category five (CAT-5) interface cable connected to a network. This cable uses four twisted pairs of copper insulators terminated into an RJ45 connector. CAT-5 cabling is capable of supporting frequencies up to 100 MHz and data transfer speeds up to 1 Gbps, which accommodates 1000Base-T, 100Base-T, and 10Base-T networks. CAT-5 cables are based on the EIA/TIA 568 Commercial Building Telecommunications Wiring Standard developed by the Electronics Industries Association. Pinout diagram is shown in Table 2-1.

The instrument can be remotely programmed using the VXI-11 protocol. The NI-VISA™ I/O library is used on the server side to facilitate the communications. The SCPI or MG3690B command sets listed in the MG3702xA programming manual applies to LAN programming as well.

To run the following example, you must have NI-VISA 2.5 or later installed on the controller PC and you must select the VISA library (visa32.dll) as a reference in a Visual Basic project. Both the MG3702xA instrument and the host PC must be connected to the network.

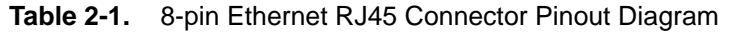

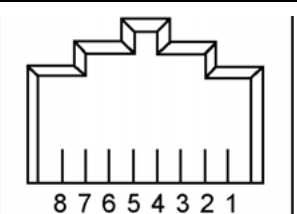

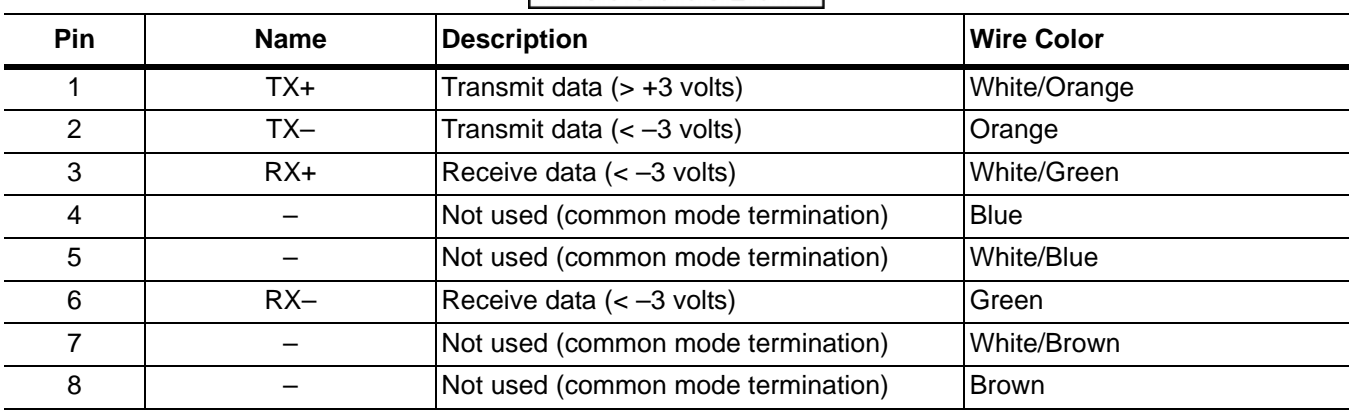

TCP/IP connectivity requires setting up the parameters described at the beginning of this section. The following is a brief overview of how to set up a general LAN connection on the MG3702xA.

**Note** You may need to consult your network documentation or network administrator for assistance in configuring your network setup. Use of a keyboard and mouse is recommended for configuring the network.

The network setup menus can be accessed from the front panel using the **System** | Config. menus as follows: **1.** Press the **System** front panel key. The System menu is displayed.

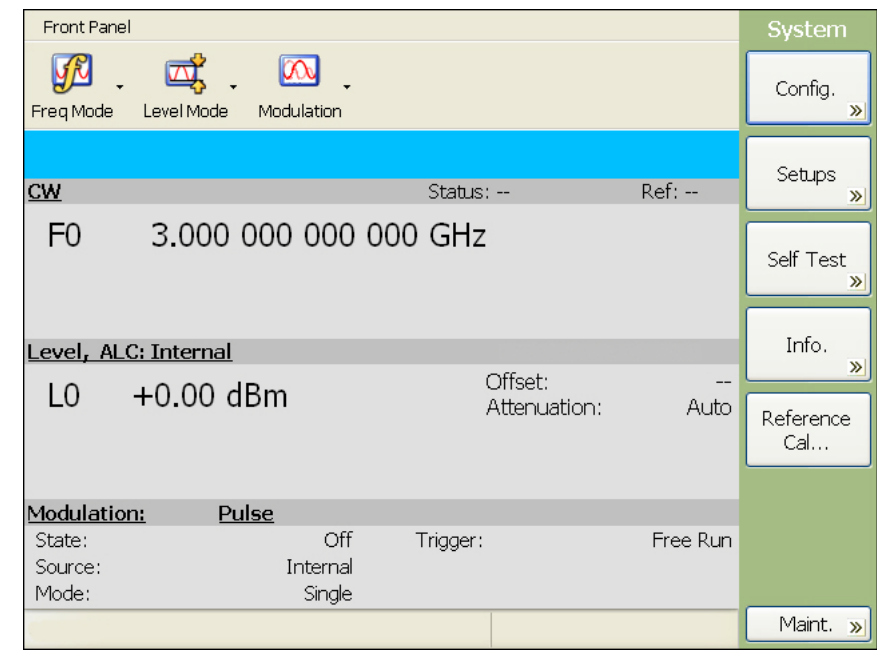

**Figure 2-9.** System Menu

**2.** Press the Config. soft key. The System Configuration menu (shown below) is displayed.

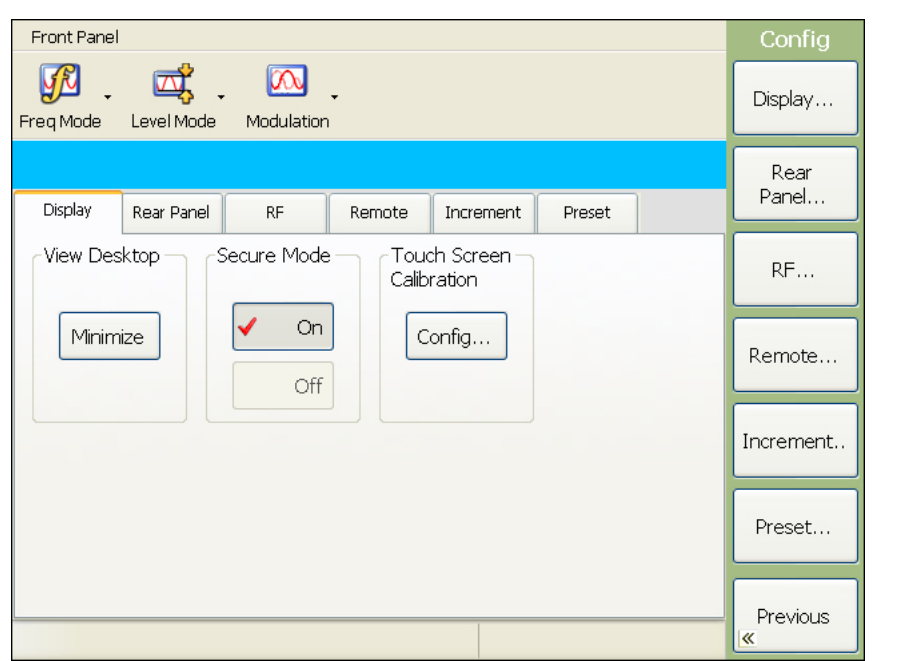

**Figure 2-10.** System Config Menu

**3.** From the System Configuration menu, select the Remote tab to show the remote configuration menu shown below.

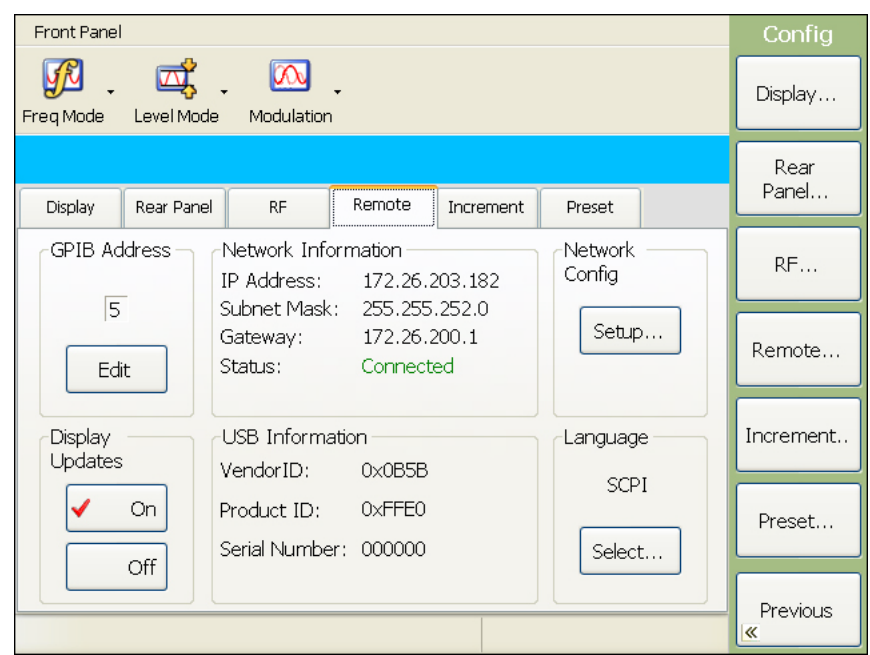

**Figure 2-11.** Remote Configuration Menu

**4.** In the Network Config area, press the Setup... button to launch the Network Connections dialog below.

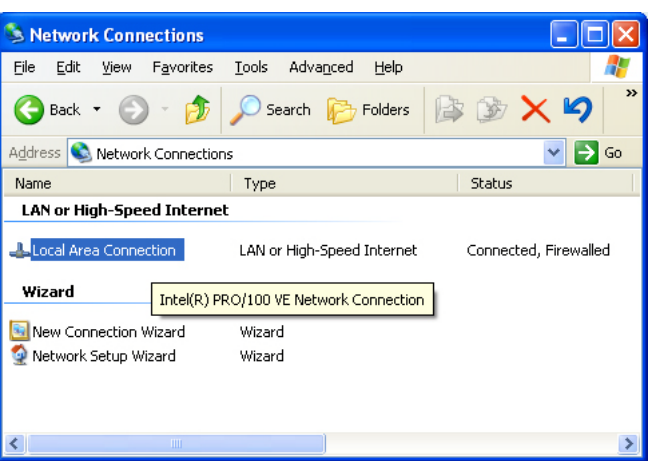

<span id="page-28-0"></span>**Figure 2-12.** Network Connections

**5.** From the Windows Network Connections window, the New Connection Wizard or the Network Setup Wizard can be launched, or the network connection can be manually configured by right clicking the Local Area Connection name in the Network Connections window [\(Figure 2-12](#page-28-0)) and select Properties from the pop-up dialog box. Refer to your network documentation or system administrator for information on configuring your network connection.

The following example describes a sample network configuration and verification that a VISA controller can see the MG3702A. It also gives the programmer the resource string required to connect via the VISA API:

**1.** From the properties dialog (described above), select Internet Protocol (TCP/IP) and click on the Properties button.

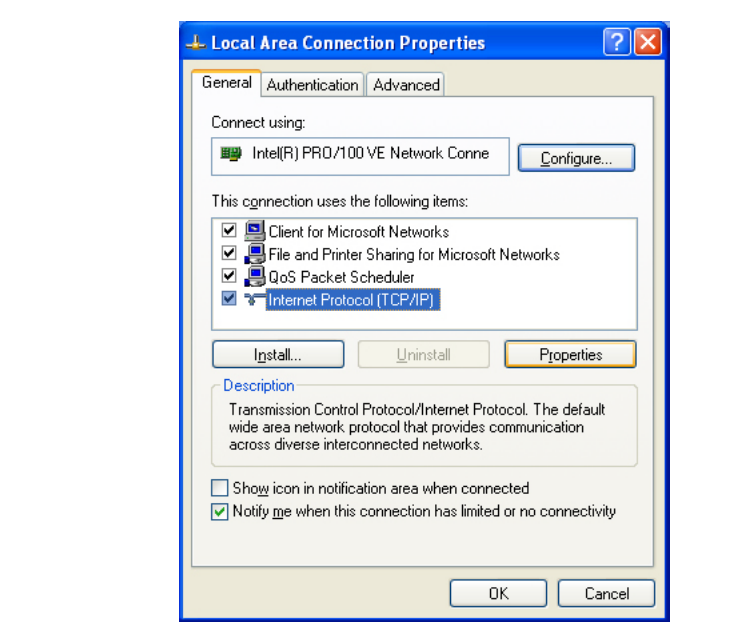

**Figure 2-13.** Local Area Connection Properties

**2.** In the Internet Protocol (TCP/IP) Properties dialog, manually configure the network connection with the following settings:

**IP address:** 192.168.1.105

**Subnet mask:** 255.255.255.0

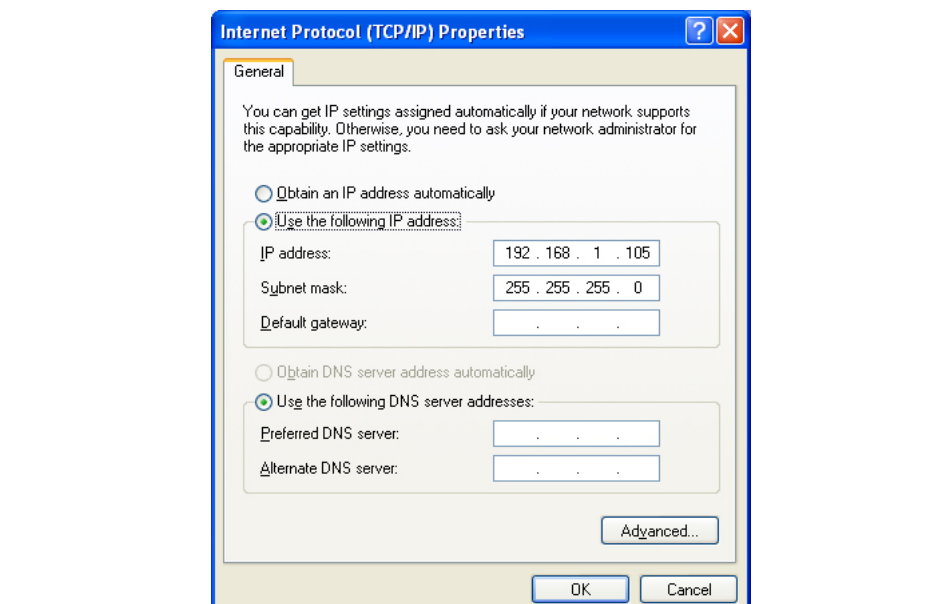

**Figure 2-14.** General Internet Protocol (TCP/IP) Properties

- **3.** Press OK to close all open dialogs and reboot the instrument to connect to the network.
- **4.** On the host machine, run NI MAX and expand Devices and Interfaces.
- **5.** Expand VISA TCP/IP Resources and select TCPIP0::192.168.1.105::inst0::INSTR.

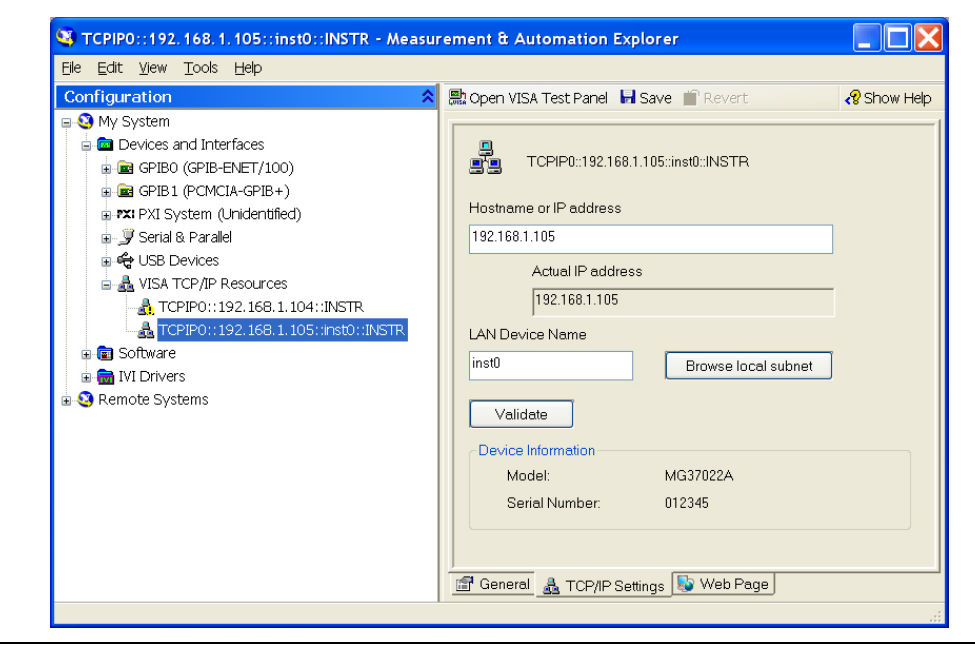

**Figure 2-15.** NI MAX TCP-IP Configuration

**6.** Right click TCPIP0::192.168.1.105::inst0::INSTR and open a VISA test panel.

**7.** Select the Basic I/O tab and execute the default \*IDN? write, then execute a read.

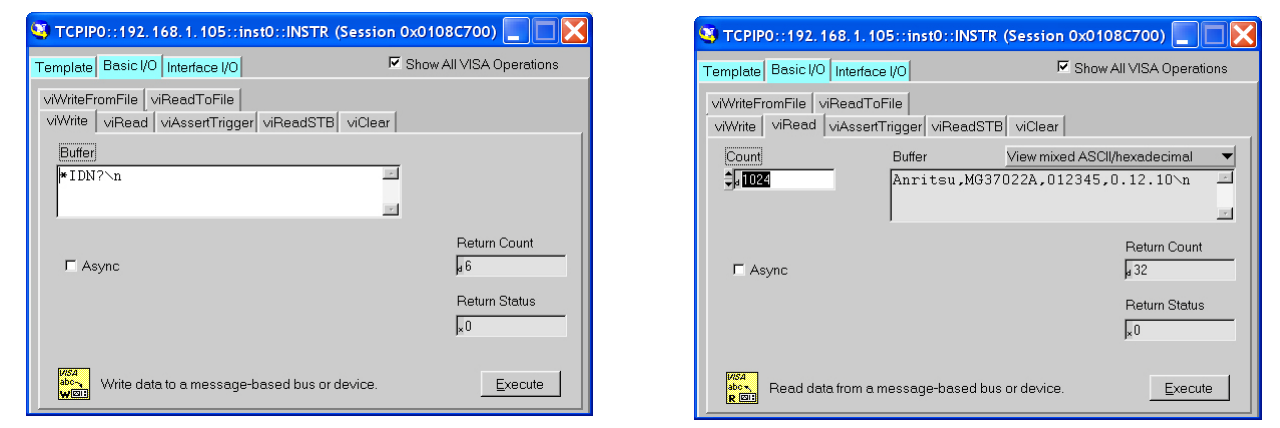

**Figure 2-16.** NI MAX TCP-IP Basic I/O Write/Read

#### <span id="page-30-0"></span>**USB Interface Connection and Setup**

The Universal Serial Bus (USB) architecture is a high-performance networking standard that is considered "plug and play" compatible. The USB driver software is automatically detected and configured by the operating system of the devices that are connected to the bus. The MG3702xA conforms to the USB 2.0 standard, which supports data rates of up to 480 Mbps with the following restrictions:

- **•** One USB network can support up to 127 devices
- **•** The maximum length of USB cables between active devices is 5 meters (for USB 2.0) and 3 meters (for USB 1.0)

To run the following example, you must have NI-VISA 2.5 or later installed on the controller PC and you must select the VISA library (visa32.dll) as a reference in a Visual Basic project. For remote USB control, the controlling PC needs to have a version of VISA installed that supports USBTMC (USB Test and Measurement Class) devices.

- **1.** Power on the MG3702xA and controller PC and wait for the systems to power up completely.
- **2.** Connect the USB cable B connector to the MG3702xA rear panel device port.
- **3.** Connect the USB cable A connector to the controller PC USB host port. The controller PC should indicate "New Hardware Found" if the combination of USB VID/PID/Serial Number has never been connected to this controller PC.

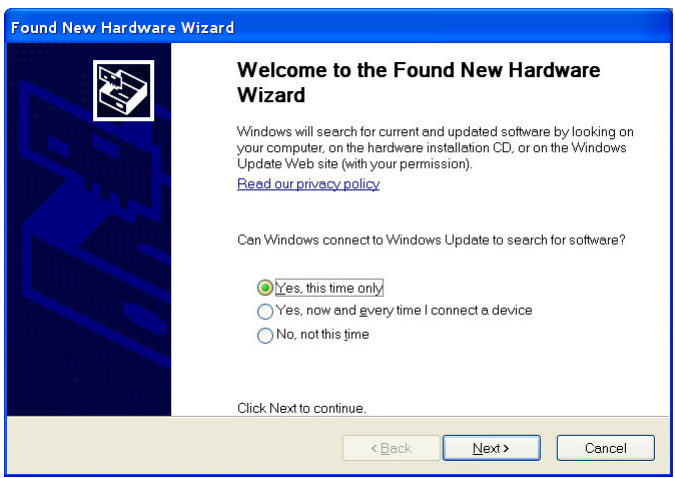

**Figure 2-17.** USB Found New Hardware Wizard

**4.** Select to allow the Wizard to search for and install the USB software automatically.

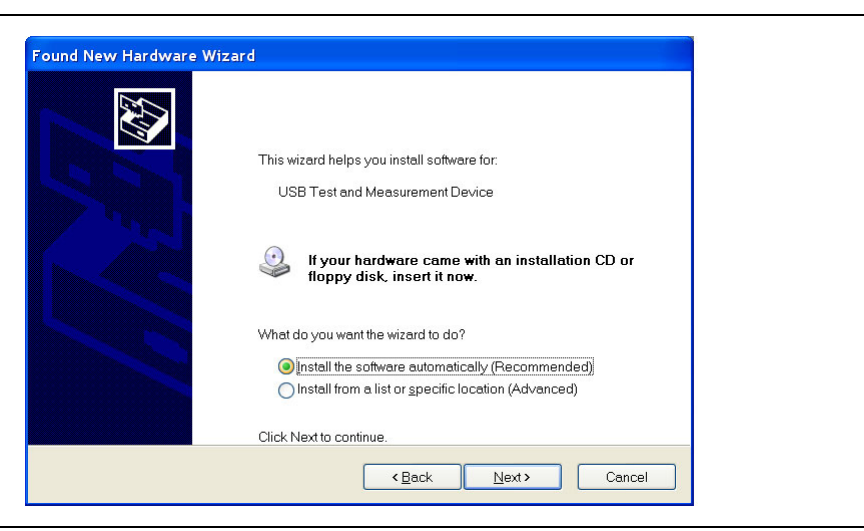

**Figure 2-18.** USB Found New Hardware Wizard

**5.** After the software installs, close the Wizard by clicking Finish.

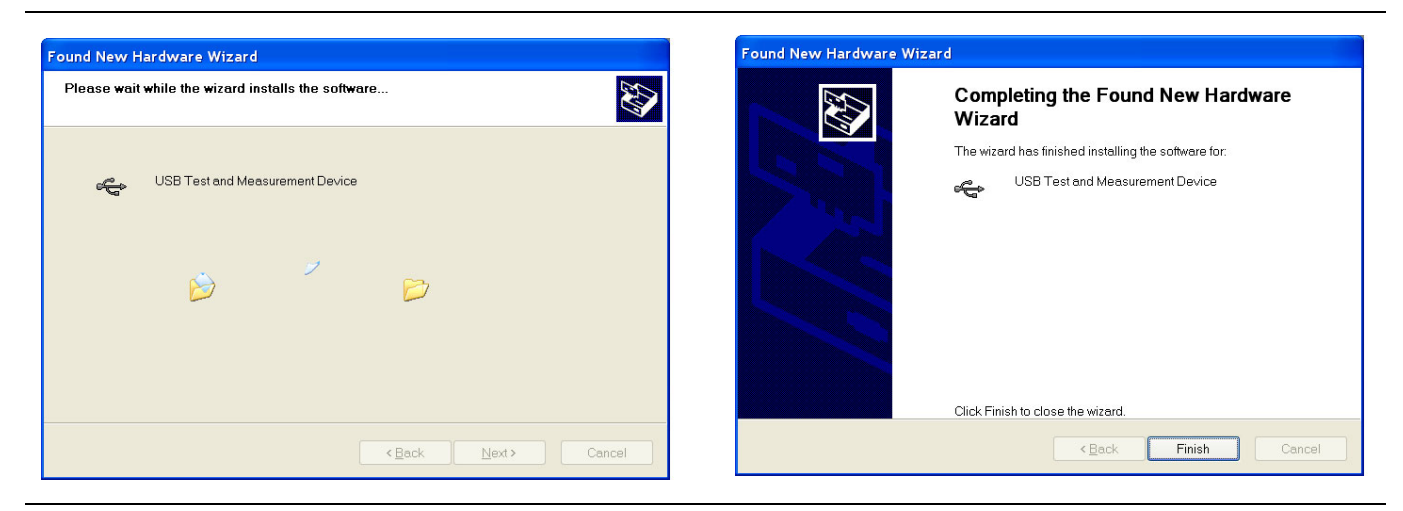

**Figure 2-19.** USB Found New Hardware Wizard

The following example describes the verification that a VISA controller can see the resource. It also gives the programmer the resource string required to connect via the VISA API:

**1.** On the controller PC, run NI MAX and expand Devices and Interfaces.

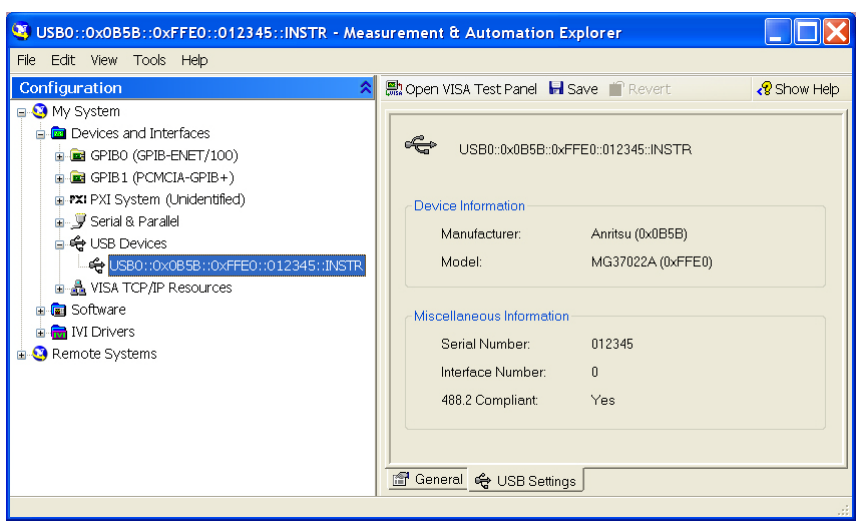

**Figure 2-20.** NI MAX USB Configuration

- **2.** Expand USB Devices and select USB0::0x0B5B::0xFFE0::ssssss:INSTR. (ssssss = MG3702xA serial number)
- **3.** Right click USB0::0x0B5B::0xFFE0::ssssss:INSTR and open a VISA test panel.
- **4.** Select the Basic I/O tab and execute the default \*IDN? write, then execute a read.

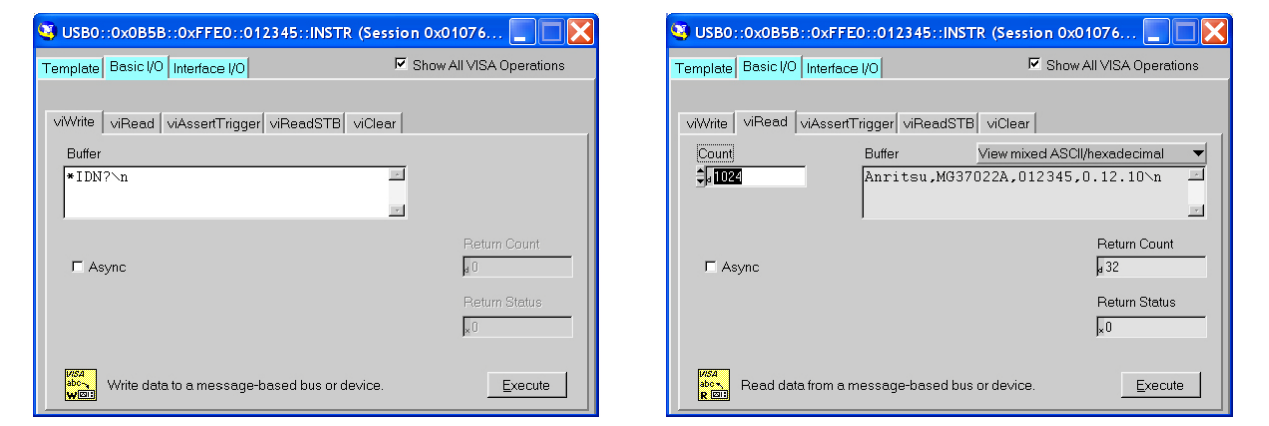

**Figure 2-21.** NI MAX USB Basic I/O Read/Write

#### <span id="page-33-0"></span>**Language Options**

The MG3702xA has two language options for remote programming; Standard Commands for Programmable Instrumentation (SCPI) or MG3690B. From **System** | Config., click on the Remote tabs then the Language Select button to change the programming language and press the Close button to confirm the selection. More information about programming in SCPI and the SCPI equivalents to MG3690B programming commands is available in the MG3702xA programming manual, PN: 10370-10371.

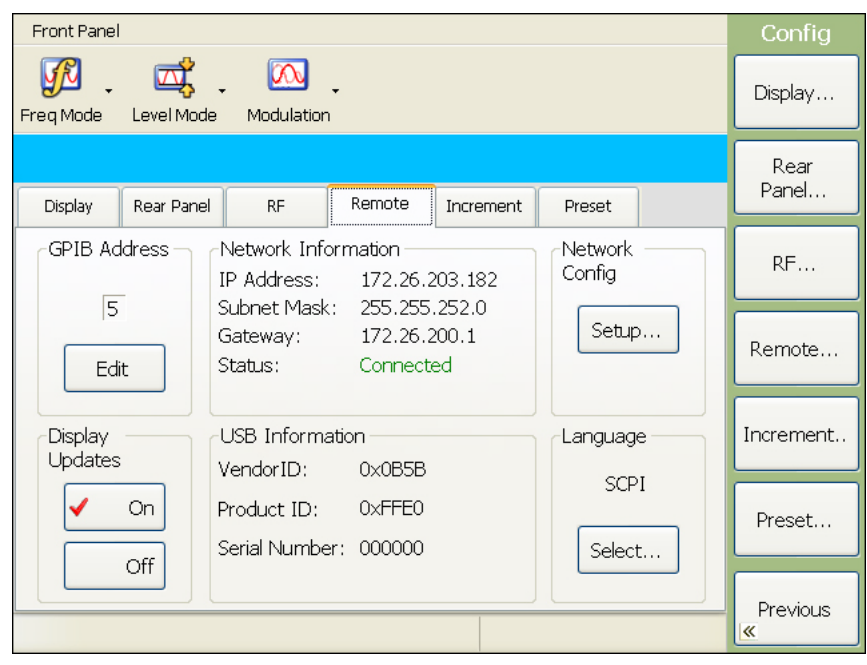

**Figure 2-22.** Remote Configuration Menu

## <span id="page-34-0"></span>**Chapter 3 — Instrument Overview**

## <span id="page-34-1"></span>**3-1 Introduction**

This chapter provides information and instructions on operating the series MG3702xA synthesized signal generator using the front panel controls. It contains illustrations of the front panel, graphical user interface, and data entry area that identify and describe all of the front panel controls.

## <span id="page-34-2"></span>**3-2 Front Panel Layout**

The MG3702xA front panel is divided into two main areas—the Graphical User Interface (GUI) and the data entry area. The following sections provide a brief description of the front panel controls and data entry areas shown in Figure 3-1. Detailed descriptions of the GUI are contained in [Section 3-5.](#page-37-0)

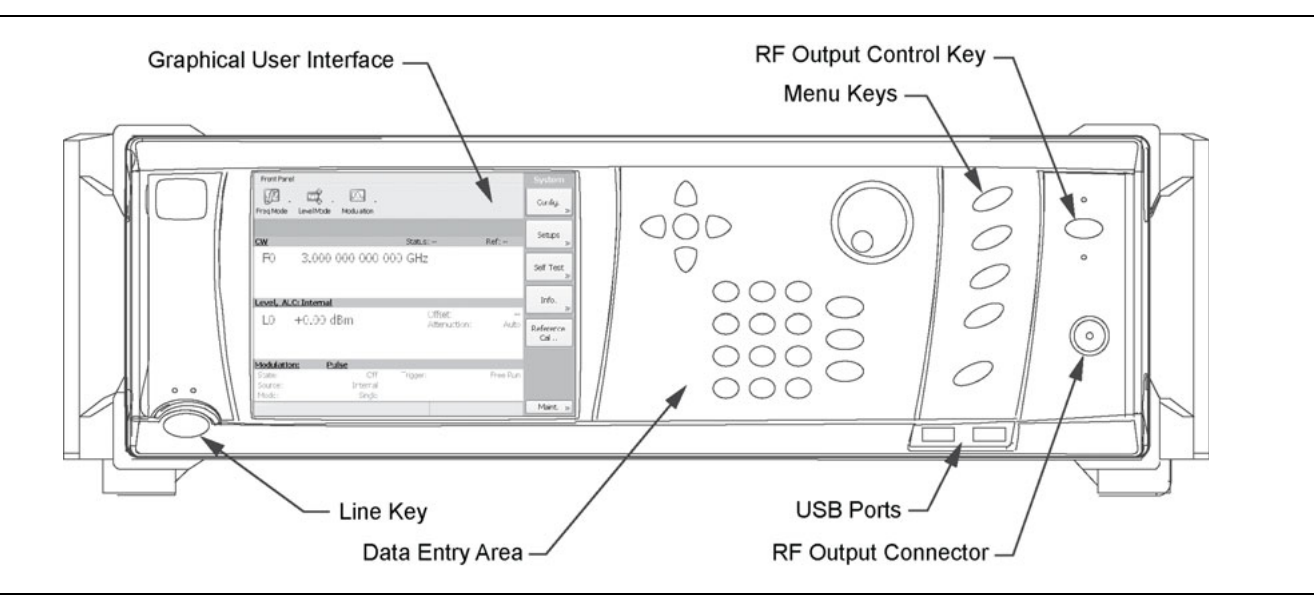

**Figure 3-1.** MG3702xA Front Panel Overview

- Line Key: The line key provides for turning the signal generator on and off. Standby (off) is indicated by an orange LED; Operate (on) is indicated by a green LED.
- **• [Graphical User Interface Overview](#page-37-0):** The graphical user interface provides information about the current status of the MG3702xA in a menu display format. This information includes the operating mode of the instrument and the value of the active frequency and power level parameters. The display functions as a touch-screen interface to provide access to graphical button controls and additional sub-menus.
- **• [Front Panel Menu Keys](#page-35-1):** Menu keys provide for selecting the operating mode, parameters, and configuration of the signal generator.
- **• [Data Entry Area](#page-36-0):** The data entry area consists of data entry keys and controls for changing parameter values.
- **RF Output Control Key:** The RF output control key turns the RF output power on and off. Output Off is indicated by a orange LED; Output On by a green LED.
- **RF Output Connector:** The RF output connector provides an RF output from a 50 Ω source

#### <span id="page-35-0"></span>**Important Notes About the RF Output Connector**

To avoid connector damage or inaccurate measurements, before making any connections, review document 10100-00031-Connector Care Reference.

#### **Torque Requirements:**

**Caution K (2.92 mm) Connector** - Torque to 0.9 N·m (8 lbf·in) using Anritsu Model 01-201 5/16 in Torque End Wrench and Anritsu Model 01-204 - 8 mm (5/16 in) Open End Wrench

> **V (1.85 mm) Connector** - Torque to 0.9 N·m (8 lbf·in) using Anritsu Model 01-201 5/16 in Torque End Wrench and Anritsu Model 01-204 - 8 mm (5/16 in) Open End Wrench

**Note** To prevent power losses due to an impedance mismatch, the mating connector and cable should also be rated at 50  $\Omega$ .

#### <span id="page-35-1"></span>**3-3 Front Panel Menu Keys**

The front panel menu hard-keys are positioned to the far right of the data display and do not change their function. Each menu key selects a top-level menu display. The menus keys provide access to set up the operating mode and configuration of the instrument. The menu keys are identified throughout this manual by using bold text, for example, **Frequency**. A brief functional description of each menu follows.

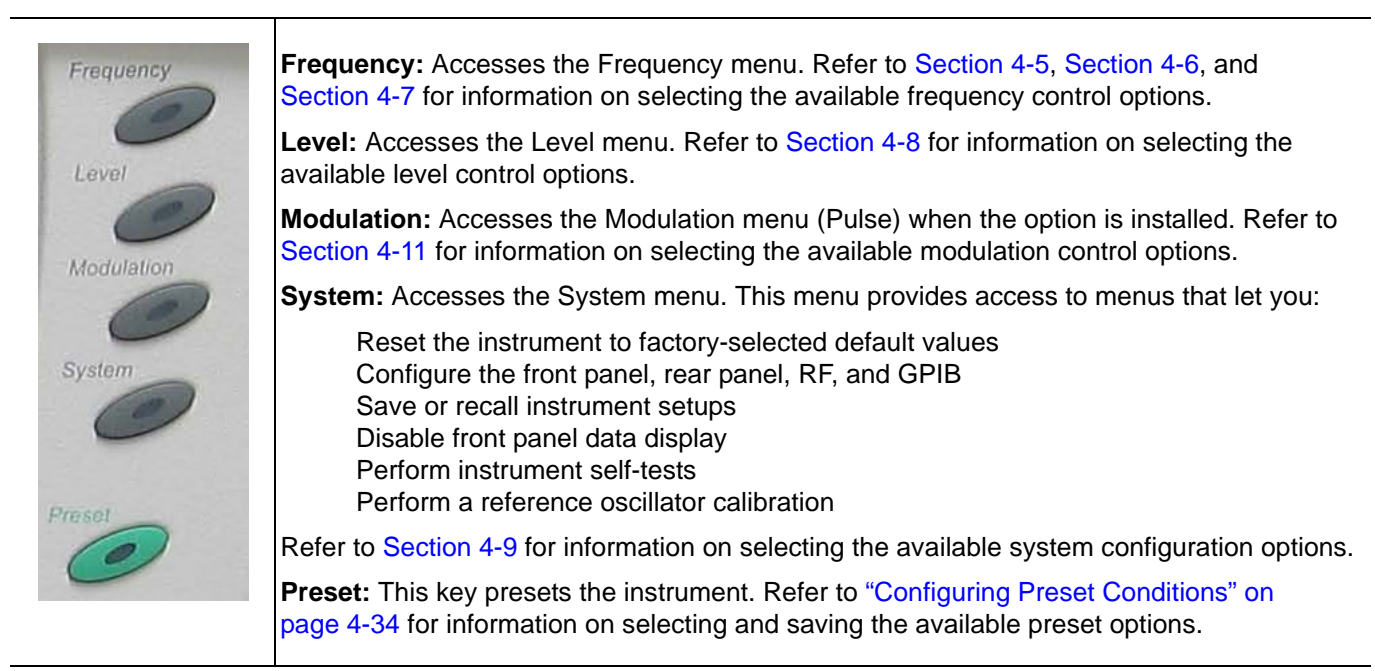

**Figure 3-2.** Main Menu Keys
# **3-4 Data Entry Area**

The value of a selected MG3702xA parameter can be changed using the rotary data knob, cursor control keys, or data entry keys. The data entry area is identified in [Figure 3-3](#page-36-0) and described in the following paragraphs.

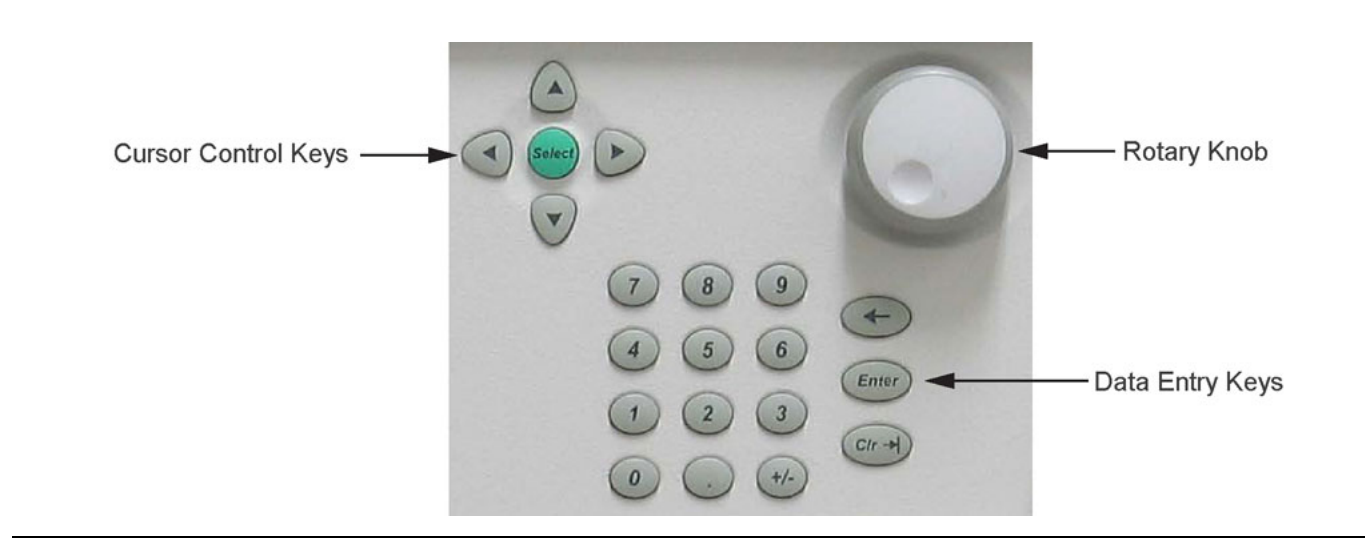

<span id="page-36-0"></span>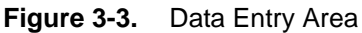

# **Cursor Control Keys**

In general, this diamond-shaped key cluster controls the movement of the cursor on the display. When a parameter is opened for editing, a cursor appears just before the open parameter. Each time the left or right key is pressed, the cursor moves left or right by one digit. The up or down key can then be used to increase or decrease the value of the parameter. The unit size of the increase or decrease that occurs each time a key is pressed is determined by the cursor position.

The **Select** key has no function.

# **Rotary Data Knob**

The rotary knob can be used to change the value of a parameter that is open for editing. The cursor is moved just before the open parameter using the left and right cursor control keys. Then, by slowly turning the knob clockwise or counterclockwise the value of the parameter is increased or decreased by the unit size. The unit size is determined by the cursor placement.

# **Data Entry Keys**

The numeric keypad provides for direct entry of numerical values. The **+/–** key changes the sign of the numerical value during data entry. The **Clr** →**|** key clears the parameter entry field when a parameter is open for editing. The ← key is used to correct keypad data entry errors by deleting the last number, "**–**", or decimal point entered. The **Enter** key enters the value that is currently displayed in the parameter entry field.

# **3-5 Graphical User Interface Overview**

The Graphical User Interface (GUI) is a touch-screen, liquid-crystal display (LCD). Information is presented on the LCD in the form of menu displays with interactive soft button controls. These buttons either select a menu to be displayed or control a function on the current menu display. Figure 3-4 shows the format of the menu display and identifies some common display elements. The paragraphs that follow provide general descriptions of the menus and display additional controls that you may encounter.

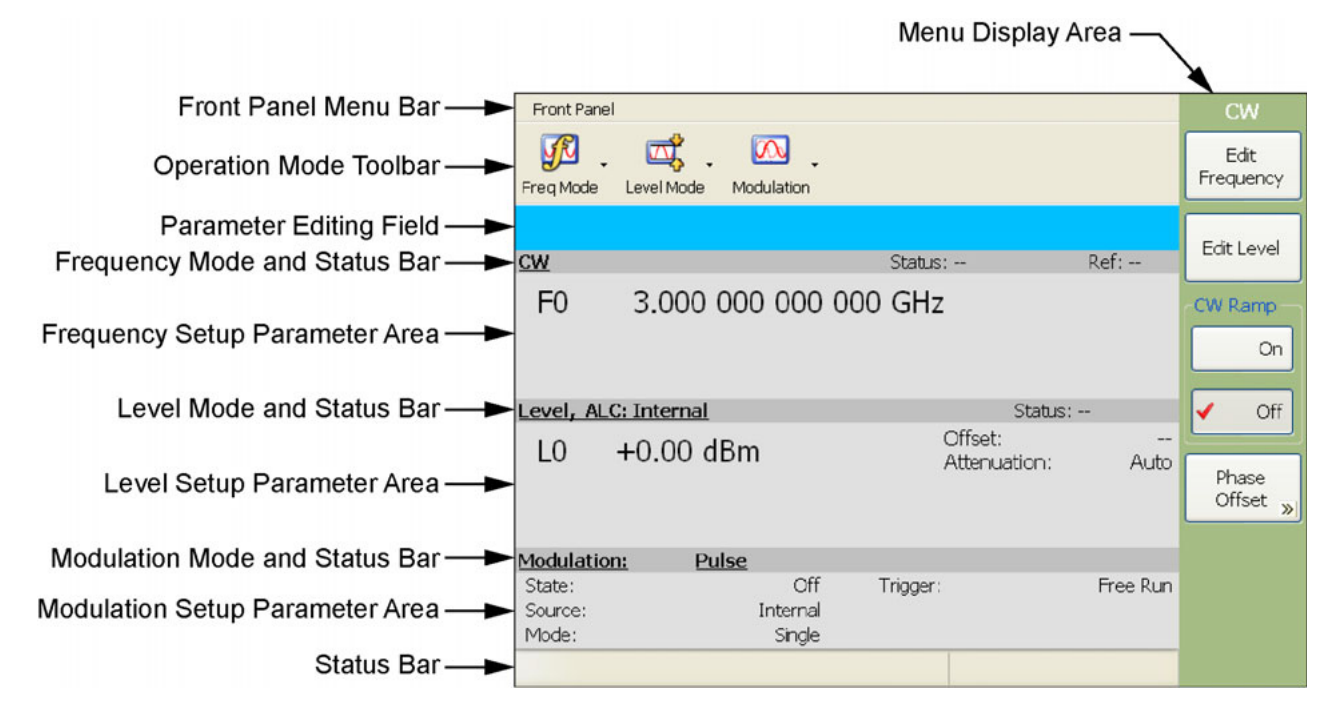

**Figure 3-4.** GUI Overview

# **Operating Mode Toolbar**

The operating mode toolbar provides access to various operating modes of the instrument.

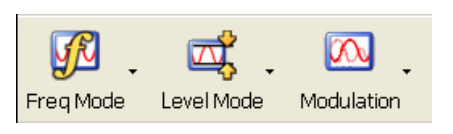

**Figure 3-5.** Operating Mode Toolbar

- **Freq Mode:** Sets the instrument to CW mode, Step Sweep mode, or List Sweep mode.
- **Level Mode:** Selects the Level menu.
- **Modulation:** Selects the Pulse menu.

# **Menu Display Area**

The menu display area shows the menu content that is relevant to the currently selected operating mode and menu selection. These menus provide access to button controls and additional menus that are related to the currently selected function of the instrument. When additional menus are available, a double right arrow (>>) or ellipsis (...) is shown on the menu button. To access these controls or menus, press the button with a finger or click with a mouse.

#### **Status Bars and Parameter Areas**

Three shaded status bars identify each of the three parameters area. The currently selected mode of operation and status information for each operation is displayed in this status bar as follows:

**Frequency Setup Parameter Area:** The current frequency mode (CW, Step Sweep, or List Sweep) appears on the left side of the status bar. The frequency status (locked or unlocked) and reference source are displayed on the right side of the status bar. The current CW frequency in GHz, the start and stop frequencies of the current frequency sweep range (in GHz), the current list index and frequency, or the start and stop indexes for the list sweep are displayed on the left side of the setup parameters area. In the step and list sweep modes, additional sweep setup parameters (dwell, step size, number of steps, and trigger mode setting) appear on the right side of the parameters area.

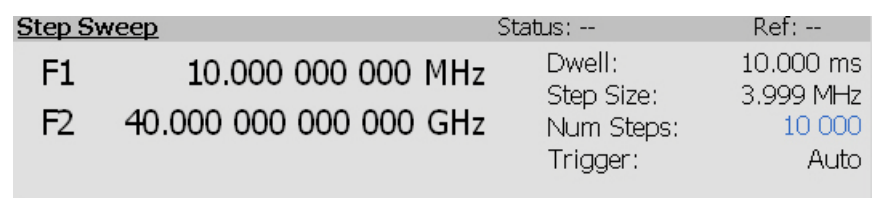

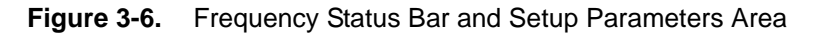

**Level Setup Parameter Area:** The current power level mode appears on the left side of the status bar. The level status (Level or Unleveled) is displayed on the right side of the status bar.

The current power level in dBm is displayed on the left side of the parameters area. Additional leveling parameters (level offset and attenuation) appear on the right side of the parameters area.

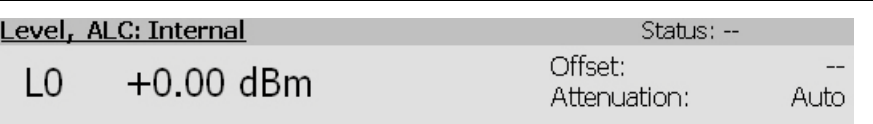

**Figure 3-7.** Level Status Bar and Setup Parameters Area

**Modulation Setup Parameter Area:** Pulse modulation status appears on the status bar. Additional modulation setup parameters (state, source, mode, and trigger) appear on the parameters area.

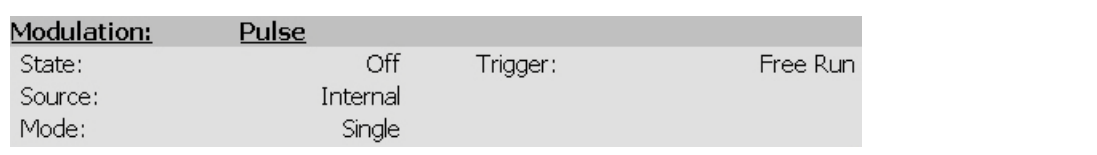

**Figure 3-8.** Modulation Status Bar and Setup Parameters Area

# **Parameter Editing Field**

The blue parameter editing field is used to edit most parameters such as frequency, level, and GPIB address. When a parameter is not actively selected for editing, the field is solid blue. Below is an example of several parameters being edited.

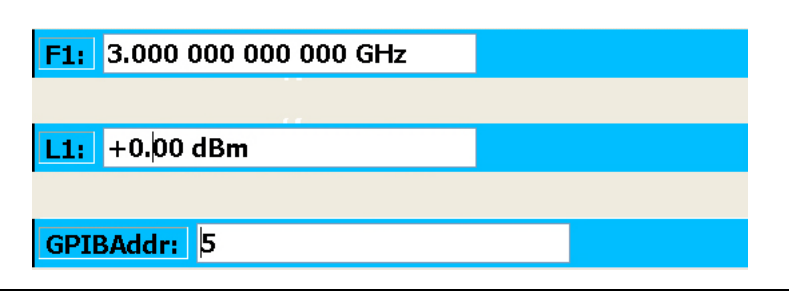

**Figure 3-9.** Parameter Editing Fields

When the parameter edit field is active, a new value can be directly keyed in or incremented by using the up/down cursor keys or the rotary knob to change the value. When using the cursor keys or rotary knob to edit the parameter, the left/right cursor keys can be used to move the digit being edited left or right. When keying in a new value, the entire value must be entered and terminated with an appropriate termination key as described below.

# **Termination Buttons**

Termination buttons are used to terminate data entries. Termination buttons are located on the right side of the menu display area when a parameter editing field is open and data is being entered. If the entered value is outside of the allowable range of the open parameter, an error message is displayed. The Frequency, Power Level, Time, and Enter termination buttons are shown below:

| <b>Frequency Termination</b><br><b>Buttons</b> | <b>Level Termination</b><br><b>Button</b> | <b>Time Termination</b><br><b>Buttons</b> | <b>Enter Termination</b><br><b>Button</b> |
|------------------------------------------------|-------------------------------------------|-------------------------------------------|-------------------------------------------|
| Terminator                                     | <b>Terminator</b>                         | Terminator                                | Terminator                                |
| GHz                                            | dBm                                       | s                                         | Enter                                     |
| MHz                                            |                                           | ms                                        |                                           |
| kHz                                            |                                           | <b>us</b>                                 |                                           |
| Hz                                             |                                           | ns                                        |                                           |
|                                                |                                           |                                           |                                           |

**Figure 3-10.** Termination Buttons

# **3-6 Front Panel Menus**

This section provides a comprehensive collection of front panel menus and displays. Each illustration is accompanied with a description of the functions available in the particular display. Additional navigation options may also be described; however, this section does not provide operational concepts or task examples. For details on specific operations and instrument setups, refer to [Chapter 4, "Instrument Operation".](#page-62-0)

### **Quick Reference**

Table 3-1 through Table 3-4 provide a summary of the MG3702xA menu illustrations and descriptions.

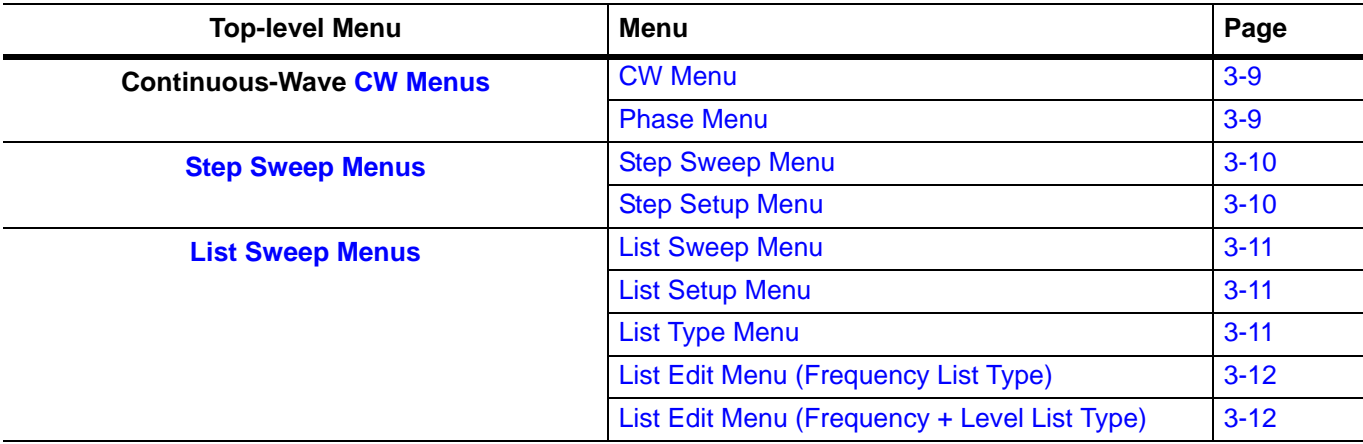

**Table 3-1.** Frequency Menus

#### **Table 3-2.** Level Menus

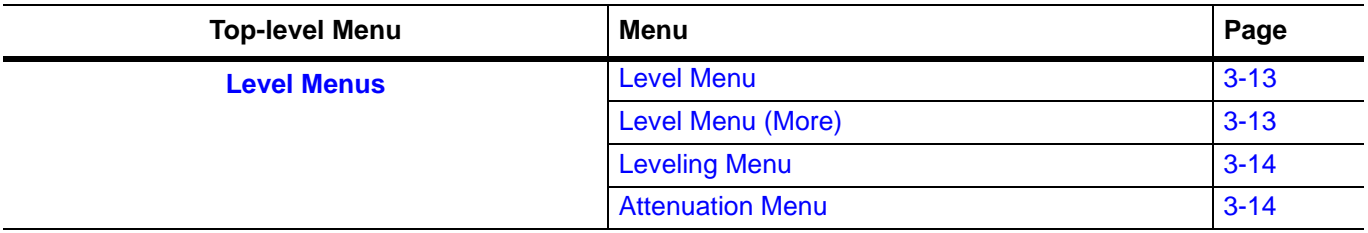

#### **Table 3-3.** Modulation Menus

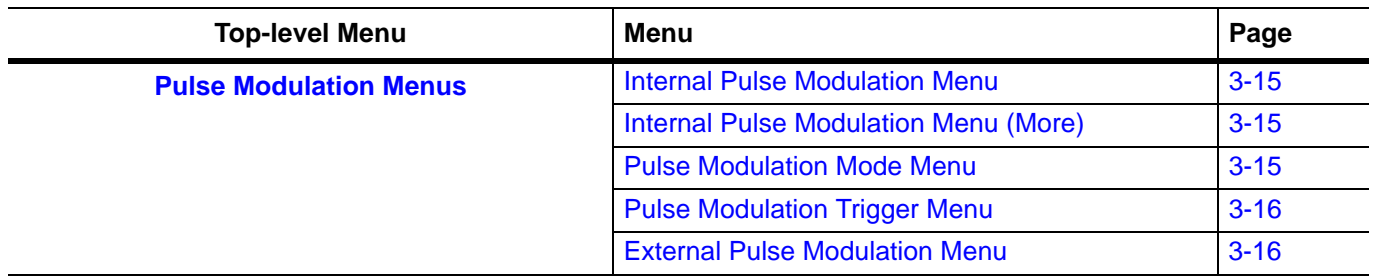

# **Table 3-4.** System Menus

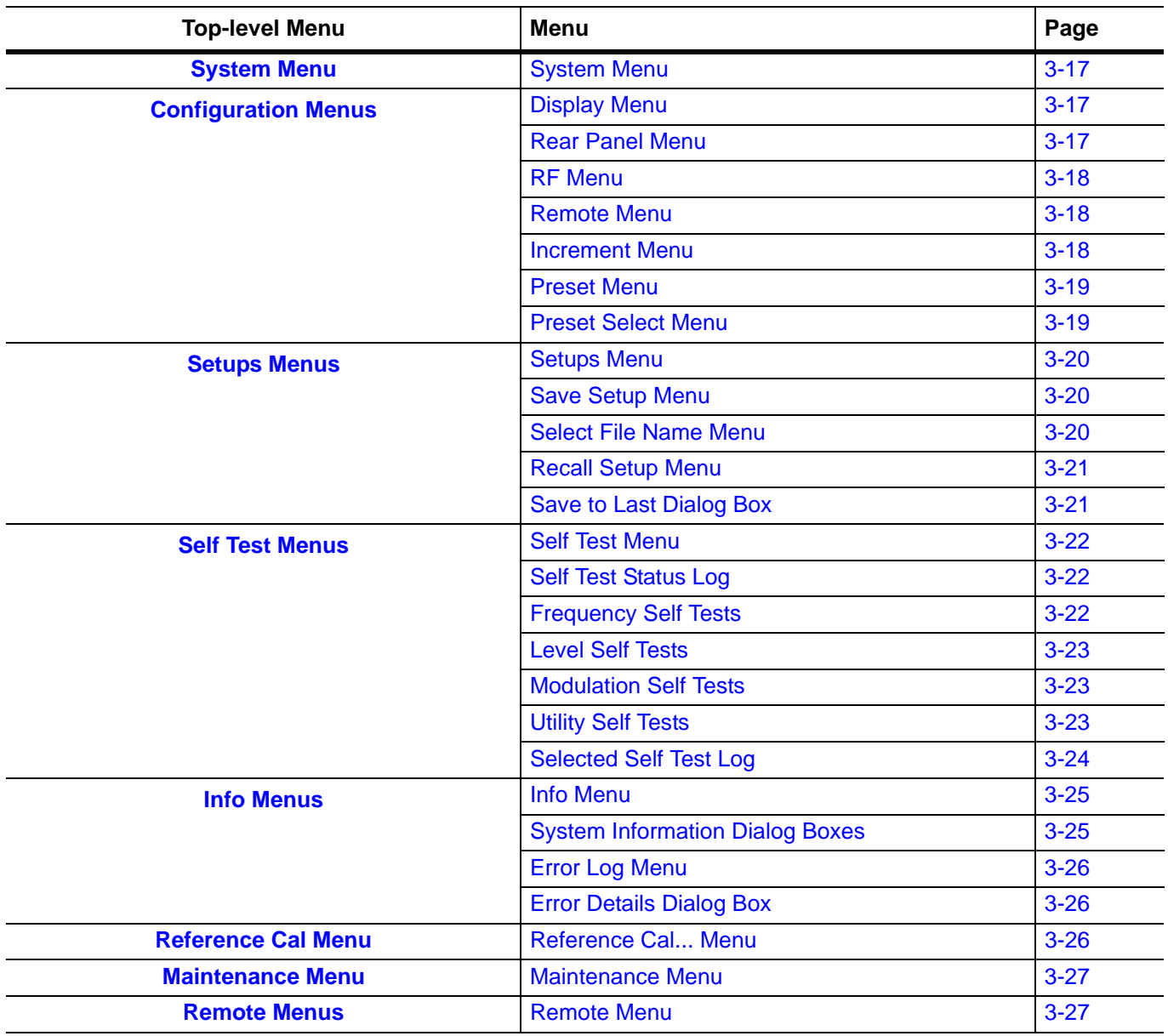

# <span id="page-42-0"></span>**Frequency Menus**

#### **CW Menus**

<span id="page-42-1"></span>

| <b>CW Menu</b>                                                                                                    |                                                                                                    |
|----------------------------------------------------------------------------------------------------|----------------------------------------------------------------------------------------------------|
| Front Panel<br>CW<br>Ø<br>$\infty$ .<br>國<br>Edit<br>Frequency<br><b>Modulation</b><br>Freq Mode<br>Level Mode                                                                                                    | Edit Frequency: Opens the CW frequency parameter<br>field.<br>Edit Level: Opens the level parameter field.      |
| Edit Level<br><b>CW</b><br>Status: Locked<br>Ref: Int<br>F <sub>0</sub><br>3,000 000 000 000 GHz<br>CW Ramp<br>On<br>Level, ALC: Internal<br>Status: Leveled<br>Off<br>Offset:<br>$+0.00$ dBm<br>L <sub>0</sub><br>Attenuation:<br>Auto<br>Phase<br>Offset<br>Modulation:<br>Pulse<br>Off<br>Free Run<br>State:<br>Trigger:<br>Source:<br>Internal<br>Mode:<br>Single | <b>CW Ramp:</b> Toggles the rear panel CW Ramp On or Off.<br><b>Phase Offset&gt;&gt;: Opens the Phase Menu.</b> |
| <b>Phase Menu</b>                                                                                                    |                                                                                                    |
| Front Panel<br>Phase                                                                                                    | <b>Display:</b> Select the phase offset display On or Off.                                                      |
| Display<br>VÑ<br>$\infty$<br>囚<br>On<br>Freq Mode<br>Modulation<br>Level Mode                                                                                                    | Edit Offset: Opens the Offset parameter field.                                                                  |
| Offset: $+0.0^{\circ}$<br>Off<br>Status: Locked<br>Ref: Int<br>CW                                                                                                    | Zero Display: Sets the Phase Offset display to zero (0.0)<br>degrees.                                           |
| F <sub>0</sub><br>3,000 000 000 000 GHz<br><b>Edit Offset</b><br>Phase Offset:<br>$0.0^\circ$                                                                                                    | Refer to "Editing the Current Phase Offset Value" on<br>page 4-10 for more information.                         |
| Zero Display<br>Level, ALC: Internal<br>Status: Leveled<br>Offset:<br>$+0.00$ dBm<br>L <sub>0</sub><br>Attenuation:<br>Auto                                                                                                    | < <previous: cw="" menu.<="" returns="" td="" the="" to=""></previous:>                                         |
| Modulation:<br>Pulse<br>Off<br>Trigger:<br>Free Run<br>State:<br>Internal<br>Source:<br>Mode:<br>Single<br>Previous<br>œ                                                                                                    |                                                                                                    |

**Figure 3-11.** CW Menus

#### **Step Sweep Menus**

<span id="page-43-2"></span><span id="page-43-1"></span><span id="page-43-0"></span>

| <b>Step Sweep Menu</b>                                                                                                    |                                                                                                    |
|----------------------------------------------------------------------------------------------------|----------------------------------------------------------------------------------------------------|
| Front Panel<br>Step Swee<br>Ø<br>$\infty$<br>Edit Setup<br>Freq Mode<br>Level Mode<br>Modulation<br>Status:<br>Ref:<br><b>Step Sweep</b><br>Dwell:<br>10.000 ms<br>F1<br>10,000 000 000 MHz<br>Step Size:<br>3.999 MHz<br>40.000 000 000 000 GHz<br>F <sub>2</sub><br>Num Steps:<br>10 000<br>Auto<br>Trigger:<br>Level, ALC: Internal<br>Status:<br>Offset:<br>$+0.00$ dBm<br>L <sub>0</sub><br>Auto<br>Attenuation:<br>Modulation:<br>Pulse<br>Off<br>Free Run<br>State:<br>Trigger:<br>Source:<br>Internal<br>Mode:<br>Single | Edit Setup: Opens the Step Setup Menu.                                                                                                    |
| <b>Step Setup Menu</b><br>Front Panel<br>Step Setup<br>Trigger<br>VÑ<br>$\infty$<br>Freg Mode<br>Level Mode<br>Modulation<br>$Ref: -$<br><b>Step Sweep</b><br>Status:<br>External<br>Edit Start<br>10.000 000 000 MHz<br>(F1)<br>Edit Stop<br>40,000 000 000 000 GHz<br>Trigger<br>(F2)<br>3.999 000 000 MHz<br>Step Size<br>10 000<br>Dwell Time<br>10.000 ms<br>Num Steps<br>Previous<br>ĸ                                                                                                    | Auto: Sets sweep triggering to Auto.<br><b>External:</b> Sets sweep triggering to External.<br>Auto<br><b>Single:</b> Sets sweep triggering to Single.<br>Trigger: When in single sweep, triggers a new sweep.<br>Single<br>Edit Start (F1): Opens the start frequency parameter<br>field.<br>Edit Stop (F2): Opens the stop frequency parameter<br>field.<br><b>Step Size:</b> Opens the step size parameter field. A blue<br>number in this field indicates that the value was changed<br>to accommodate a coupled setting, such as Num Steps.<br>Num Steps: Opens the number of steps parameter field.<br>A blue number in this field indicates that the value was<br>changed to accommodate a coupled setting, such as<br>Step Size.<br><b>Dwell Time:</b> Opens the dwell time edit parameter field.<br>Dwell time specifies the time spent at each frequency. |

**Figure 3-12.** Step Sweep Menus

#### **List Sweep Menus**

<span id="page-44-2"></span><span id="page-44-1"></span><span id="page-44-0"></span>

| <b>List Sweep Menu</b>                                                                                                    |                                                                                                    |
|----------------------------------------------------------------------------------------------------|----------------------------------------------------------------------------------------------------|
| Front Panel<br><b>Ist Sweep</b><br>yß<br>∞<br>ஆ<br>Edit Setup<br>Freq Mode Level Mode Modulation<br>Edit List<br><b>List Sweep</b><br>Status: -<br>$Ref: -$<br>List:<br>Freq, Level<br>$0 - 10000$<br>Sweep<br>Dwell:<br>Index<br>0<br>Trigger:<br>Manual<br>Fi<br>3.000 000 000 000 GHz<br>Level, ALC: Internal<br>Offset:<br>$+0.00$ dBm<br>Li<br>Attenuation:<br>Auto<br>Modulation:<br>Pulse<br>Off<br>Trigger:<br>External Rising<br>State:<br>Source:<br>Internal<br>Mode: | Edit Setup: Opens the List Setup Menu.<br>Edit List: Depending on the list type, opens the List Edit<br>Menu (Frequency List Type) or List Edit Menu<br>(Frequency + Level List Type).                                                                                                    |
| Single<br><b>List Setup Menu</b><br>Front Panel<br><b>List Setup</b><br>Trigger<br>Ø<br>$\infty$<br>Level Mode Modulation<br>Freq Mode                                                                                                    | Manual: Sets sweep triggering to Manual.<br>Auto: Sets sweep triggering to Auto.                                                                                                    |
| ✔ Manual<br>$Ref: -$<br><b>List Sweep</b><br>Status:<br>Auto<br>Start<br>$\mathbf 0$<br>Type: Frequency and Level List<br>External<br>Index<br>10 000<br>Stop Index<br>Single<br>Current<br>$\overline{0}$<br>Index<br>Trigger<br>3.000 000 000 000 GHz<br>Frequency<br>Type<br>10.000 ms<br>$+0.00$ dBm<br>Dwel Time<br>List Level<br>Previous<br>œ                                                                                                    | <b>External:</b> Sets sweep triggering to External.<br>Single: Sets sweep triggering to Single.<br>Trigger: When in single sweep, triggers a new sweep.<br>Type>>: Opens the List Type Menu.<br>< <previous: list="" menu.<br="" returns="" sweep="" the="" to="">See the List Type Menu below for a description of the list<br/>sweep setup controls.</previous:> |
| <b>List Type Menu</b><br>Front Panel<br><b>List Type</b><br>Yû<br>Frequency<br>List<br>Frea Mode<br>Lovel Mode<br>Modulation<br>Frequency                                                                                                    | Frequency List: Selects a frequency list with a fixed<br>level for each list index.<br>Frequency + Level List: Selects a frequency list with an                                                                                                    |
| <b>List Sweep</b><br>Status:<br>$Ref: -$<br>+ Level List<br>Start<br>$\overline{0}$<br>Type: Frequency and Level List<br>Index<br>10 000<br>Stop Index<br>Current<br>$\overline{0}$<br>Index<br>3.000 000 000 000 GHz<br>Frequency<br>10.000 ms<br>$+0.00$ dBm<br>List Level                                                                                                    | adjustable level for each list index.<br>Start Index: Opens the start index parameter field.<br>Stop Index: Opens the stop index parameter field.<br>Current Index: Opens the current index parameter field.<br>Frequency: Opens the frequency parameter field.<br>Fixed Level or List Level: Opens the level parameter                                            |
| Dwell Time<br>Previous<br>œ                                                                                                    | field.<br>Previous: Opens the List Setup Menu.                                                                                                    |

<span id="page-44-3"></span>**Figure 3-13.** List Sweep Menus

#### **List Edit Menu (Frequency List Type)**

<span id="page-45-0"></span>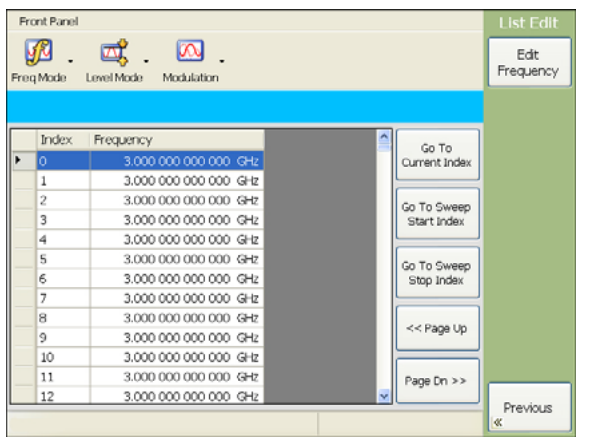

#### <span id="page-45-1"></span>**List Edit Menu (Frequency + Level List Type)**

| Freq Mode<br>٠<br>o | <b>Index</b> | Level Mode<br>Frequency | $\infty$<br>Modulation |       |             |  |               | Edit<br>Frequency |
|---------------------|--------------|-------------------------|------------------------|-------|-------------|--|---------------|-------------------|
|                     |              |                         |                        |       |             |  |               |                   |
|                     |              |                         |                        |       |             |  |               | Edit Level        |
|                     |              |                         |                        | Level |             |  | Go To         |                   |
|                     |              |                         | 3,000 000 000 000 GHz  |       | +0.00 dBm   |  | Current Index |                   |
| 1                   |              |                         | 3,000 000 000 000 GHz  |       | $+0.00$ dBm |  |               |                   |
| 2                   |              |                         | 3.000 000 000 000 GHz  |       | $+0.00$ dBm |  | Go To Sweep   |                   |
| 3                   |              |                         | 3.000 000 000 000 GHz  |       | $+0.00$ dBm |  | Start Index   |                   |
| 4                   |              |                         | 3,000 000 000 000 GHz  |       | $+0.00$ dBm |  |               |                   |
| 5                   |              |                         | 3,000 000 000 000 GHz  |       | $+0.00$ dBm |  | Go To Sweep   |                   |
| 6                   |              |                         | 3,000 000 000 000 GHz  |       | $+0.00$ dBm |  | Stop Index    |                   |
| 7                   |              |                         | 3,000 000 000 000 GHz  |       | $+0.00$ dBm |  |               |                   |
| 8                   |              |                         | 3.000 000 000 000 GHz  |       | $+0.00$ dBm |  | << Page Up    |                   |
| $\mathcal{P}$       |              |                         | 3,000 000 000 000 GHz  |       | $+0.00$ dBm |  |               |                   |
| 10                  |              |                         | 3,000 000 000 000 GHz  |       | $+0.00$ dBm |  |               |                   |
| 11                  |              |                         | 3.000 000 000 000 GHz  |       | $+0.00$ dBm |  | Page Dn >>    |                   |
| 12                  |              |                         | 3,000 000 000 000 GHz  |       | +0.00 dBm v |  |               | Previous          |
|                     |              |                         |                        |       |             |  |               | K.                |
|                     |              |                         |                        |       |             |  |               |                   |

**Figure 3-13.** List Sweep Menus

**Edit Frequency:** Opens the selected index frequency parameter field.

**Go To Current Index:** Moves the selection to the currently set frequency.

**Go To Sweep Start Index:** Moves the selection to the start index position.

**Go To Sweep Stop Index:** Moves the selection to the stop index position.

**Page Up:** Displays the previous page of index values.

**Page Down:** Displays the next page of index values.

**<<Previous:** Returns to the [List Sweep Menu.](#page-44-1)

**Edit Frequency:** Opens the selected index frequency parameter field.

**Edit Level:** Opens the selected index level parameter field.

**Go To Current Index:** Moves the selection to the currently set frequency.

**Go To Sweep Start Index:** Moves the selection to the start index position.

**Go To Sweep Stop Index:** Moves the selection to the stop index position.

**Page Up:** Displays the previous page of index values.

**Page Down:** Displays the next page of index values.

**<<Previous:** Returns to the [List Sweep Menu.](#page-44-1)

# <span id="page-46-0"></span>**Level Menus**

<span id="page-46-1"></span>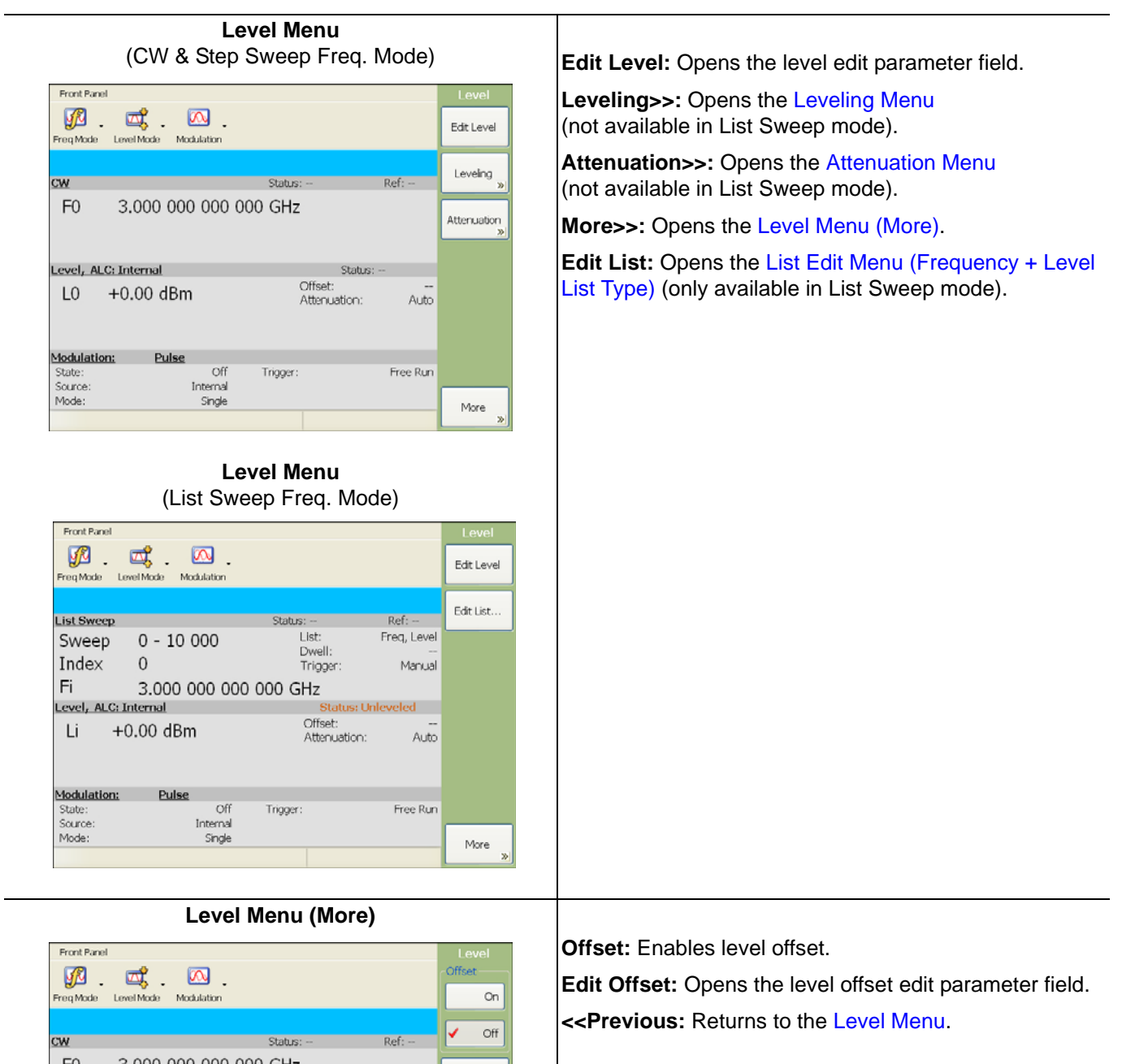

<span id="page-46-2"></span>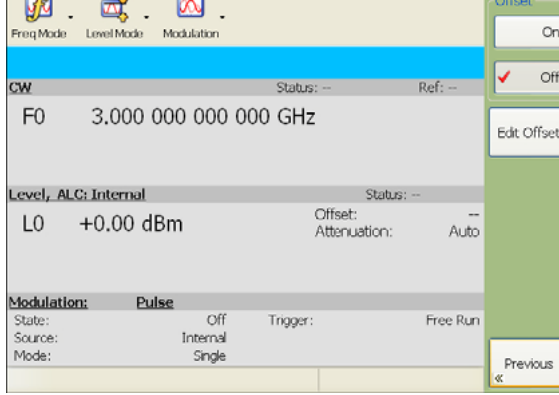

**Figure 3-14.** Level Menus

#### **Leveling Menu**

<span id="page-47-0"></span>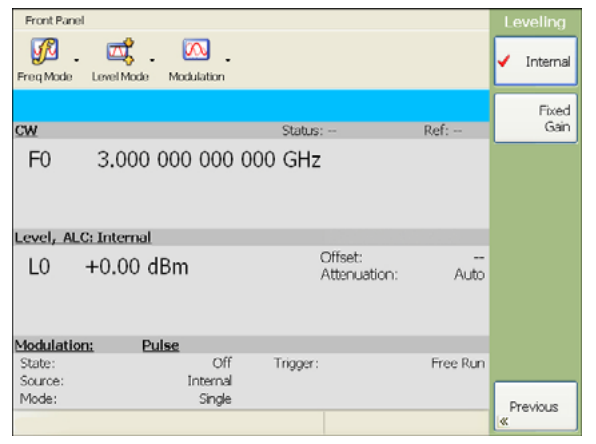

This menu is not available in List Sweep mode. **Internal:** Selects internal leveling. **Fixed Gain:** Selects fixed gain leveling. **<<Previous:** Returns to the [Level Menu.](#page-46-1)

**Attenuation Menu**

<span id="page-47-1"></span>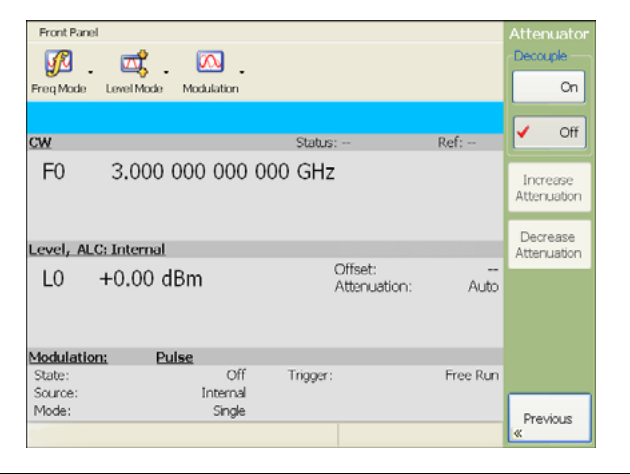

**Figure 3-14.** Level Menus

This menu is not available in List Sweep mode.

**Decouple (On):** Decouples the internal attenuator for manual attenuation control.

**Increase Attenuation:** When the internal attenuator is decoupled, increases the attenuation by 10 dB.

**Decrease Attenuation:** When the internal attenuator is decoupled, decreases the attenuation by 10 dB.

**<<Previous:** Returns to the [Level Menu.](#page-46-1)

#### <span id="page-48-0"></span>**Pulse Modulation Menus**

<span id="page-48-1"></span>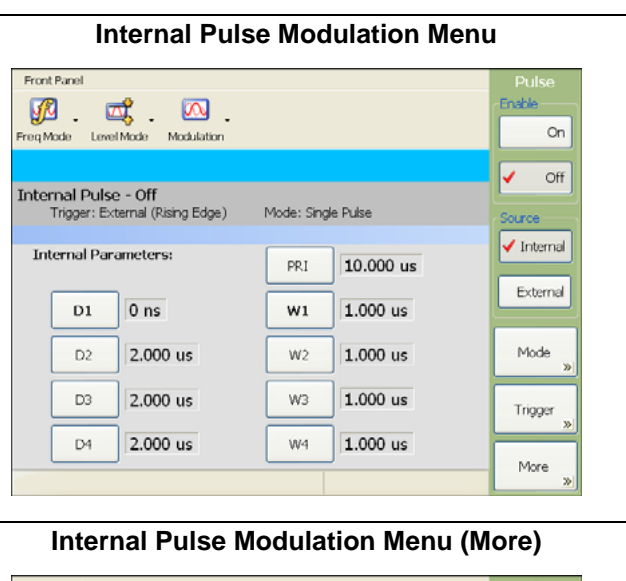

#### <span id="page-48-2"></span>Front Panel Freq Made Level Mode Modulation kep. Type PRI DDF Internal Pulse - Off Mode: Single Pulse Trigger: Free Run Inversion V Normal **Internal Parameters:** PRI 10.000 us Invert  $D1$  $0<sub>ns</sub>$  $W1$ 1.000 us  $2.000 \text{ Hz}$  $1.000 \text{ Hz}$ D2 W2 2.000 us W3  $1.000$ us D<sub>3</sub> D<sub>4</sub> 2.000 us  $W<sub>4</sub>$ 1.000 us Previous

#### **Pulse Modulation Mode Menu**

<span id="page-48-3"></span>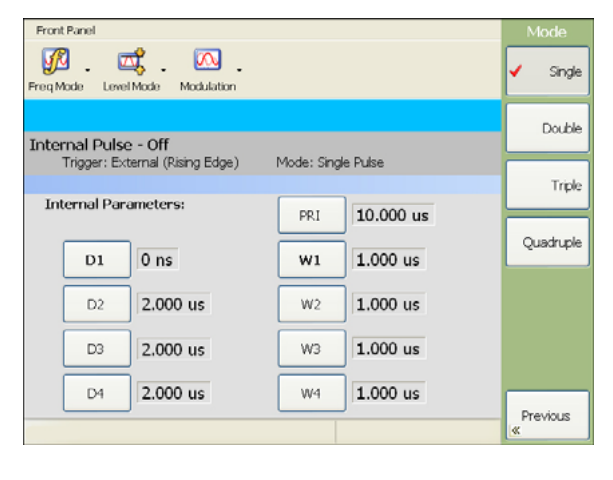

**Enable:** Enables the pulse modulation from either an internal or external source.

**Source:** Selects the pulse modulating source from either Internal or External. When external source is selected the RF On polarity can be selected between High RF On or Low RF On.

**Mode>>:** Opens the [Pulse Modulation Mode Menu.](#page-48-3)

**Trigger>>:** Opens the [Pulse Modulation Trigger Menu.](#page-49-0)

**More>>:** Opens the [Internal Pulse Modulation Menu](#page-48-2)  [\(More\)](#page-48-2).

**Internal Parameters:** Refer to the [Pulse Modulation](#page-48-3)  [Mode Menu](#page-48-3) for descriptions of these parameters.

**Rep. Type:** Selects between Pulse Repetition Interval or Pulse Repetition Frequency.

**Inversion:** Normal selects RF On during pulse high, Invert selects RF Off during pulse high.

**<<Previous:** Returns to the [Internal Pulse Modulation](#page-48-1)  [Menu.](#page-48-1)

**Internal Parameters:** Refer to the [Pulse Modulation](#page-48-3)  [Mode Menu](#page-48-3) for descriptions of these parameters.

**Single:** Selects single pulse. In this mode, the internal parameters D1 (pulse delay) and W1 (pulse width) are enabled.

**Double:** Selects double pulse. In this mode, the internal parameters D1 and D2 (pulse delays) and W1 and W2 (pulse widths) are enabled.

**Triple:** Selects triple pulse. In this mode, the internal parameters D1, D2, and D3 (pulse delays) and W1, W2, and W3 (pulse widths) are enabled.

**Quadruple:** Selects quadruple pulse. In this mode, the internal parameters D1, D2, D3, and D4 (pulse delays) and W1, W2, W3, and W4 (pulse widths) are enabled.

**<<Previous:** Returns to the [Internal Pulse Modulation](#page-48-1)  [Menu.](#page-48-1)

**Figure 3-15.** Pulse Modulation Menus

<span id="page-49-0"></span>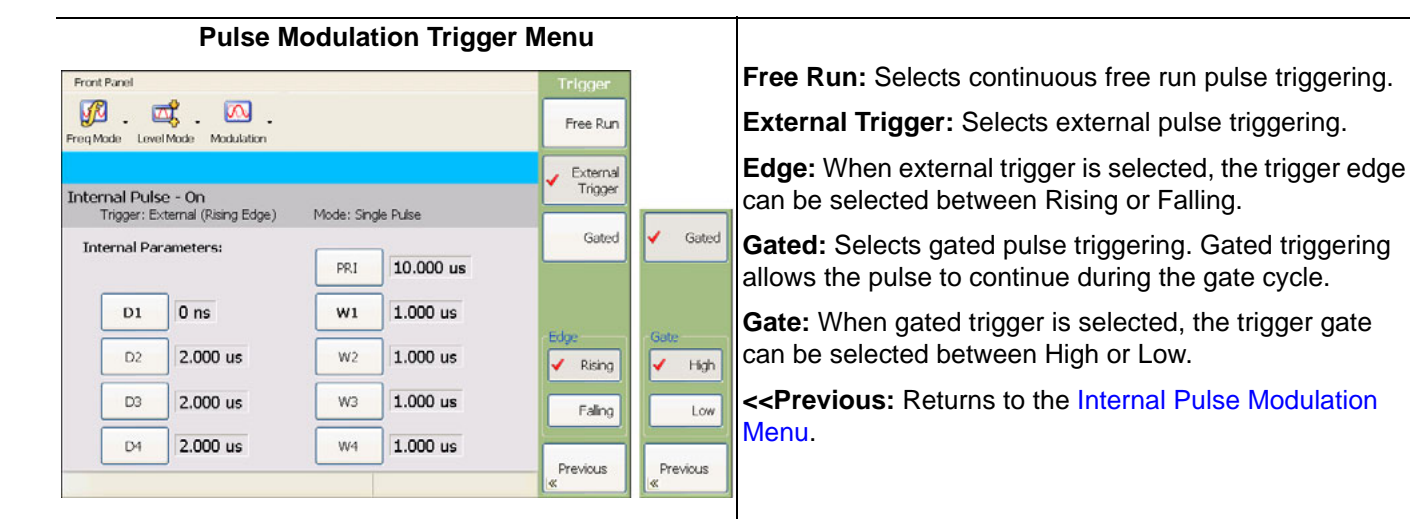

#### **External Pulse Modulation Menu**

<span id="page-49-1"></span>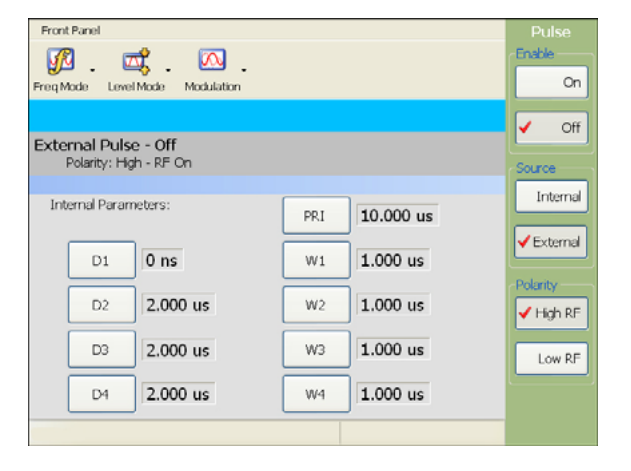

**Figure 3-15.** Pulse Modulation Menus

**Enable:** Enables the pulse modulation from either an internal or external source.

**Source:** Selects the pulse modulating source from either Internal or External.

**Polarity:** When external source is selected, the RF On polarity can be selected between High RF on or Low RF on.

# **System Menus**

<span id="page-50-0"></span>

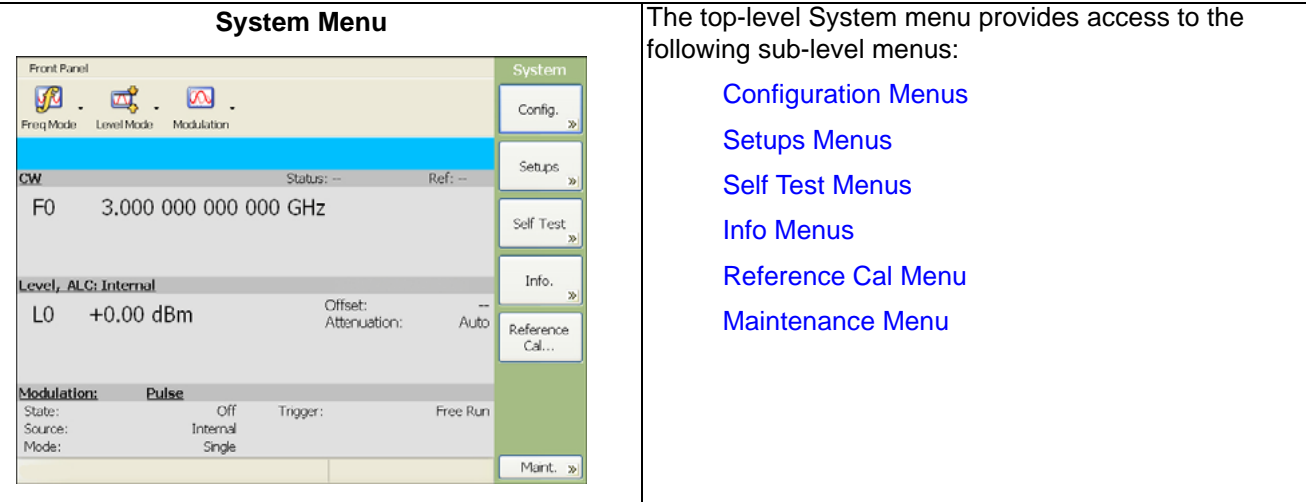

<span id="page-50-1"></span>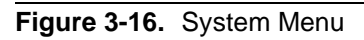

# **Configuration Menus**

<span id="page-50-2"></span>

| <b>Display Menu</b>                                                                                                    |                                                                                                    |
|----------------------------------------------------------------------------------------------------|----------------------------------------------------------------------------------------------------|
| Front Panel<br>Config<br>Ø<br>$\infty$<br>國<br>Display                                                                                                    | View Desktop: Minimizes the MG3702xA software<br>interface and shows the system desktop.                                                                                                    |
| Freq Mode<br>Level Mode Modulation<br>Rear<br>Panel<br>Display<br>Rear Panel<br>RF<br>Remote<br>Increment<br>Preset<br>Secure Mode<br>Touch Screen<br>View Desktop<br>RF<br>Calibration<br>On<br>Minimize<br>Config<br>Remote<br>Off<br>Increment.<br>Preset<br>Previous<br>ĸ | Secure Mode: Sets the MG3702xA to secure mode of<br>operation. Refer to "Secure Mode Operation" on<br>page 4-25 for more information.<br><b>Touch Screen Calibration: Launches the touch-screen</b><br>control panel. Refer to "Calibrating the Touch Screen" on<br>page 4-27 for more information.<br>< <previous: menu.<="" returns="" system="" th="" the="" to=""></previous:> |
| <b>Rear Panel Menu</b>                                                                                                    |                                                                                                    |
| Front Panel<br>Config<br>Ø<br>$\infty$<br>Display                                                                                                    | <b>Blanking:</b> Sets the rear panel bandswitch blanking to<br>either $+5$ V or $-5$ V.                                                                                                    |
| Freq Mode<br>Modulation<br>Level Mode<br>Rear<br>Panel<br>Rear Panel<br>Display<br>RE<br>Remote<br>Increment<br>Preset<br>Blanking<br>RF<br>÷<br>Remote<br>Increment.<br>Preset<br>Previous<br>×                                                                              | << Previous: Returns to the System Menu.                                                                                                    |

<span id="page-50-3"></span>Figure 3-17. Configuration Menus (1 of 3)

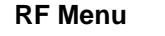

<span id="page-51-0"></span>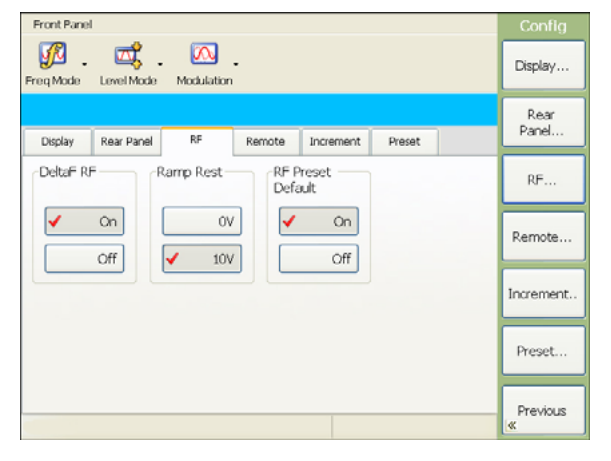

**DeltaF RF:** Sets RF On or Off during frequency switching.

**Ramp Rest:** Sets rear panel ramp voltage at ramp rest.

**RF Preset Default:** Sets RF On or Off at preset.

**<<Previous:** Returns to the [System Menu](#page-50-0).

**Remote Menu**

#### <span id="page-51-1"></span>Front Panel 四 哦 四 Disnlay Freq Mode Level Mode Modulation Pear Panel Display Rear Panel RF Remote Increment Preset CRIB Address - Network Information Network RF. Config IP Address: 172.26.203.182<br>Subnet Mask: 255.255.252.0  $\overline{5}$ Setup... Gateway: 172.26.200.1<br>Status: Connected Remote. Edit Increment -USB Information-Display Language **Undates**  $\begin{tabular}{|c|c|c|} \hline \texttt{VendorID:} & \texttt{0x0B5B} \end{tabular}$ SCPI  $\sqrt{2}$  on Product ID: 0xFFE0 Preset.. Serial Number: 000000 Select... Off Previous

**GPIB Address:** Opens the GPIB address edit parameter field.

**Display Updates:** Sets the local display mode when under remote operation.

**Network Information:** Provides network information about the IP Address, Subnet Mask, Gateway, and connection status.

**Network Config:** The Setup... button launches the Windows Network Connections dialog.

**USB Information:** Provides information about the USB hardware.

**Language:** Displays the current remote language. The Select button opens the Remote Language Select dialog box for changing between SCPI and MG3690B.

**<<Previous:** Returns to the [System Menu](#page-50-0).

This menu has no function.

**<<Previous:** Returns to the [System Menu](#page-50-0).

<span id="page-51-2"></span>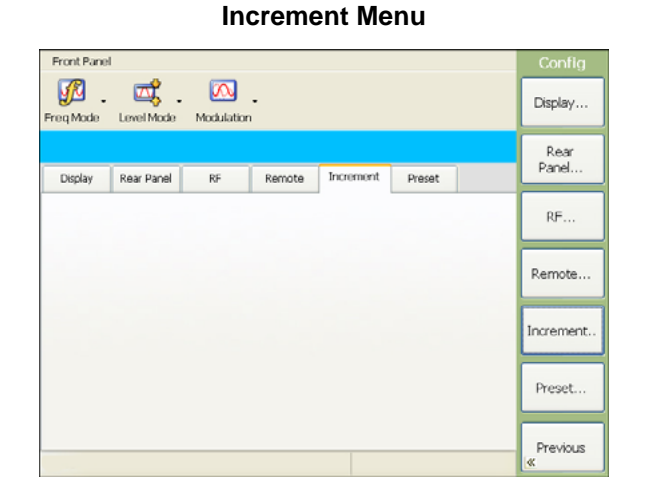

**Figure 3-17.** Configuration Menus (2 of 3)

<span id="page-52-0"></span>

| <b>Preset Menu</b>                                                                                                    |                                                                                                    |
|----------------------------------------------------------------------------------------------------|----------------------------------------------------------------------------------------------------|
| Front Panel<br>Config<br>或<br>Ø<br>$\infty$ .<br>Display                                                                             | Power On Setup: Sets the power on setup to retrieve<br>the last state on power down or a default setup state.                                                                                            |
| Modulation<br>Freq Mode<br>Level Mode<br>Rear<br>Panel<br>Preset<br>Display<br>Rear Panel<br>RF<br>Remote<br>Increment               | <b>Preset:</b> Sets the preset state to retrieve the default setup<br>state or a user defined state.                                                                                                    |
| Preset<br>Power on<br>RF<br>Setup                                                                                                    | Select: Opens the Preset Select Menu.                                                                                                    |
| Select<br>User File Name :<br>✔ Default<br>Last<br>Remote<br>Preset<br>User<br>Increment.<br>Master Reset<br>Master Rst<br>GPIB Addr | <b>Master Reset: Performs a master reset of the</b><br>MG3702xA. A master reset performs a default preset<br>and defaults additional items that survive a preset. The<br>current list is:                |
| $\overline{5}$<br>Reset<br>Preset<br>Edit<br>Previous<br>œ                                                                           | - GPIB address setting<br>- Master Reset GPIB address setting<br>- Remote display updates setting<br>- Power on setup settings<br>- Preset setup settings<br>- Preset user filename<br>- RF preset state |
|                                                                                                    | Master Reset GPIB Addr: Sets the GPIB address when<br>a master reset is performed.                                                                                                    |
|                                                                                                    | < <previous: menu.<="" returns="" system="" th="" the="" to=""></previous:>                                                                                                    |
| <b>Preset Select Menu</b>                                                                                                    |                                                                                                    |
| $\hat{\mathbf{A}}$<br>$\mathbb{N}$<br>$\bowtie$<br>V<br>会<br>$\mathbf{1}$<br>of 3                                                    | Select: Selects the highlighted file and returns to the<br><b>Preset Menu.</b>                                                                                                    |
| Last Modified<br>FileName<br>Select                                                                                                  | Delete Selected: Deletes the highlighted file.                                                                                                    |
| Setup0.xml<br>8/7/2007 12:27 PM<br>Setup1.xml<br>8/7/2007 12:27 PM<br>Delete<br>Selected<br>8/7/2007 12:27 PM<br>Setup2.xml          | <b>Cancel:</b> Returns to the Preset Menu.                                                                                                    |
| Cancel                                                                                                    |                                                                                                    |

<span id="page-52-1"></span>**Figure 3-17.** Configuration Menus (3 of 3)

#### **Setups Menus**

<span id="page-53-2"></span><span id="page-53-1"></span><span id="page-53-0"></span>

| <b>Setups Menu</b>                                                                                                    |                                                                                                    |
|----------------------------------------------------------------------------------------------------|----------------------------------------------------------------------------------------------------|
| Front Panel<br>Setups                                                                                                    | Save: Opens the Save Setup Menu.                                                                                                    |
| YA<br>⅏<br>Save<br>Freq Mode<br>Level Mode<br>Modulation                                                                                                    | Recall: Opens the Recall Setup Menu.                                                                                                    |
| Recal<br>$Ref: -$<br><b>CW</b><br>Status:<br>F <sub>0</sub><br>3,000 000 000 000 GHz<br>Save to<br>"Last"                                                                                                    | Save to "Last": Saves the current setup to the last state<br>file. Displays the Save to Last Dialog Box.<br>< <previous: menu.<="" returns="" system="" th="" the="" to=""></previous:>                                                                                    |
|                                                                                                    |                                                                                                    |
| Level, ALC: Internal<br>Offset:<br>$+0.00$ dBm<br>L0<br>Attenuation:<br>Auto                                                                                                    |                                                                                                    |
| <b>Modulation:</b><br>Pulse<br>Off<br>State:<br>Trigger:<br>Free Run<br>Source:<br>Internal<br>Mode:<br>Single<br>Previous                                                                                                    |                                                                                                    |
| <b>Save Setup Menu</b>                                                                                                    |                                                                                                    |
| <b>Save Setup</b><br>etupl<br>Select File<br>File Name:<br>Save<br>Cancel<br>Name.<br>$\overline{c}$<br>5<br>$\overline{7}$<br>8<br>9<br>3<br>6<br>0<br><b>Bksp</b><br>$\mathbf{1}$<br>4<br>Ō<br>P<br>W<br>Ε<br>R<br>T<br>Υ<br>U<br>Q | The Save Setup menu provides an online keyboard to<br>enter a setup filename and save the setup file.<br><b>Cancel: Returns to the Setups Menu.</b><br>Select File Name: Opens the Select File Name Menu.<br>Save: Saves the setup file and returns to the Setups<br>Menu. |
| D<br>F<br>s<br>G<br>н<br>J<br>κ<br>А<br>L<br>Z<br>X<br>С<br>V<br>В<br>Ν<br>М<br>Home<br>Ins<br>Caps<br>Shift<br>Delete<br>$\lt$ -<br>$\mathord{\text{-}}$<br>End<br>Space<br>Lock                                                     |                                                                                                    |
| <b>Select File Name Menu</b>                                                                                                    |                                                                                                    |
| ⋚<br>ÞI<br>$\mathbb{R}$<br>会<br>of 3<br>$\mathbf{1}$                                                                                                    | Select: Selects the highlighted file and returns to the<br><b>Preset Menu.</b>                                                                                                    |
| FileName<br>Last Modified<br>Select<br>77/2007 12:27 PM<br>etup0.xml<br>Setup1.xml<br>8/7/2007 12:27 PM<br>Setup2.xml<br>8/7/2007 12:27 PM<br>Cancel                                                                                  | <b>Cancel:</b> Returns to the Save Setup Menu.                                                                                                    |

<span id="page-53-3"></span>**Figure 3-18.** Setups Menu (1 of 2)

<span id="page-54-1"></span><span id="page-54-0"></span>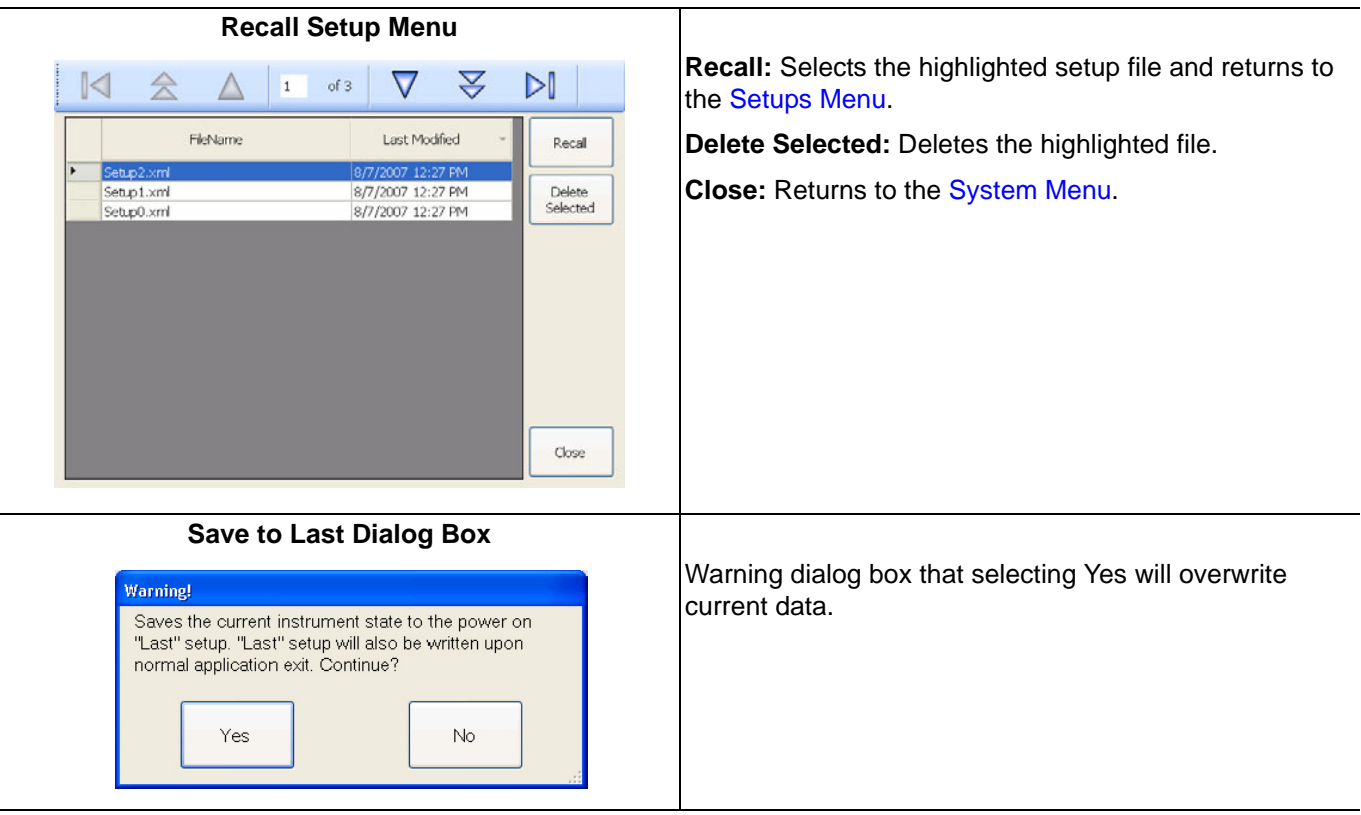

**Figure 3-18.** Setups Menu (2 of 2)

<span id="page-55-1"></span><span id="page-55-0"></span> $\overline{\phantom{a}}$ 

#### **Self Test Menus**

<span id="page-55-2"></span>

| <b>Self Test Menu</b>                                                                                                    |                                                                         |                                                                                                    |
|----------------------------------------------------------------------------------------------------|-------------------------------------------------------------------------|----------------------------------------------------------------------------------------------------|
| Front Panel<br>VД<br>ஆ<br>Freq Mode Level Mode Modulation                                                                                                    | Self Test<br>Run Self<br>Test                                           | <b>Run Self Test:</b> Executes the set of 13 self test routines<br>and displays the Self Test Status Log. |
| <b>CW</b><br>Status:                                                                                                    | Advanced<br>$Ref: -$                                                    | Advanced: Opens the advanced tests starting with the<br><b>Frequency Self Tests</b>                       |
| 3,000 000 000 000 GHz<br>F <sub>0</sub>                                                                                                    |                                                                         | < <previous: menu.<="" returns="" system="" th="" the="" to=""></previous:>                               |
| Level, ALC: Internal<br>Offset:<br>$+0.00$ dBm<br>L <sub>0</sub>                                                                                                    | Status: -<br>Attenuation:<br>Auto                                       |                                                                                                    |
| Pulse<br><u> Modulation:</u><br>Off<br>Trigger:<br>State:<br>Source:<br>Internal<br>Mode:<br>Single                                                                                                    | Free Run<br>Previous<br>×                                               |                                                                                                    |
| <b>Self Test Status Log</b>                                                                                                    |                                                                         |                                                                                                    |
| <b>Self Test Status</b><br>Current Test: Self Test Complete                                                                                                    | 14 of 14                                                                | The Self Test Status log displays the results of the<br>performed self tests.                             |
| Modulator Drive<br><b>Test Passed</b><br>Pulse Generator<br><b>Test Passed</b><br>Power Supplies<br><b>Test Passed</b><br>Internal DVM<br><b>Test Passed</b><br>ALC module SDRAM<br><b>Test Passed</b>                            |                                                                         |                                                                                                    |
| Synth module SDRAM<br><b>Test Passed</b><br><b>Test Passed</b><br>Processor Battery<br>Self Test Complete: All Tests Passed.<br>Click 'Selected Test Log' in the Selftest Advanced menu to view test logs.<br>Self Test Complete. | End<br>ОК<br>Abort                                                      |                                                                                                    |
| <b>Frequency Self Tests</b><br>Front Panel                                                                                                    | <b>Self Test</b>                                                        | <b>Run Enabled:</b> Executes the enabled self test routines                                               |
| ⅏<br>YE<br>Level Mode<br>Modulation                                                                                                    | Run Enabled                                                             | and displays the Selected Self Test Log.<br><b>Enable/Disable All: Toggles all of the Enabled check</b>   |
|                                                                                                    | Enable /<br>Disable All                                                 | boxes.                                                                                                    |
| Freq Mode<br><b>Self Test</b><br>Frequency<br>Level<br>Modulation                                                                                                    | Toggle<br>Utility<br>Enable                                             | Toggle Enable: Toggles the selected Enabled check<br>box.                                                 |
| Enabled<br>Verbose<br><b>Test Name</b><br>о<br>п<br>Core Synthesis<br>$\Box$<br>□<br>DDS Range                                                                                                    | Status<br>Toggle<br>Verbose<br><b>Test Passed</b><br><b>Test Passed</b> | Toggle Verbose: Toggles the selected Verbose check<br>box.                                                |
| $\Box$<br>□<br>Reference Loop<br>□<br>□<br>Reference Oven Ready                                                                                                    | Test Not Run<br><b>Test Passed</b><br>Selected<br>Test Log              | <b>Selected Test Log: Displays the Selected Self Test</b><br>Log.                                         |

<span id="page-55-3"></span>**Figure 3-19.** Self Test Menus (1 of 3)

<span id="page-56-1"></span><span id="page-56-0"></span>

|                         |            | <b>Level Self Tests</b>                   |                                          |                                 |                                                                                                    |
|-------------------------|------------|-------------------------------------------|------------------------------------------|---------------------------------|----------------------------------------------------------------------------------------------------|
| Front Panel<br>yß<br>囚  | $\infty$   |                                           |                                          | <b>Self Test</b><br>Run Enabled | <b>Run Enabled:</b> Executes the enabled self test routines<br>and displays the Selected Self Test Log.                              |
| Freq Mode Level Mode    | Modulation |                                           |                                          | Enable /<br>Disable All         | Enable/Disable All: Toggles all of the Enabled check<br>boxes.                                                                       |
| Self Test               |            |                                           |                                          |                                 |                                                                                                    |
| Frequency               | Level      | Modulation                                | Utility                                  | Toggle<br>Enable                | Toggle Enable: Toggles the selected Enabled check<br>box.                                                                            |
| Enabled                 | Verbose    | <b>Test Name</b>                          | Status                                   | Toggle                          |                                                                                                    |
| П<br>□                  | п<br>□     | Core Level Control<br>Unleveled Indicator | <b>Test Passed</b><br><b>Test Passed</b> | Verbose                         | Toggle Verbose: Toggles the selected Verbose check                                                                                   |
| о                       | $\Box$     | Level Reference DAC                       | <b>Test Passed</b>                       |                                 | box.                                                                                                    |
| $\Box$                  | □          | Modulator Drive                           | <b>Test Passed</b>                       |                                 | <b>Selected Test Log: Displays the Selected Self Test</b>                                                                            |
|                         |            |                                           |                                          | Selected<br>Test Log.           | Log.                                                                                                    |
|                         |            |                                           |                                          |                                 | < <previous: menu.<="" returns="" system="" td="" the="" to=""></previous:>                                                          |
|                         |            |                                           |                                          | Previous                        |                                                                                                    |
|                         |            |                                           |                                          |                                 |                                                                                                    |
|                         |            | <b>Modulation Self Tests</b>              |                                          |                                 |                                                                                                    |
| Front Panel             |            |                                           |                                          | <b>Self Test</b>                | <b>Run Enabled:</b> Executes the enabled self test routines                                                                          |
| YE                      | $\infty$   |                                           |                                          | Run Enabled                     | and displays the Selected Self Test Log.                                                                                             |
| Level Mode<br>Freg Mode | Modulation |                                           |                                          |                                 | <b>Enable/Disable All: Toggles all of the Enabled check</b>                                                                          |
|                         |            |                                           |                                          | Enable /<br>Disable All         | boxes.                                                                                                    |
| Self Test               |            |                                           |                                          |                                 |                                                                                                    |
| Frequency               | Level      | Modulation                                | Utility                                  | Toggle<br>Enable                | Toggle Enable: Toggles the selected Enabled check                                                                                    |
| Enabled                 | Verbose    | <b>Test Name</b>                          | <b>Status</b>                            | Toggle                          | box.                                                                                                    |
|                         | ■          | Pulse Generator                           | <b>Test Passed</b>                       | Verbose                         | Toggle Verbose: Toggles the selected Verbose check<br>box.                                                                           |
|                         |            |                                           |                                          |                                 | <b>Selected Test Log: Displays the Selected Self Test</b>                                                                            |
|                         |            |                                           |                                          |                                 |                                                                                                    |
|                         |            |                                           |                                          | Selected<br>Test Log.           | Log.                                                                                                    |
|                         |            |                                           |                                          |                                 |                                                                                                    |
|                         |            |                                           |                                          | Previous<br>œ.                  | < <previous: menu.<="" returns="" system="" th="" the="" to=""></previous:>                                                          |
|                         |            |                                           |                                          |                                 |                                                                                                    |
|                         |            | <b>Utility Self Tests</b>                 |                                          |                                 |                                                                                                    |
| Front Panel             |            |                                           |                                          | <b>Self Test</b>                |                                                                                                    |
|                         |            |                                           |                                          | Run Enabled                     | and displays the Selected Self Test Log.                                                                                             |
| Freg Mode<br>Level Mode | Modulation |                                           |                                          |                                 |                                                                                                    |
|                         |            |                                           |                                          | Enable /<br>Lasadie All         | <b>Run Enabled:</b> Executes the enabled self test routines<br><b>Enable/Disable All: Toggles all of the Enabled check</b><br>boxes. |
| Self Test               |            | Modulation                                | Utility                                  | Toggle                          |                                                                                                    |
| Frequency               | Level      |                                           |                                          | Enable                          | Toggle Enable: Toggles the selected Enabled check                                                                                    |
| Enabled                 | Verbose    | <b>Test Name</b>                          | Status                                   | Toggle                          | box.                                                                                                    |
| ■                       | ■          | Power Supplies                            | <b>Test Passed</b>                       | Verbose                         | Toggle Verbose: Toggles the selected Verbose check                                                                                   |
| □<br>□                  | ο<br>□     | <b>Internal DVM</b><br>ALC module SDRAM   | <b>Test Passed</b><br><b>Test Passed</b> |                                 | box.                                                                                                    |
| α                       | □          | Synth module SDRAM                        | <b>Test Passed</b>                       |                                 | <b>Selected Test Log: Displays the Selected Self Test</b>                                                                            |
| □                       | □          | Processor Battery                         | <b>Test Passed</b>                       | Selected<br>Test Log.           | Log.                                                                                                    |
|                         |            |                                           |                                          | Previous                        | < <previous: menu.<="" returns="" system="" td="" the="" to=""></previous:>                                                          |

<span id="page-56-2"></span>**Figure 3-19.** Self Test Menus (2 of 3)

<span id="page-57-0"></span>![](_page_57_Picture_2.jpeg)

**Figure 3-19.** Self Test Menus (3 of 3)

The Self Test Log displays the results of the performed self tests.

#### **Info Menus**

<span id="page-58-2"></span><span id="page-58-1"></span><span id="page-58-0"></span>

| <b>Info Menu</b>                                                                                      |                                                                             |
|----------------------------------------------------------------------------------------------------|-----------------------------------------------------------------------------|
| Front Panel<br>Info                                                                                   | About: Displays the System Information Dialog Boxes.                        |
| 國<br>$\boxed{\infty}$ .<br>Ø<br>About<br>Freq Mode<br>Level Mode<br>Modulation                        | Error Log: Displays the Error Log Menu.                                     |
| Error Log                                                                                             | < <previous: menu.<="" returns="" system="" td="" the="" to=""></previous:> |
| Ref: -<br><b>CW</b><br>Status:<br>3,000 000 000 000 GHz<br>F <sub>0</sub>                             |                                                                             |
|                                                                                                    |                                                                             |
| Level, ALC: Internal<br>Status: --                                                                    |                                                                             |
| Offset:<br>$+0.00$ dBm<br>L <sub>0</sub><br>Attenuation:<br>Auto                                      |                                                                             |
|                                                                                                    |                                                                             |
| Modulation:<br>Pulse<br>Off<br>Free Run<br>State:<br>Trigger:                                         |                                                                             |
| Source:<br>Internal<br>Mode:<br>Single                                                                |                                                                             |
| Previous<br>K.                                                                                        |                                                                             |
| <b>System Information Dialog Boxes</b>                                                                |                                                                             |
| <b>System Information</b>                                                                             | The System Information Dialog provides a                                    |
|                                                                                                    | comprehensive description of the MG3702xA instrument                        |
| Description<br>Versions                                                                               | version and configuration.                                                  |
| Model Number:<br>MG37020A<br>Serial Number:<br>000000                                                 | Press OK to close the dialog.                                               |
| Version:<br>1.3.0                                                                                     |                                                                             |
| Options:<br>Power:<br>None                                                                            |                                                                             |
| Digital<br>Down Converter:<br>Mechanical, 110 dB<br>Attenuator:                                       |                                                                             |
| Pulse:<br>Internal/External<br>$+15$ dBm<br>Guaranteed Power:                                         |                                                                             |
| -123 dBm to +30 dBm<br>Power Range (settable):<br>Frequency Range:<br>10 MHz to 40 GHz                |                                                                             |
|                                                                                                    |                                                                             |
| OK                                                                                                    |                                                                             |
|                                                                                                    |                                                                             |
| <b>System Information</b>                                                                             |                                                                             |
| Description Versions                                                                                  |                                                                             |
| Application:<br>1.3.0<br>HardwareloLib:<br>0.7.0<br>Control Software: I/O Error                       |                                                                             |
| Alc:<br>$\times\!\!\times\!\!\times$                                                                  |                                                                             |
| Aux:<br>$\times\!\!\times\!\!\times$<br>Synth:<br>$\times\!\!\times\!\!\times$                        |                                                                             |
| Regulator:<br>$\times\!\!\times\!\!\times$<br>RearPanel:<br>$\times\!\infty\!\times$                  |                                                                             |
| Coarse/Ref:<br>$\times\!\!\times\!\!\times\!\!\times$<br>Output/Fine:<br>$\times\!\!\times\!\!\times$ |                                                                             |
| uP:                                                                                                   |                                                                             |
| OK                                                                                                    |                                                                             |
|                                                                                                    |                                                                             |
|                                                                                                    |                                                                             |

**Figure 3-20.** Info Menus (1 of 2)

<span id="page-59-3"></span><span id="page-59-2"></span>![](_page_59_Picture_2.jpeg)

**Figure 3-20.** Info Menus (2 of 2)

**Reference Cal Menu**

<span id="page-59-1"></span><span id="page-59-0"></span>![](_page_59_Picture_5.jpeg)

**Figure 3-21.** Reference Calibration Menus

#### <span id="page-60-2"></span>**Maintenance Menu**

<span id="page-60-3"></span>![](_page_60_Picture_120.jpeg)

**Figure 3-22.** Maintenance Menus

#### <span id="page-60-1"></span><span id="page-60-0"></span>**Remote Menus**

The maintenance menu is password protected and is only available to trained Anritsu service technicians.

The remote menu is displayed when the instrument is being controlled through remote programming.

**Return to Local:** Returns the instrument to local front panel control.

**Display Updates:** Toggles the display updates on or off when in remote operation.

![](_page_60_Figure_10.jpeg)

**Remote Menu** (Remote Updates On)

(Remote Updates Off)

![](_page_60_Picture_12.jpeg)

**Figure 3-23.** Remote Menus

# <span id="page-62-0"></span>**Chapter 4 — Instrument Operation**

# **4-1 Instrument Start-Up**

Once you have familiarized yourself with the layout of the MG3702xA front panel controls and data display, you are ready to begin operating the instrument. Begin by powering it up.

# **Powering Up the MG3702xA**

Connect the MG3702xA to an AC power source by following the ["Power On Procedure" on page 2-6.](#page-21-0) This automatically places the instrument into operation (front panel Operate LED on).

# **Start Up Display**

During power up, the following screen is displayed:

![](_page_62_Picture_90.jpeg)

![](_page_62_Figure_8.jpeg)

When Go/Enter is pressed or the ten second countdown ends, the MG3702xA returns to the exact configuration it was in when last set to standby mode (or to the specified power on setup file). Whenever the signal generator is not being used, it should be left connected to the power source and placed in standby mode. Standby mode provides power to keep the internal time base at operating temperature to help ensure specified frequency accuracy and stability when the MG3702xA is placed back into operation.

**Note** During standby mode, the fans run continuously at low speed.

Press **Line** (for 1/2 second minimum) to switch from Operate (green LED) to Standby (orange LED).

When switching to operate from standby, allow at least a 30-minute warm-up before beginning signal<br> generator operations.

# **4-2 Self Testing the MG3702xA**

The MG3702xA firmware includes internal diagnostics that self test the instrument. These self test diagnostics perform a brief go/no-go test of most of the PCBs and other internal assemblies. If the signal generator fails self test, an error message is displayed in the self test status log. Error messages and descriptions are listed in [Chapter 6, "Operator Maintenance".](#page-122-0)

**Caution** During self test with RF OUTPUT set to ON, the output power level is set to 0 dBm. Always disconnect sensitive equipment from the unit before performing self test.

You can perform the following set of 14 self test routines of the signal generator at any time during normal operation:

- **•** Core Synthesis
- **•** DDS Range
- **•** Reference Loop
- **•** Reference Oven Ready
- **•** Core Level Control
- **•** Unleveled Indicator
- **•** Level Reference DAC
- **•** Modulator Drive
- **•** Pulse Generator
- **•** Power Supplies
- **•** Internal DVM
- **•** ALC Module SDRAM
- **•** Synth Module SDRAM
- **•** Processor Battery

To perform a self test from any menu, press **System**.

![](_page_63_Picture_144.jpeg)

**Figure 4-2.** System Menu

Then, when the System menu (shown above) is displayed, press Self Test>> to enter the Self Test menu.

![](_page_64_Picture_41.jpeg)

**Figure 4-3.** Self Test Menu

From the Self Test menu, press Run Self Test. The self test results are then displayed in the self test status message log shown below.

![](_page_64_Picture_42.jpeg)

**Figure 4-4.** Self Test Status Log

#### **Selecting Self Tests**

Selected self tests can be run individually or in groups from the Advanced self test menu, below:

| Front Panel             |                        |                      |                     | <b>Self Test</b>        |
|-------------------------|------------------------|----------------------|---------------------|-------------------------|
| Level Mode<br>Freq Mode | $\infty$<br>Modulation |                      |                     | Run Enabled             |
| <b>Self Test</b>        |                        |                      |                     | Enable /<br>Disable All |
| Frequency               | Level                  | Modulation           | Utility             | Toggle<br>Enable        |
| Enabled                 | Verbose                | <b>Test Name</b>     | <b>Status</b>       | Toggle                  |
| П                       | ■                      | Core Synthesis       | <b>Test Passed</b>  | Verbose                 |
| D.                      | П                      | DDS Range            | <b>Test Passed</b>  |                         |
| P.                      | □                      | Reference Loop       | <b>Test Not Run</b> |                         |
| П                       | П                      | Reference Oven Ready | <b>Test Passed</b>  | Selected                |
|                         |                        |                      |                     | Test Log                |
|                         |                        |                      |                     | Previous<br>$\ll$       |

**Figure 4-5.** Self Test Advanced Menu

To select the self test, toggle the Enabled check box by pressing on the check box or pressing the Toggle Enable button. The Toggle Verbose button toggles additional information to be displayed in the self test status log. Press Run Enabled to run the enabled self tests.

To view the highlighted self test log, press the Selected Test Log... button.

![](_page_65_Picture_57.jpeg)

**Figure 4-6.** Selected Self Test Log

# **4-3 Resetting to Default Parameters**

You can reset the MG3702xA to the factory selected default parameter values at any time during normal operation.

**Note** Resetting the instrument clears the current setup parameters. If these parameter values are needed for future testing, save them as a stored setup *before* resetting the signal generator. For information on saving and recalling instrument setups, refer to ["Saving System Setups" on page 4-36](#page-97-0) and ["Recalling Stored Setups" on page 4-38](#page-99-0).

To reset the signal generator, press the front panel **Preset** button.

# **4-4 Entering Data**

Before proceeding to the various modes of signal generator operation, you need to know how to enter data from the front panel. Entering data refers to changing a parameter's value by editing its current value or by entering a new value to replace the current value. The following instructions describe how to (1) open a parameter, (2) edit its current value, and (3) enter a new value.

A typical MG3702xA menu display (below) is used throughout the data entry instructions. At this menu display, you can edit both the CW frequency and the output power level parameters.

![](_page_66_Picture_99.jpeg)

#### **Figure 4-7.** Typical Menu Display

**Note** Press the front panel **Frequency** button or **Level** button to change their value.

If you wish to follow along on your MG3702xA, you can obtain this same menu display by resetting your instrument (press the front panel **Preset** button).

### **Opening the Parameter**

In order for the value of a parameter to be changed, the parameter edit field must first be opened. To open the frequency parameter edit field from the above menu, press Edit Frequency. The menu display changes (below) to show that the F0 parameter field is open for editing.

![](_page_67_Picture_94.jpeg)

**Figure 4-8.** Frequency Parameter Edit Field

An open parameter is indicated by the blue parameter editing field with a blinking cursor next to the digits.

#### **Editing the Current Value**

Only one parameter can be open and changed at a time. If you press Edit Level, then the frequency parameter field will close and the power level parameter field will open. You can change the current value of an open parameter by directly entering a new value using the numeric entry keys, or you can also use either the cursor control keys or the rotary data knob to increment the value.

#### **Using the Cursor Control Keys**

Using the left and right cursor control keys, move the cursor to the left of the digit that you want to begin editing. Then increase or decrease the value of the parameter using the up or down cursor control key. The unit size of the increase or decrease that occurs each time the up or down cursor key is pressed is determined by the cursor position.

#### **Using the Rotary Data Knob**

You can also increase or decrease the value of the parameter using the rotary data knob. Once you have positioned the cursor under the digit that you want to begin editing, slowly turn the knob clockwise or counter-clockwise to increase or decrease the value of the parameter by the unit size. Turning the knob rapidly changes the value of the parameter in larger steps.

#### **Entering a New Value**

To change the current value of a parameter by directly entering a new value, use the data entry keypad and termination buttons. As soon as you press one of the keys on the data entry keypad, the current parameter display clears for entry of a new value. Enter the new value for the parameter, then press the appropriate terminator button to store it in memory. If the entered value is outside the allowable range of the open parameter, the entry is not accepted and an error message is displayed next to the parameter field. If you make an error during data entry, either press the backspace key  $\leftrightarrow$ ) or delete the entire entry by pressing the clear entry key (Clr→)) and re-enter a correct value.

To close an open parameter field when you are finished entering data, press the Edit button again or make another menu selection.

# **4-5 CW Frequency Operation**

One of the signal generator's major functions is to produce discrete CW frequencies across the frequency range of the instrument. The following paragraphs describe how to place the MG3702xA in the CW frequency mode, select a CW frequency and power level for output, and activate the CW Ramp.

**Note** When the signal generator is **Preset**, it automatically comes up operating in the CW frequency mode.

### **Editing the CW Frequency Setup**

To place the MG3702xA in the CW frequency mode, press the Freq Mode toolbar button and select CW from the drop-down list. The CW menu (below) is displayed.

![](_page_69_Picture_121.jpeg)

**Figure 4-9.** CW Menu Display

The CW menu lets you perform the following functions:

- **•** Edit the current frequency
- **•** Edit the current power level
- **•** Toggle the CW Ramp On or Off

#### **Editing the Current CW Frequency**

Press the Edit Frequency button to open the frequency parameter field. Edit the current CW frequency using the cursor control keys, the rotary data knob, or the keypad and the appropriate terminator button. To close the open frequency parameter, press the Edit Frequency button again.

#### **Editing the Current CW Power Level**

Press the Edit Level button to open the power level parameter field. Edit the current power level using the cursor control keys, the rotary data knob, or the keypad and the dBm terminator button. To close the open parameter field, press the Edit Level button again.

#### **Activating the CW Ramp**

When active, the MG3702xA's CW ramp provides a repetitive 0 V to 10 V ramp output to the rear panel Horizontal Output on the AUX I/O connector, pin 1. The CW ramp is used to drive a scalar analyzer display. To turn on the CW ramp from the CW menu, press CW Ramp On (below).

![](_page_70_Picture_50.jpeg)

**Figure 4-10.** CW Menu

While the CW ramp is on, the message Ramp On appears on the frequency title bar on all CW menus. Press CW Ramp Off to turn the CW ramp off.

#### **Editing the Phase Offset Setup**

The MG3702xA's RF output can be phase shifted. The phase offset range is  $-360^{\circ}$  to  $+360^{\circ}$  with a resolution of 0.1°.

**Note** The phase offset function is available in the CW operating mode only. The phase offset is always active and is a relative value compared to the current phase offset display.

To edit the phase offset setup, place the MG3702xA in the CW frequency mode by pressing the Freq Mode toolbar button and selecting CW from the drop-down list. Then, press Phase Offset>> to access the Phase menu below.

![](_page_71_Picture_116.jpeg)

**Figure 4-11.** Phase Menu

The phase offset value is always active, but may or may not be displayed on the screen. Select Display On to view the phase offset value.

#### <span id="page-71-0"></span>**Editing the Current Phase Offset Value**

To edit the phase offset value, press the Edit Offset button from the Phase menu, then edit the current offset value using the cursor control keys, rotary data knob, or enter a new value using the keypad and terminator button. To close the open offset parameter, press Edit Offset again.

The phase offset value may be zeroed. This allows you to normalize the phase offset display as appropriate.

**Note** Adjusting the phase offset zero display does not affect the phase shift of the RF output.

To zero the phase offset display from the phase offset menu, press Zero Display to set the displayed offset value to 0.0°.
# **4-6 Step Sweep Frequency Operation**

The signal generator can generate broad (full range) and narrow band sweeps across the frequency range of the instrument. In step sweep frequency mode, the output frequency changes in discrete, synthesized steps between the selected start and stop frequencies. Step sweeps can start from a low frequency to a high frequency or from a high frequency to a low frequency. The sweep width can be set from 0.001 Hz to the full frequency range of the instrument. The step size or number of steps between the sweep start and stop frequencies, the step dwell time, and sweep trigger are controllable from the step sweep menus.

To place the MG3702xA in step sweep frequency mode, press the Freq Mode toolbar button and select Step Sweep from the drop-down list. The Step Sweep menu (below) is then displayed.

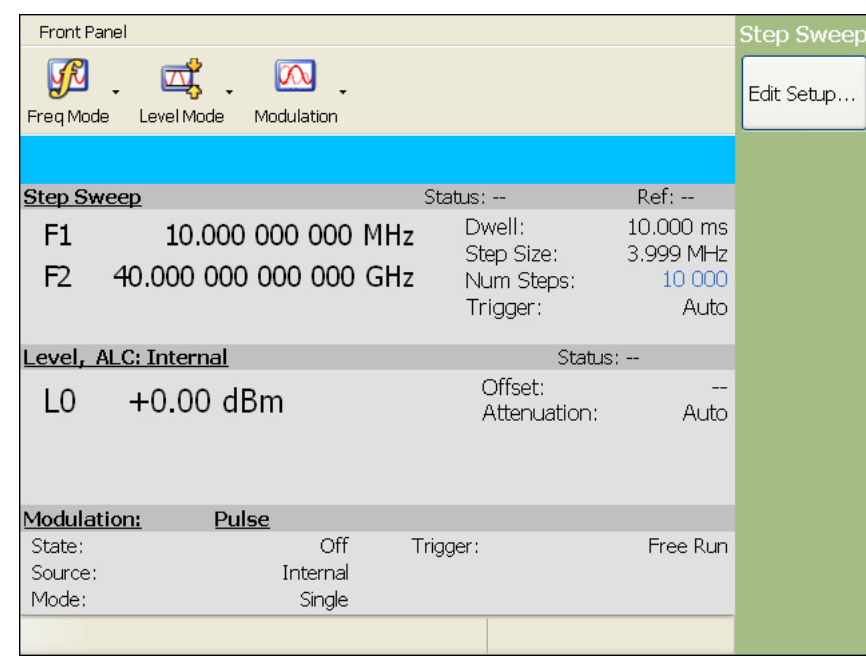

**Figure 4-12.** Step Sweep Menu

The Step Sweep menus let you perform the following:

- **•** Select a sweep range (edit the sweep start and stop frequency parameters)
- **•** Set the step dwell time
- **•** Set the frequency step size
- **•** Set Auto, External, or Single triggering
- **•** Set the number of steps

# **Editing the Step Sweep Setup**

To edit the step sweep, press the Edit Setup... button to display the Step Setup menu below.

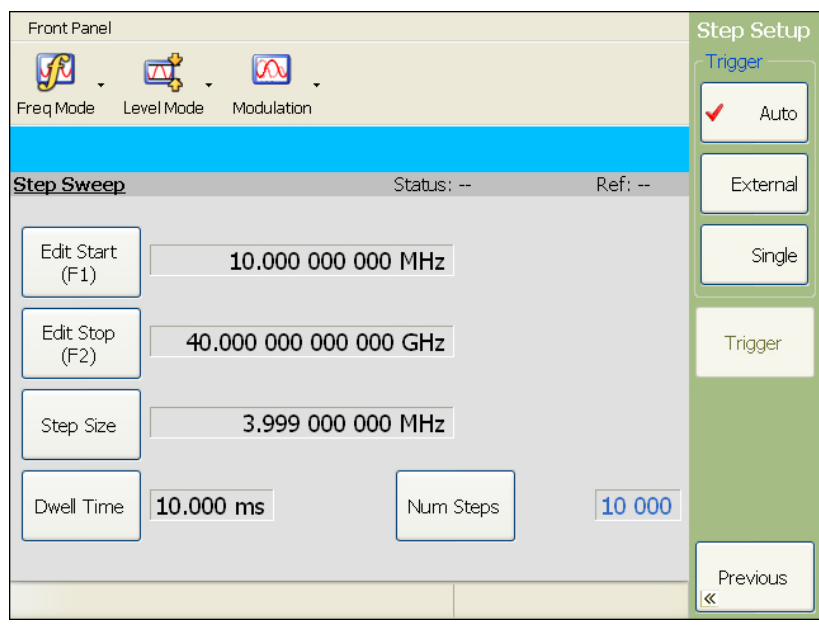

#### **Figure 4-13.** Step Sweep Setup Menu

**Note** A Sweep Setup error message is displayed when the step size value entered is greater than the sweep range or the number of steps entered results in a step size of less than 0.001 Hz. Entering valid values will clear the error.

#### **Editing the Current Start/Stop Frequencies**

To edit the current frequency sweep range, open either the start or stop frequency parameter field. In the display above, Edit Start (F1) button opens the start frequency parameter; Edit Stop (F2) opens the stop frequency parameter.

Edit the open frequency parameter using the cursor control keys, the rotary data knob, or enter a new frequency using the keypad and appropriate terminator button. When you are finished, close the open parameter by pressing the Edit ... button again.

## **Setting the Step Size**

In step sweep, the sweep is linearly incremented (or decremented) by the step size beginning with the start frequency (F1) to the stop frequency (F2). There are two ways to set the size of each step of the linear step sweep—set the step size or set the number of steps. The step size range is 0.001 Hz to the full frequency range of the instrument. When the step Dwell Time, Step Size, or Number of Steps is set, the sweep time equals:

Step Dwell time  $\times$  Number of Steps + total phase-locking time for all the step frequencies

Press the Step Size button to open the step size parameter. Edit the open frequency parameter using the cursor control keys, rotary data knob, or enter a new frequency using the keypad and appropriate terminator button. When you are finished, close the open parameter by pressing its parameter edit button again.

**Note** The Step Size and Number of Steps parameters are coupled values and change when either value is changed. When a coupled parameter value changes, its text color changes to blue.

#### **Setting the Number of Steps**

The number of steps range is 1 to 10,000. If the step size does not divide into the frequency range, the last step is truncated. When the step Dwell Time, Step Size, or Number of Steps is set:

sweep time  $=$  Step Dwell time  $\times$  Number of Steps + total phase-locking time for all step frequencies.

Press the Num Steps button to open the step size parameter. Edit the open parameter using the cursor control keys or the rotary data knob, or enter a new frequency using the keypad and appropriate terminator button. When you are finished, close the open parameter by pressing its menu edit button.

**Note** The Step Size or the Number of Steps parameters are coupled values and may change dynamically to accommodate the setup. When a parameter changes, its text color changes to blue.

#### **Setting the Step Dwell Time**

The Dwell Time of the step sweep can be set for any time in the range of 50 µs to 30 sec. When the step Dwell Time, Step Size, or Number of Steps is set:

sweep time = Step Dwell time  $\times$  Number of Steps + total phase-locking time for all step frequencies.

Press the Dwell Time button to open the dwell time parameter. Edit the open parameter using the cursor control keys or the rotary data knob, or enter a new frequency using the keypad and appropriate terminator button. When you are finished, close the open parameter by pressing its menu edit button.

#### **Selecting a Sweep Trigger**

The following sweep trigger modes can be selected by pressing the appropriate button:

- **Auto (Automatic):** The sweep continually sweeps from the start frequency to the stop frequency with optimal retrace time.
- **External:** The sweep recurs when triggered by an external TTL-compatible clock pulse to the rear panel AUX I/O connector, pin 13.
- **Single:** A single sweep starts when the Trigger button is pressed. If a sweep is in progress when the trigger button is pressed, the current sweep aborts, goes to ramp rest, and waits for another trigger.

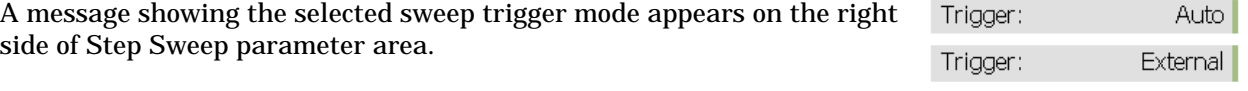

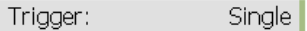

# **4-7 List Sweep Frequency Operation**

In list sweep mode, the output is a step sweep of up to 10,001 phase-locked, non-sequential frequencies. Each frequency can have a different power level setting. The list index (0 through 10,000) identifies each frequency/power level set in the list. The list sweep is defined by a list start index and list stop index.

There are four modes of sweep triggering in the list sweep mode—automatic, external, single, and manual. When automatic, external, or single trigger mode is selected, the output sweeps between the specified list start and stop indexes, dwelling at each list index for the specified dwell time. In manual trigger mode, the list index can be incremented by using an external trigger input. Each TTL trigger increments the list index by one. When the end of the list is reached, the list index begins again from the start index.

To place the MG3702xA in list sweep mode, press the Freq Mode toolbar button and select List Sweep from the drop-down list. The List Sweep menu (below) is then displayed.

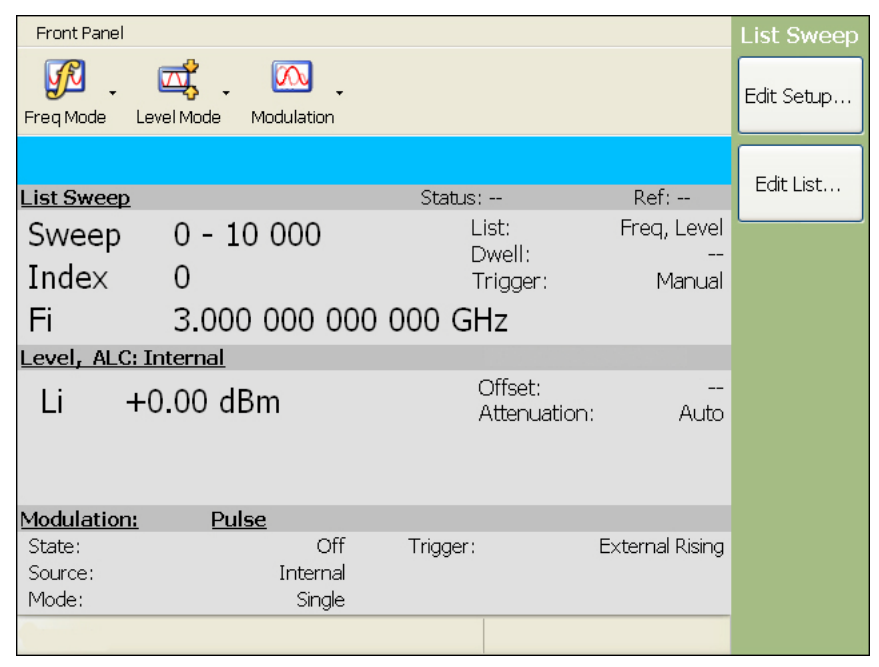

**Figure 4-14.** List Sweep Menu

The data display shows the current list sweep setup parameters. The current index, frequency (Fi), and power level (Li) are displayed only when in manual sweep mode. The list of up to 10,001 frequency/power level sets are stored in non-volatile RAM to preserve any settings after the instrument is powered off. The list is stored with the other setup information in the instrument, so a Preset will reset the list index values as specified in the Preset setup file.

# **Editing the List Sweep Setup**

To edit the list sweep setup, press the Edit Setup... button to display the List Setup menu below.

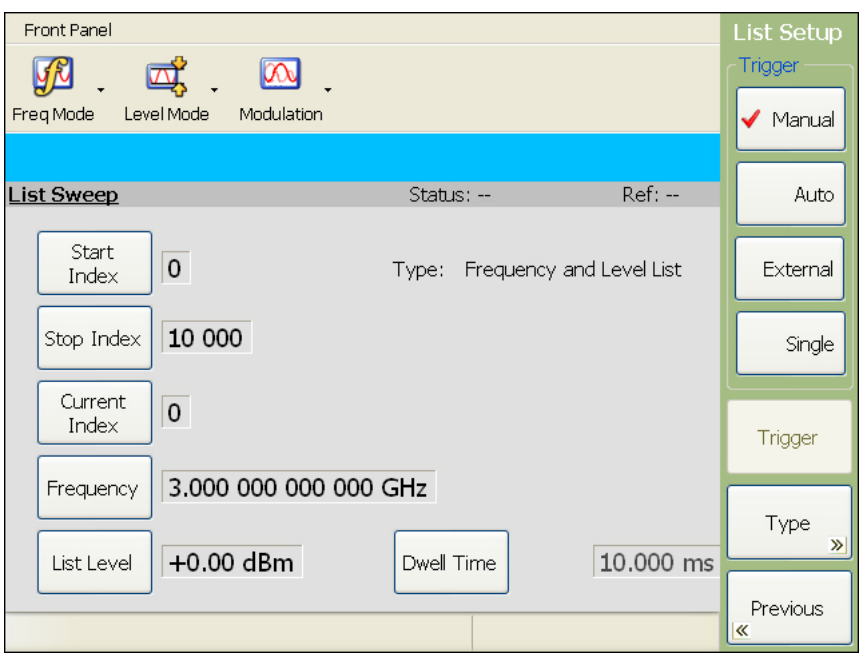

<span id="page-76-0"></span>**Figure 4-15.** List Setup Menu

This menu lets you perform the following actions:

- **•** Edit the start and stop index
- **•** Edit the current index
- **•** Edit the current list frequency and level
- **•** Select a trigger mode
- **•** Access the List Type menu (to select Frequency list or Frequency + Level list)

#### **Editing the Start Index**

Press Start Index to open the start index parameter field for editing. Edit the start index using the cursor control keys, rotary data knob, or enter a new value using the keypad and Enter button. When you have finished setting the open parameter, close it by pressing Start Index again.

#### **Editing the Stop Index**

Press Stop Index to open the stop index parameter field for editing. Edit the stop index using the cursor control keys, rotary data knob, or enter a new value using the keypad and Enter button. When you have finished setting the open parameter, close it by pressing Stop Index again.

#### **Editing the Current Index**

Press Current Index to open the current index parameter field for editing. Edit the current index using the cursor control keys, rotary data knob, or enter a new value using the keypad and Enter button. When you have finished setting the open parameter, close it by pressing Current Index again.

## **Editing the Current Index Frequency**

Press the Frequency menu button to open the index frequency parameter field for editing. Edit the current list frequency using the cursor control keys, rotary data knob, or enter a new value using the keypad and appropriate termination. When you have finished setting the open parameter, close it by pressing Frequency again.

## **Editing the Current Index Level**

Press List Level (or Fixed Level) to open the current level parameter field for editing. Edit the current level using the cursor control keys, rotary data knob, or enter a new value using the keypad and dBm terminator button. When you have finished setting the open parameter, close it by pressing List Level (or Fixed Level) again.

#### **Setting the List Dwell Time**

The dwell time of the step sweep can be set for any time in the range of  $50 \mu s$  to  $30 \text{ sec}$ .

sweep time = Step Dwell time  $\times$  Number of Steps + total phase-locking time for all the step frequencies.

#### **Selecting the List Sweep Trigger Mode**

The following list sweep trigger modes are available:

- **Manual:** The sweep steps through each index frequency when triggered by an external TTL-compatible pulse to the rear panel AUX I/O connector.
- **Auto (Automatic):** The sweep continually sweeps from the start index to the stop index with optimal retrace time
- **External:** The sweep occurs when triggered by an external TTL-compatible clock pulse to the rear panel AUX I/O connector, pin 13).
- **Single:** A single sweep starts when the Trigger button is pressed. If a sweep is in progress when the Trigger button is pressed, the current sweep aborts and returns to the start frequency.

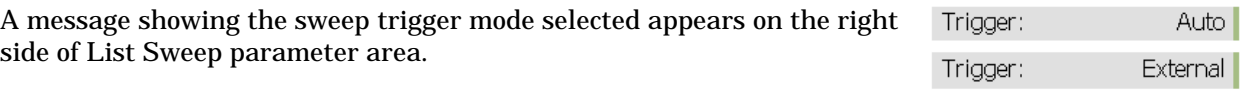

Trigger: Single

# **Selecting the List Type**

There are two available list types that can be accessed from the List Setup menu ([Figure 4-15](#page-76-0)). Press the Type>> button to display the List Type menu below.

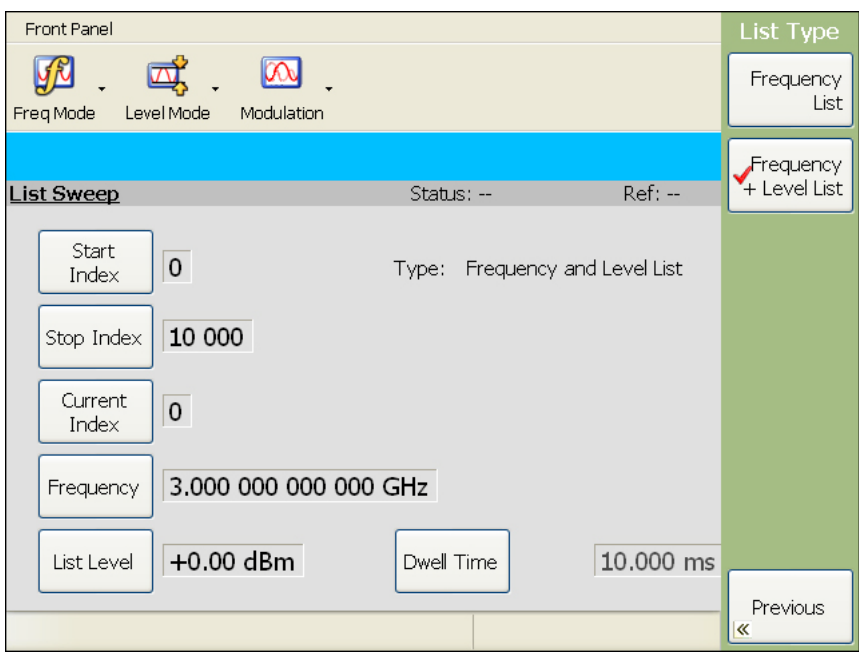

**Figure 4-16.** List Sweep Setup Menu

Select Frequency List to set a fixed power level for all of the list frequency values. Select Frequency + Level List to set a list power level for each list frequency value. Press << Previous twice to return to the List Sweep Menu.

#### **Editing the List**

The list consists of 10,001 index entries. From the List Sweep menu, press Edit List... The List Edit menu that is displayed below is for a frequency +level list.

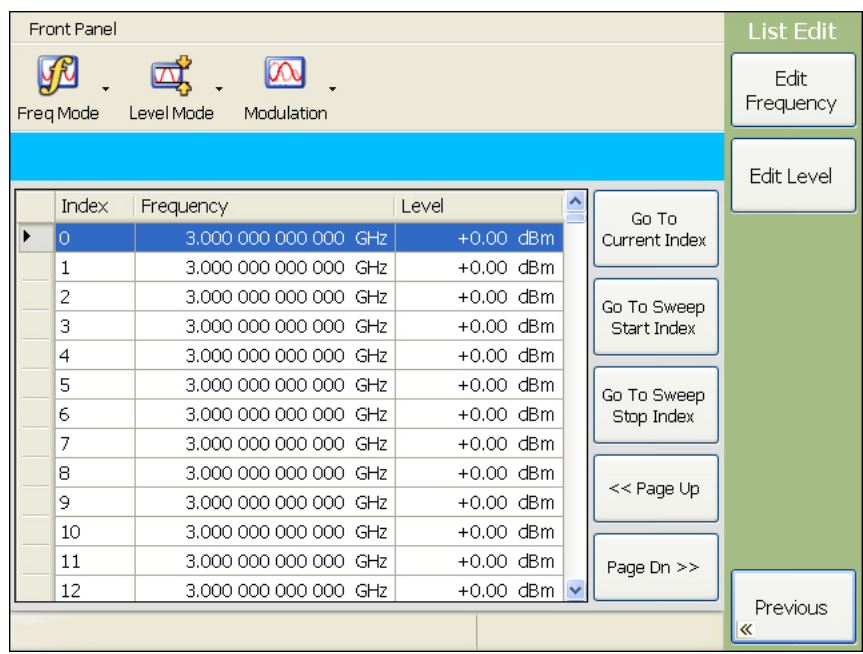

#### **Figure 4-17.** List Sweep Setup Menu

This menu lets you scroll through and edit the list of frequencies and power levels. Use the cursor control keys to select a frequency from the list. The selected frequency is highlighted in reverse video.

Press Edit Frequency to open the highlighted frequency's parameter edit field.

Press Go To Current Index to scroll the list to the current index row.

Press Go To Sweep Start Index to scroll the list to the set start index.

Press Go To Sweep Stop Index to scroll the list to the set stop index.

Press << Page Up to scroll the displayed frequencies to the previous page in the list. Press Page Down >> to scroll the displayed frequencies to the next page in the list.

Select the index row (highlighted list index) and press either the Edit Frequency or Edit Level button to edit the open parameter. Edit the open parameter using the cursor control keys, rotary data knob, or enter a new value using the keypad and appropriate termination. When you have finished setting the open parameter, close it by pressing the Edit button again.

**Note** The complete list of 10,001 index values remain as part of the list. Generally, a list sweep starts with list index 0 and stops at the index number of desired frequency steps, which may be less than index number 10,000. Each list index can also be individually edited from the List Setup and List Type menus.

Press << Previous to return to the List Sweep menu display.

# **4-8 Power Leveling Operations**

The MG3702xA provides main band leveled output power over a maximum range of up to 24 dB (up to 123 dB with Option 2) for CW and sweep frequency operations. Instruments with Option 15 provide leveled output power over a maximum range of up to 28 dB (up to 123 dB with Option 2). An automatic level control (ALC) system controls the amplitude and power level of the RF output. You can select the ALC mode of operation—internal or fixed gain (ALC off). In addition, the signal generator provides a decouple function that allows decoupling of the step attenuator (if equipped) from the level setting. The following paragraphs provide descriptions and operating instructions for the leveling modes and functions.

# **Editing Output Power Level Setup**

To place the MG3702xA in a fixed power level mode from a CW or sweep frequency menu, press the Level Mode toolbar button and select Level. The Level menu (below) is displayed.

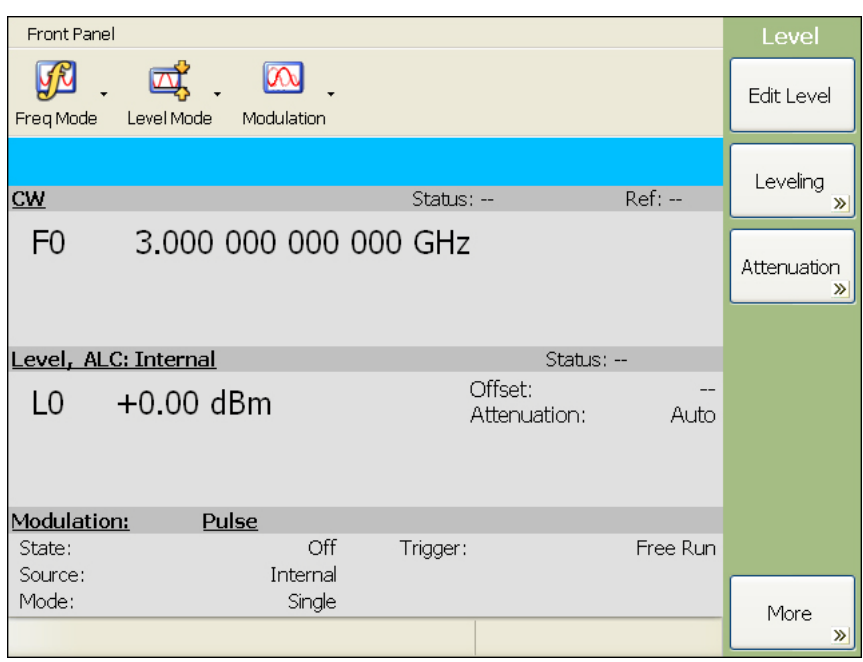

#### **Figure 4-18.** Level Menu

This menu lets you perform the following:

- **•** Edit the power level parameter
- **•** Access the Leveling mode menu
- **•** Access the Attenuation menu
- **•** Edit the level offset parameter (More>>)
- **•** Turn level offset On or Off (More>>)

**Note** Leveling and Attenuation menus are not available in List Sweep mode.

#### **Editing the Current Power Level**

Press Edit Level to open the power level parameter field, then edit the current power level using the cursor control keys or the rotary data knob, or enter a new power level using the keypad and the dBM terminator. To close the open power level parameter, press Edit Level again.

## **Setting up a Power Level Offset**

Level offset lets you compensate for a device on the signal generator's output that alters the RF output power level at the point of interest. For example, the power level at the test device may be less or more than the displayed power level because of the loss through an external transmission line or the gain of an amplifier located between the MG3702xA RF output and the test device. Using the level offset function, you can apply a constant to the displayed power level that compensates for this loss or gain. The displayed power level will then reflect the actual power level at the test device.

To enter an offset value and apply it to the displayed power level, access the Level menu, then press More >>. This opens the additional Level menu (below).

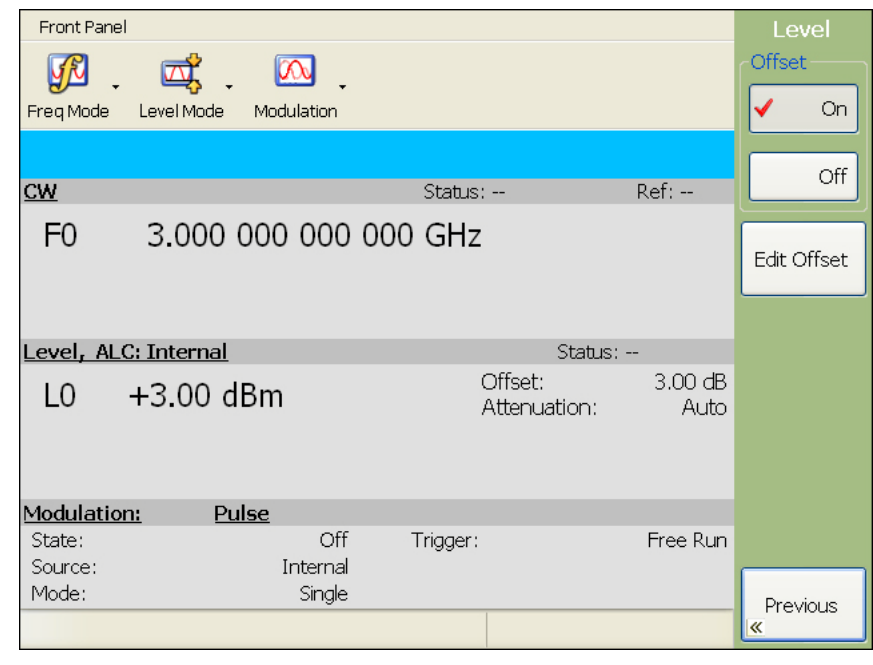

**Figure 4-19.** Level Menu with 3dB Offset

Press Edit Offset to open the power level parameter field, then edit the offset level using the cursor control keys, rotary data knob, or enter the new offset level using the keypad and dB terminator button. To close the open power level parameter, press Edit Offset again.

When Offset is selected On, the Offset value is displayed at the right in the power level setup parameters area and the offset value is added to the displayed level setting.

## **Setting up the Leveling Mode**

The Automatic Level Control (ALC) system is a feedback control system in which the output power is measured at an internal detector and compared with the expected power level. If the output and desired power levels do not equal, the ALC adjusts the power output until they are equal. The output power can also be set to a fixed level without using the normal feedback (ALC off).

The Leveling menu lets you select a leveling mode. To access the Leveling menu, press the Level Mode toolbar button and select Level. From the Level menu, press the Leveling>> button. The Leveling menu (below) is displayed.

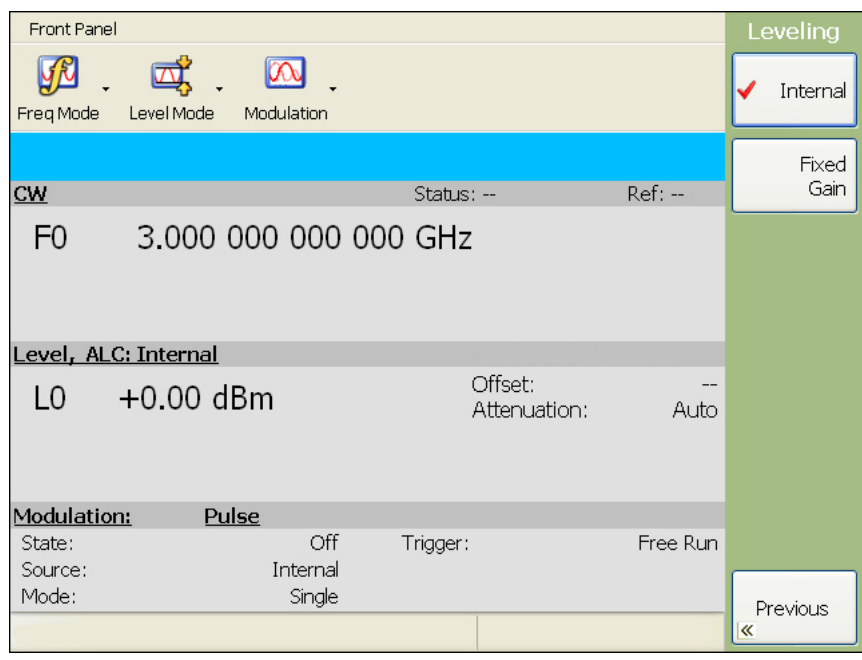

**Figure 4-20.** Leveling Menu

The Leveling menu lets you select between internal leveling (Internal button) or fixed gain leveling (**Fixed Gain** button) modes shown above.

#### **Internal Leveling**

This is the normal (default) leveling mode. Output power is sensed by the MG3702xA's internal detector. The detector output signal is fed back to the ALC circuitry to adjust the output power level.

#### **Fixed Gain Leveling**

In the fixed gain mode, the ALC is disabled. The RF level DAC and step attenuator (if installed) are used to control the relative power level. Power is not detected at any point and the absolute power level is uncalibrated. After fixed gain mode is selected, the attenuator (if installed) is decoupled and the RF level DAC value is displayed.

Press <<Previous to return to the Level menu and adjust the level DAC by pressing Edit Level, then edit the current power level using the cursor control keys, rotary data knob, or enter a new power level using the keypad and press Enter. To close the open power level parameter, press Edit Level again.

The RF level DAC adjustable range is from a minimum output of 0 to a maximum output of 65535.

#### **Decoupling the Attenuator**

In MG3702xAs equipped with Option 2 step attenuators, the ALC and attenuator work in conjunction to provide leveled output power down to  $-105$  dBm. In the normal (coupled) leveling mode, when the desired power level is set, the correct combination of ALC level and attenuator setting is determined by the instrument firmware. In some applications, such as receiver sensitivity testing, it is desirable to control the ALC level and attenuator setting separately by decoupling the step attenuator from the ALC. The Attenuator menu lets you select attenuator decoupling.

At the Level menu, press Attenuation >>. The Attenuator menu below is displayed.

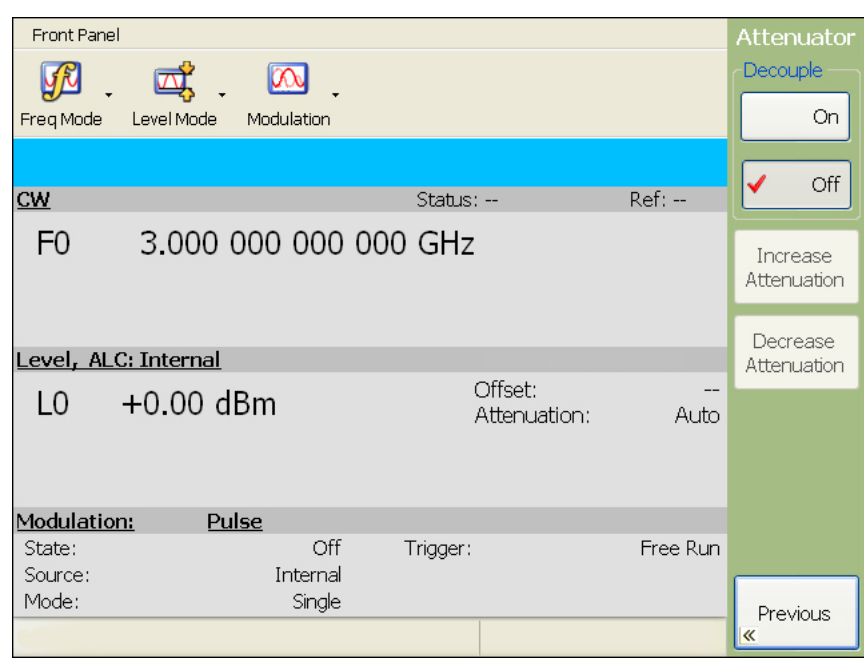

**Figure 4-21.** Attenuator Menu

This menu lets you decouple the step attenuator from the ALC and set the attenuation in 10 dB steps.

Select Decouple On to decouple the step attenuator from the ALC. When decoupled, press Increase Attenuation or Decrease Attenuation to change the attenuation in 10 dB steps. Press Decouple Off to couple the step attenuator.

# **4-9 System Configurations**

The system configuration function provides menus to set instrument configuration items. Configuration and setup menus are accessed from the main system menu shown below by pressing the **System** key.

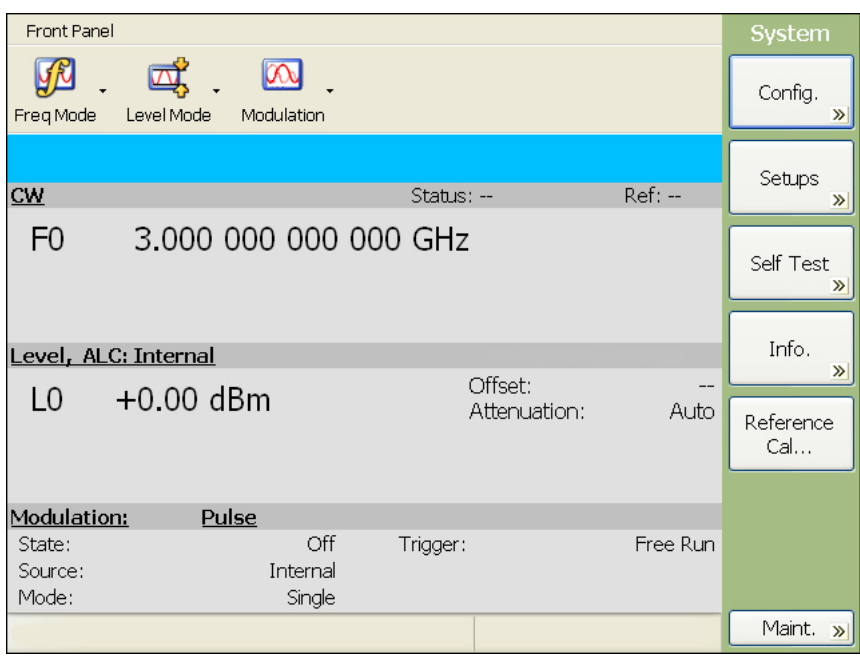

**Figure 4-22.** System Menu

# **Accessing the System Configuration Menu**

To access the System Configuration menu, press System. At the System menu, press the Config.>> button. The System Configuration menu (below) is displayed.

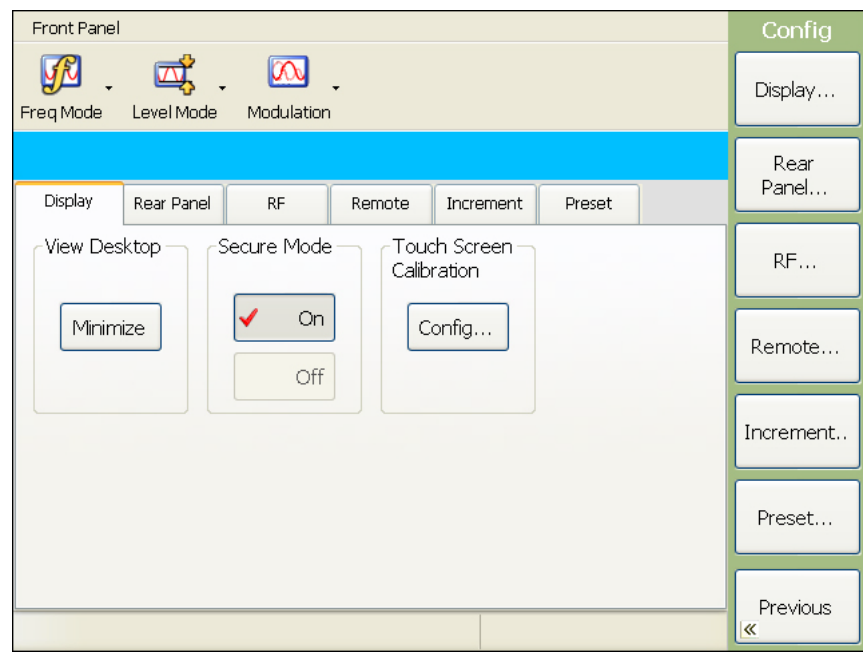

**Figure 4-23.** System Configuration Menu

The system Configuration menu provides access to a variety of instrument configurations as described in the following sections:

- **•** ["Configuring the Display" on page 4-24](#page-85-0)
- **•** ["Secure Mode Operation" on page 4-25](#page-86-0)
- **•** ["Calibrating the Touch Screen" on page 4-27](#page-88-0)
- **•** ["Configuring the Rear Panel" on page 4-30](#page-91-0)
- **•** ["Configuring the RF" on page 4-31](#page-92-0)
- **•** ["Configuring the Remote Interface" on page 4-32](#page-93-0)
- **•** ["Setting the Increment Size" on page 4-33](#page-94-0)
- **•** ["Configuring Preset Conditions" on page 4-34](#page-95-0)

Each of these menus can be accessed by pressing the corresponding menu button or tab.

<span id="page-85-0"></span>Press << Previous to return to the System menu.

## **Configuring the Display**

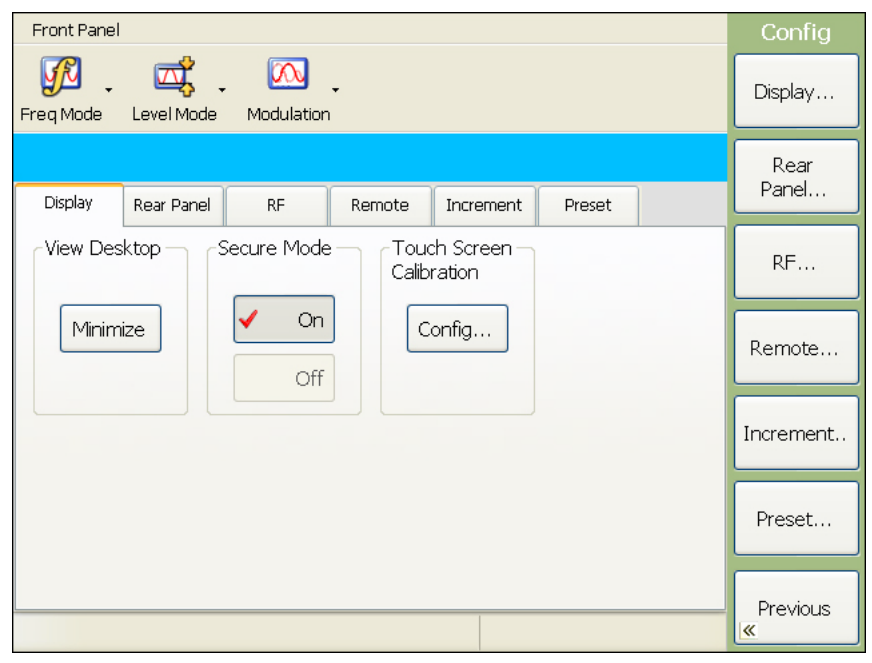

#### **Figure 4-24.** Display Configuration Menu

Configuring the display of the MG3702xA involves minimizing the signal generator application to view the Windows desktop. From the desktop select Start | Settings | Control Panel | Display.

#### <span id="page-86-0"></span>**Secure Mode Operation**

The MG3702xA can be operated in a secure mode where the display of all frequency and power level parameters are disabled during both local (front panel) and remote (GPIB) operations. When in secure mode, the instrument continues to function normally in all other respects.

To place the MG3702xA in the secure mode, enter the display configuration menu shown below by pressing **System** | Config | Display...

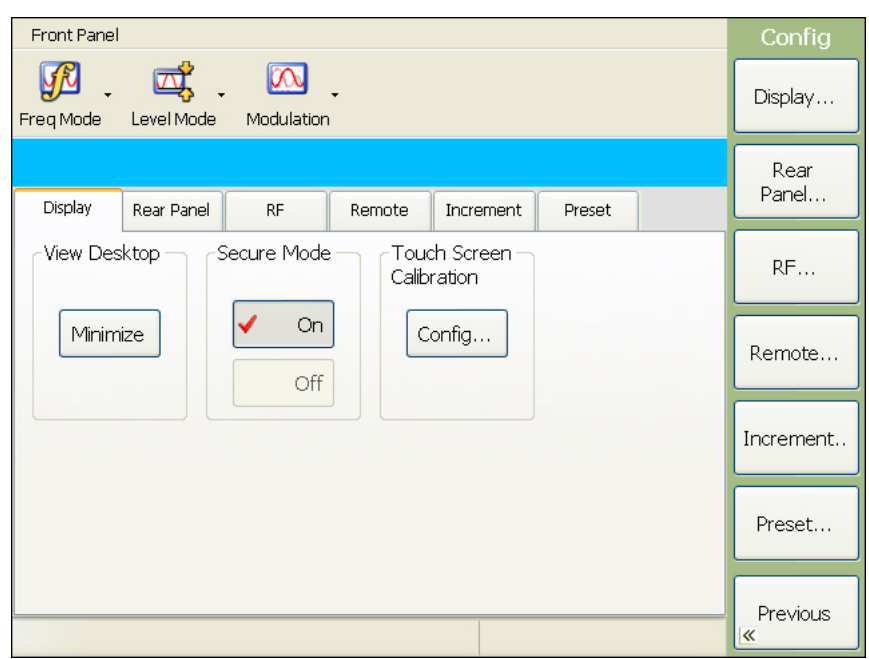

#### **Figure 4-25.** Display Configuration Menu

Then, press Secure Mode On. This places the signal generator in secure mode.

**Note** During secure mode, all menu keys operate normally. The menu key labels are displayed and change with menu selections. Only the parameter display is disabled.

The display in Secure mode is shown below.

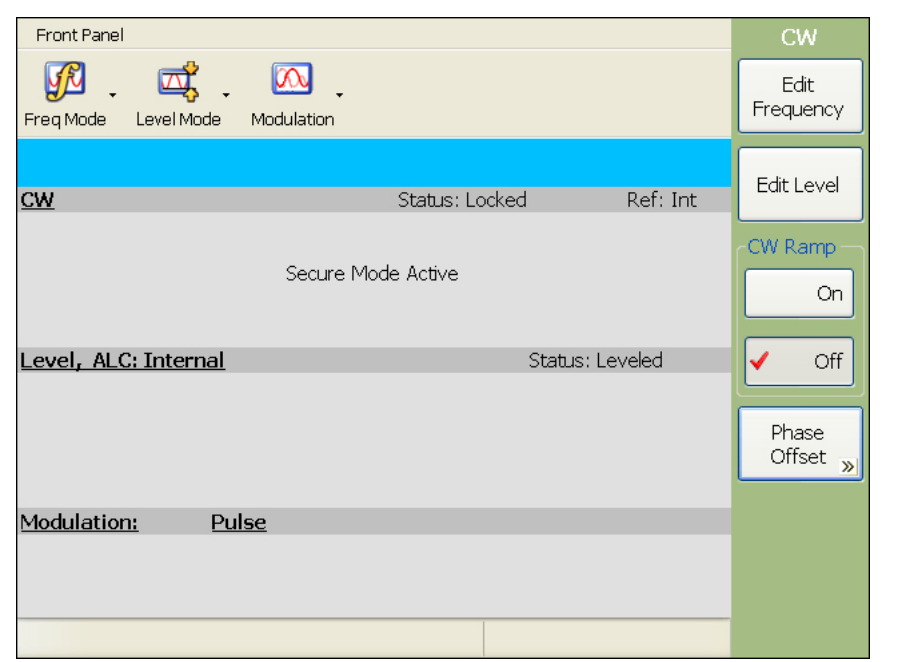

## **Figure 4-26.** Sample Secure Mode CW Menu

To return the MG3702xA to unsecured (normal) operation, press the front panel **Preset** button.

## <span id="page-88-0"></span>**Calibrating the Touch Screen**

The MG3702xA's front panel touch screen can be calibrated to improve the accuracy of the touch screen. To calibrate the touch screen, enter the display configuration menu shown below by pressing **System** | Confi. | Display...

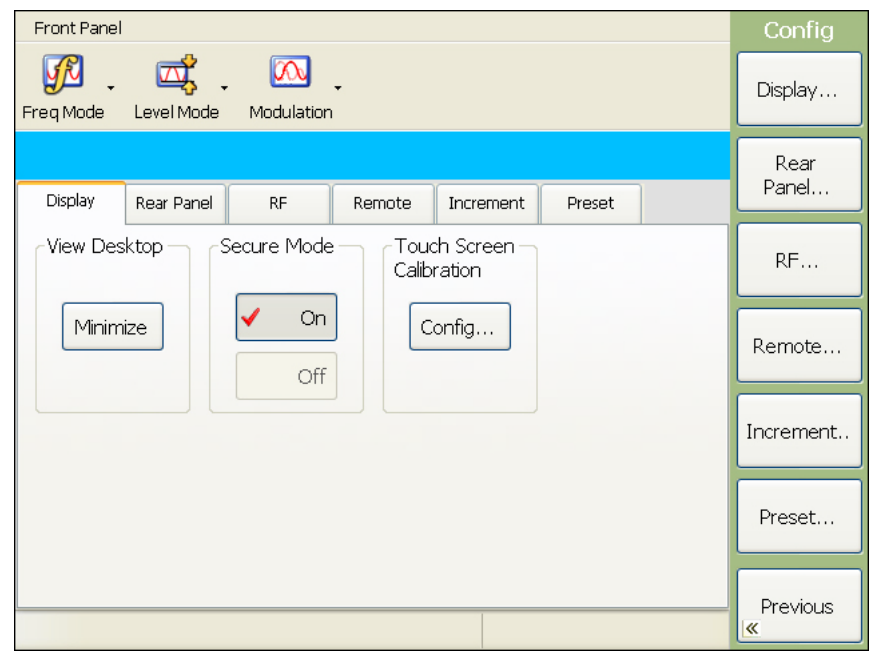

<span id="page-88-1"></span>**Figure 4-27.** Display Configuration Menu

**Note** After initiating the touch-screen calibration, the calibration routine will count down and automatically start the calibration sequence.

Press the Touch Screen Calibration Config... button shown in [Figure 4-27](#page-88-1) and follow the on-screen instructions found on the control panel shown below to start the automatic calibration function.

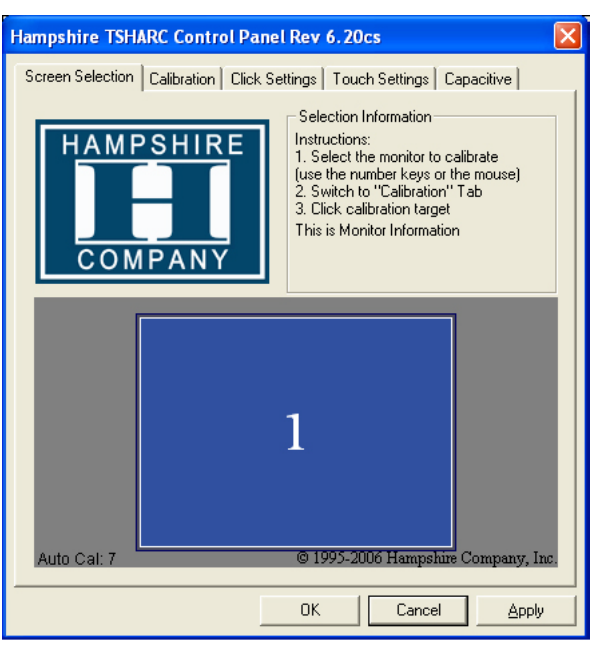

#### **Figure 4-28.** Touch Screen Control Panel

Select the Calibration tab before the countdown expires for manual calibration. The following screen is displayed, which offers additional calibration configurations and touch-screen tests. To continue with the manual touch-screen calibration, touch the calibration target shown below.

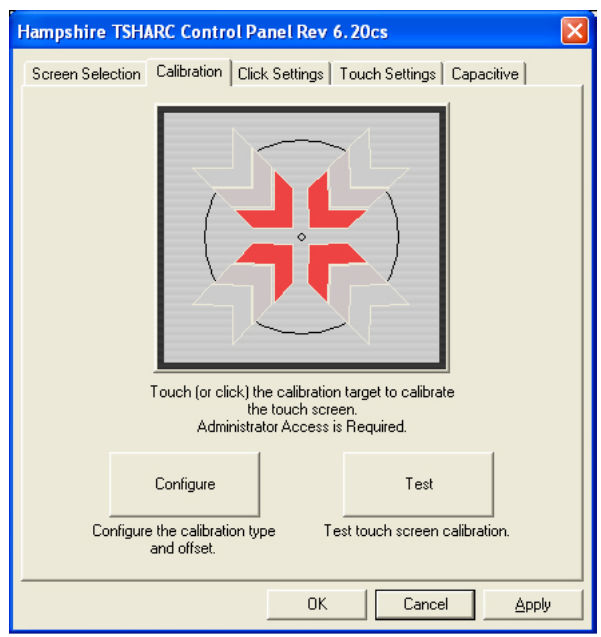

<span id="page-89-0"></span>**Figure 4-29.** Touch Screen Control Panel

The calibration routine will continue as shown below. Touch and hold the center of the target for each step of the calibration process as directed in the on-screen display. After this step, test the calibration by dragging the target around the screen as instructed.

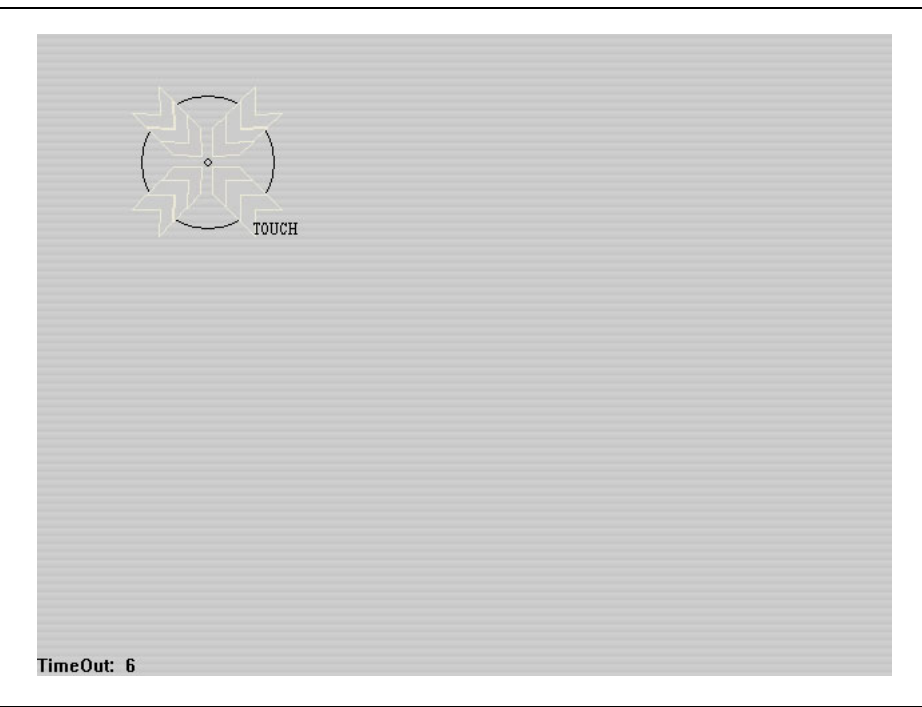

#### **Figure 4-30.** Touch Screen Calibration

**Note** The calibration process has an automatic time-out feature to ensure that you are able to exit the calibration in the event of a problem.

The Configure button shown in [Figure 4-29](#page-89-0) sets the number of calibration points and the offset.

The Test button shown in [Figure 4-29](#page-89-0) allows you to draw a line on the screen with your finger to test the calibration settings.

The Click Settings tab controls the touchscreen right-click and double-click settings.

The Touch Setting tab sets the touch screen sound feedback options.

The Capacitive tabs is not used in calibration of the MG3702xA touch screen.

## <span id="page-91-0"></span>**Configuring the Rear Panel**

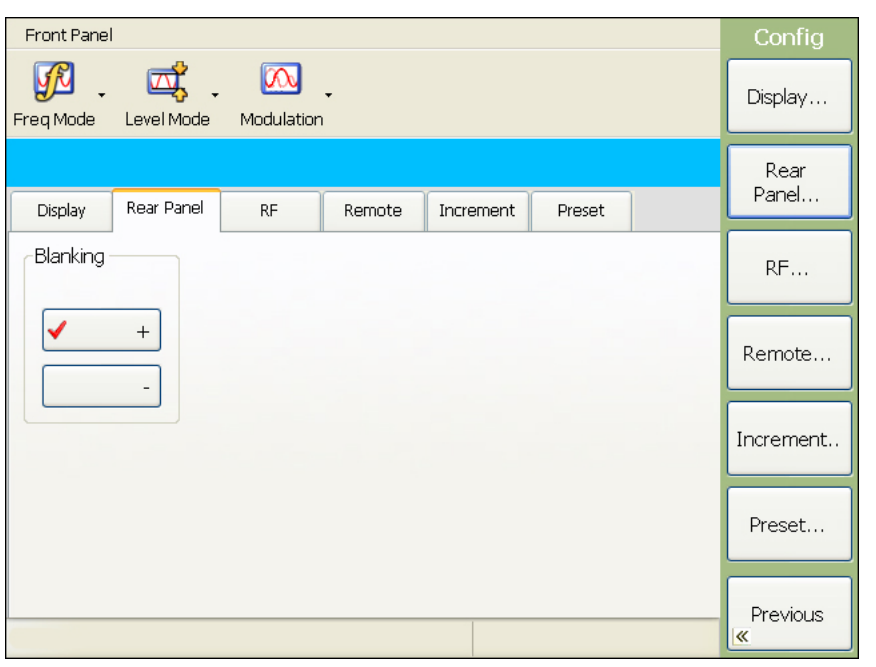

## **Figure 4-31.** Rear Panel Configuration Menu

Configuring the rear panel of the signal generator consists of setting the polarity of the retrace and bandswitch blanking signals. Press Blanking + or – to select a +5 V or –5 V level for the retrace and bandswitch blanking outputs. The retrace and bandswitch blanking signal outputs are both available at the rear panel AUX I/O connector (retrace blanking at pin 6; bandswitch blanking at pin 20).

## <span id="page-92-0"></span>**Configuring the RF**

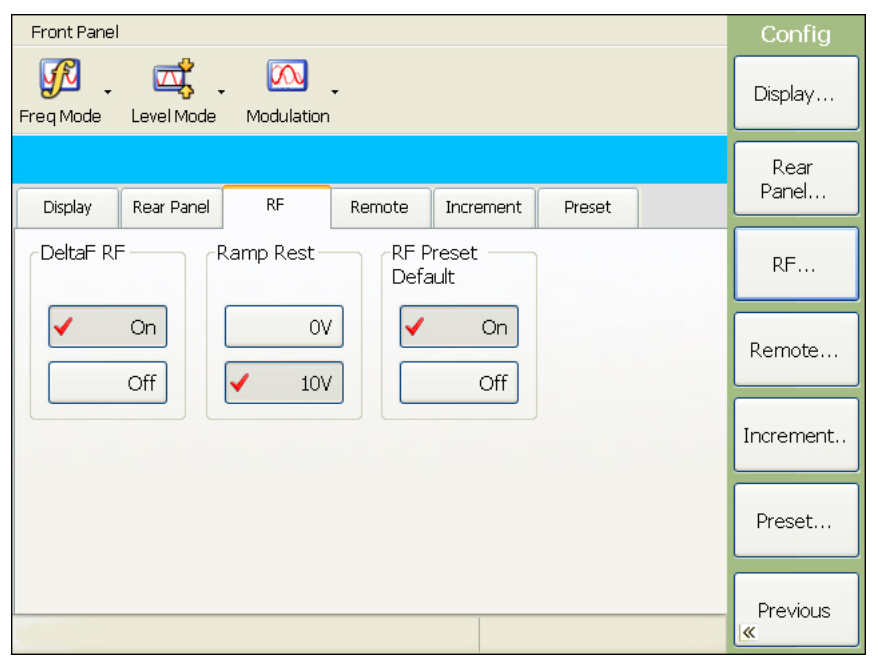

**Figure 4-32.** RF Configuration Menu

Configuring the RF of the MG3702xA involves the following:

- **DeltaF RF:** Selects RF On or Off during frequency switching. Selecting DeltaF RF Off significantly improves spurious performance.
- **Ramp Rest:** Selects whether a sweep triggered by a single or external trigger should rest at the top (10V) or bottom (0V) of the sweep ramp
- **RF Preset Default:** Selects RF On or Off for when the MG3702xA is preset.

#### <span id="page-93-0"></span>**Configuring the Remote Interface**

| Front Panel              |            |                                                                                                 |                           |           |                       | Config            |
|--------------------------|------------|-------------------------------------------------------------------------------------------------|---------------------------|-----------|-----------------------|-------------------|
| Freq Mode                | Level Mode | $\overline{\mathbb{Z}}$<br>Modulation                                                           |                           |           |                       | Display           |
| Display                  | Rear Panel | <b>RF</b>                                                                                       | Remote                    | Increment | Preset                | Rear<br>Panel     |
| <b>GPIB Address</b><br>5 |            | Network Information<br>IP Address: 172.26.203.182<br>Subnet Mask: 255.255.252.0                 |                           |           | Network<br>Config     | RF                |
| Edit                     |            | Gateway:<br>Status: The Status:                                                                 | 172.26.200.1<br>Connected |           | Setup                 | Remote            |
| Display<br>Updates       |            | USB Information<br>VendorID:<br>$0 \times 0$ B5B<br>Product ID: 0xFFE0<br>Serial Number: 000000 |                           | Language  | Increment             |                   |
|                          | On<br>Off  |                                                                                                 |                           |           | <b>SCPI</b><br>Select | Preset            |
|                          |            |                                                                                                 |                           |           |                       | Previous<br>$\ll$ |

**Figure 4-33.** Remote Configuration Menu

The Remote configuration menu lets you set the following:

- **GPIB Address:** Press the Edit button to change the address of the MG3702xA on the bus (the default GPIB address is five). Enter a new address, between 0 and 30, using the cursor control keys or the data entry keypad and the Enter button. The new GPIB address will appear on the display.
- **Display Updates:** Set display updates to On to have the display updated with the current instrument settings when in remote operation mode.
- **Network Information:** Displays the local area network configuration settings.
- **Network Config:** The Setup... button accesses the Windows local area network configuration menus. Refer to ["Ethernet Interface Connection and Setup" on page 2-10.](#page-25-0)
- **USB Information:** Displays the USB device information.
- **Language:** The MG3702xA has two language options for remote programming, SCPI or MG3690B. Click on the Language Select button to change the programming language and press the Close button to confirm the selection. More information about programming in SCPI and the SCPI equivalents to MG3690B programming commands is available in the MG3702xA programming manual, PN 10370-10371.

# <span id="page-94-0"></span>**Setting the Increment Size**

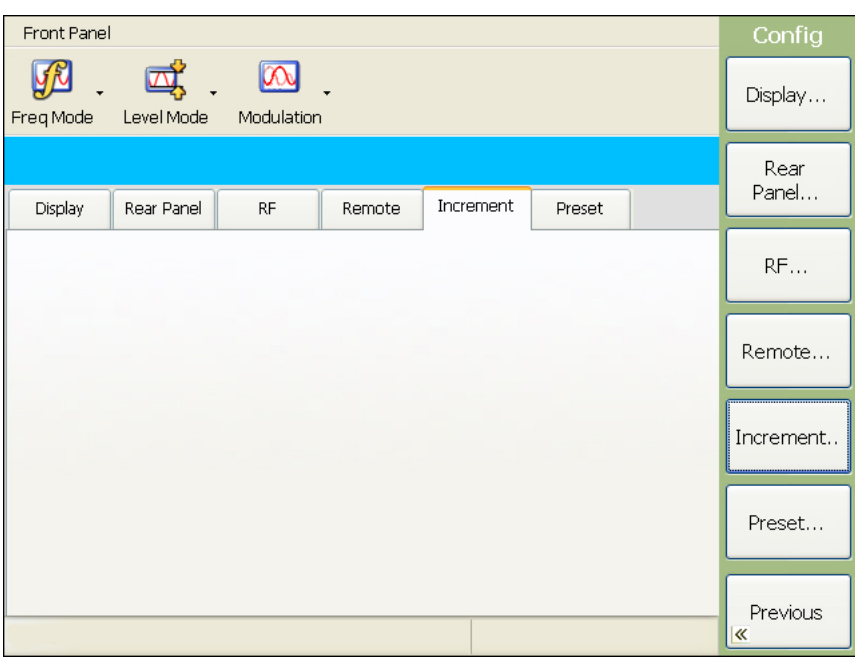

# **Figure 4-34.** Increment Configuration Menu

The Increment menu is not available at this time. Press << Previous to return to the System menu.

# <span id="page-95-0"></span>**Configuring Preset Conditions**

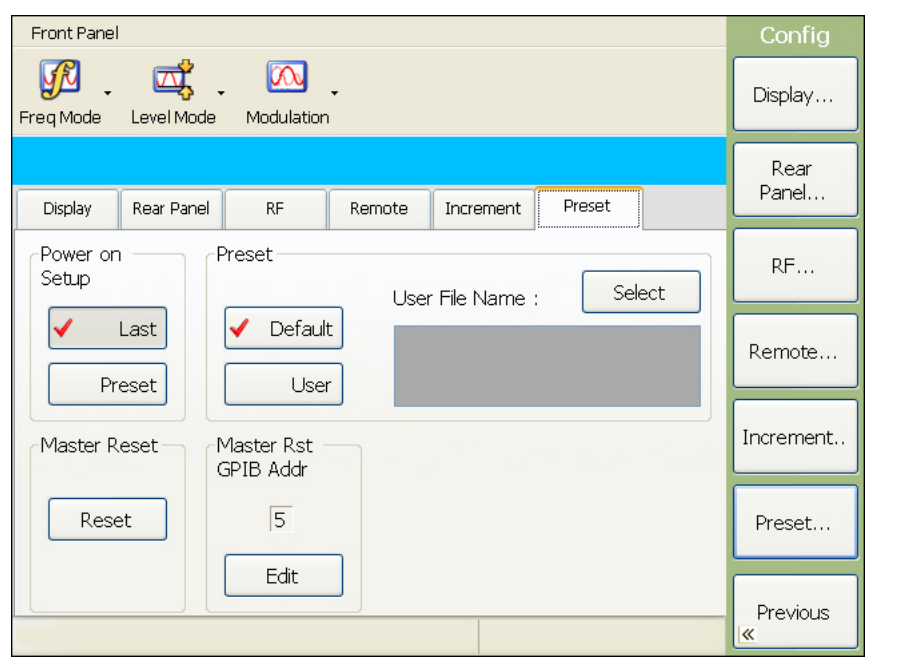

**Figure 4-35.** Preset Configuration Menu

The Preset configuration menu provides access to the following:

**• Power On Setup:** Sets the instrument to recall the last power down configuration or the selected preset configuration when brought back into operation from standby or power down.

**• Preset:** Provides for selecting the preset configuration as either the factory default configuration or a user defined configuration. Press the Select button to open the Preset Select menu below.

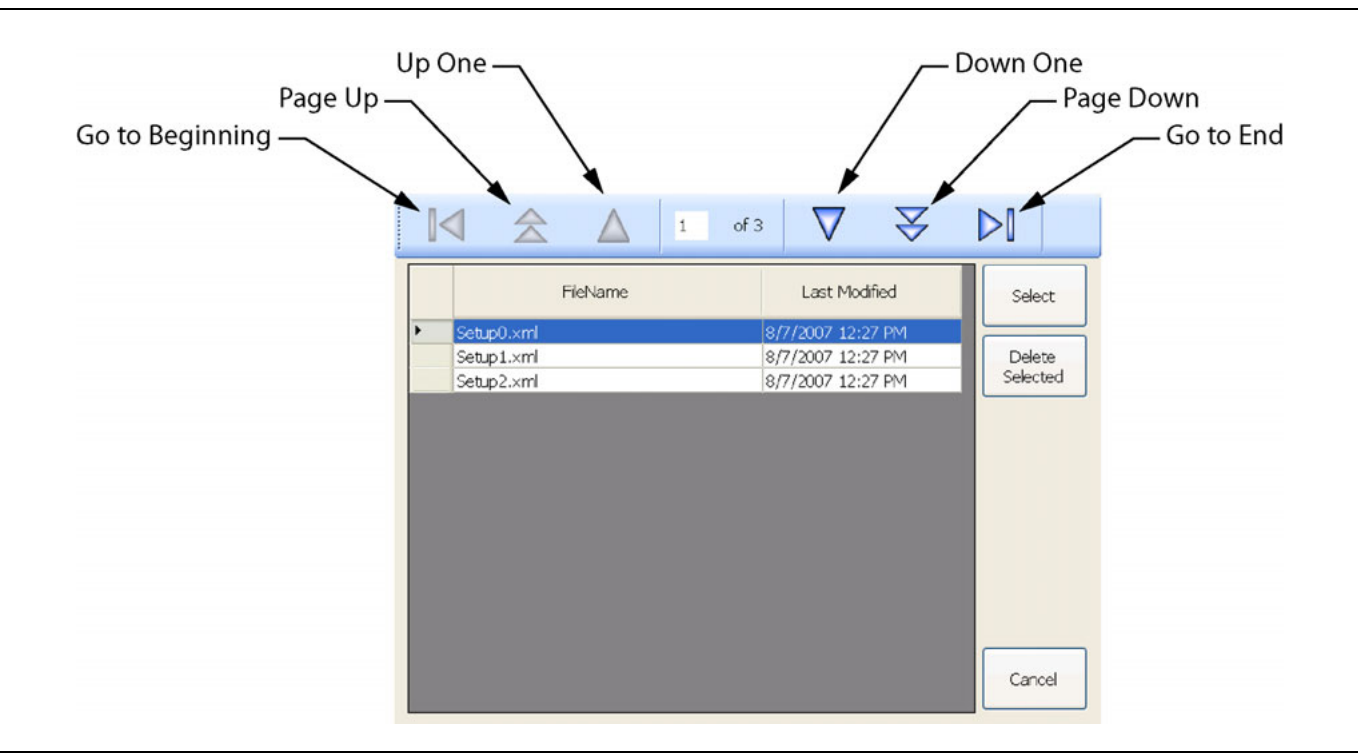

#### **Figure 4-36.** Preset Select Menu

Use the navigation controls to select the desired user preset file (highlighted in reverse video), then press the Select button.

**• Master Reset:** Press Reset to perform a master reset of the instrument.

A master reset performs a default preset and defaults additional items that survive a preset. The current list is:

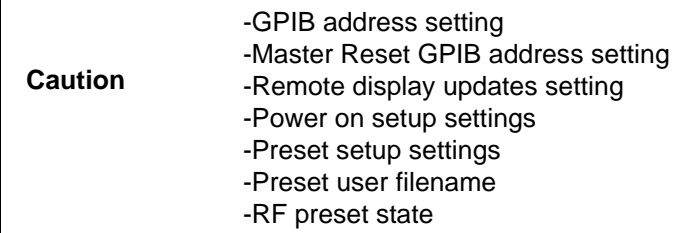

**• Master Rst GPIB Addr:** Sets the default GPIB address when a master reset is performed. Press the Edit button to change the default GPIB address (the default GPIB address is five). Enter a new address, between 0 and 30, using the cursor control keys or the data entry keypad and the terminator button. The new GPIB address will appear on the display.

# **System Setups**

The MG3702xA offers the capability to store instrument setups. The setups are stored as .XML files on the instrument's hard drive. The following paragraphs describe how to save and recall front panel setups.

## **Saving System Setups**

- **1.** Press the **System** button to display the System menu.
- **2.** Press the Setups>> button to display the Setups menu below.

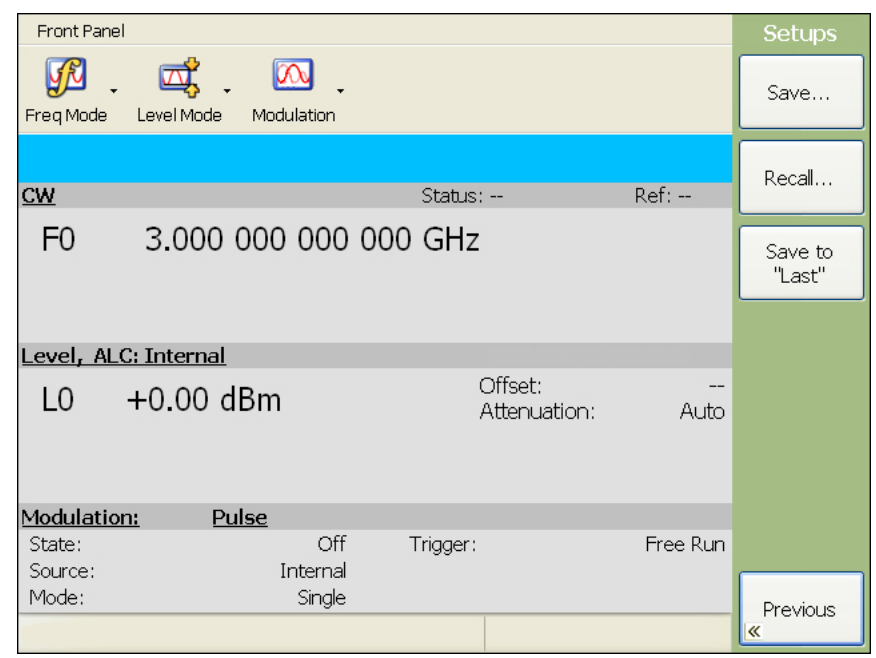

#### **Figure 4-37.** System Setups Menu

**3.** Press Save... to open the Save Setup menu below.

**Note** The current front panel settings are automatically saved to SetupLast.xml when the instrument is shut down using the front panel **Line** key. Therefore, it is recommended that you use a different file name to save front panel setups. When an MG3702xA shutdown occurs because of main power interruptions, the current front panel settings are not saved.

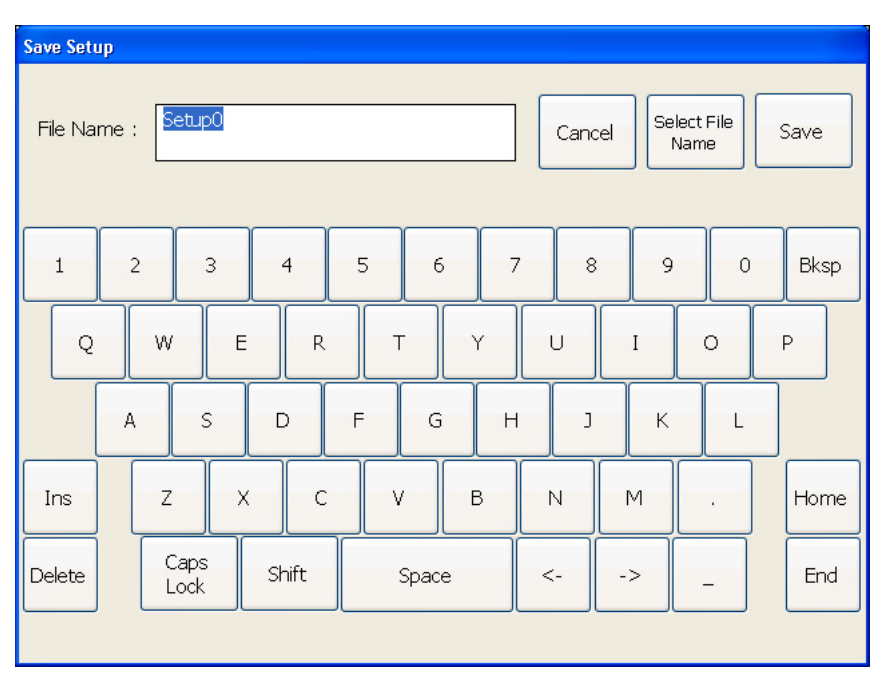

**Figure 4-38.** Save Setup Menu

**4.** Enter the desired filename using the keypad, then press the Save button.

Alternatively, you can select an existing filename by pressing the Select File Name button and selecting the setup file from the Select menu below.

| $\left\langle \begin{array}{c} \end{array} \right\rangle$ |          | $\vert$ 1 | of 3 |                   | $\geq$ |        |
|-----------------------------------------------------------|----------|-----------|------|-------------------|--------|--------|
|                                                           | FileName |           |      | Last Modified     |        | Select |
| Setup0.xml                                                |          |           |      | 8/7/2007 12:27 PM |        |        |
| Setup1.xml                                                |          |           |      | 8/7/2007 12:27 PM |        |        |
| Setup2.xml                                                |          |           |      | 8/7/2007 12:27 PM |        |        |
|                                                           |          |           |      |                   |        |        |
|                                                           |          |           |      |                   |        |        |
|                                                           |          |           |      |                   |        | Cancel |

**Figure 4-39.** Select Setup File Menu

## **Recalling Stored Setups**

To recall a previously saved setup file, first access the Setups menu as described below:

1. Press System to display the System menu, then press the Setups>> button. The Setups menu below is displayed.

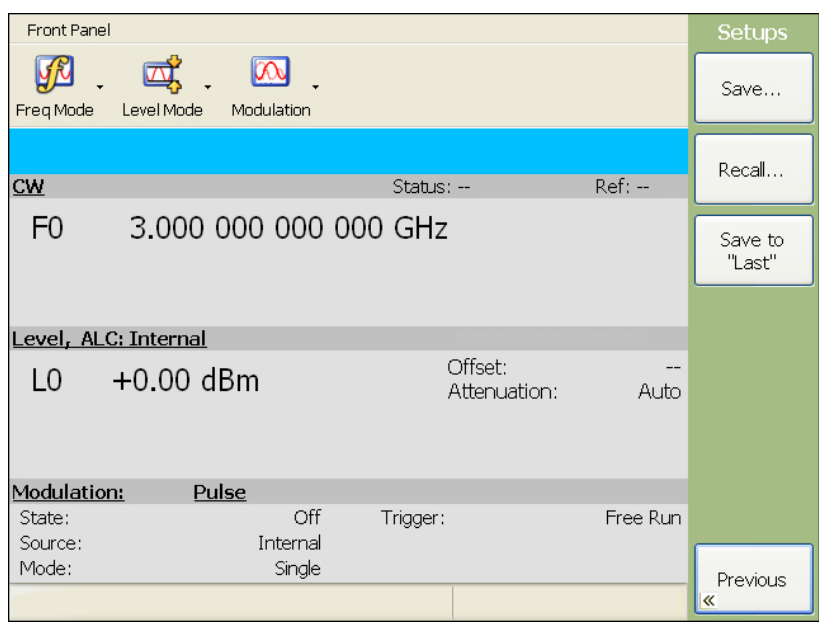

**Figure 4-40.** System Setups Menu

**2.** Press Recall... to open the Recall Setup menu below.

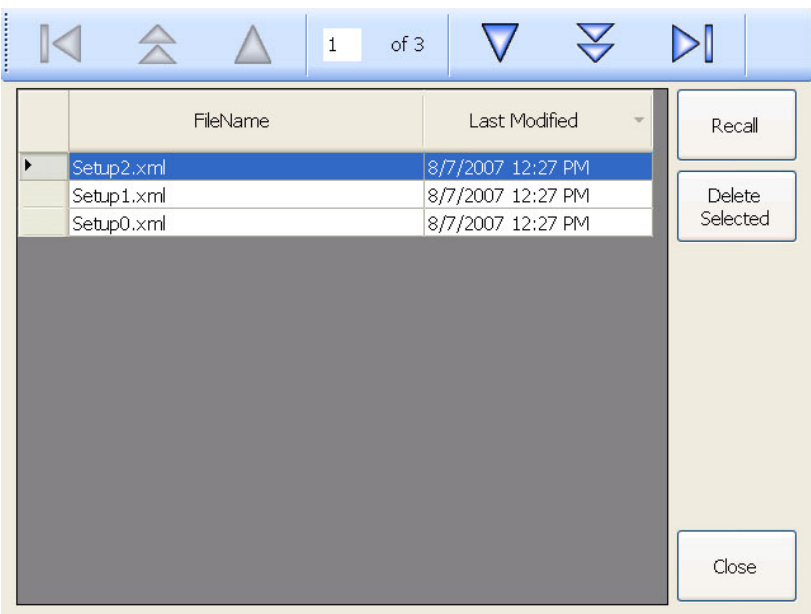

**Figure 4-41.** Recall Setup Menu

**3.** Select the desired file from the list and press the Recall button.

The MG3702xA resets to the recalled configuration.

## **Deleting Stored Setups**

A highlighted stored setup can be deleted from the Recall Setup menu (described above) by pressing the Delete Selected button.

When pressing the Delete Selected button, the highlighted file is deleted from the instrument's hard<br> **Caution** drive and cannot be recovered.

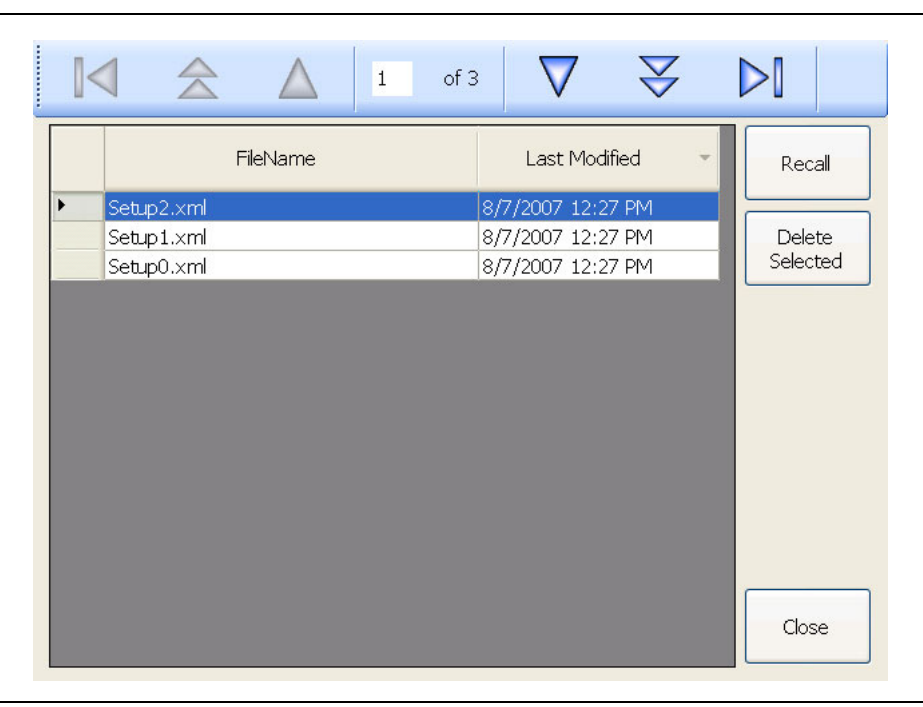

**Figure 4-42.** Recall Setup Menu

# **4-10 Reference Loop Adjustments**

The signal source reference loop can be calibrated to an external reference source by following the calibration procedure below.

# **Calibrating the Reference Oscillator**

The reference oscillator calibration function lets you calibrate the internal 100 MHz crystal reference oscillator of the MG3702xA using an external 10 MHz, 0 dBm to +10 dBm reference signal.

**Note** Before beginning calibration, always let the MG3702xA warm up for a minimum of 120 hours.

- **1.** To perform a calibration of the internal reference oscillator, first connect the external 10 MHz reference signal to the MG3702xA rear panel 10 MHz REF IN connector.
- **2.** Next, press the **System** key. At the System menu display, press Reference Cal. to access the Cal menu below.

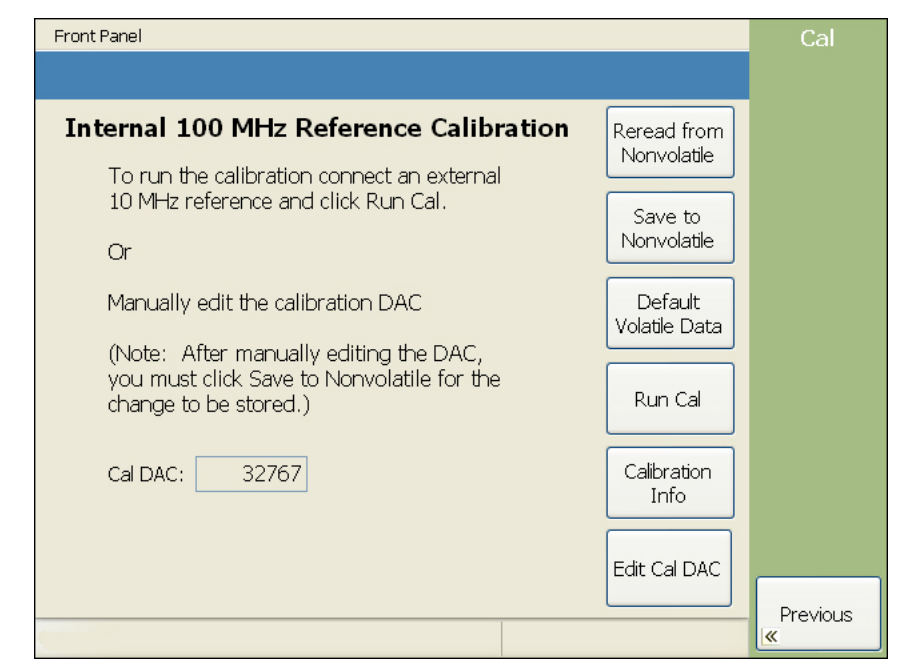

**Figure 4-43.** Frequency Reference Calibration

**3.** Press Run Cal from the menu above to start the calibration sequence.

**4.** Press Next to begin the calibration and follow the on-screen instructions.

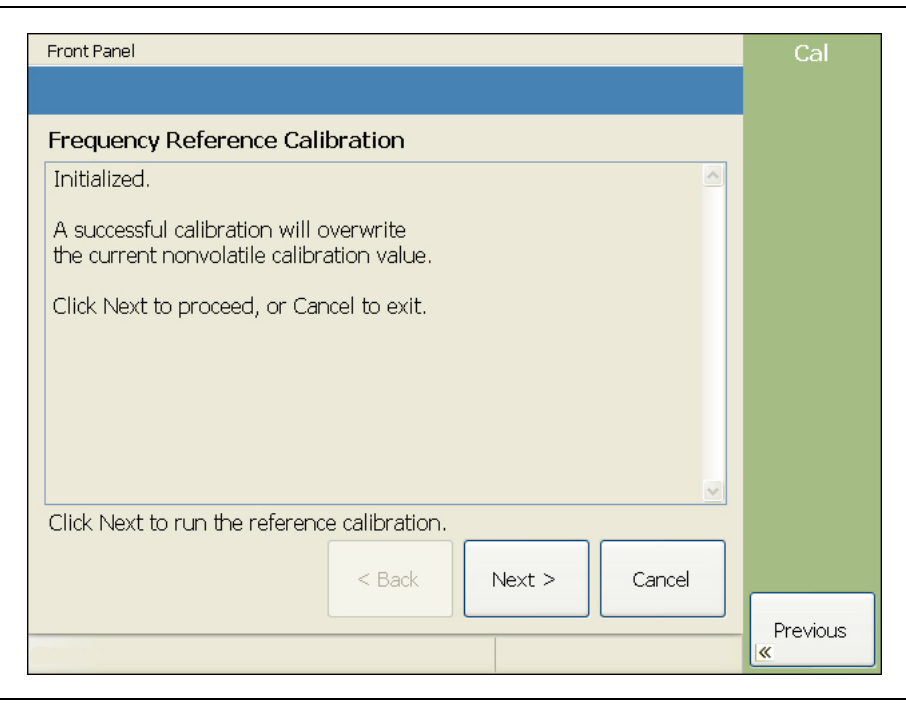

**Figure 4-44.** Frequency Reference Calibration

When the reference calibration is in process, the calibration status is shown on the menu. When the reference calibration is complete, the calibration status is displayed as shown below.

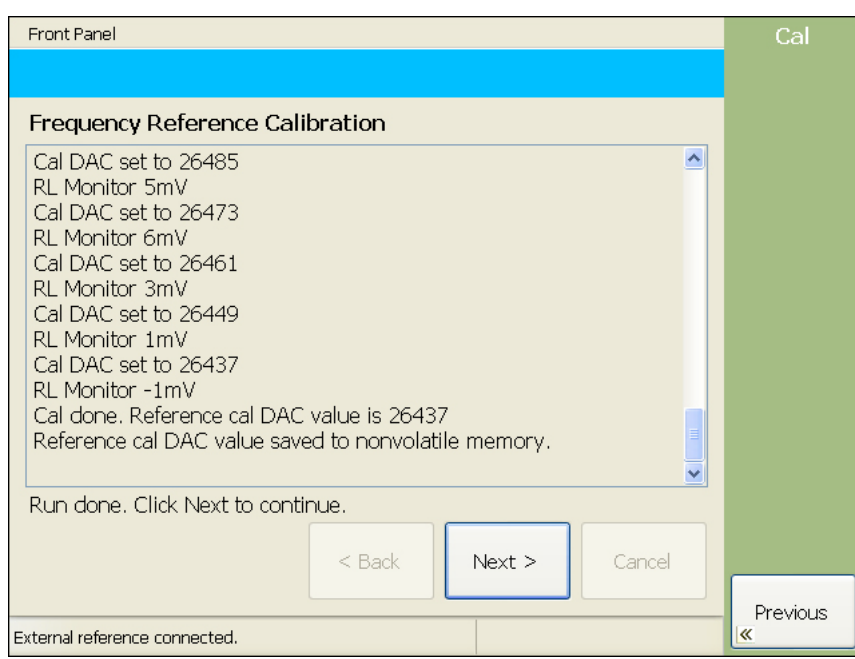

**Figure 4-45.** Frequency Reference Calibration

**5.** Press Next to return to the Cal menu.

# **4-11 Pulse Modulation**

The MG3702xA provides pulse modulation (Option 26) of the output signal using modulating signals from either its internal pulse generator or external sources that are TTL-compatible.

To provide pulse modulation of the output signal using a modulating signal from an external source, set up the external pulse generator and connect it to the MG3702xA rear panel PULSE TRIG IN connector.

The internal pulse generator has four pulse modes– single, doublet (double pulse), triplet (triple pulse), and quadruplet (quadruple pulse). Individual pulse widths (W1, W2, W3, and W4) and delays (D1, D2, D3, and D4) can be set for each of the pulses in a mode.

The internal pulse generator can be internally triggered (free run), externally triggered, or externally gated.

Whenever the internal pulse generator is internally triggered, a TTL compatible signal that is synchronized to the internal pulse modulation output is available at the rear panel PULSE SYNC OUT connector. External signals to trigger or gate the internal pulse generator can be applied to the rear panel PULSE TRIGGER IN connector.

The following paragraphs provide descriptions and operating instructions for the pulse modulation mode.

**Note** Modulation capabilities are dependent on the instrument's installed options. The following descriptions and procedures are presented to cover all of the possible instrument configurations. Refer to your instrument's rear panel for a list of installed options.

# **Accessing the Modulation Menu**

The modulation setups are all accessed from the Modulation Pulse menu. To access this menu (below), press either the **Modulation** front panel key or the Modulation toolbar icon and select Pulse.

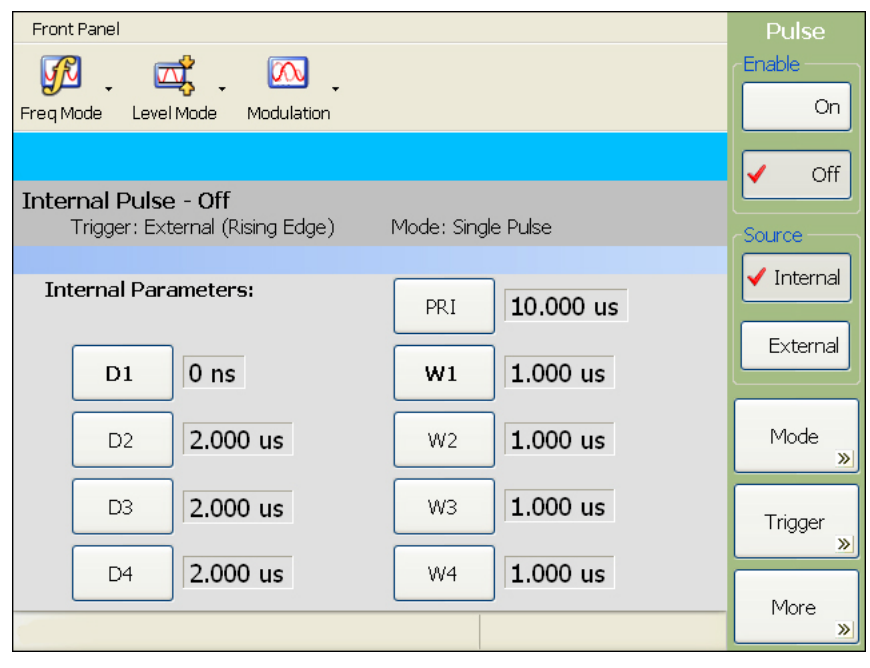

**Figure 4-46.** Pulse Modulation Menu

# **Providing Internal Pulse Modulation**

Press the Source Internal button to select the internal pulse generator as the modulating signal source.

Press the On or Off buttons to turn pulse modulation on and off. The Pulse status display area reflects your selection as On or Off.

#### **Setting the Pulse Repetition Type and Inversion**

Access the additional Pulse menu (below) by pressing the More>> button from the initial Pulse menu.

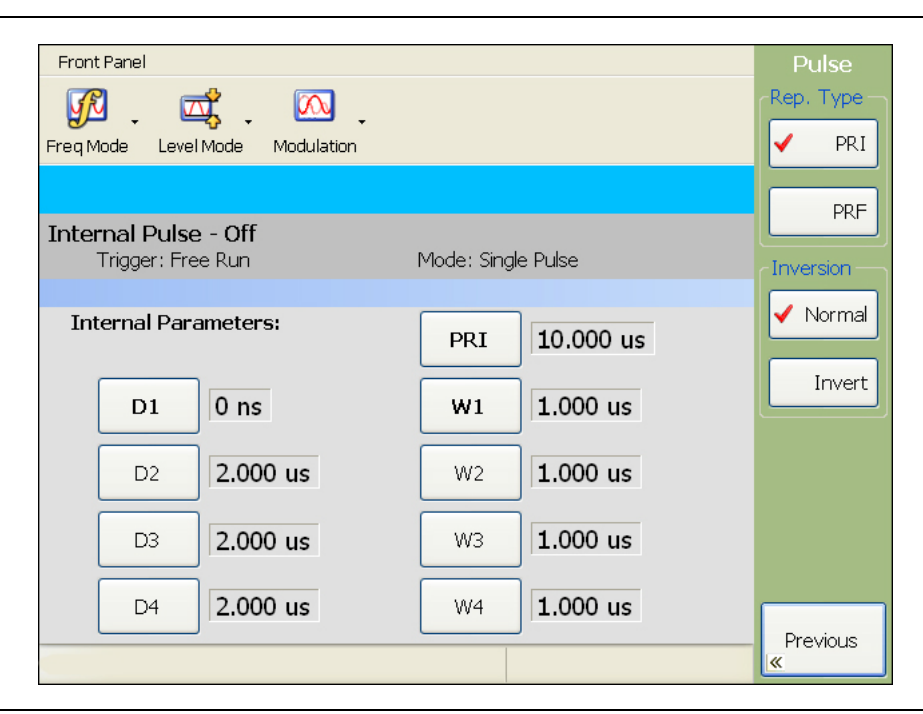

**Figure 4-47.** Pulse Modulation Menu (More)

Set the pulse repetition type to use either Pulse Repetition Interval (PRI) set in units of time or Pulse Repetition Frequency (PRF) set in units of Hertz. The PRI/PRF value can be set from the pulse internal parameters area.

Set the Inversion mode to Normal (RF on during pulse highs) or Invert (RF off during pulse highs).

Press <<Previous to return to the initial Pulse menu.

#### **Selecting the Pulse Mode**

Select the pulse mode by pressing the Mode>> button.

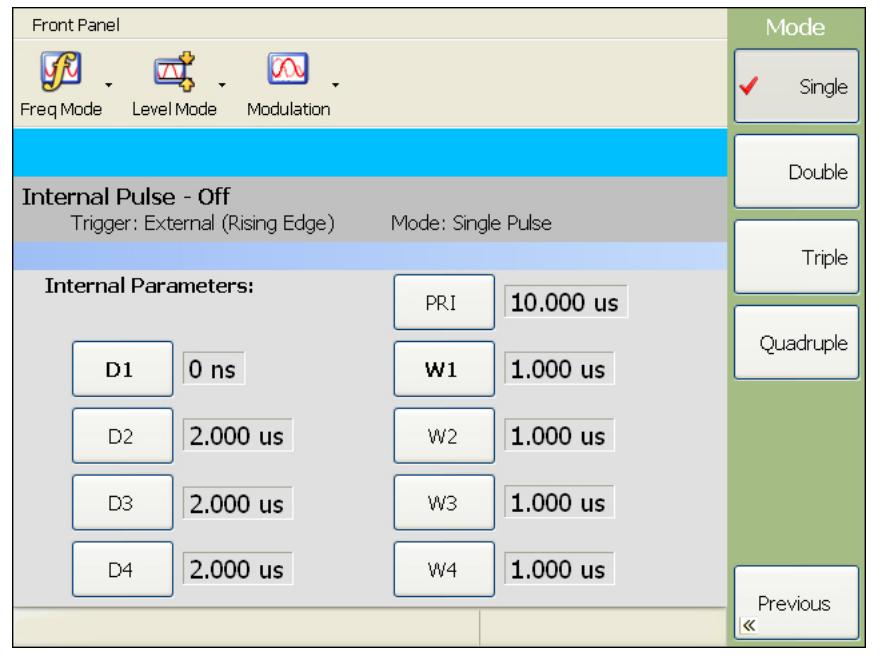

#### **Figure 4-48.** Pulse Mode Menu

Refer to Figure 4-50 on page 4-46 for illustrations of each pulse mode.

Select from the following pulse modes:

- **Single:** Provides a single RF pulse with each pulse cycle
- **Double:** Provides two RF pulses with each pulse cycle
- **Triple:** Provides three RF pulses with each pulse cycle
- **Quadruple:** Provides four RF pulses with each pulse cycle

The pulse parameters become available depending on the pulse mode selected. For example, D1, W1 and PRI (or PRF) are available for a Single pulse mode. D1 through D4, W1 through W4 and PRI (or PRF) are available for a Quadruple pulse mode. Change these values by pressing their corresponding button and edit the current value using the cursor control keys, rotary data knob, or enter a new value using the keypad and the appropriate terminator button. To close the open parameter, press the open parameter button again.

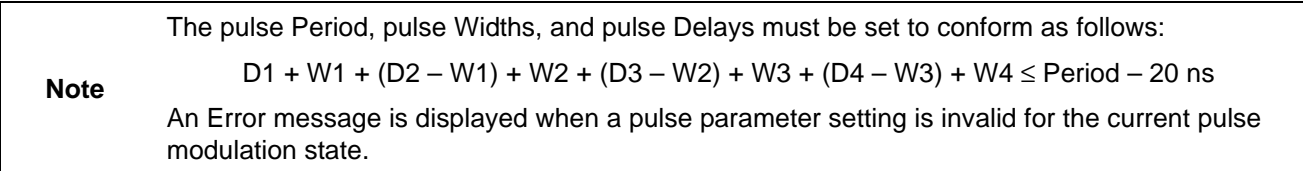

#### **Selecting the Pulse Triggering**

From the Pulse menu, press the Trigger>> button to access the pulse Trigger menu below.

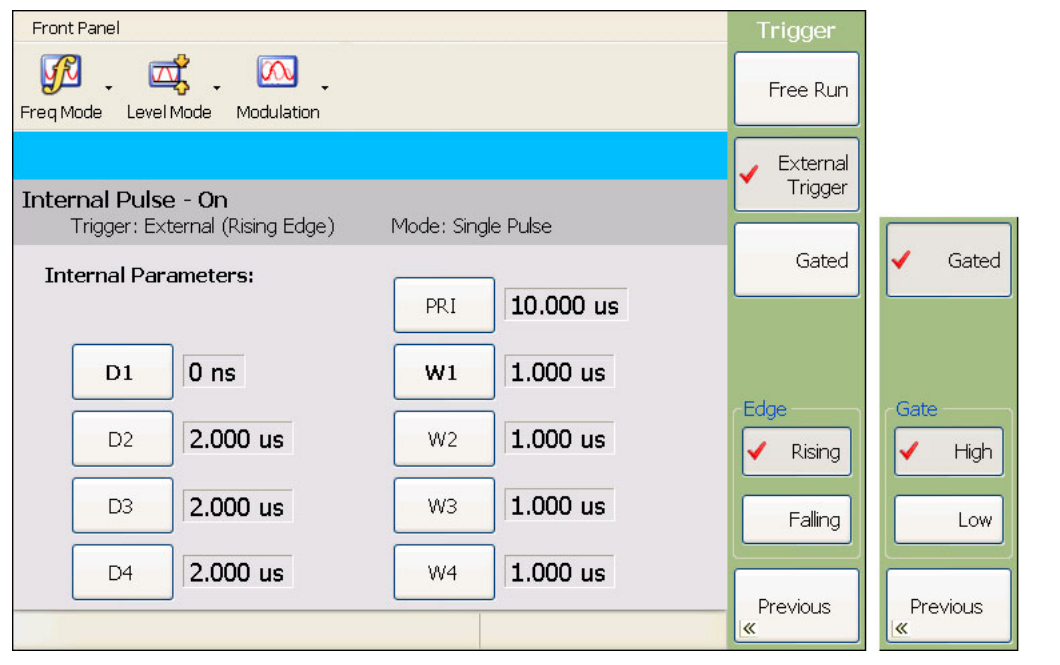

**Figure 4-49.** Pulse Triggering Menu

Refer to Figure 4-50 on page 4-46 for illustrations of each triggering mode.

Select from the following pulse modes:

- **Free Run:** The pulse generator produces Single, Doublet, Triplet, or Quadruplet pulse modulation waveforms at the internal pulse repetition rate.
- **External Triggered:** The pulse generator is triggered by an external trigger to produce Single, Doublet, Triplet, or Quadruplet pulse modulation waveforms. When External Trigger is selected, the menu display adds the menu buttons Rising or Falling to select whether the pulse generator is triggered by the rising or falling edge of the external trigger pulse.
- **Gated:** An external pulse gates the internal pulse generator on and off. When Gated is selected, the pulse generator produces a Single pulse modulation waveform at the internal pulse repetition rate. Doublet, Triplet, and Quadruplet pulse modes are not available in this trigger mode. When Gated is selected, the menu display adds the menu buttons High or Low to select whether the pulse generator is triggered by a TTL-high level or TTL-low level of the external trigger input.

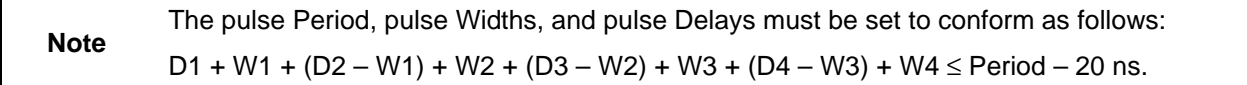

To prevent relative timing jitter, the external gating pulse source can be synchronized with the internal pulse generator by using the 10 MHz REF OUT signal output (MG3702xA rear panel) as a frequency reference for the external generator.

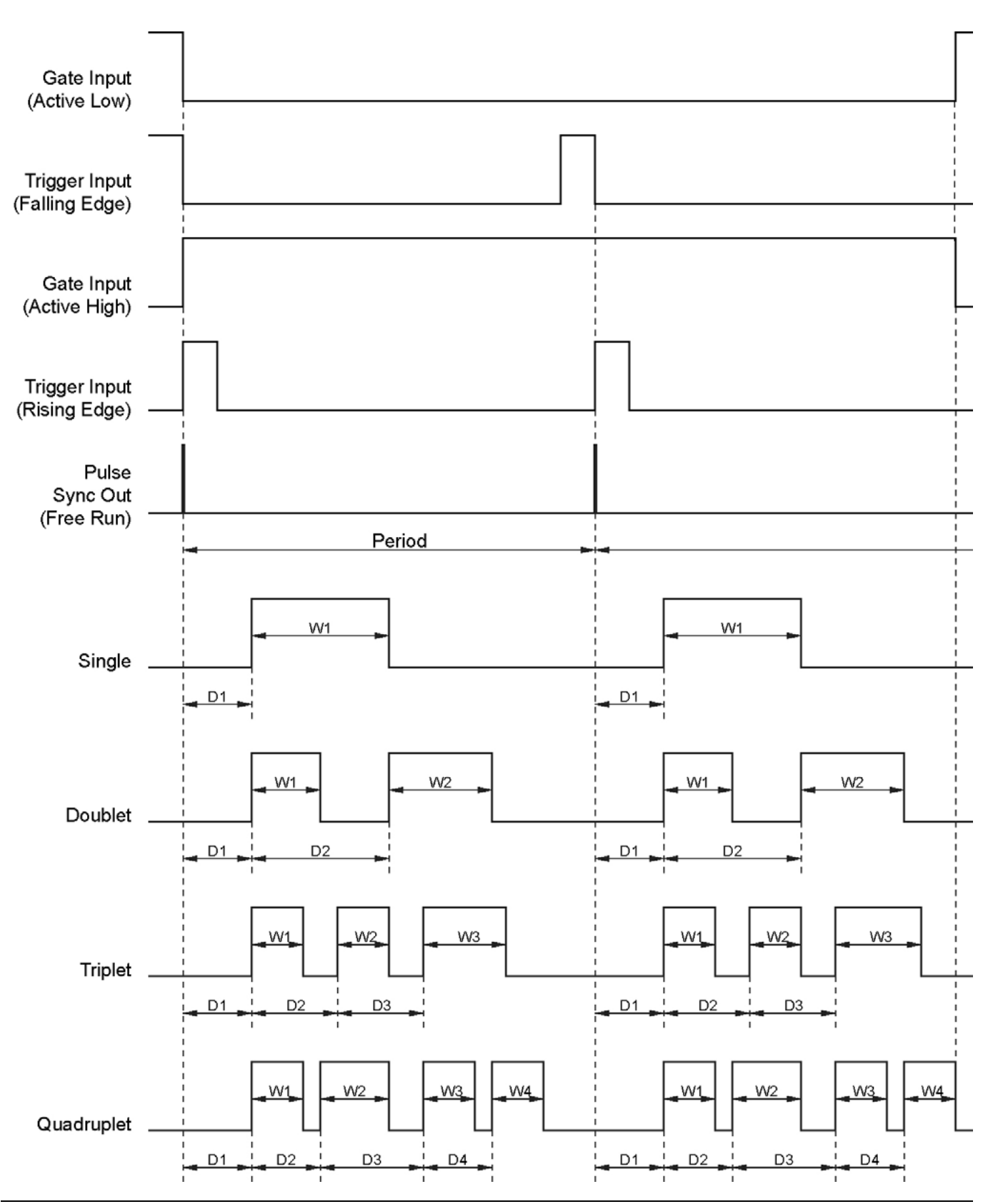

**Figure 4-50.** Pulse Pattern and Trigger Relationships
### <span id="page-108-0"></span>**Providing External Pulse Modulation**

To provide pulse modulation of the output signal using a modulating signal from an external source, first set up the external pulse generator and connect it to the MG3702xA rear panel PULSE TRIGGER IN connector. Next, access the Pulse menu and select the External pulse source to select the external source for the modulating signal as shown below.

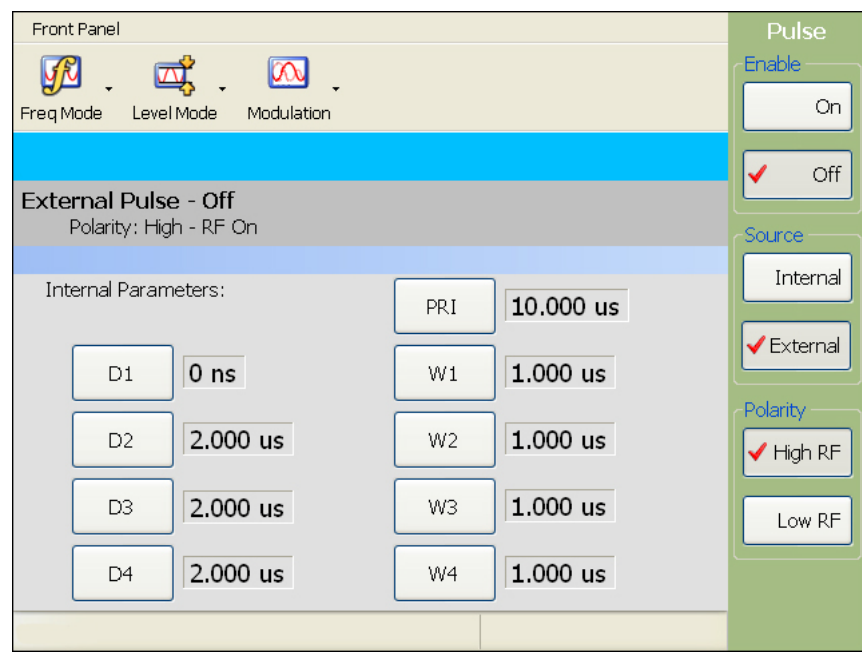

**Figure 4-51.** External Pulse Menu

The External Pulse menu lets you perform the following:

- **•** Enable the external pulse modulation On and Off
- **•** Select the modulating signal source (Internal or External)
- **•** Select the polarity of the pulse input signal (High RF or Low RF) that turns on the RF

The External Pulse Status display area will reflect your selections.

**Note** The pulse width/delay and PRF/PRI settings are not used in the external pulse mode.

## **4-12 Optimizing Frequency Switching Time**

Optimizing switching time involves setting up a sweep or a change in frequency that does not cross a Dwell frequency. Switching times can be optimized by using a list sweep that meets this criteria, and by using an external trigger to step through the list index. Dwell frequencies are listed in the technical data sheet (PN: 11410-00429) that was shipped with the instrument.

# **Chapter 5 — Operation Verification**

# **5-1 Introduction**

This chapter contains three operation verification tests that can be used to verify the Series MG3702xA RF/Microwave signal generator operation. Setup instructions and performance procedures are included for each test. The results can be compared with the specified limits that are shown on the test record forms that are provided for each test.

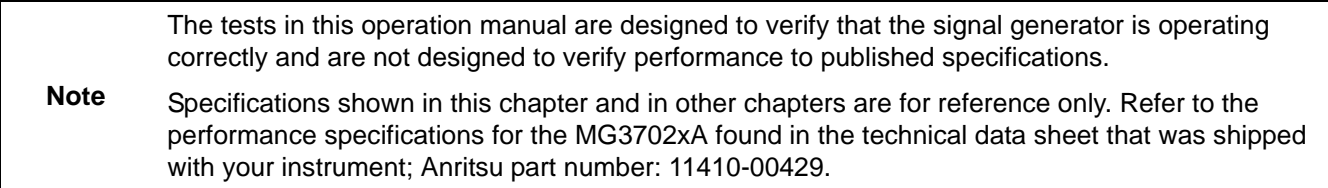

## <span id="page-110-0"></span>**5-2 Test Equipment**

Table 5-1 lists the recommended test equipment for performing the operation verification tests in this chapter.

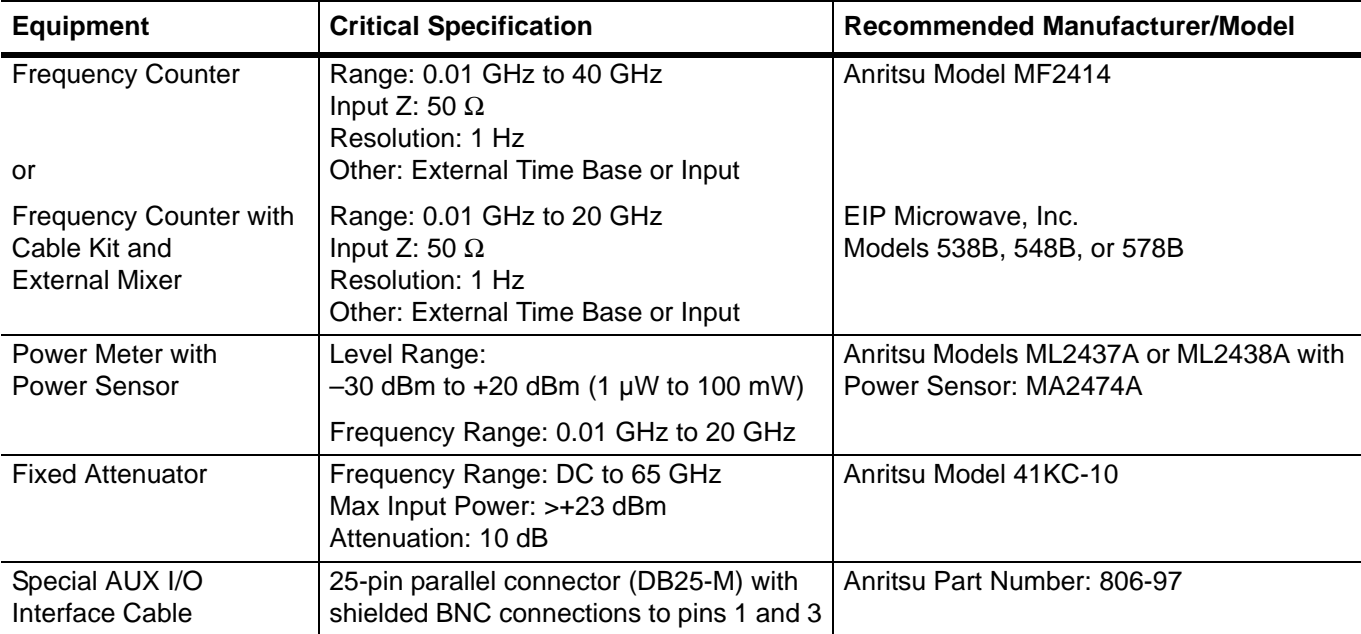

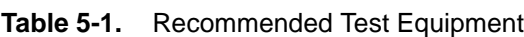

## **5-3 Test Records**

Table 5-2, [Table 5-3](#page-118-0), and Table 5-4 contain test record forms that can be photocopied and used to record the results of operational verification tests of your MG3702xA. These tables are included as part of the operational verification test procedures and contain test information for all MG3702xA models.

## **5-4 Initial MG3702xA Checkout**

Before starting the operation verification tests in this chapter, perform an initial checkout of the MG3702xA to be tested. This initial checkout consists of applying power to the signal generator, verifying that it passes self test, and resetting it to the factory default parameters.

## **Power Up**

Connect the MG3702xA to the power source and turn on the rear panel power switch. This automatically places the signal generator in operation (front panel Operate LED green). During power up, the signal generator loads its operating program, and then returns to the specified power on setup file.

### **Self Test**

Next, perform a self test of the MG3702xA to ensure proper operation of the instrument's internal assemblies. To perform a self test from any menu, press the **System** key to access the System menu.

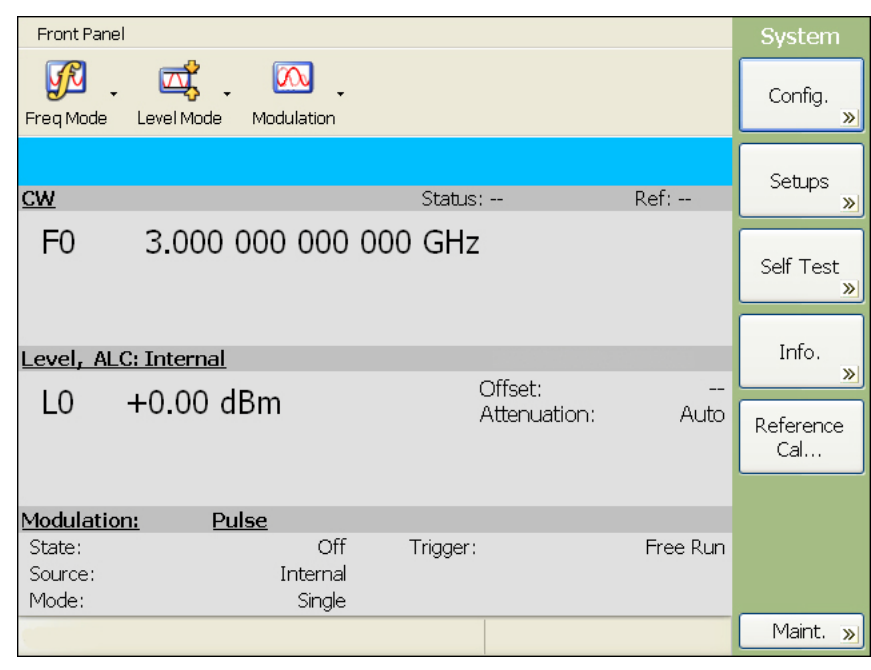

**Figure 5-1.** System Menu

From the System menu, press Self Test to enter the Self Test menu.

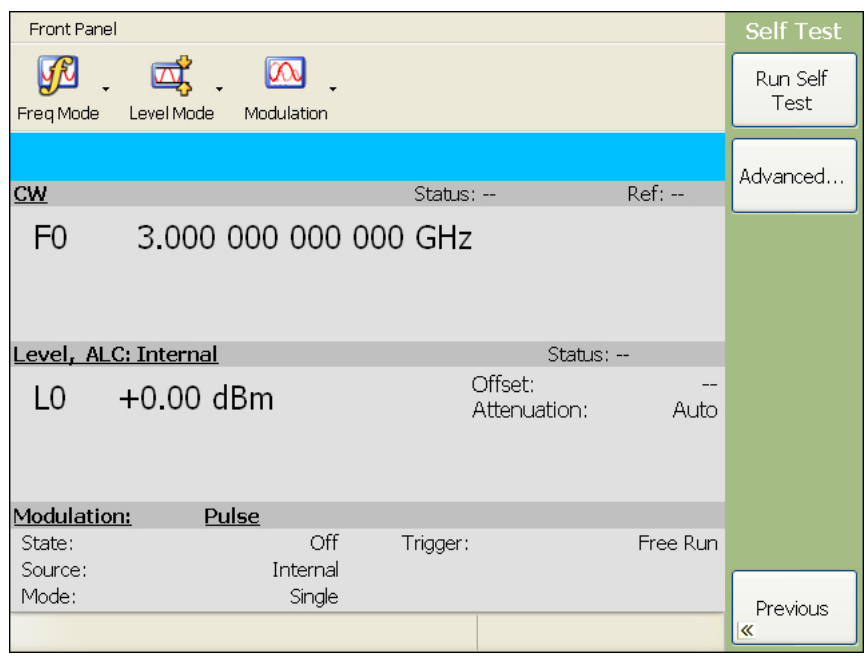

**Figure 5-2.** Self Test Menu

From the Self Test menu, press Run Self Test. After the self test runs, the results are displayed in the self test status message log as shown below.

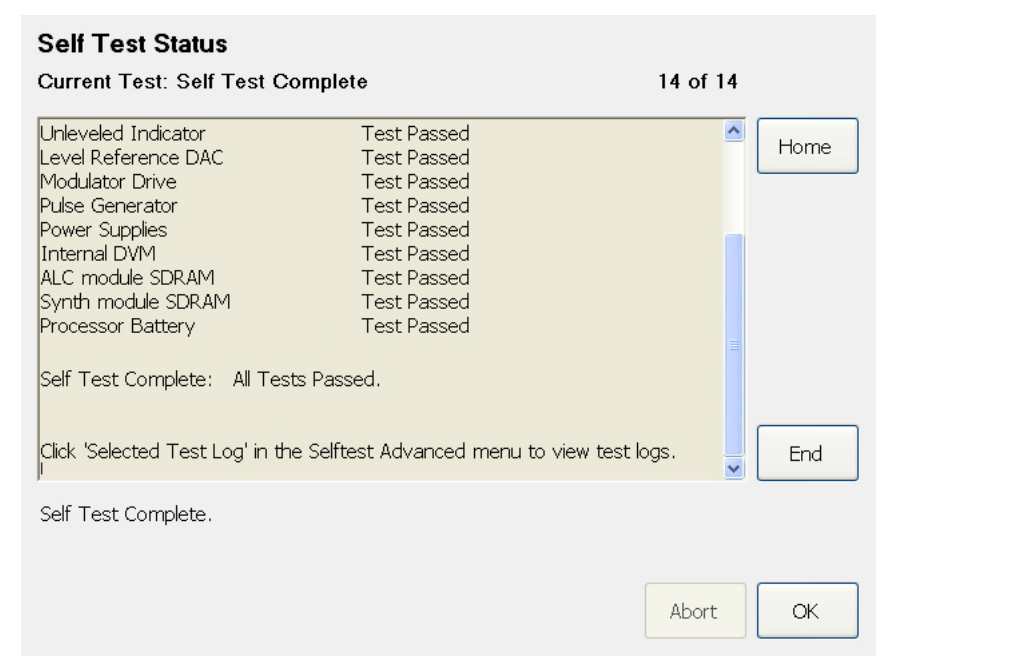

**Figure 5-3.** Self Test Status Log

Error conditions detected during self test must be corrected before continuing. Refer to [Chapter 6, "Operator](#page-122-0)  [Maintenance"](#page-122-0) for a listing of error messages and descriptions.

#### **Presetting the MG3702xA**

The signal generator should be preset to the factory-selected default parameters before commencing operation verification testing. Ensure that the default Preset configuration is selected from the **System** | Configuration | Preset menu below:

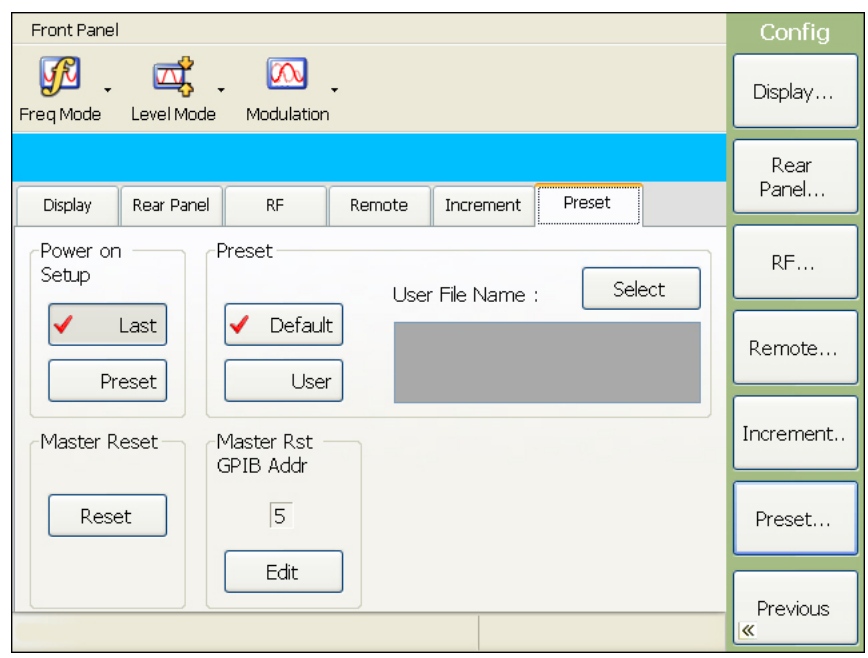

**Figure 5-4.** Preset Configuration Menu

**Note** Presetting the instrument clears the current setup parameters. If these parameter values are needed for future testing, save them as a stored setup *before* presetting the signal generator. For information on saving and recalling instrument setups, refer to ["Saving System Setups" on page 4-36](#page-97-0) and ["Recalling Stored Setups" on page 4-38](#page-99-0).

Preset the MG3702xA by pressing the **Preset** button on the front panel. The signal generator resets to the CW frequency mode and displays the CW Menu.

### **Warm-up Time**

When the signal generator is turned on, allow one hour of warm-up time before performing operational verification testing. This will assure stable operation of the instrument.

## **5-5 Frequency Synthesis Test**

<span id="page-114-3"></span>The following test verifies that the CW frequency output of the MG3702xA under test is within tolerance. Table 5-2 contains a standard test record that you can copy and use to record test results for this test.

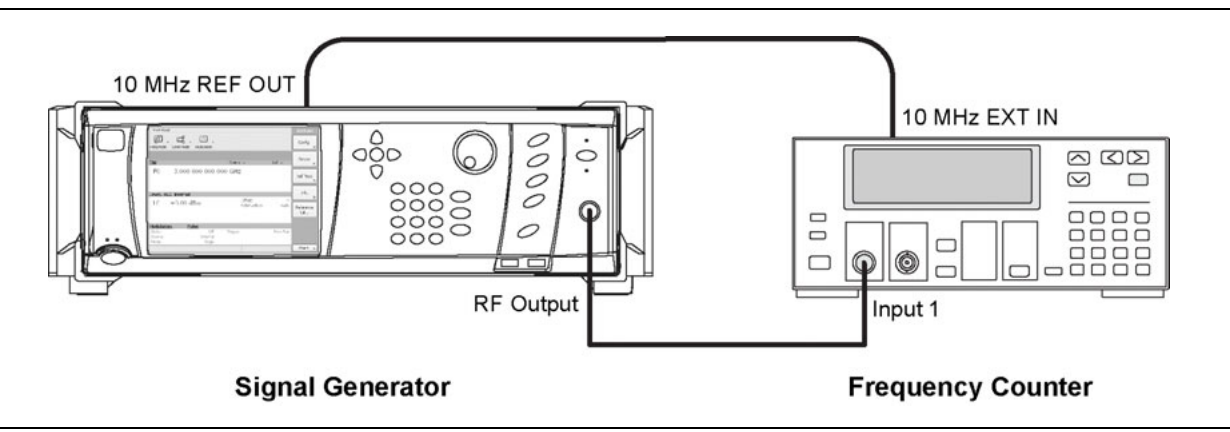

<span id="page-114-0"></span>**Figure 5-5.** Test Equipment Setup for Frequency Synthesis Test

The following procedure tests both the coarse and fine frequency synthesis loops to verify the tolerance of the CW frequency output.

- **1.** Connect the equipment shown in [Figure 5-5](#page-114-0) as follows:
	- **a.** Connect the MG3702xA rear panel 10 MHz REF OUT to the Frequency Counter 10 MHz External Reference input.
	- **b.** Connect the MG3702xA RF OUTPUT to the Frequency Counter RF Input 1.
- **2.** Set up the MG3702xA as follows:
	- **a.** Reset the instrument by pressing the front panel **Preset** key. Upon reset, the CW Menu is displayed.
	- **b.** Press Edit Frequency to open the current frequency parameter for editing.
	- **c.** Set F0 to the first test frequency listed in Table 5-2, "Frequency Synthesis Test Record".
- **3.** Record the frequency counter reading on the test record and calculate the difference between the test frequency and the measured value.
- **4.** Verify that the calculated difference meets specifications.

**Note** The frequency counter reading is typically within  $\pm 1$  Hz. Differences of a few hertz can be caused by noise or counter limitations. Differences of more than ±10 Hz indicate a frequency synthesis problem.

- <span id="page-114-1"></span>**5.** Set F0 to the next test frequency in Table 5-2.
- <span id="page-114-2"></span>**6.** Record the frequency counter reading in Table 5-2 and calculate the difference between the test frequency and the measured value.
- **7.** Repeat steps [5](#page-114-1) and [6](#page-114-2) until all of the test frequencies listed in Table 5-2 have been recorded.

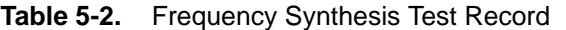

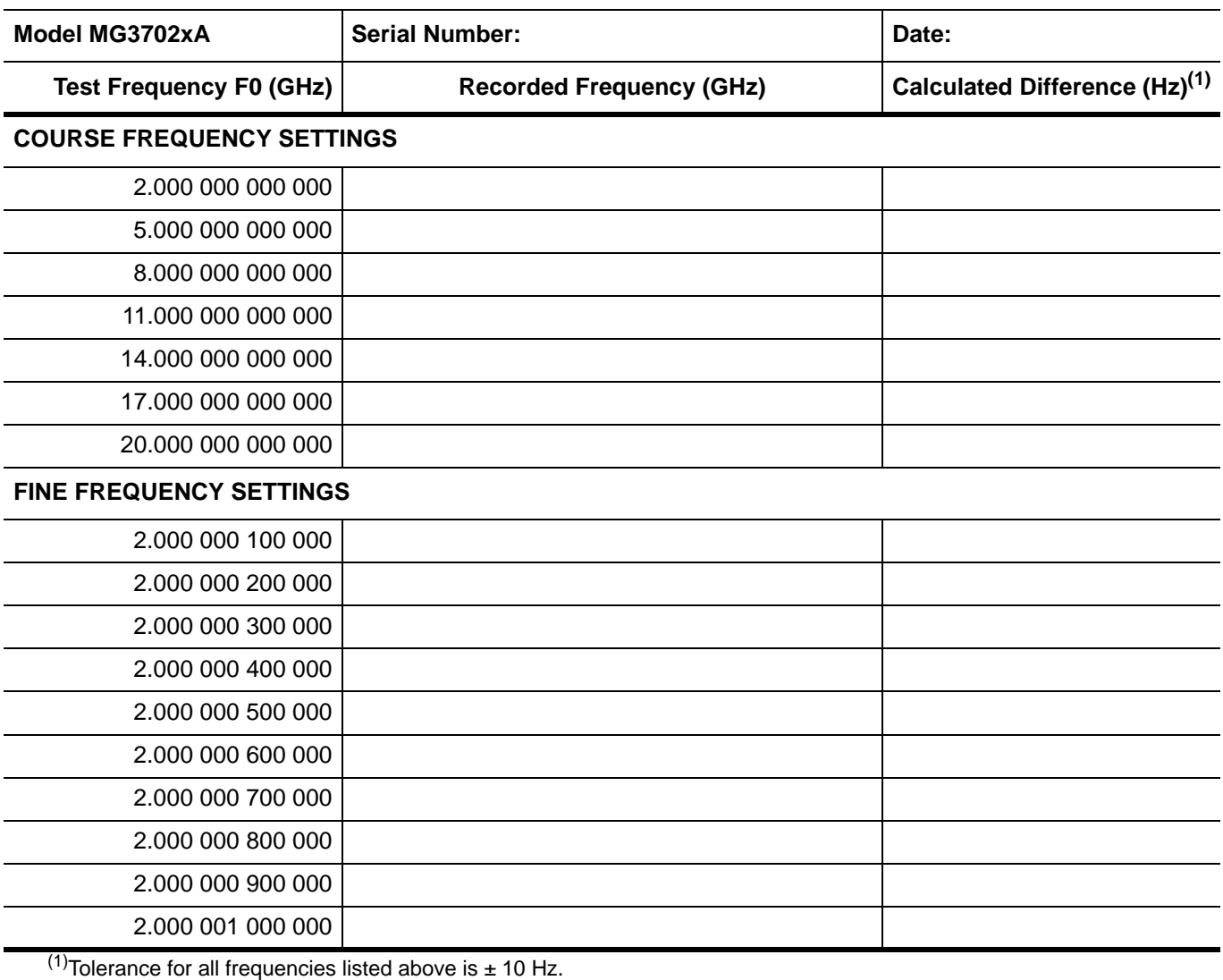

## <span id="page-116-0"></span>**5-6 Level Accuracy and Flatness Test**

The following tests verify that the power level accuracy and flatness of the MG3702xA meet specifications. [Table 5-3](#page-118-0) and Table 5-4 contain test records that you can copy and use to record test results.

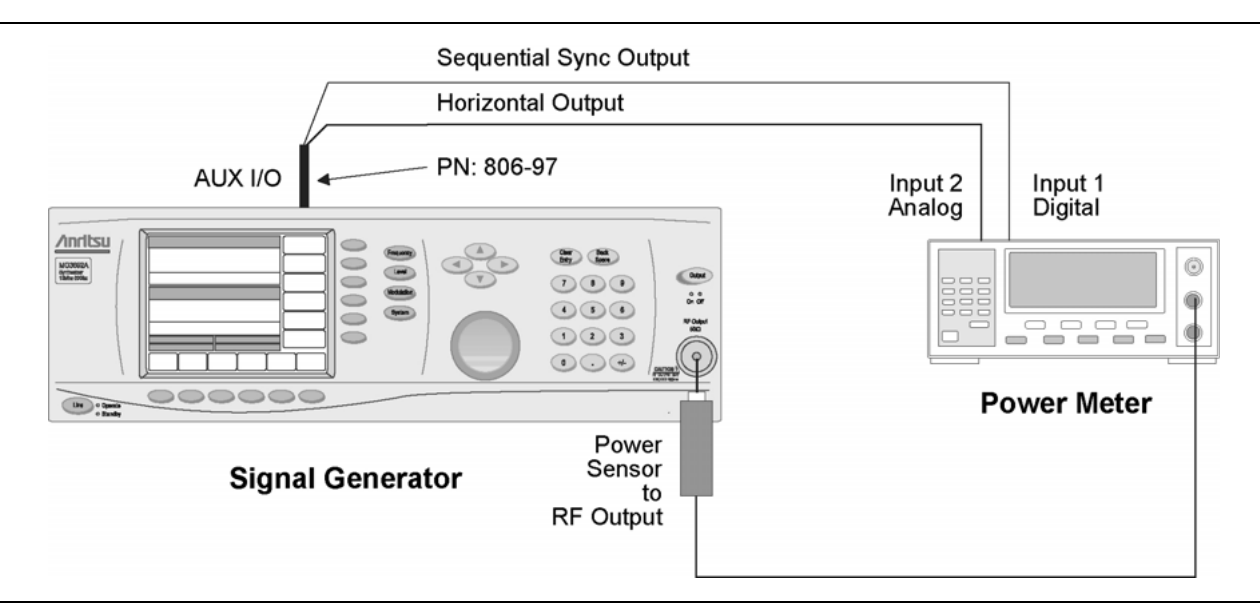

**Figure 5-6.** Equipment Setup for Power Level Accuracy and Flatness Tests

**Caution** The MG3702xA is capable of output power levels in excess of +20 dBm. Ensure that proper care is taken to protect sensitive power sensors from being damaged by using a fixed attenuator. **Do not** apply power above +19 dBm to the power sensor.

Set up the equipment shown in Figure 5-6 as follows:

- **1.** Set up the power meter as follows:
	- **a.** Reset the power meter by pressing:

System | Setup | -more- | PRESET | RESET.

- **b.** Configure the power meter to perform power measurements by pressing: Sensor | Setup | MODE | Default.
- **c.** Configure the power sensor's calibration factor source by pressing:

Sensor | CalFactor | SOURCE | V/GHz

- until V/GHz is displayed.
- **d.** Set up the minimum V/GHz range by pressing:

Setup | StartF

and enter the minimum frequency of the MG3702xA.

**e.** Set up the maximum V/GHz range by pressing:

Setup | StopF

and enter the maximum frequency of the MG3702xA.

- **f.** Press any hard key to begin the measurement.
- **g.** Calibrate the power meter with the power sensor.
- **2.** Connect the power sensor to the RF Output of the MG3702xA (use a fixed attenuator when measuring power levels above +19 dBm).
- **3.** Connect the special AUX I/O interface cable (Anritsu PN 806-97) to the MG3702xA rear panel AUX I/O connector. Connect the cable BNC connectors as follows:
	- **a.** Connect the cable labeled "SEQ SYNC" to the power meter rear panel INPUT 1 DIGITAL connector.
	- **b.** Connect the cable labeled "HORIZ OUT" to the power meter rear panel INPUT 2 ANALOG connector.

#### <span id="page-117-3"></span>**Power Level Accuracy Test Procedure**

Power level accuracy is checked by stepping the power down in one dB increments from the maximum rated power level.

- <span id="page-117-1"></span>**1.** Set up the MG3702xA as follows:
	- **a.** Reset the instrument by pressing the front panel **Preset** key. The CW menu is displayed.

```
Note
The power level accuracy test records are generic to all models and option configurations. Not all of 
the power level settings may apply to your specific model configuration. Start with the highest 
specified power level as indicated in the technical data sheet that was shipped with your instrument.
```
- **b.** Press the Edit Frequency button to open the current frequency parameter for editing.
- **c.** Set F0 to the CW frequency listed in [Table 5-3, "Power Level Accuracy Test Record".](#page-118-0)
- **d.** Press the Edit Level button to open the current power level parameter for editing and set L0 to the maximum specified power level noted in the data sheet (use a fixed attenuator when measuring power levels above +19 dBm).
- **2.** Measure the output power level with the power meter and record the power meter reading on the test record (ensure that any fixed attenuation value is added to the reading).
- **3.** Verify that the measurement meets the specifications listed on the test record.
- <span id="page-117-0"></span>**4.** Set L0 to the next test power level listed on the test record. Record the power meter reading on the test record and verify that it meets specification (ensure that any fixed attenuation value is added to the reading).
- <span id="page-117-2"></span>**5.** Repeat step [4](#page-117-0) for the remaining power levels listed in [Table 5-3](#page-118-0) for the current CW frequency.
- **6.** Repeat steps [1](#page-117-1) through [5](#page-117-2) for all CW frequencies listed [Table 5-3.](#page-118-0)

 $\overline{\phantom{a}}$  $\overline{\phantom{a}}$ 

 $\overline{\phantom{a}}$ 

 $\overline{\phantom{a}}$ 

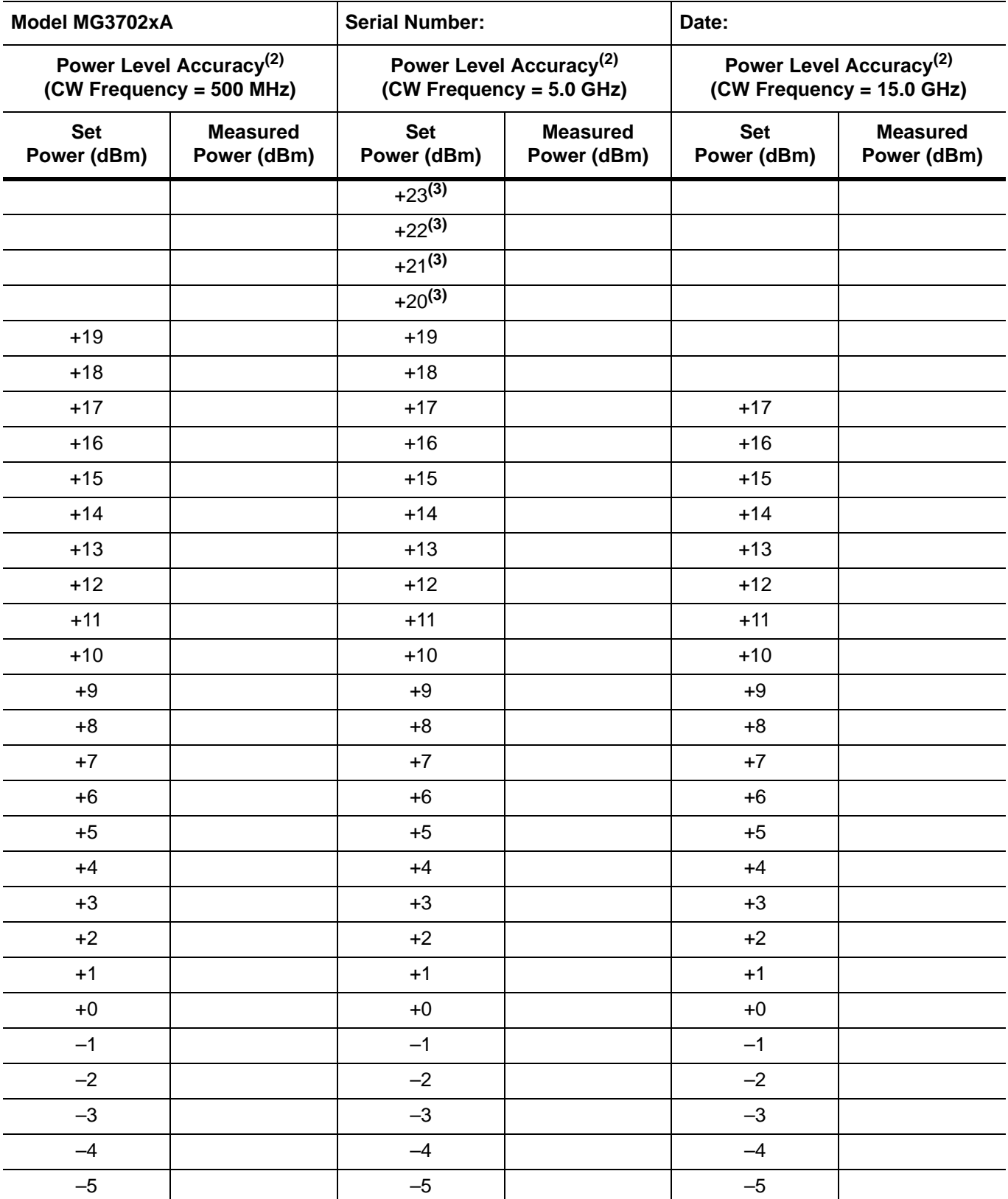

<span id="page-118-0"></span>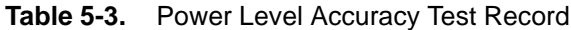

<sup>(2)</sup>Specification is  $\pm$  1.0 dB for standard power instruments and 1.5 dB for high power (Option 15) instruments. (3) Ensure that a fixed attenuator is used to protect the power sensor from input overload.

#### <span id="page-119-0"></span>**Power Level Flatness Test Procedure**

Power level flatness is checked by measuring the power level variation during a full band sweep in the step sweep mode.

- **1.** Set up the MG3702xA as follows for a step sweep power level flatness test:
	- **a.** Reset the instrument by pressing the front panel **Preset** key. The CW menu is displayed.
	- **b.** Press the front panel **Level** key and press the Edit Level button to set L0 to the power level to 0 dBm.
	- **c.** Press the Freq Mode toolbar button and select Step Sweep from the drop-down list. From the Step Sweep menu, select Edit Setup to enter the Step Setup menu below.

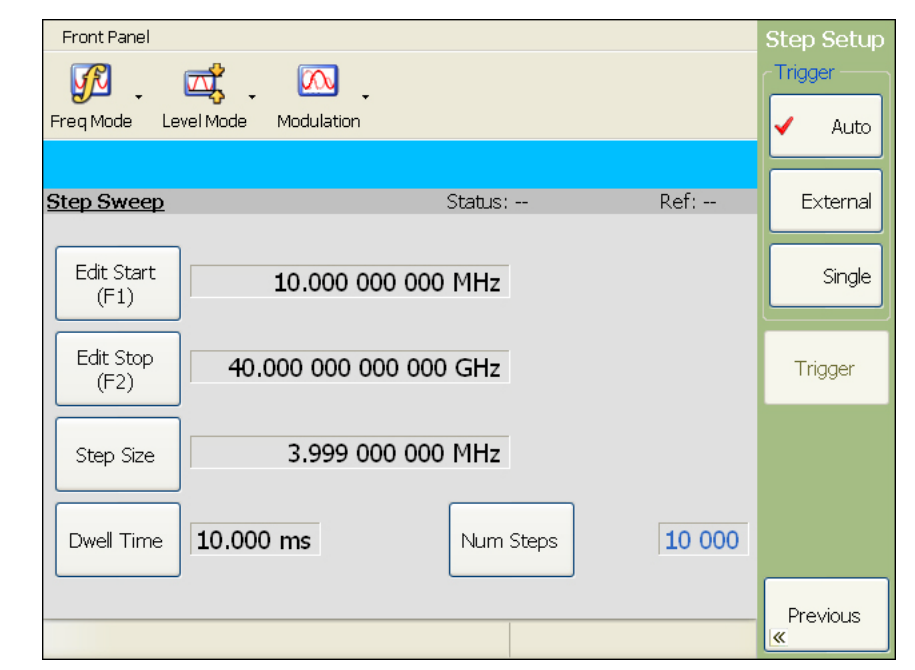

**Figure 5-7.** Step Sweep Setup Menu

- **d.** Set F1 to the lowest frequency of the instrument and set F2 to the highest frequency of the instrument for a full frequency sweep.
- **e.** Set the Dwell Time to 1 second, or to a time that is comfortable between recordings.
- **f.** Set the Num Steps to 100.
- **g.** Select Single trigger.
- **2.** Press the Trigger button to start a sweep.
- **3.** As the MG3702xA steps through the full frequency range, observe the maximum and minimum power meter readings and record the values on the test record. Verify that the variation (difference between the maximum and minimum readings) does not exceed the value noted in Table 5-4, "Power Level Flatness Test Record". The sweep may be repeated as necessary by pressing the Trigger button.

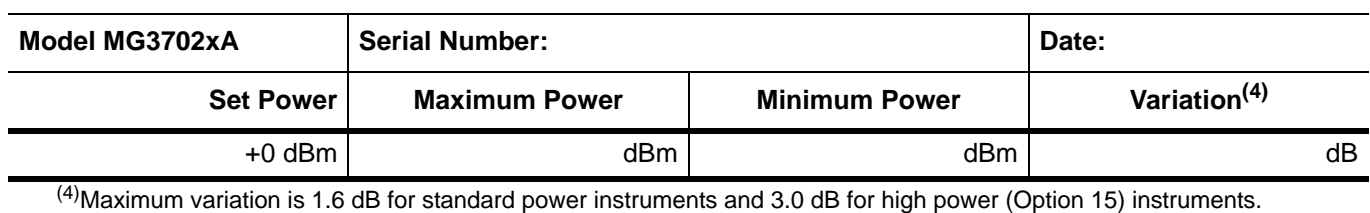

#### **Table 5-4.** Power Level Flatness Test Record

# <span id="page-122-0"></span>**Chapter 6 — Operator Maintenance**

## **6-1 Introduction**

This chapter provides the information necessary for operator maintenance of the signal generator. Operator maintenance is limited to troubleshooting and repairs that can be made without removing the instrument covers.

## **6-2 Error and Warning Status Messages**

During normal operation, the MG3702xA generates operational status error messages to indicate internal malfunctions, abnormal signal generator operations, or invalid signal inputs or data entries. It also displays warning messages to alert you of conditions that could result in inaccurate signal generator output. In addition, status messages are displayed to remind you of current menu selections or settings.

### <span id="page-122-1"></span>**Self Test Errors**

The MG3702xA firmware includes internal diagnostics that self test the instrument. These self test diagnostics perform a brief go/no-go test of most of the instrument PCBs and other internal assemblies.

**Caution** During self test with RF OUTPUT set to ON, the output power level is set to 0 dBm. Always disconnect sensitive equipment from the unit before performing a self test.

You can perform a signal generator self test at any time during normal operation by pressing **System** | Self Test | Run Self Test. If the signal generator fails self test, error messages are displayed on the front panel data display. These error messages describe the malfunction and, in most cases, provide an indication of what has failed.

Table 6-1 is a summary listing of the self test error messages. Included for each is a description of the probable causes, whether or not the MG3702xA is still operable, and if operable, what operational degradation can be expected.

**Warning** Self test error messages normally indicate the failure of an internal component or assembly of the signal generator. There are no operator serviceable components inside. Refer servicing of the instrument to qualified service technicians. To prevent the risk of electrical shock or damage to precision components, do not remove the equipment covers.

<span id="page-123-0"></span>**Table 6-1.** Self-Test Error Messages (1 of 2)

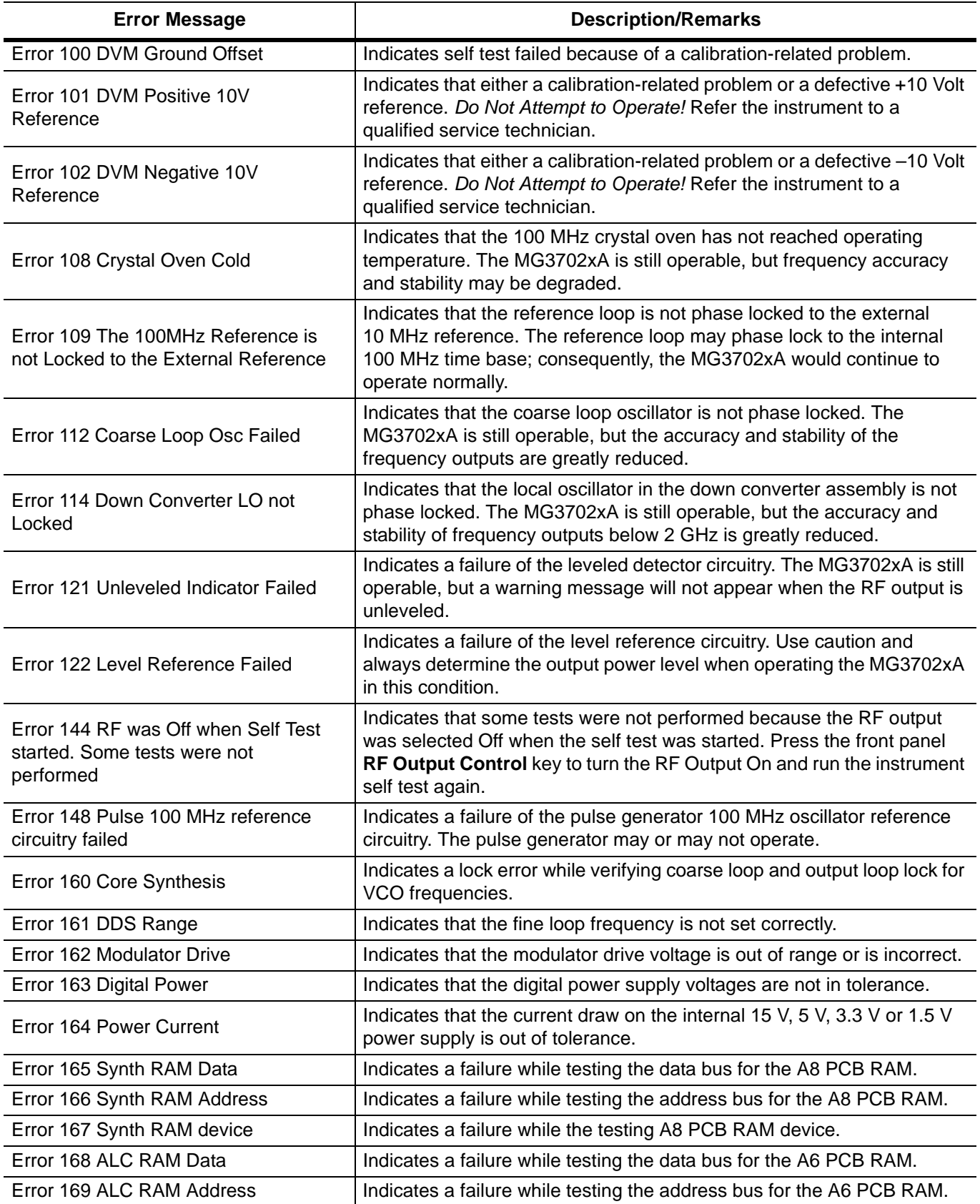

#### **Table 6-1.** Self-Test Error Messages (2 of 2)

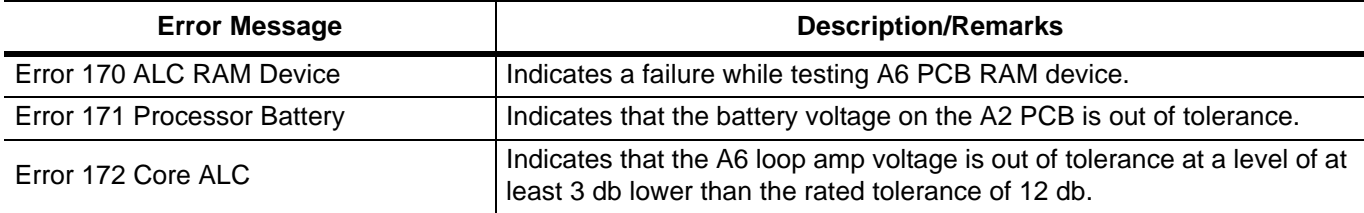

<span id="page-124-0"></span>Table 6-2 is a summary list of possible error/status messages that can be displayed during normal operations.

| <b>Message</b>                   | <b>Description</b>                                                                                                    |
|----------------------------------|----------------------------------------------------------------------------------------------------|
| Locked                           | The RF output frequency is phase locked to the internal or external reference.                                                                                                    |
| Error: Lock Error                | The RF output frequency is not phase locked to the internal or external reference. The<br>frequency accuracy and stability of the RF output is greatly reduced. This is usually caused<br>by an internal component failure. Run self test to verify the malfunction. |
| Error: Sweep Setup               | Displayed when the sweep setup is invalid. In this case, the last valid sweep is still<br>occurring. Changing the sweep parameters to create a valid sweep setup (≤10,000 points)<br>should clear the error.                                                         |
| <b>INT</b>                       | The frequency reference is the internal 100 MHz reference oscillator.                                                                                                    |
| <b>EXT</b>                       | The frequency reference is an external 10 MHz source (connected to the rear panel<br>external reference input).                                                                                                    |
| Leveled                          | The ALC is stable.                                                                                                    |
| Unleveled                        | The ALC is unstable. Displayed when the RF output goes unleveled and is normally<br>caused by exceeding the specified leveled power rating. Reducing the power level usually<br>clears the error message.                                                            |
| <b>ERROR</b>                     | Displayed in the modulation mode title bar when a pulse parameter setting is invalid for the<br>current pulse modulation state. The Pulse Period, Widths, and Delays must be set to<br>conform as follows:                                                           |
|                                  | D1 + W1 + (D2 – W1) + W2 + (D3 – W2) + W3 + (D4 – W3) + W4 $\le$ Period – 20 ns                                                                                                    |
| Over Range<br><b>Under Range</b> | Displayed in the parameter editing area when the value entered is outside the range of the<br>instrument. Entering valid values usually clears the error.                                                                                                    |

**Table 6-2.** Possible Error/Status Messages during Normal Operation

## <span id="page-125-0"></span>**6-3 Troubleshooting Procedures**

This section provides procedures for troubleshooting common malfunctions encountered during operation of the signal generator. Included are procedures for troubleshooting faults that do not produce error messages, such as, failure to power up and unexpected shutdown.

### **Signal Generator will not turn on (Operate LED is OFF)**

When the MG3702xA is connected to the power source and the rear panel power switch turned on, the Operate LED should illuminate and the instrument should power up. If this does not occur, proceed as follows:

**1.** Disconnect the MG3702xA from the power source, then check the line fuses on the rear panel.

If a fuse is defective, replace the fuse [\(see "Replacing the Line Fuses" on page 6-5\)](#page-126-0).

If the fuses are good, go to the next step.

**2.** Check to see if power is available at the power receptacle.

If not, move to a working receptacle.

If power is available, go to the next step.

**3.** Check the power cable.

If defective, replace.

If good, call a service technician.

#### **Signal Generator will not turn on (Operate LED is ON)**

When the MG3702xA is connected to the power source and the rear panel power switch turned on, the Operate light should illuminate and the instrument should power up. If the Operate light illuminates, but the unit fails to power up, the MG3702xA has an internal component failure. Call a service technician.

#### **Signal Generator malfunctions during operation (Operate LED remains on)**

#### **Instrument Shuts Down:**

If the signal generator operates for some time, then shuts down (Operate light remains on) or, after a short time, the signal generator resumes normal operation, then this is an indication that the MG3702xA has reached an excessive operating temperature.

- **1.** Check that the fan is still operating during the time that the instrument is shut down.
- **2.** If the fan is still operating, clean the fan filters ([see "Cleaning the Fan Filters" on page 6-5\)](#page-126-1)
- **3.** If the fan is not operating, call a service technician

#### **Instrument Shows Lock Error:**

This error message is displayed in the frequency parameters area to indicate that the output frequency is not phase locked and is normally caused by an internal component failure.

- **1.** Perform a self test of the signal generator by pressing **System** | Self Test | Run Self Test.
- **2.** If the self test does not result in an error message, resume normal operation.
- **3.** If an error message is displayed, call a service technician.

#### **Instrument Shows Unleveled:**

This message is displayed to indicate that the RF output is unleveled.

- **1.** Check that the output power does not exceed the specified leveled power rating and that the RF Output connector is terminated into a 50 ohm load.
- **2.** Reduce the power level to not exceed the specified leveled power rating or terminate the RF Output connector with a 50 ohm load.
- **3.** If the error message remains displayed, call a service technician.

## <span id="page-126-6"></span>**6-4 Routine Maintenance**

Routine maintenance that you can perform consists of cleaning the fan filters, cleaning the data display, and replacing a defective line fuse(s).

#### <span id="page-126-4"></span><span id="page-126-1"></span>**Cleaning the Fan Filters**

The signal generator must always receive adequate ventilation. A blocked fan filter can cause the instrument to overheat and shut down. Check and clean the rear panel fan filters periodically. Clean the fan filters more frequently in dusty environments.

Clean the filters as follows:

- **1.** Disconnect the MG3702xA from the power source.
- **2.** Carefully vacuum the fan filters from the outside to clean them.

**Caution** Do not use compressed air to blow the filters clean as this can damage the filters and force debris into the instrument.

### <span id="page-126-3"></span>**Cleaning the Data Display**

The data display of the signal generator is protected by a plastic lens. To clean the display lens, use a mild soap and water solution, or a commercial window cleaner. Do not use abrasive cleaners, tissues, or paper towels that can scratch the plastic lens.

### <span id="page-126-5"></span><span id="page-126-0"></span>**Replacing the Line Fuses**

The line fuses used in the MG3702xA are 5A, type T fuses. The line fuse value is printed on the rear panel next to the power connector.

**Danger** Before changing the fuse, always remove the power cord from the power outlet. There is the risk of receiving a fatal electric shock if the fuse is replaced with the power cord connected. Always use a new fuse of the type and rating specified by the fuse markings on the rear panel of the instrument.

- **1.** Turn off the rear panel power switch and disconnect the MG3702xA from the power source.
- **2.** Using a small flat-blade screwdriver, carefully pry under the tab next to the rear panel power switch to open the cover and gain access to the fuse holders (refer to [Figure 6-1](#page-126-2), below).

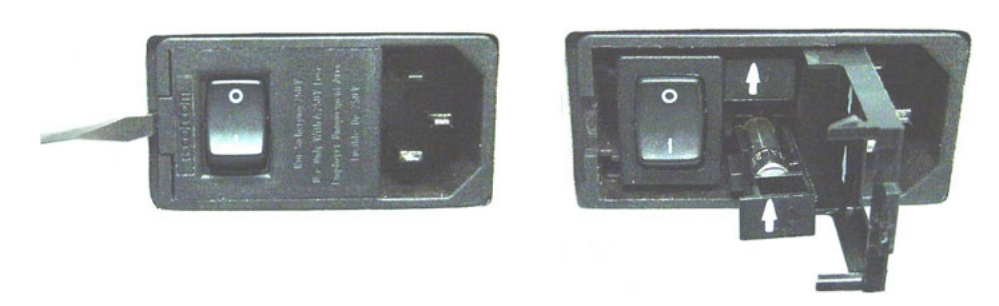

#### <span id="page-126-2"></span>**Figure 6-1.** Changing the Fuse

- **3.** Slide out the fuse holders.
- **4.** Replace the fuses in the fuse holders.
- **5.** Slide the fuse holders back into the rear panel power receptacle.
- **6.** Close the cover to secure the fuse holders in place. It will close with an audible snap.
- **7.** Reconnect the signal generator to the power source and turn on the rear panel power switch.

# **Appendix A — Rear Panel Connectors**

## **A-1 Introduction**

This appendix provides descriptions for the rear panel connectors on a typical Series MG3702xA RF/Microwave signal generator.

## **A-2 Rear Panel Connectors**

[Table A-1](#page-129-0) provides an illustration of the rear panel connectors and describes the rear panel connectors.

**Note** Connectors are option dependent.

## **A-3 Connector Pin-Out Diagrams**

[Table A-2](#page-131-0) through [Table A-8](#page-136-0) provide pin-out diagrams and descriptions for the following connectors:

- **•** [Rear Panel AUX I/O Connector](#page-131-0)
- **•** [Rear Panel IEEE-488 GPIB Connector](#page-133-0)
- **•** [Rear Panel Serial I/O Connector](#page-134-0)
- **•** [Ethernet RJ45 Connector](#page-134-1)
- **•** [15-pin VGA Connector](#page-135-0)
- **•** [USB Type A Connector](#page-136-1)
- **•** [USB Type B Connector](#page-136-0)

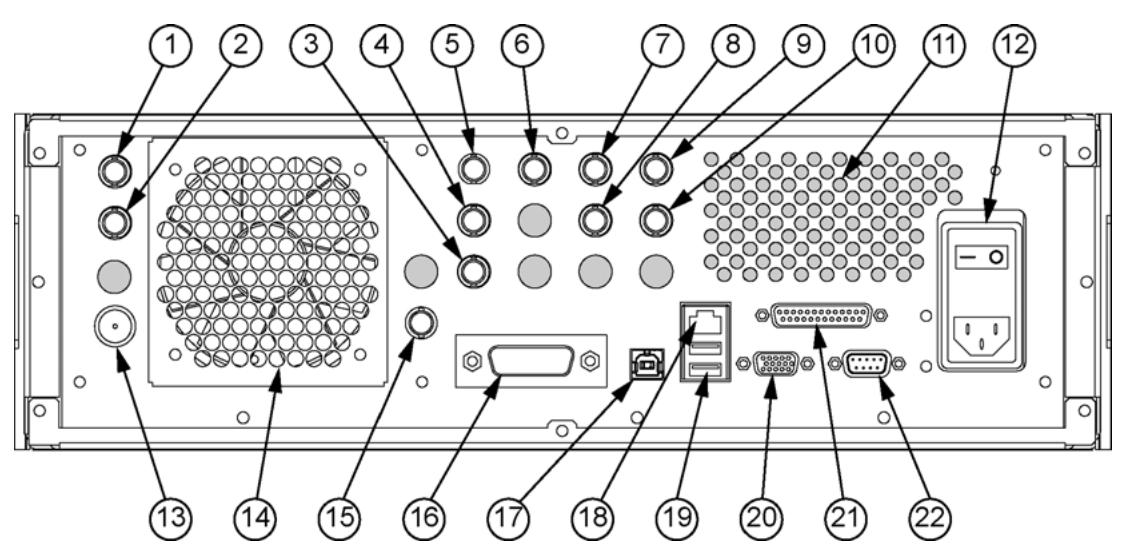

<span id="page-129-1"></span><span id="page-129-0"></span>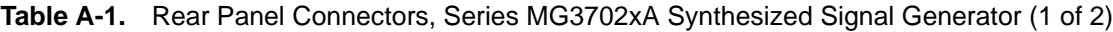

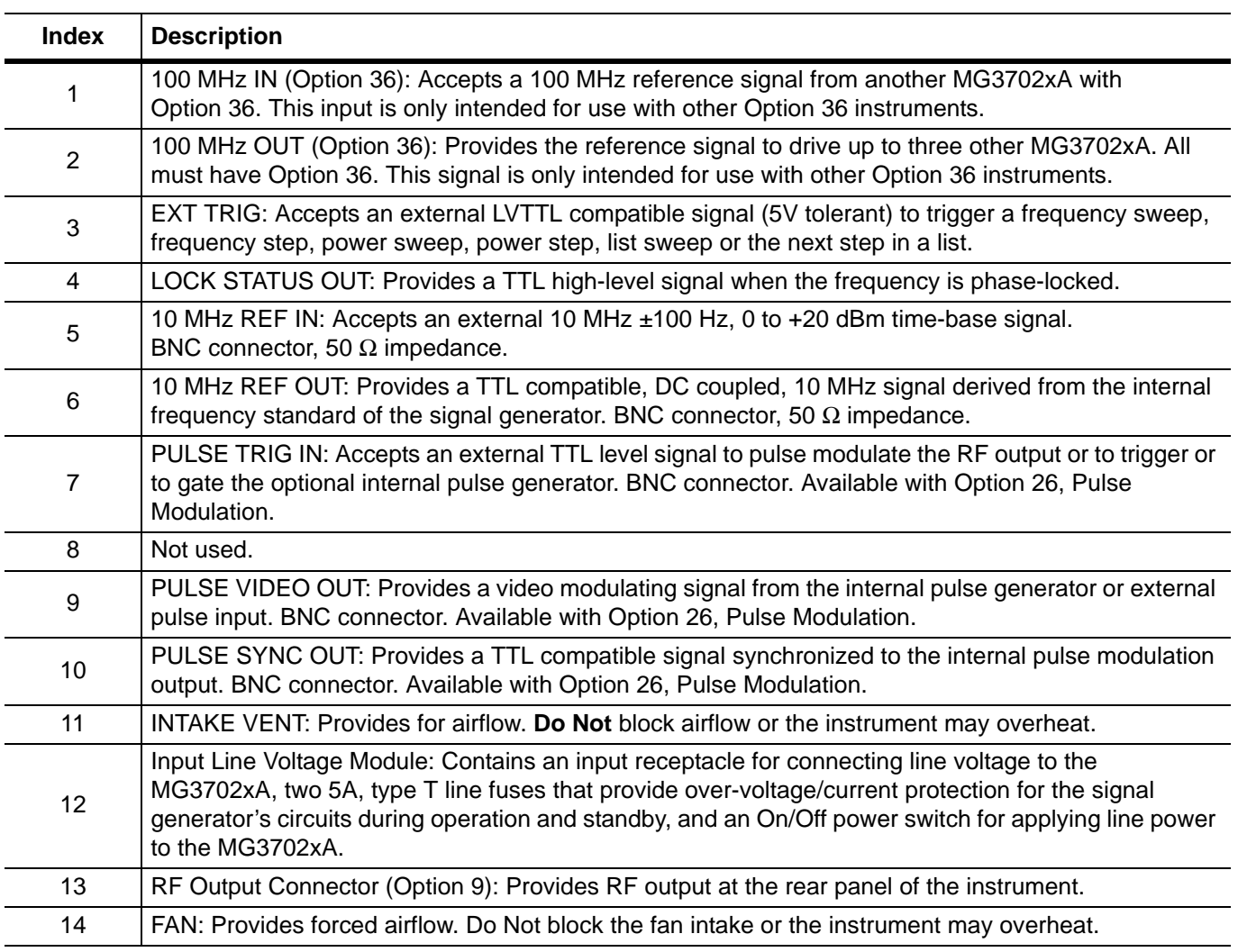

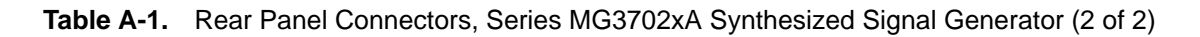

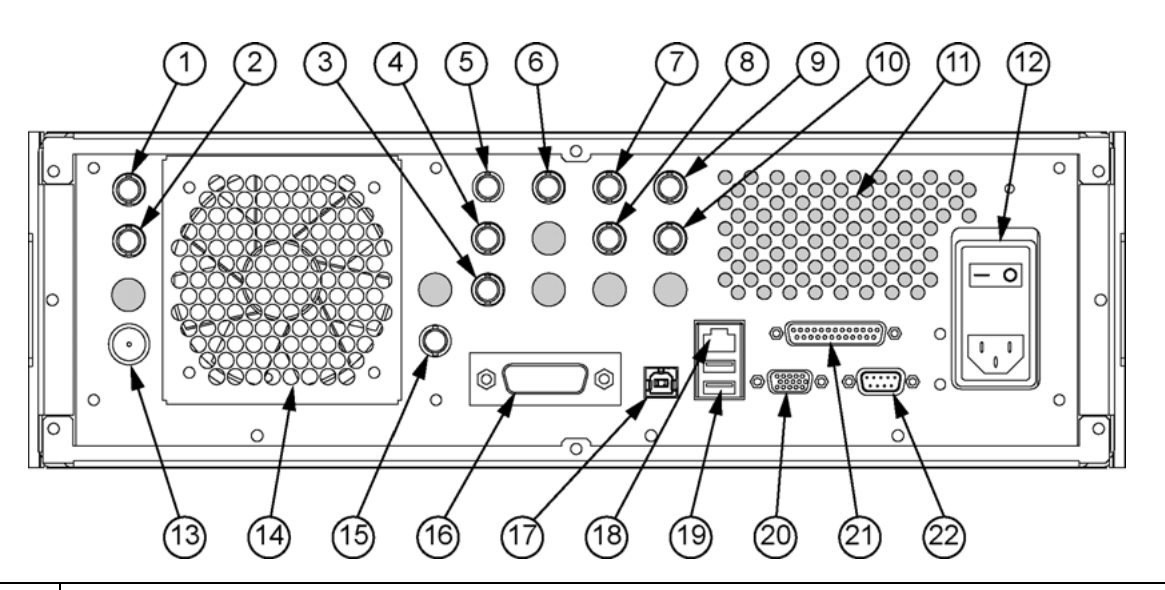

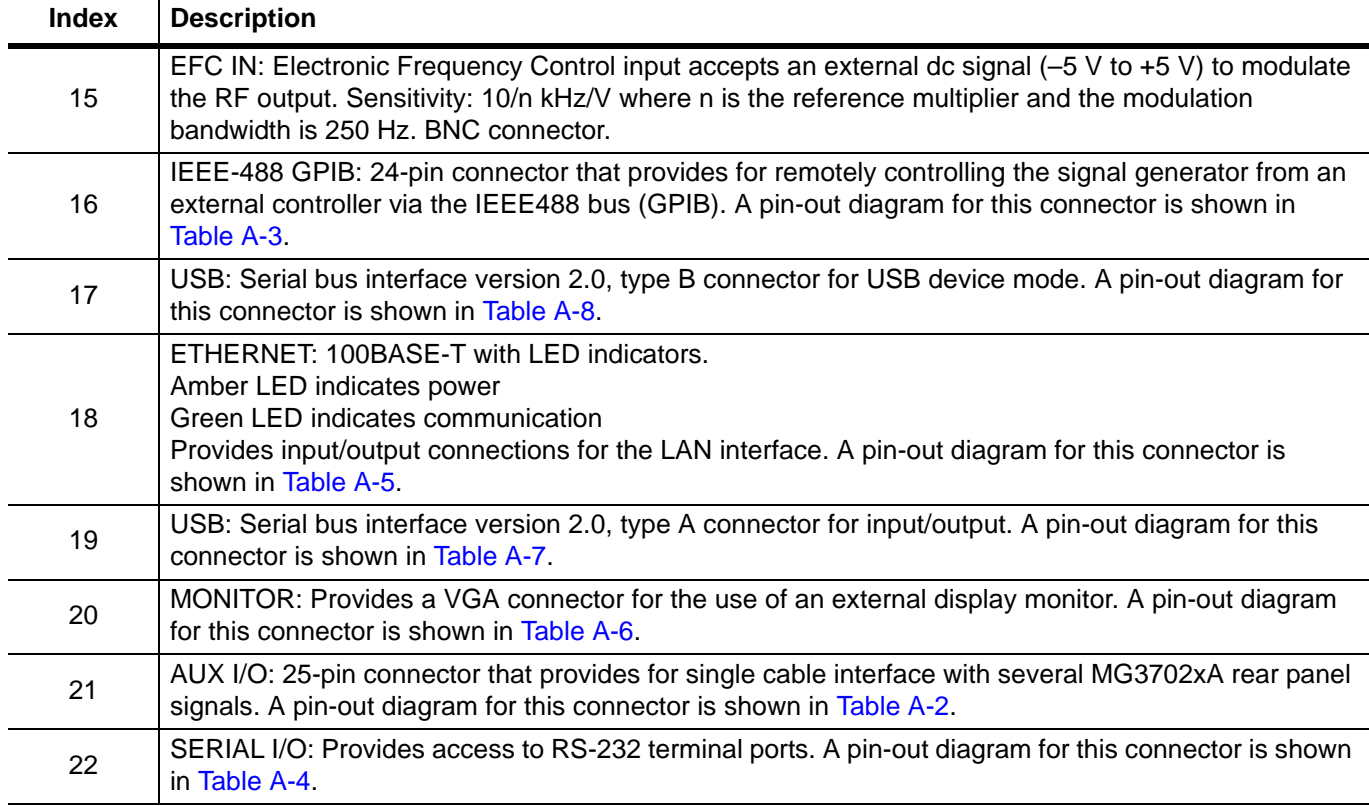

#### <span id="page-131-1"></span><span id="page-131-0"></span>**Table A-2.** Rear Panel AUX I/O Connector (1 of 2)

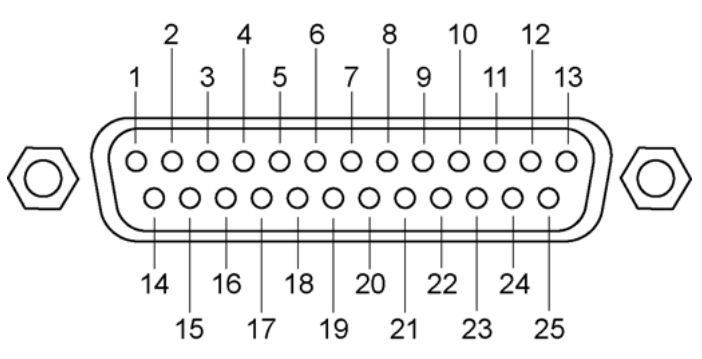

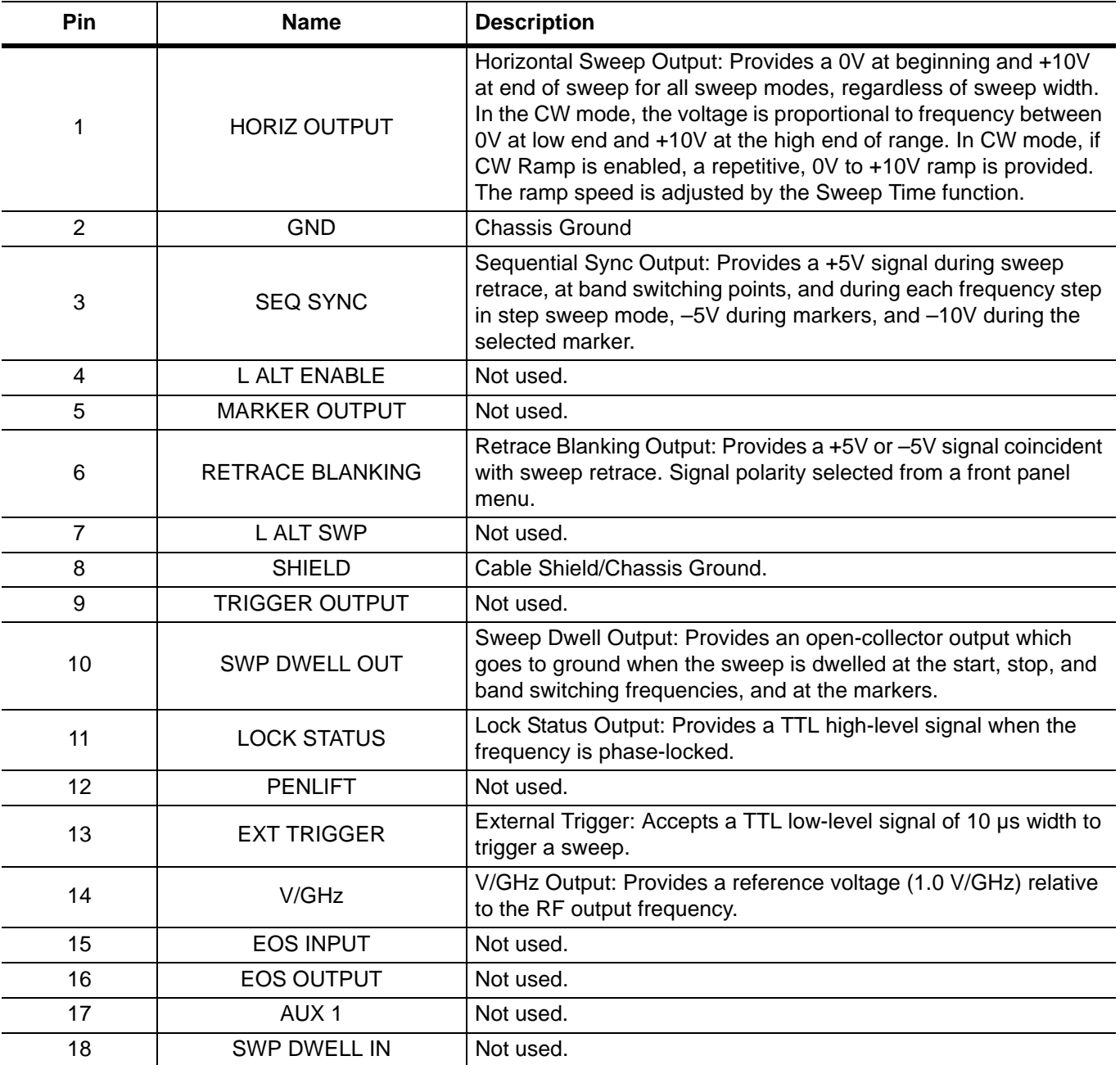

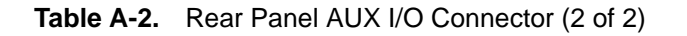

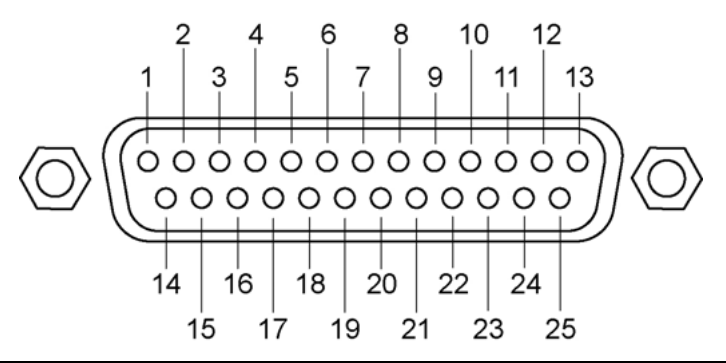

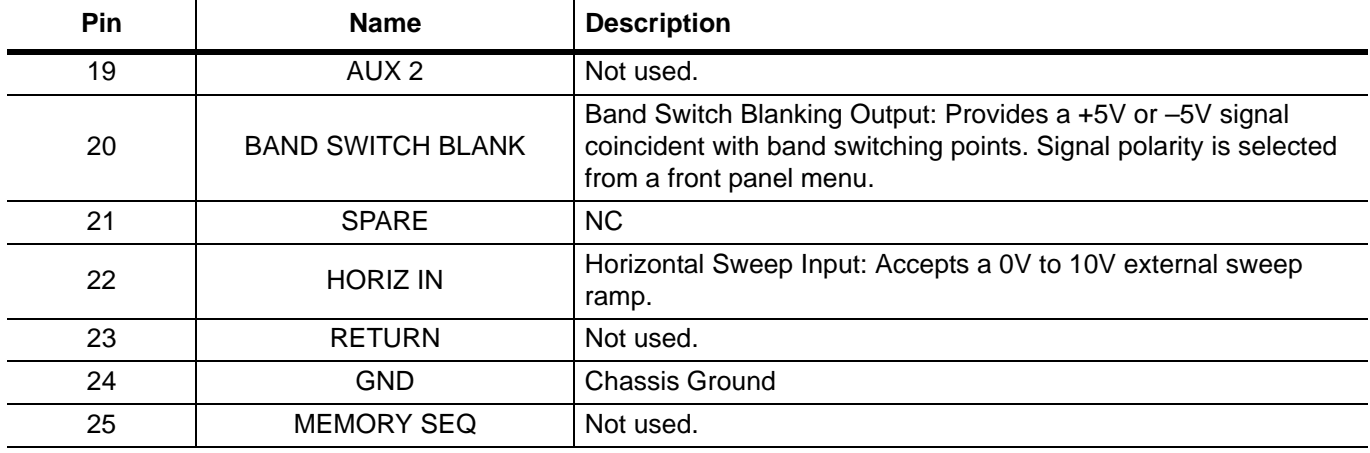

#### <span id="page-133-1"></span><span id="page-133-0"></span>**Table A-3.** Rear Panel IEEE-488 GPIB Connector

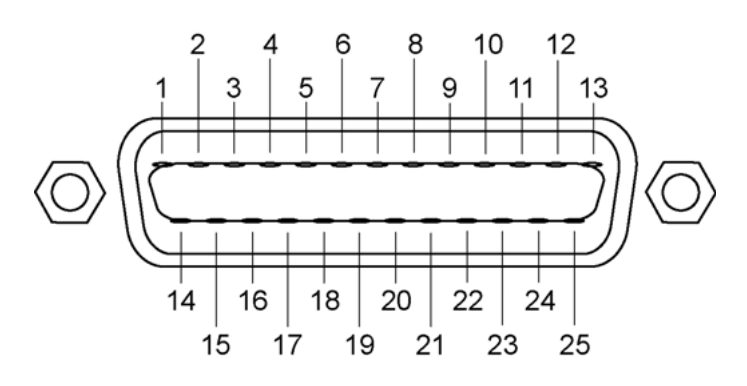

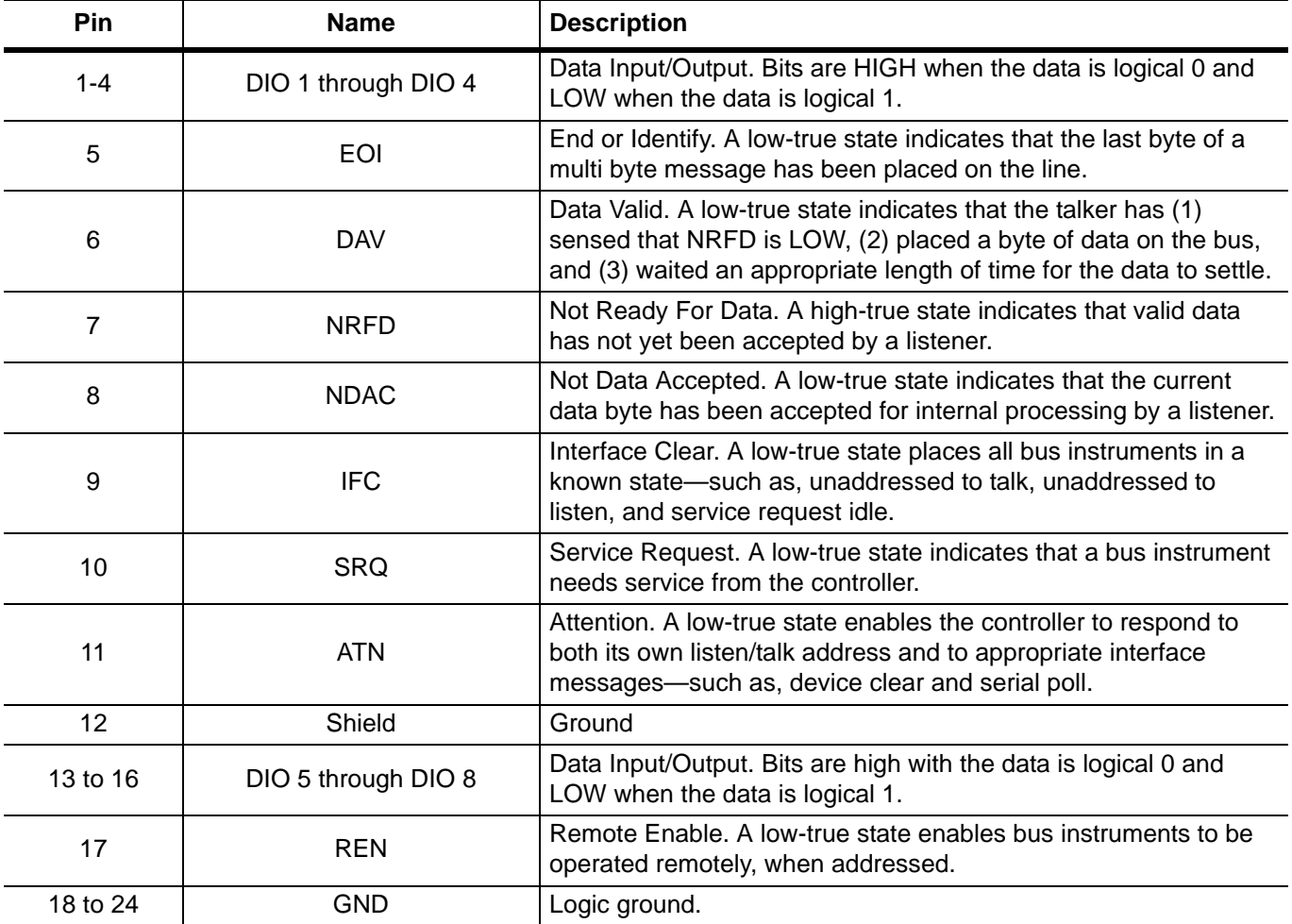

<span id="page-134-3"></span><span id="page-134-0"></span>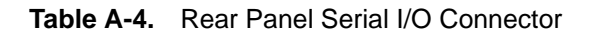

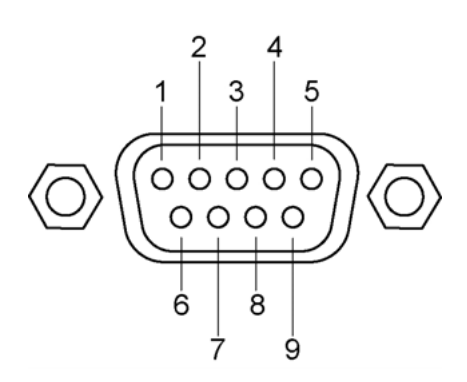

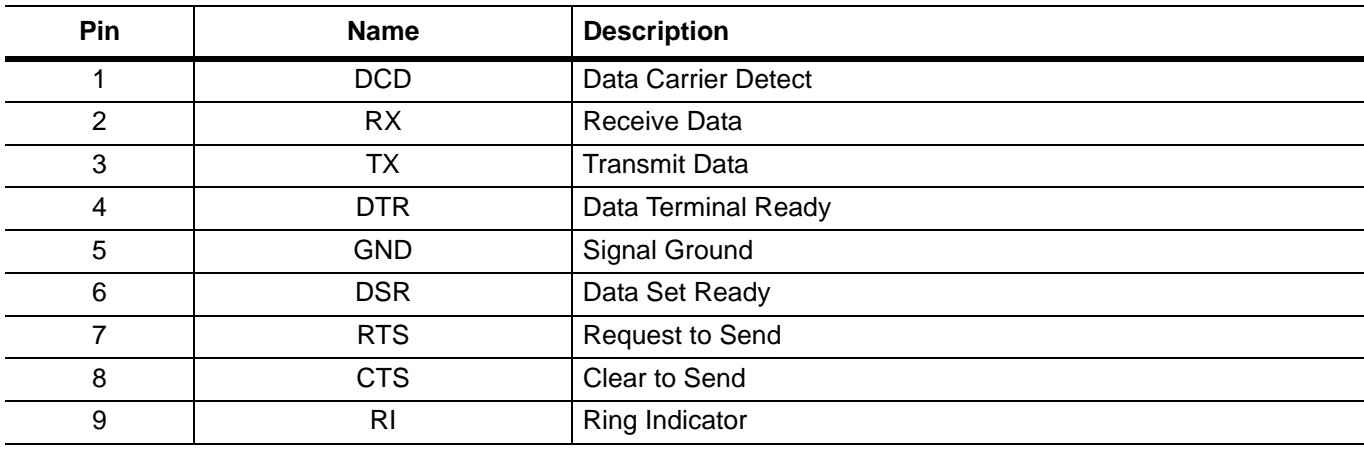

<span id="page-134-2"></span><span id="page-134-1"></span>**Table A-5.** Ethernet RJ45 Connector

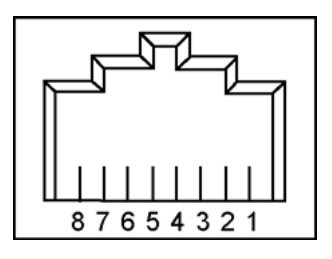

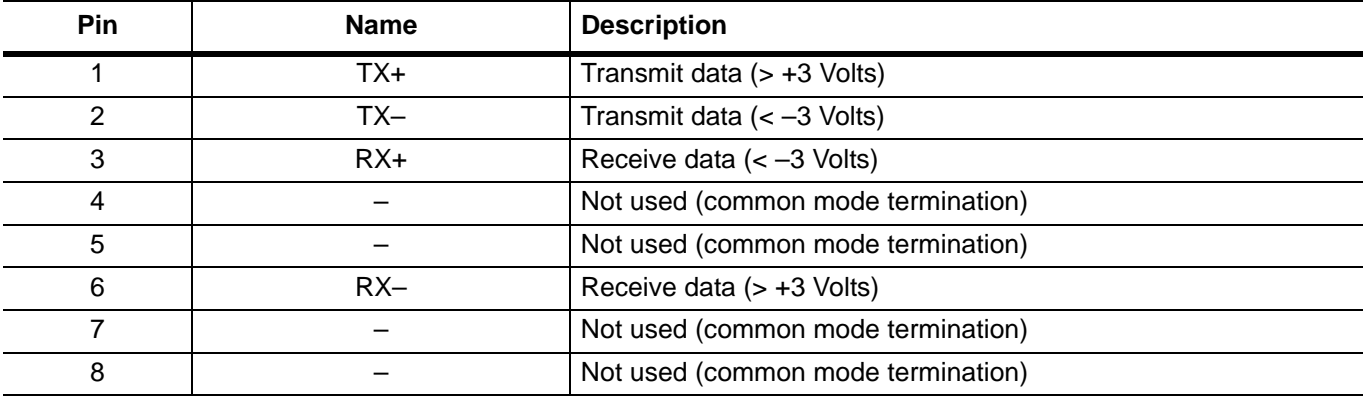

#### <span id="page-135-1"></span><span id="page-135-0"></span>**Table A-6.** 15-pin VGA Connector

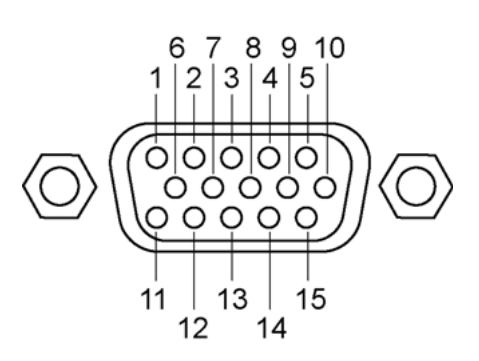

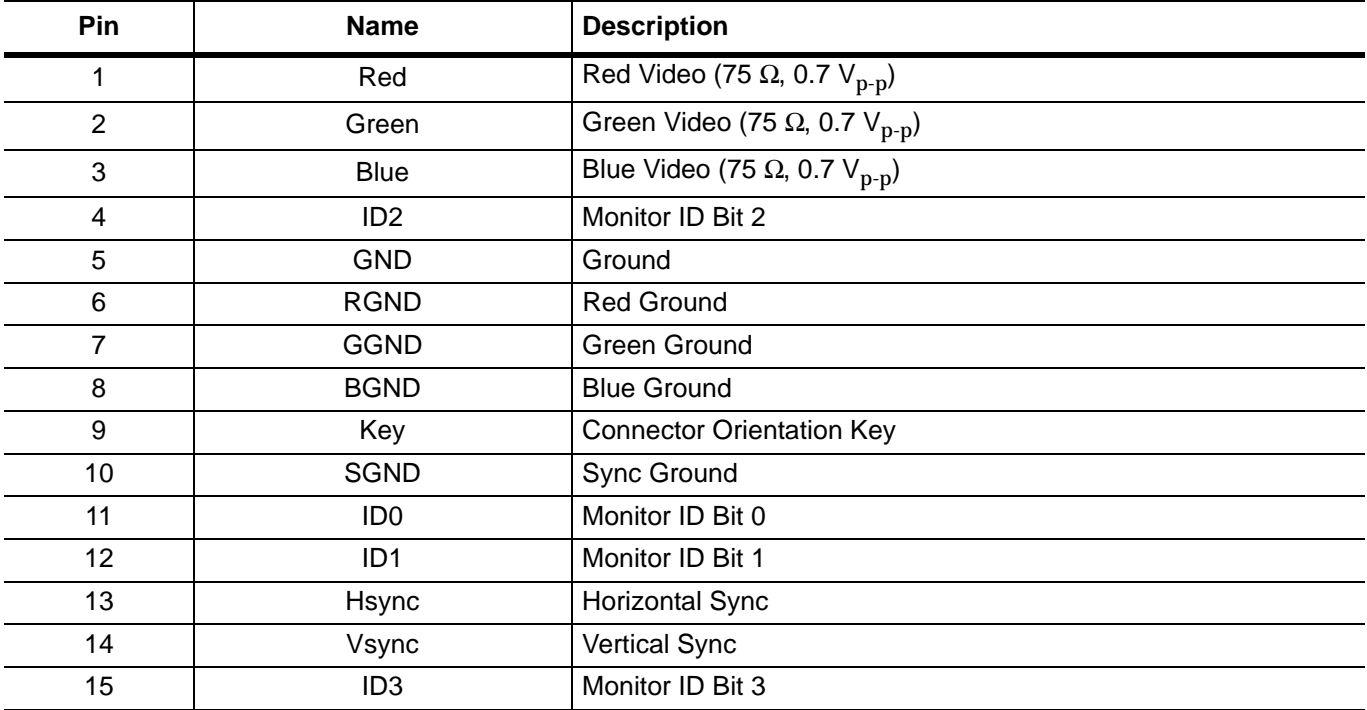

#### <span id="page-136-2"></span><span id="page-136-1"></span>**Table A-7.** USB Type A Connector

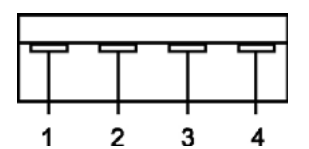

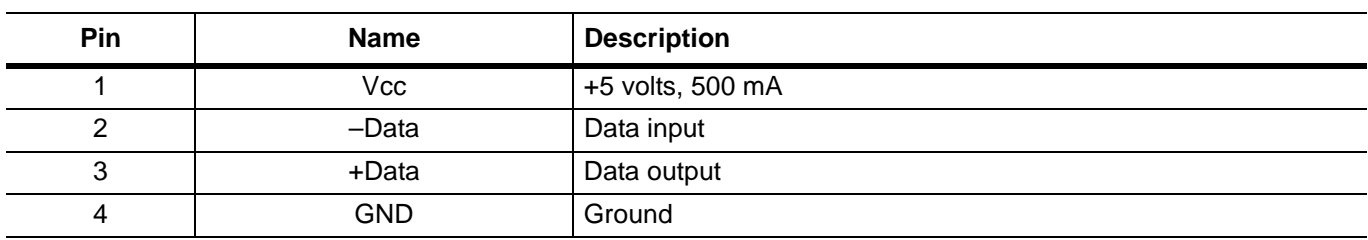

### <span id="page-136-3"></span><span id="page-136-0"></span>**Table A-8.** USB Type B Connector

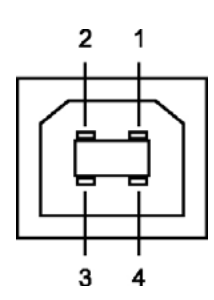

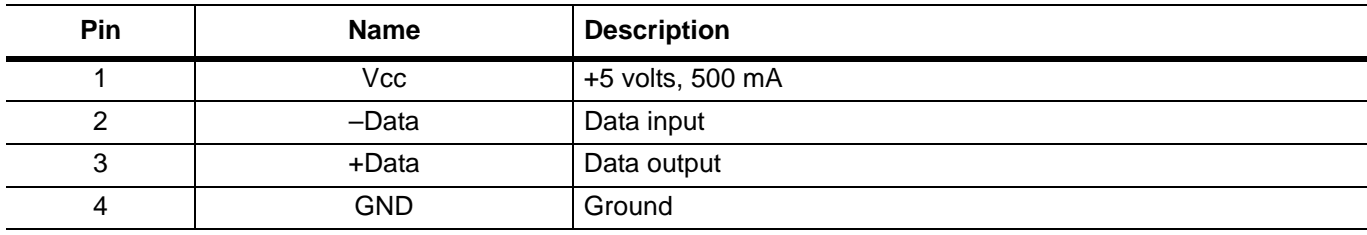

# **Appendix B — Performance Specifications**

<span id="page-138-0"></span>In the printed manuals, this appendix includes the technical data sheet for the series MG3702xA RF/Microwave Signal Generator, part number: 11410-00429.

Electronic manuals do not contain this data sheet. The latest electronic copy of this data sheet may be downloaded from the Anritsu Internet site at:<http://www.us.anritsu.com>

# **Index**

## **A**

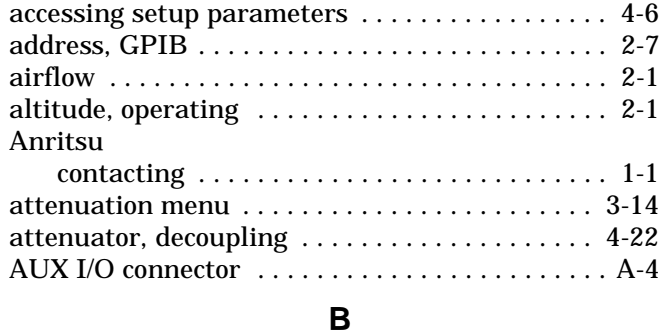

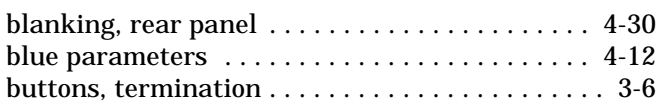

## **C**

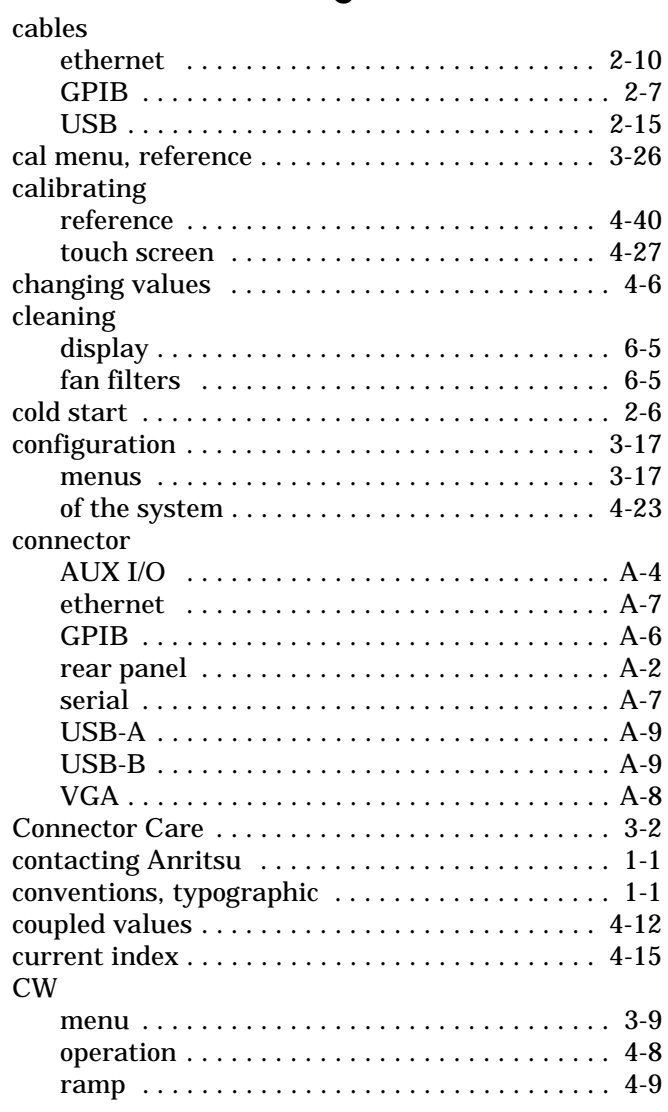

## **D**

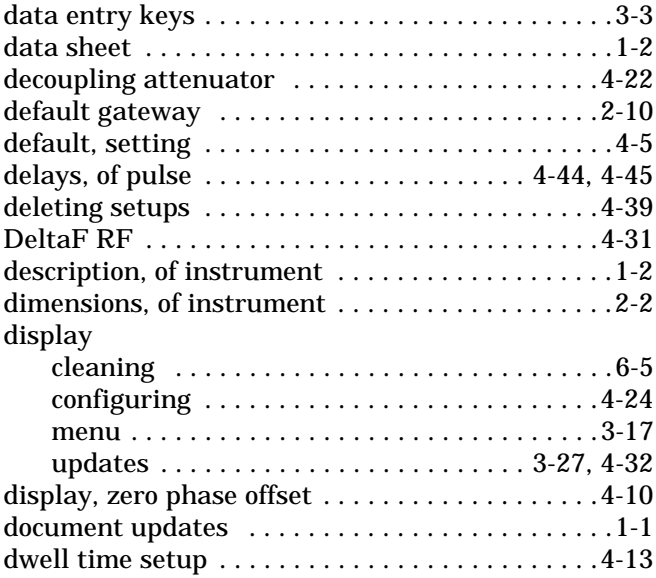

## **E**

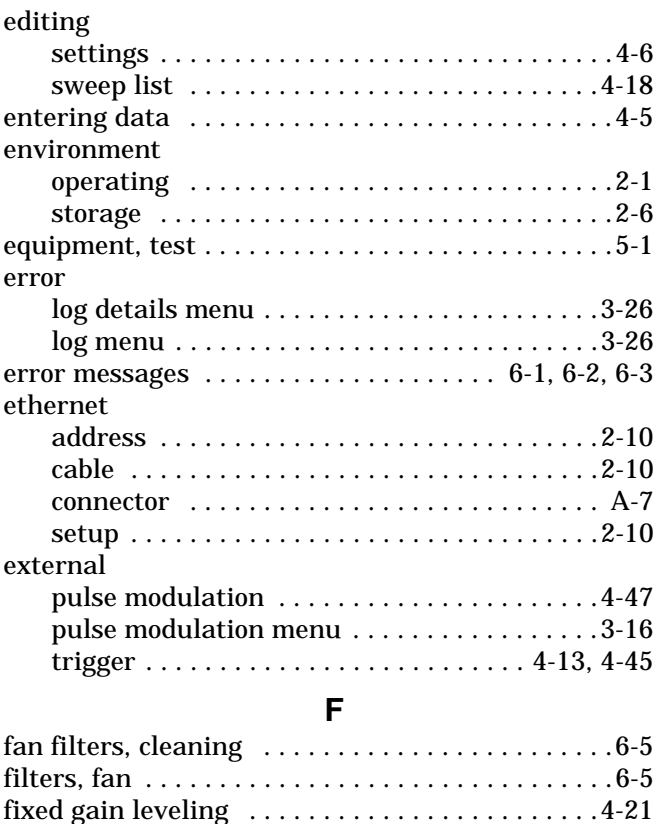

[free run . . . . . . . . . . . . . . . . . . . . . . . . . . . . . . . . .4-45](#page-106-2) [freq mode . . . . . . . . . . . . . . . . . . . . . . . . . . . 3-4,](#page-37-0) [4-14](#page-75-0)

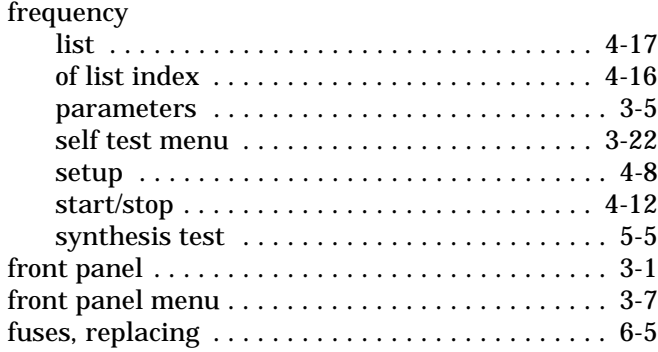

## **G**

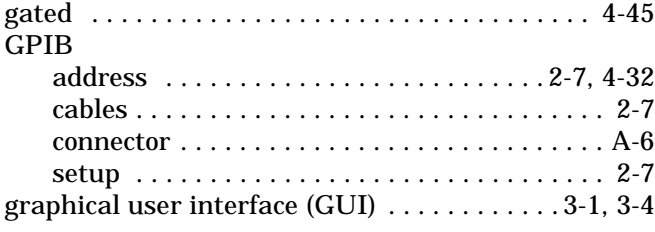

### **H**

humidity, operating  $\dots\dots\dots\dots\dots\dots\dots$  . 2-1 **I**

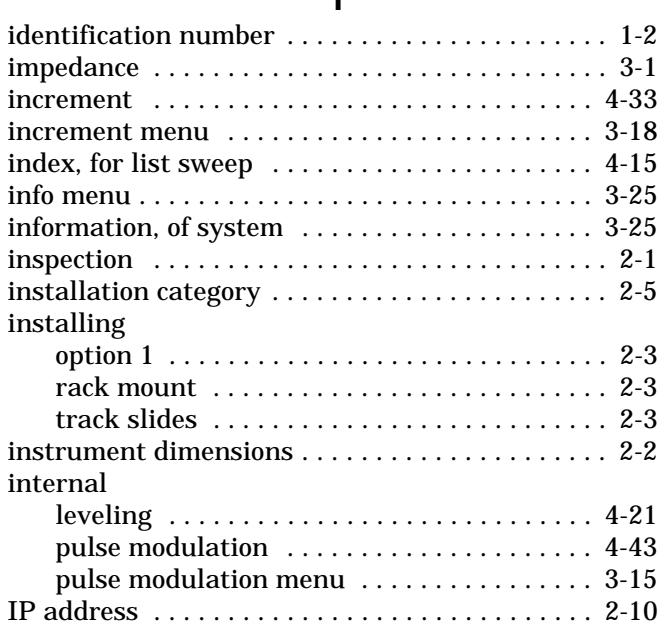

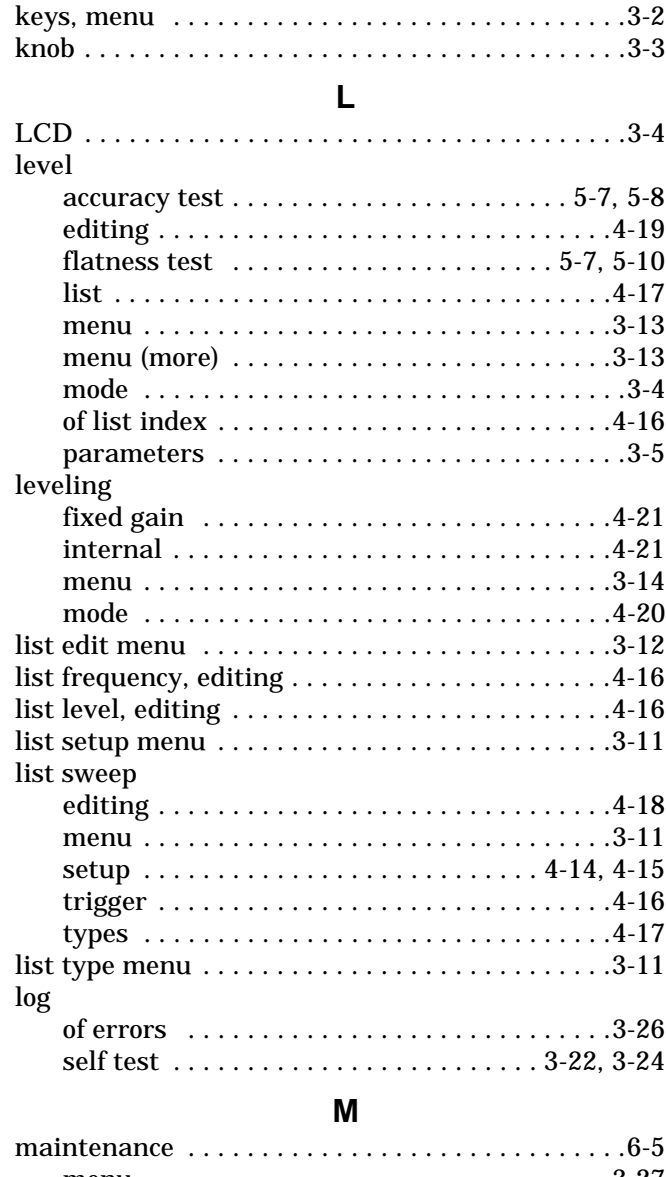

**K**

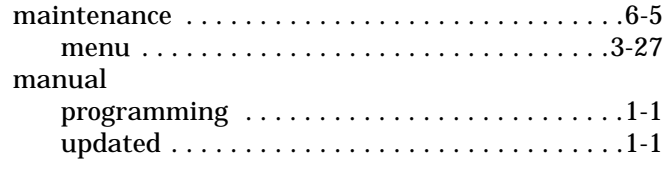

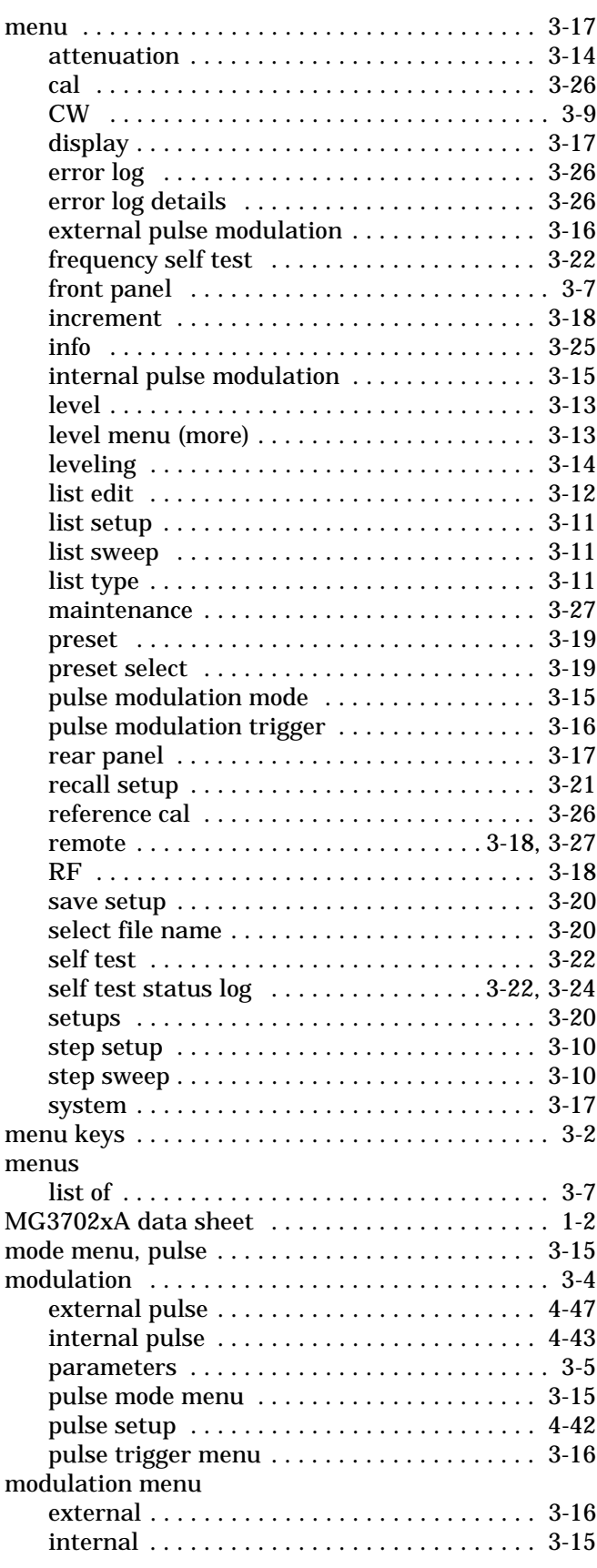

## **N**

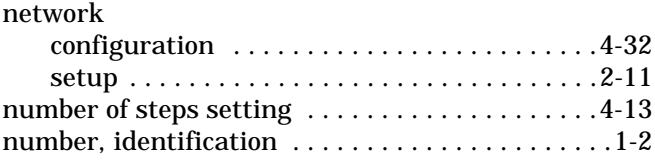

## **O**

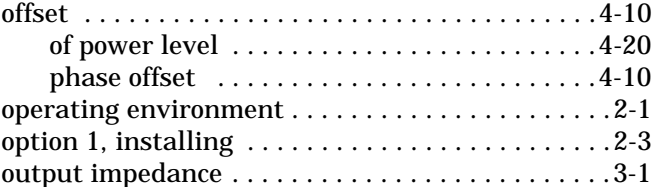

## **P**

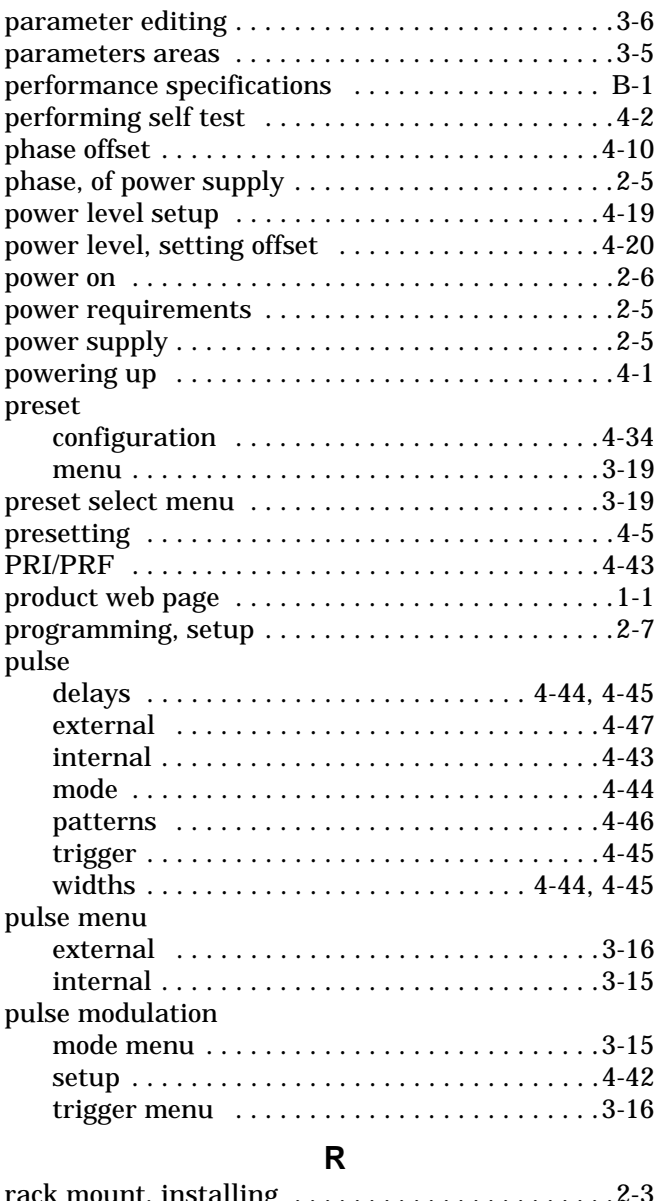

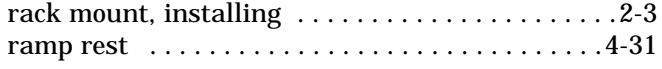

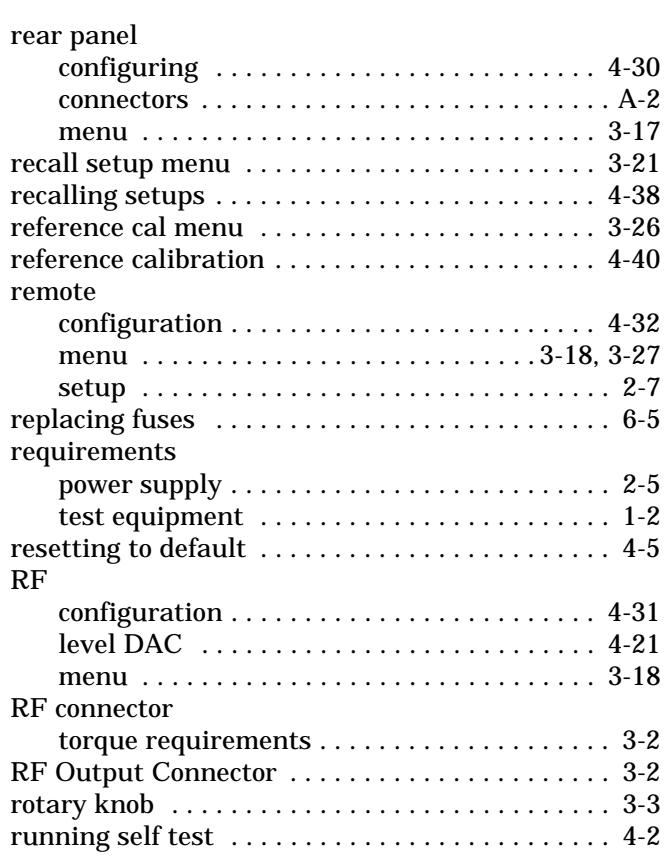

## **S**

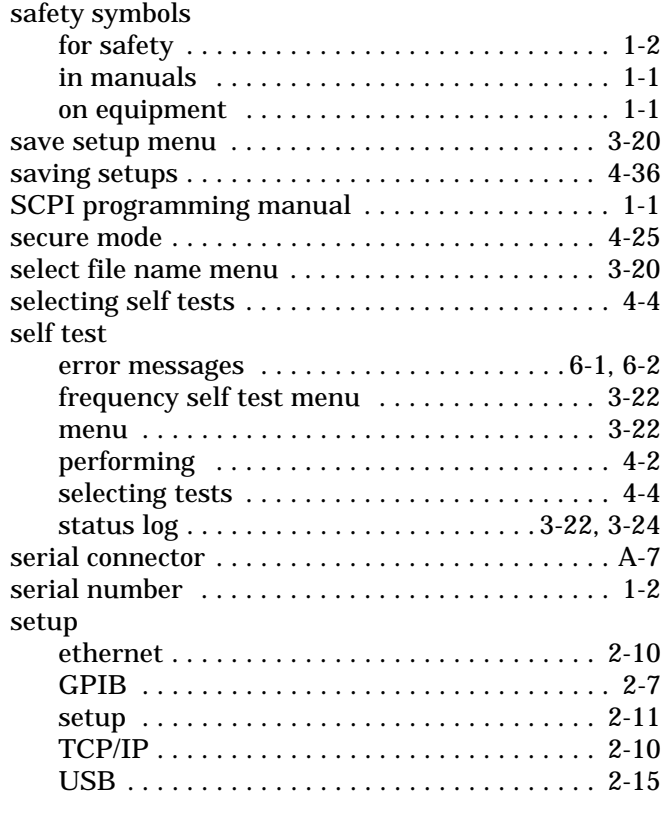

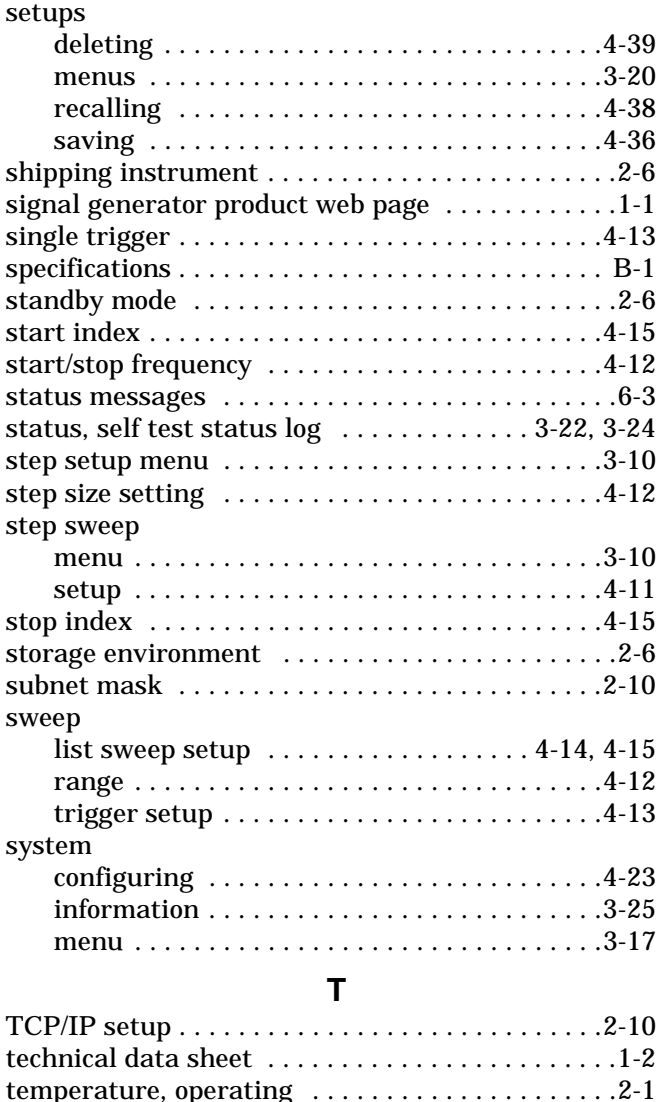

[termination buttons . . . . . . . . . . . . . . . . . . . . . . . .3-6](#page-39-0)

[frequency synthesis . . . . . . . . . . . . . . . . . . . . .5-5](#page-114-3) [level accuracy . . . . . . . . . . . . . . . . . . . . . . 5-7,](#page-116-0) [5-8](#page-117-3) [level flatness . . . . . . . . . . . . . . . . . . . . . . 5-7,](#page-116-0) [5-10](#page-119-0) [self test . . . . . . . . . . . . . . . . . . . . . . . . . . . . . .3-22](#page-55-2) [test equipment . . . . . . . . . . . . . . . . . . . . . . . . 1-2,](#page-13-3) [5-1](#page-110-0) [time, warm-up . . . . . . . . . . . . . . . . . . . . . . . . . . . .2-6](#page-21-5) [toolbar . . . . . . . . . . . . . . . . . . . . . . . . . . . . . . . . . . .3-4](#page-37-5)

[RF connector . . . . . . . . . . . . . . . . . . . . . . . . . .3-2](#page-35-4) [touch screen . . . . . . . . . . . . . . . . . . . . . . . . . . 3-1,](#page-34-3) [3-4](#page-37-6) [touch screen, calibrating . . . . . . . . . . . . . . . . . . .4-27](#page-88-0) [track slides, installing . . . . . . . . . . . . . . . . . . . . . .2-3](#page-18-2) [trigger . . . . . . . . . . . . . . . . . . . . . . . . . . . . . . . . . .4-45](#page-106-4) [list sweep setup . . . . . . . . . . . . . . . . . . . . . . .4-16](#page-77-2) [pulse menu . . . . . . . . . . . . . . . . . . . . . . . . . . .3-16](#page-49-1) [setup . . . . . . . . . . . . . . . . . . . . . . . . . . . . . . . .4-13](#page-74-1) [troubleshooting . . . . . . . . . . . . . . . . . . . . . . . . . . . .6-4](#page-125-0) [typographic conventions . . . . . . . . . . . . . . . . . . . .1-1](#page-12-1)

test

torque requirements
## **U**

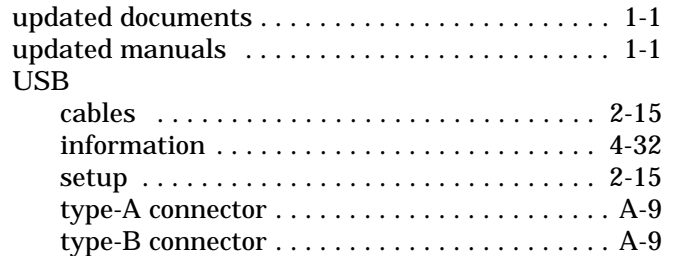

## **V**

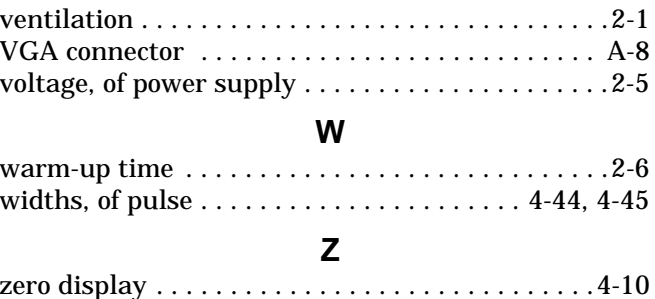

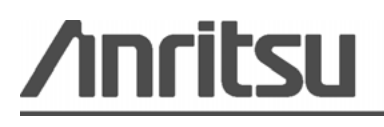

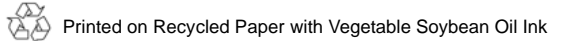

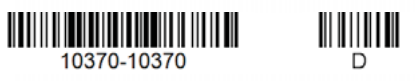

490 Jarvis Drive<br>Morgan Hill, CA 95037-2809<br>USA [http://www.anritsu.com](http://www.anritsu.com/)